# **Руководство пользователя**

по подготовке и проведению анализа нефти

на содержание сероводорода, метилмеркаптана, этилмеркаптана по ГОСТ Р 50802

> и на содержание углеводородов  $C1 - C6$ по ГОСТ 13379

с использованием аппаратно-программного комплекса Хроматек-Кристалл-5000.1 - NAS-UniChrom

# Содержание

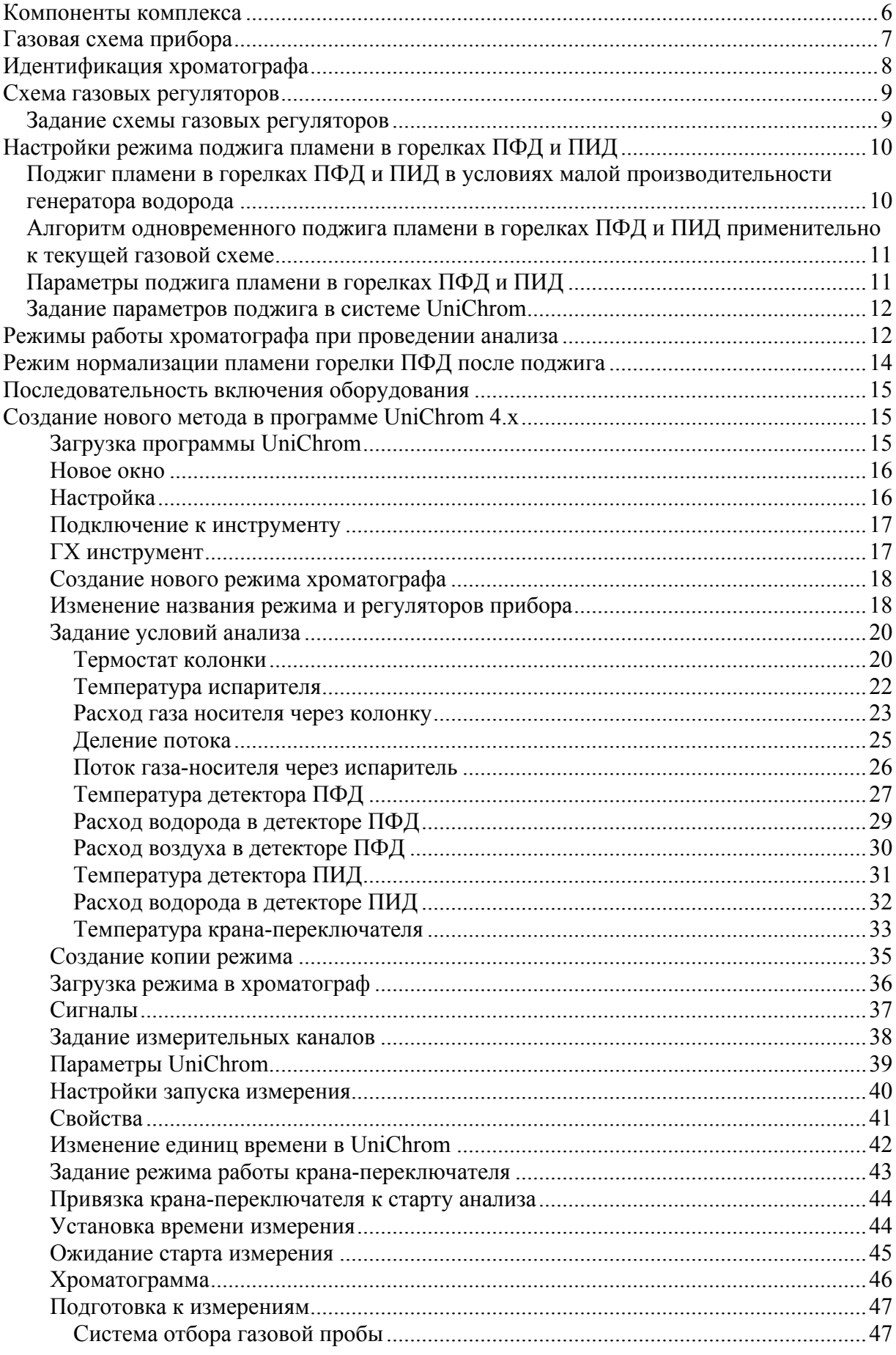

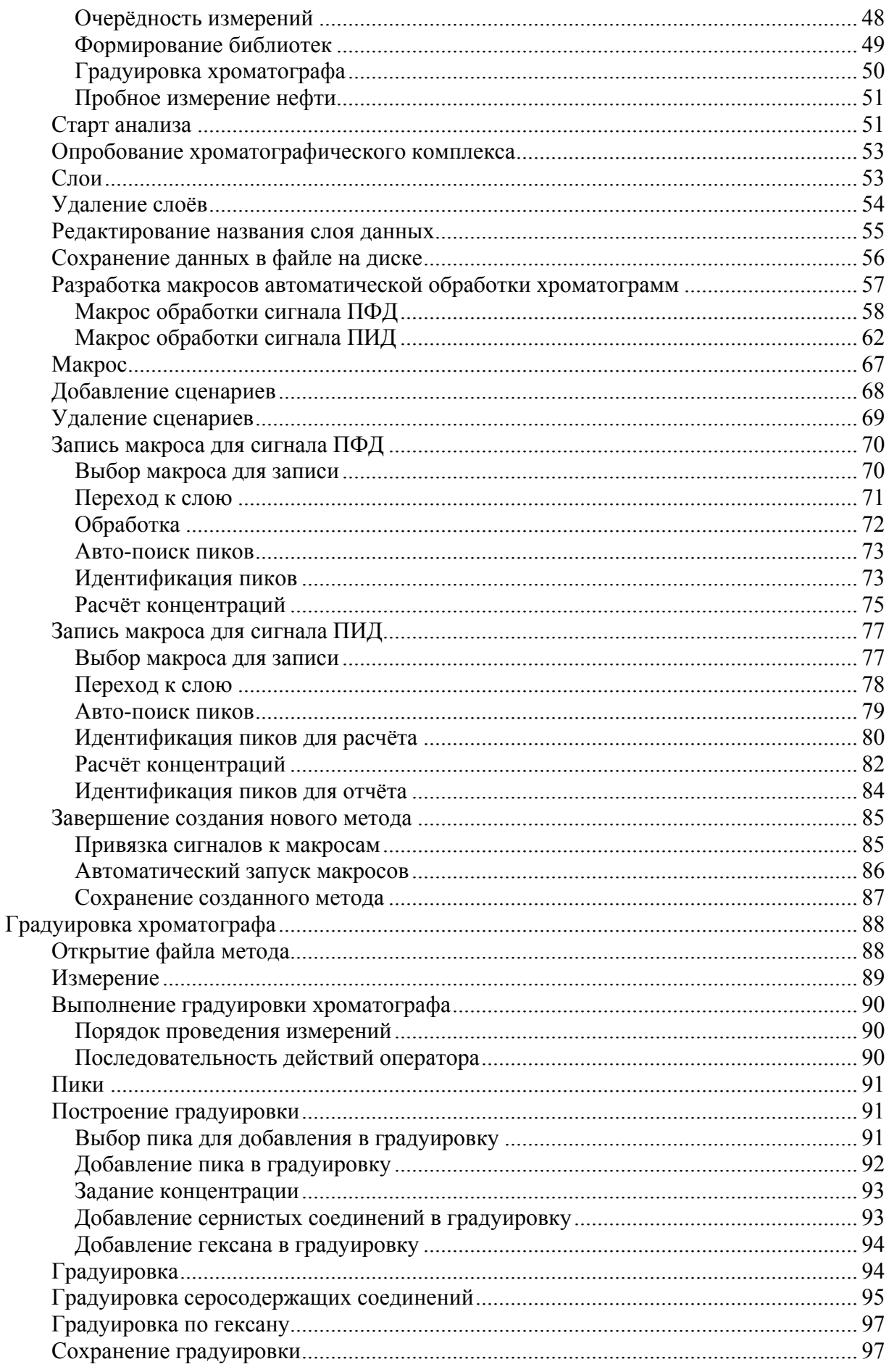

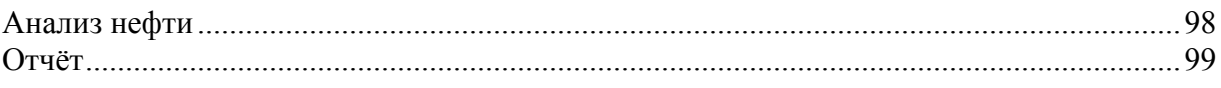

## Компоненты комплекса

- 1. ГОСТ 13379 Нефть. Метод определения содержания углеводородов С1 С6.
- 50802  $2.$   $\Gamma$ OCT  $\Gamma$ Нефть. Метод определения сероводорода, метил- $\mathbf{M}$ этилмеркаптанов,
- 3. Хроматограф «Кристалл-5000.1»,
- 4. ПФЛ пламенно-фотометрический летектор на «серу», работающий в однопламенном режиме,
- 5. ПИД пламенно-ионизационный детектор на углеводороды C1 С6 и сернистые соединения,
- 6. ИК1 испаритель капиллярный для ввода пробы шприцом,
- 7. **PPF 10 (водород)** регулятор расхода водорода ПФД (верхний газ).
- 8. **PPF 10 (воздух)** регулятор расхода воздуха ПФД (средний газ),
- 9. РРГ10 (газ-н. 1) регулятор расхода водорода ПИД,
- 10. РРГ10 (газ-н. 2) регулятор расхода газа-носителя через испаритель для обеспечения ввода пробы в схеме с обратной продувкой,
- 11. РРГ11 (газ-н. 3) регулятор давления газа-носителя для формирования основного потока газа-носителя через разделительную колонку,
- 12. РРГ10 (газ-н. 4) регулятор расхода газа-носителя на сбросе пробы для формирования деления потока,
- 13. РД механический регулятор давления для обеспечения подачи воздуха в горелку ПИЛ.
- 14. ПС1 пневмосопротивление лля обеспечения полачи возлуха в горелку ПИЛ.
- 15. ПС2 пневмосопротивление для обеспечения постоянной продувки (очистки) тройника-делителя,
- 16. ПСЗ пневмосопротивление для обдува мембраны испарителя,
- 17. Кр1 автоматический, термостатированный, 6-портовый кран-переключатель для обеспечения обратной продувки предколонки и испарителя,
- 18. ТД тройник-делитель для формирования схемы газовой линии с обратной продувкой,
- 19. KK1 кварцевая капиллярная трубка  $1_M \times \emptyset$ 0,25мм предколонка для задержки и предотвращения попадания в основную разделительную колонку нефтяных компонентов от С7 и выше,
- 20. КК2 разделительная капиллярная колонка Rtx-5 30м  $\times$  20.32мм  $\times$  0.5мкм или Rtx-5  $30M \times \emptyset$ 0.53MM  $\times$  0.5MKM,
- 21. Тр Y-connector (тройник) для разветвления и подключения разделительной колонки к двум детекторам ПФД и ПИД.
- 22. Прокладка 8.684.195 не менее 100 шт,
- 23. Лайнер прямой или фигурный не менее 5 шт.
- 24. Микрошприц **Hamilton 701 N** (10 мкл) для ввода жидкой пробы нефти не менее 5 IIIT.
- 25. Микрошприц **Hamilton 1001 LTN** (1 мл) для ввода газовой пробы при калибровке сернистых соединений - не менее 5 шт.
- 26. Аттестованные образцы сероводорода, метил и этил меркаптанов два баллона калибровочного газа с разным солержанием сернистых соелинений.
- 27. Регулируемое пневмосопротивление для отбора газовой пробы (из баллонов) при калибровке по сернистым соединениям - не менее 2 шт (по количеству используемых баллонов).
- 28. Газовая арматура.
- 29. Компрессор.
- 30. Генератор водорода производительностью от 200 (или в крайнем случае от 100) мл/мин и выше,

## 31. Программное обеспечение UniChrom.

# Газовая схема прибора

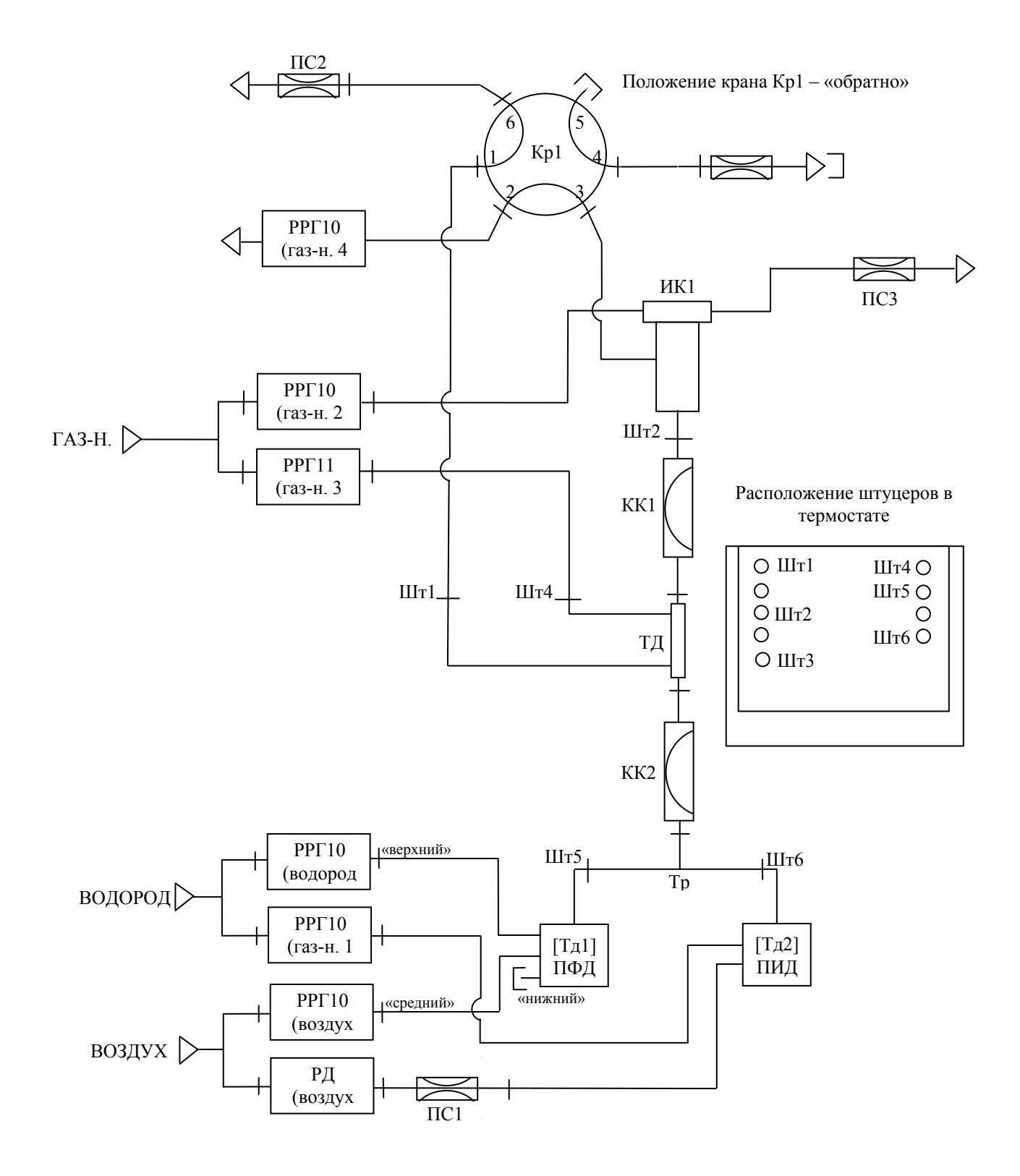

Рис. 1. Газовая схема прибора.

## Идентификация хроматографа

Программное обеспечение системы UniChrom позволяет работать одновременно с разными приборами и устройствами, подключёнными к одному компьютеру, в едином стиле.

В зависимости от технических характеристик компьютера, к нему можно полключить от лвух и более приборов и устройств как одного типа, так и разных и по функциям и по назначениям.

При наличии в лаборатории двух и более хроматографов, присоединённых к одному компьютеру и которые работают под управлением UniChrom, необходимо эти хроматографы идентифицировать, то есть присвоить им понятные названия, по которым будет легко найти их в списке оборудования и осуществлять специальные настройки.

Для идентификации хроматографа, предназначенного для выполнения анализов по ГОСТ 13379 и ГОСТ Р 50802 рекомендуется выполнить следующие действия.

- Закройте UniChrom.  $\bullet$
- Запустите программу «Редактора конфигурации» се.ехе. Программный  $\bullet$ модуль находится в папке ..UniChrom\CE.
- $\bullet$  B левом поле окна «Редактора конфигурации» выберите ярлык настраиваемого прибора и дважды щёлкните мышкой по этому ярлыку. Появится окно настроек для выбранного инструмента.
- В окне настроек инструмента щёлкните на закладку «Общие» (см. Рис. 1) и  $\bullet$ введите строку ГОСТ Р 50802 ГОСТ 13379 в поле «Рабочее название».
- Затем нажмите кнопку «Применить» или «ОК».

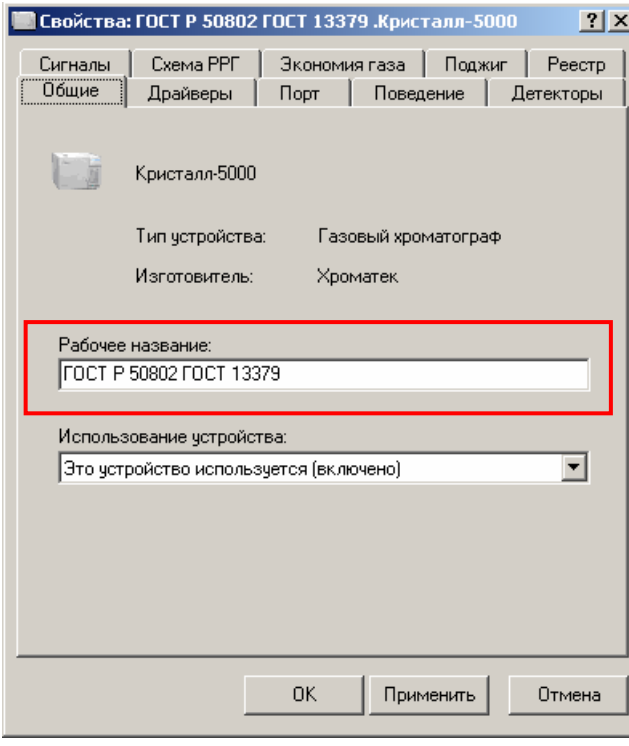

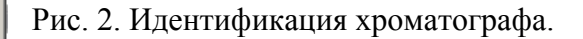

## *Схема газовых регуляторов*

Физические регуляторы расходов газов, показанные на газовой схеме прибора (см. выше), отображаются в окнах UniChrom в виде «рисованных» регуляторов (см. Техническое описание и руководство пользователя системы UniChrom). Для облегчения работы с регуляторами в UniChrom последние размещаются на экране в соответствии с их функциональным назначением.

В UniChrom схема газовых регуляторов задаётся в «Редакторе конфигурации» в соответствии с Техническим описанием и руководством пользователя системы UniChrom **при закрытом окне UniChrom**.

### **Задание схемы газовых регуляторов**

Запустите программу **ce.exe**. Программный модуль находится в папке ..UniChrom\CE. Программа UniChrom должна быть предварительно выгружена.

В левом поле окна выберите пиктограмму настраиваемого прибора и дважды щёлкните мышкой по этой пиктограмме. Появится окно настроек для выбранного инструмента.

В окне настроек инструмента щёлкните на закладку «Схема РРГ» (см. Рис. 3) и задайте соответствие между компонентами прибора и его физическими регуляторами.

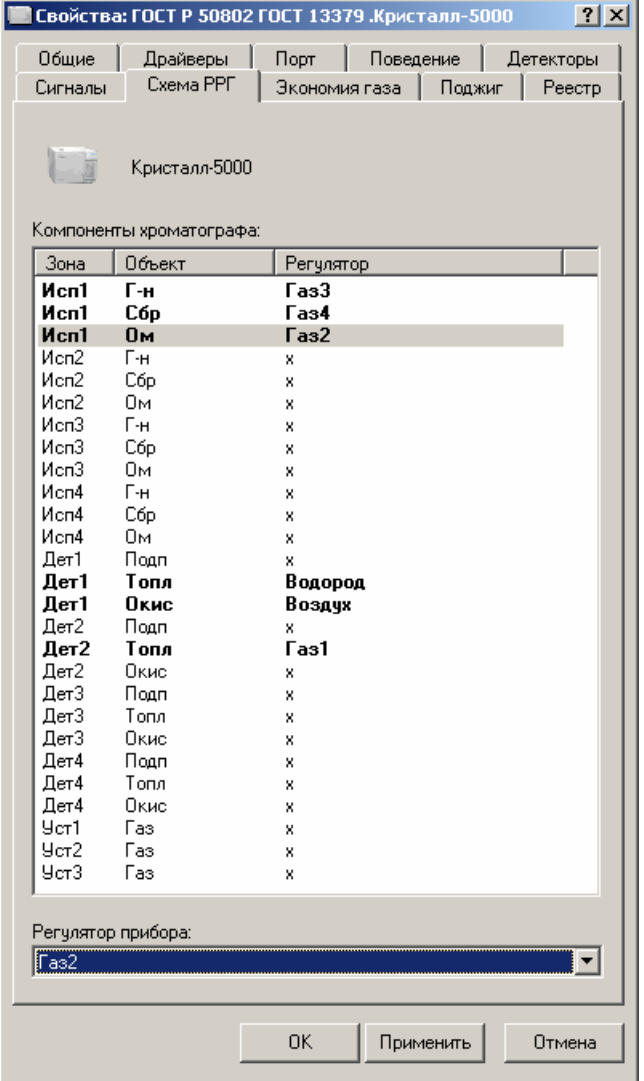

Для этого

- Щёлкаете мышкой в поле «Компоненты хроматографа»,
- Выберите настраиваемый объект (той же мышкой или клавишами «Стрелка вверх  $\lceil \uparrow \rceil$ » и «Стрелка вниз  $\lceil \downarrow \rceil$ »),
- Щёлкните в поле «Регулятор прибора» и выберите соответствующее значение регулятора,
- Повторяйте эти действия до тех пор, пока не установите полное соответствие между компонентами прибора и его физическими регуляторами,
- Затем нажмите кнопку «Применить» или «ОК».

Рис. 3. Один из возможных вариантов схемы газовых регуляторов.

## *Настройки режима поджига пламени в горелках ПФД и ПИД*

Параметры поджига пламени в пламенных детекторах задаются с клавиатуры прибора в соответствии с Руководством по эксплуатации хроматографа. Аналогичные настройки задаются с компьютера в UniChrom.

Настройки поджига пламени в пламенных детекторах, заданные в UniChrom, передаются в прибор при подключении рабочего окна к прибору.

**Передача параметров режима поджига от компьютера в прибор перебивает настройки поджига, заданные с клавиатуры прибора.** 

В UniChrom настройки режима поджига задаются в «Редакторе конфигурации» в соответствии с Техническим описанием и руководством пользователя системы UniChrom **при закрытом окне программы UniChrom**.

## **Поджиг пламени в горелках ПФД и ПИД в условиях малой производительности генератора водорода**

Для обеспечения работы ПФД в режиме анализа требуется 140 мл/мин водорода. При поджиге пламени ПФД «водородом» имеет место постепенное приращение потока водорода от начального значения 140 мл/мин для ПФД и 35 мл/мин для ПИД в максимуме расход водорода достигает величины 175 мл/мин.

Для обеспечения работы ПИД в режиме анализа требуется  $20 - 30$  мл/мин водорода. При поджиге пламени ПИД «водородом» в максимуме расход водорода достигает величины 70 мл/мин.

### **Генератор водорода в стандартном режиме работы хроматографа должен обеспечивать суммарный расход водорода не менее 200 мл/мин.**

В условиях малой производительности генератора водорода от 100 до 200 мл/мин поджиг пламени в горелках ПФД и ПИД должен осуществляться «воздухом» при постепенном приращении воздуха от 0 до 400 мл/мин. В этом случае расход водорода при поджиге не изменяется.

При работе с генератором водорода, обеспечивающим максимальный расход 100 мл/мин, возникают следующие трудности.

Для обеспечения более-менее устойчивого поджига ПФД и ПИД требуется минимальный расход водорода  $120_{\text{H}\oplus\text{H}} + 35_{\text{H}\oplus\text{H}} = 155$  мл/мин. В таких условиях давление водорода в генераторе будет падать. При низком значении давления регуляторы не смогут поддерживать нужный расход и поджиг пламени уже будет невозможен. В этом случае необходимо включить режим охлаждения (кнопки на панели прибора, см. Руководство по эксплуатации хроматографа) и дождаться, когда давление в линии водорода вновь придёт в норму. В режиме охлаждения регуляторы, питающие горелки пламенных детекторов, закрываются. После установки рабочего давления в линии водорода необходимо загрузить требуемый рабочий режим. Хроматограф перейдёт автоматически в состояние поджига и после удачного поджига перейдёт в требуемый рабочий режим.

Анализ длится обычно дольше, чем этап поджига пламени. Поэтому в режиме анализа необходимо установить такие расходы водорода, при которых генератор водорода будет поддерживать требуемые давление и расход устойчиво в течение длительного времени. Эти условия будут далеки от оптимальных (см. Руководство по эксплуатации хроматографа) и будут отличаться от условий поджига.

В момент перехода с этапа поджига на рабочий режим пламя ПФД горит ещё неустойчиво. Поэтому резкий переход к рабочим условиям может привести к угасанию пламени в детекторе.

Чтобы избежать эффекта угасания пламени, можно после подключения к прибору сначала загрузить короткий режим, который будет установлен сразу после поджига пламени ПФД. В этом режиме необходимо установить близкие к режиму «Поджиг» расходы водорода и воздуха. При выходе на такой режим пламя не будет погашено и в течении  $2 - 3$  минут полностью нормализуется. После этого надо загружать в прибор режим анализа.

## **Алгоритм одновременного поджига пламени в горелках ПФД и ПИД применительно к текущей газовой схеме**

Программа, «зашитая» в ПЗУ хроматографа, осуществляет автоматический поджиг пламени только в том детекторе, который подключен к регуляторам расхода (РРГ10) водорода и воздуха. В данном случае это ПФД.

Контроль состояния горения пламени осуществляется для всех пламенных детекторов в системе.

## **Параметры поджига пламени в горелках ПФД и ПИД**

В условиях малой производительности генератора водорода и с учётом газовой схемы прибора требуется установить следующие параметры поджига.

**Режим поджига** - *´по воздхуª* (автоматический режим поджига пламени ПФД).

**Газ-н.** 1 – расход водорода в ПИД – 35 мл/мин (не автоматический поджиг пламени ПИД).

**Газ-н.** 2 – расход газа-носителя через испаритель – 0 *мл/мин* (обеспечивает обратную продувку испарителя при положении крана- переключателя Kp1 «обратно» и ввод пробы при положении крана-переключателя Kp1 «прямо», величина этого расхода и состояние крана-переключателя в момент поджига значения не имеет).

**Газ-н. 3** – давление в тройнике-делителе (ТД) – 60 *кПа* (формирует расход газаносителя через рабочую колонку).

**Газ-н.** 4 – расход газа-носителя на сбросе – *0 мл/мин* (формирует деление потока газа-носителя в ТД при вводе пробы, при поджиге пламени величина этого расхода значения не имеет).

**Водород** – расход водорода в горелке ПФД – 120 мл/мин.

**Воздух** – расход воздуха в максимуме в горелке ПФД – 200 *мл/мин*.

**Приращение водорода** - приращение расхода водорода при поджиге пламени ПФД – 5 *мл/мин* (при поджиге «воздухом» эта величина определяет приращение расхода воздуха).

**Приращение сигнала 1,2,...** - скачёк сигнала в мВ, который сигнализирует об успешной попытке поджига  $- 2 \text{ mB}$  (для всех сигналов).

#### **Внимание!**

Расход воздуха в ПИД осуществляется механическим регулятором давления с последовательно включенным пневмосопротивлением. Задаётся вручную контролируется пенным расходомером. Расход воздуха в ПИД должен находиться в пределах от 200 до 300 мл/мин.

Значения для указанных параметров поджига найдены экспериментально. Возможны и другие варианты в зависимости от конкретных условий и решаемых задач.

## Задание параметров поджига в системе UniChrom

Запустите программу се.ехе. Программный модуль находится в папке ..UniChrom\CE. UniChrom должна быть предварительно выгружена.

В левом поле окна выберите пиктограмму настраиваемого прибора и дважды щёлкните мышкой по этой пиктограмме. Появится окно настроек для выбранного инструмента.

В окне настроек инструмента щёлкните на закладку «Поджиг» и в поля редактирования введите значения параметров, указанные выше (см. рис. 4.). Затем нажмите кнопку «Применить» или «ОК».

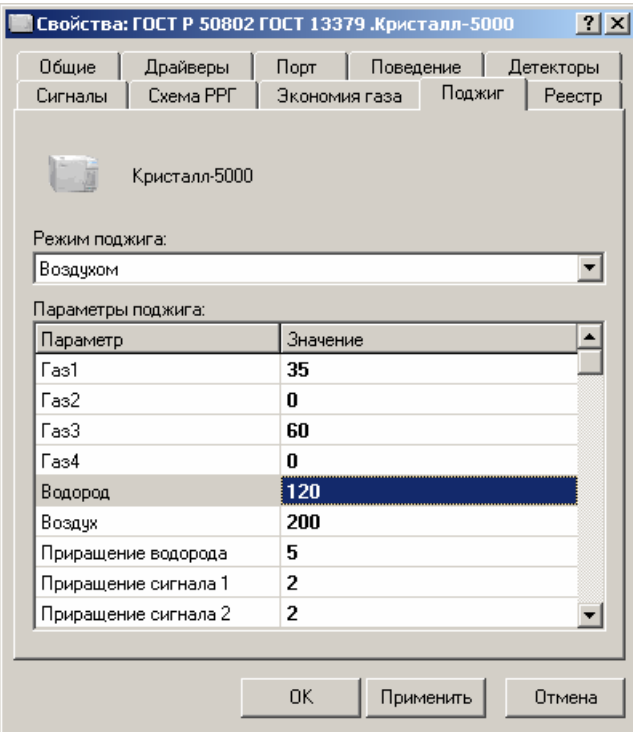

Рис. 4. Параметры поджига.

## Режимы работы хроматографа при проведении анализа

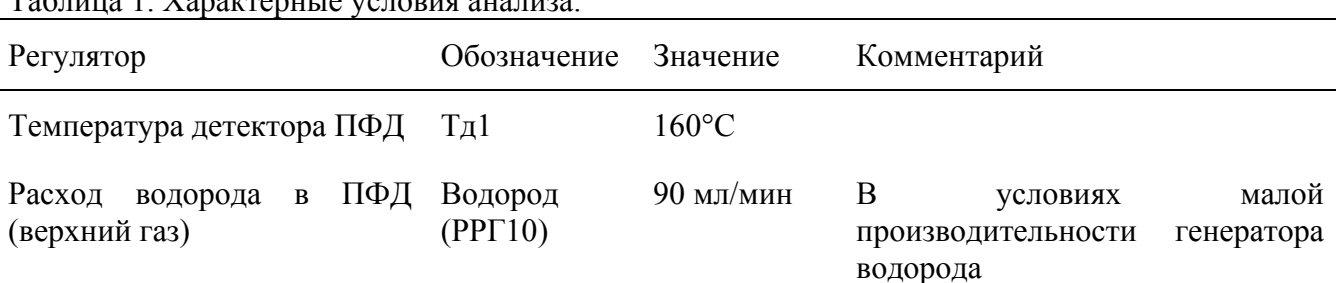

Tohuun 1 Vonomponuua youonug quauroo

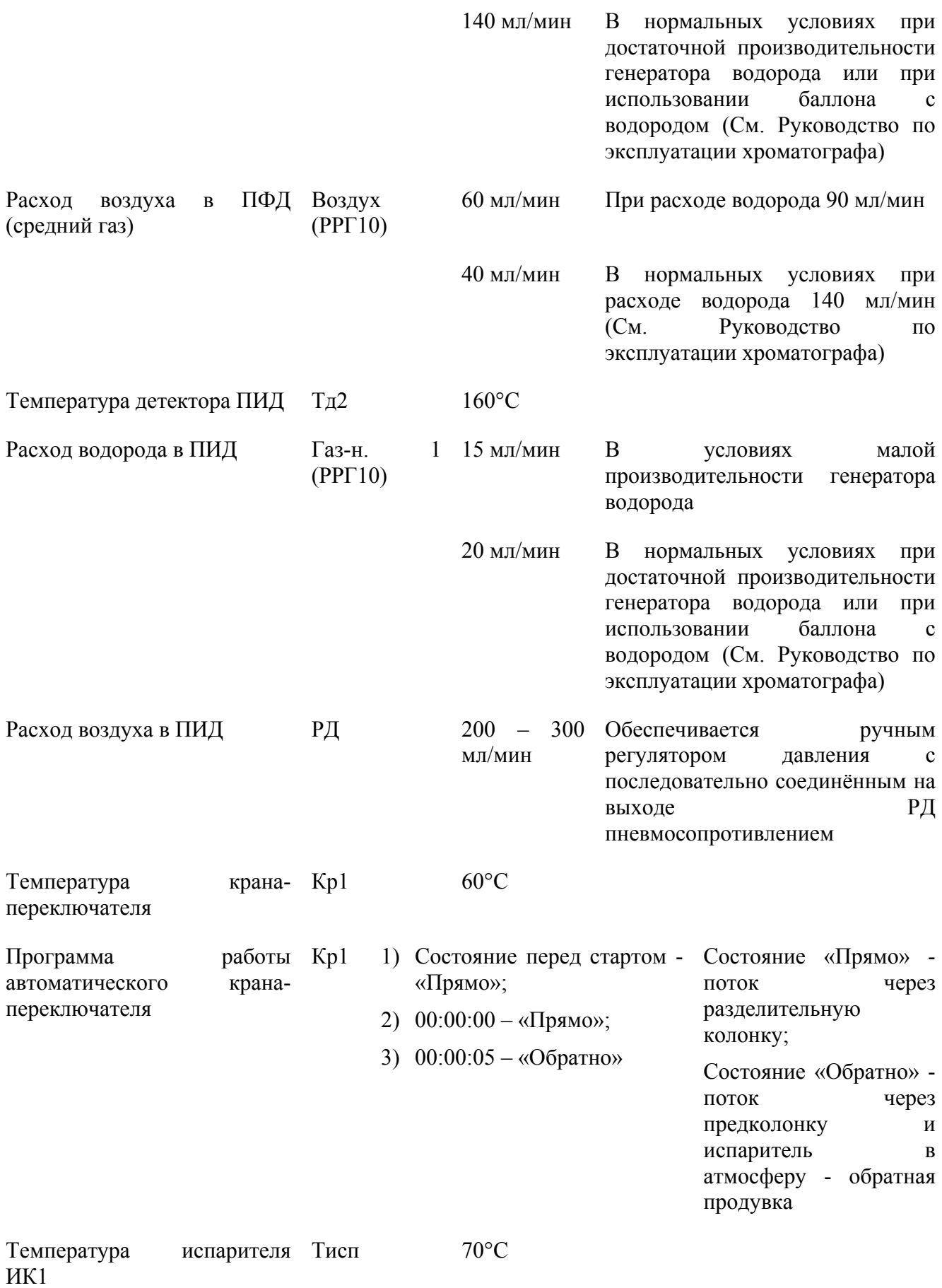

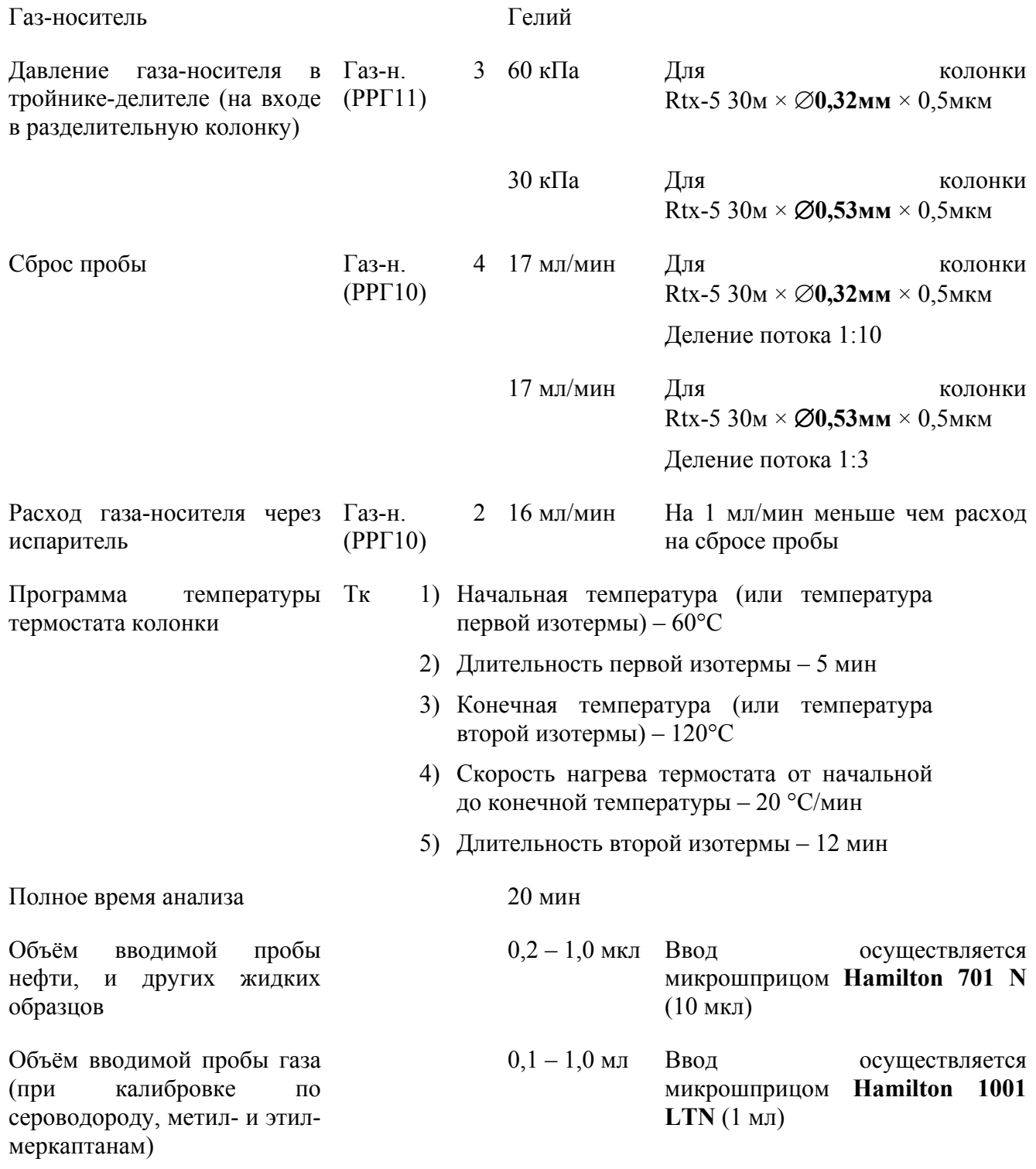

## *Режим нормализации пламени горелки ПФД после поджига*

В условиях малой производительности генератора водорода в момент, когда произошёл поджиг пламени в горелке ПФД, давление в линии водорода ниже нормы. Это приводит к неустойчивой работе регулятора расхода водорода при установке нового значения расхода водорода в горелке ПФД. Необходимо выждать  $2 - 3$  минуты для нормализации пламени и состояния РРГ10. Для этого в прибор в начале работы перед этапом автоматического поджига пламени загружается «стабилизационный» режим.

«Стабилизационный» режим отличается от условий, приведенных в таблице 1, одним пунктом. Требуется задать **расход водорода в ПФД (верхний газ)** не 90 мл/мин, а значение равное расходу водорода при поджиге пламени в горелке ПФД, то есть **120 мл/мин**.

Через  $2 - 3$  минуты вручную загружается режим, соответствующий условиям таблицы 1.

## *Последовательность включения оборудования*

Придерживайтесь следующей последовательности включения аналитического оборудования:

- 1) Подайте газы в газовые линии хроматографа:
	- Откройте вентиль на баллоне газа-носителя или включите генератор газа-носителя.
	- Откройте вентиль на баллоне водорода или включите генератор водорода.
	- Откройте вентиль на баллоне воздуха или включите компрессор.
- 2) **Дождитесь установления рабочего давления в линии газа-носителя, водорода и воздуха**.
- 3) **Включите хроматограф**.
- 4) Включите компьютер, к которому подсоединён хроматограф.
- 5) Запустите на выполнение программу UniChrom.
- 6) Создайте новый метод (рабочее окно) или загрузите готовый метод с диска.
- 7) Подключите рабочее окно UniChrom к прибору.
- 8) Загрузите в хроматограф «стабилизационный» режим.
- 9) Дождитесь поджига пламени в пламенных детекторах.
- 10) Загрузите в хроматограф режим анализа через  $2 3$  минуты после поджига пламени.
- 11)Дождитесь выхода хроматографа на режим анализа и приступайте к измерениям.

Компьютер можно включать как до включения хроматографа, так и после. Аналогично, момент запуска программы UniChrom также большого значения не имеет.

«Стабилизационный» режим загружается только в случае работы с генератором водорода малой производительности.

При работе с генератором водорода производительностью более 200 мл/мин или при работе с водородом из баллона вместо пункта 7 загрузите в хроматограф режим анализа. Пункт 9 пропускаете.

## *Создание нового метода в программе UniChrom 4.x*

Выполните следующие действия:

- 1. Загрузите программу UniChrom:
	- Найдите на рабочем столе (desktop) ярлык программы UniChrom;
	- Кликните двойным щелчком левой кнопки мыши на этот ярлык;

2. Откройте новое рабочее окно для работы с газовым хроматографом:

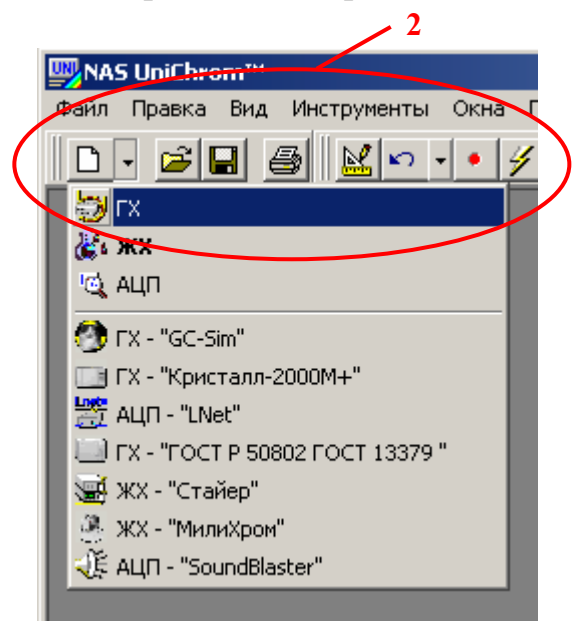

- Щёлкните левой кнопкой мыши по стрелке справа от кнопки ´**Новый метод**ª для развёртывания списка возможных типов окон в UniChrom.
- Выберите из списка пункт  $\langle \mathbf{f} \mathbf{X} \rangle$ , передвинув указатель мыши на данный пункт.
- Щёлкните левой кнопкой мыши по выбранному пункту.

Рис. 5. Создание нового рабочего окна для работы с газовым хроматографом.

## 3. Нажмите кнопку «**Настройка**»:

- Подведите курсор мыши к кнопке ´**Настройка**ª.
- Щёлкните левой кнопкой мыши по данному элементу.

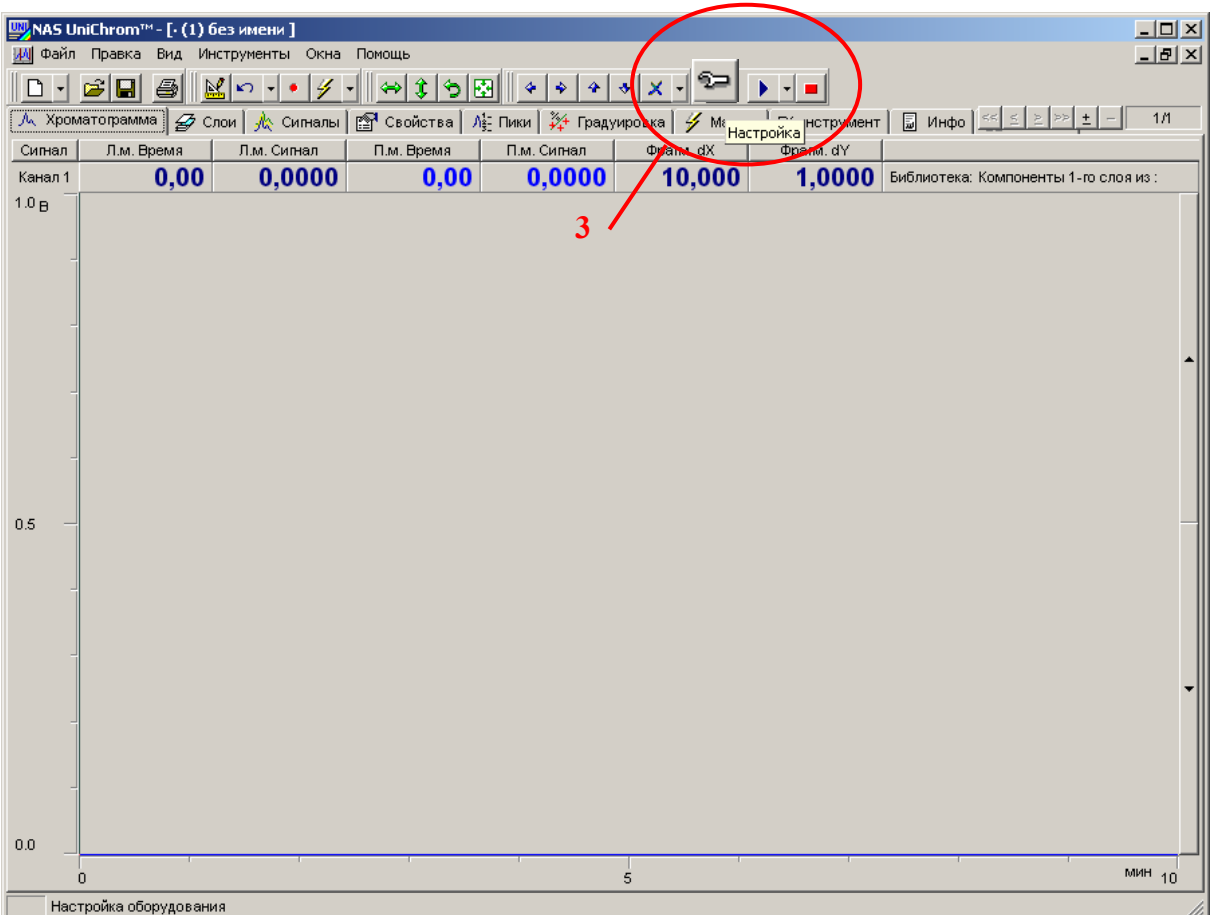

Рис. 6. Подключение рабочего окна к хроматографу.

- 4. Для подключения инструмента, в данном случае хроматографа, к рабочему окну, выберите этот инструмент из списка.
	- В окне ´**Выбор инструмента**ª подведите курсор мыши к ярлыку хроматографа, к которому требуется подключиться.
	- Кликните двойным щелчком левой кнопки мыши по выбранному ярлыку.

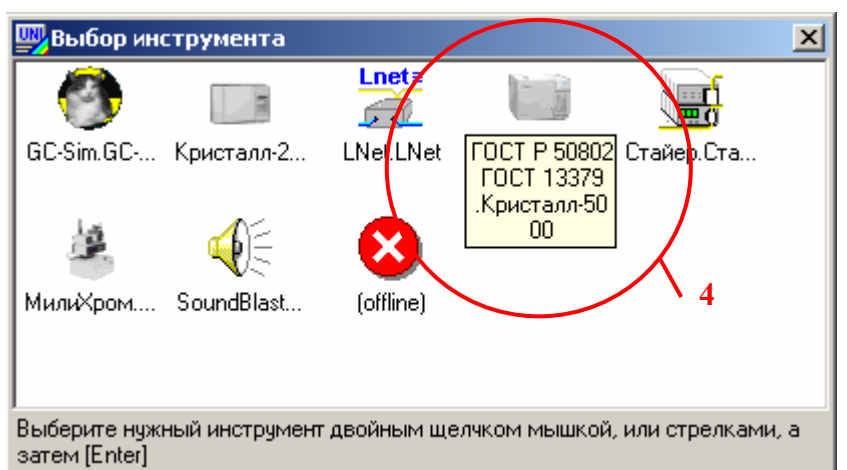

Рис. 7. Выбор инструмента для подключения к рабочему окну.

## 5. Перейдите на страницу «ГХ инструмент» (Рис. 8).

- Установите курсор мыши на закладку «ГХ инструмент».
- Щёлкните левой кнопкой мыши по выбранной закладке.

Страница ´**ГХ инструмент**ª сама представлена в виде книжки с закладками, также как и рабочее окно UniChrom. В новом окне существует только одна страница этой «книжки» (см. Рис. 8 в левом нижнем углу). Эта страница называется «**Хроматограф**».

На странице ´**Хроматограф**ª отображается **текущее состояние прибора**, которое описывается состоянием всех его регуляторов, температурных и газовых.

На других страницах, которые **Вы будете создавать сами**, отображаются **режимы работы хроматографа.** Эти режимы можно править без передачи данных в прибор. Эти режимы сохраняются на диске вместе с измеренными данными и другой информацией. Эти режимы можно загружать в прибор при необходимости.

## **Внимание !**

Данные на странице «Хроматограф» в файле не сохраняются.

Для просмотра и редактирования режима прибора необходимо перейти на страницу этого режима. Переход осуществляется аналогичным образом:

- Установите курсор мыши на закладку режима.
- Щёлкните левой кнопкой мыши по выбранной закладке.

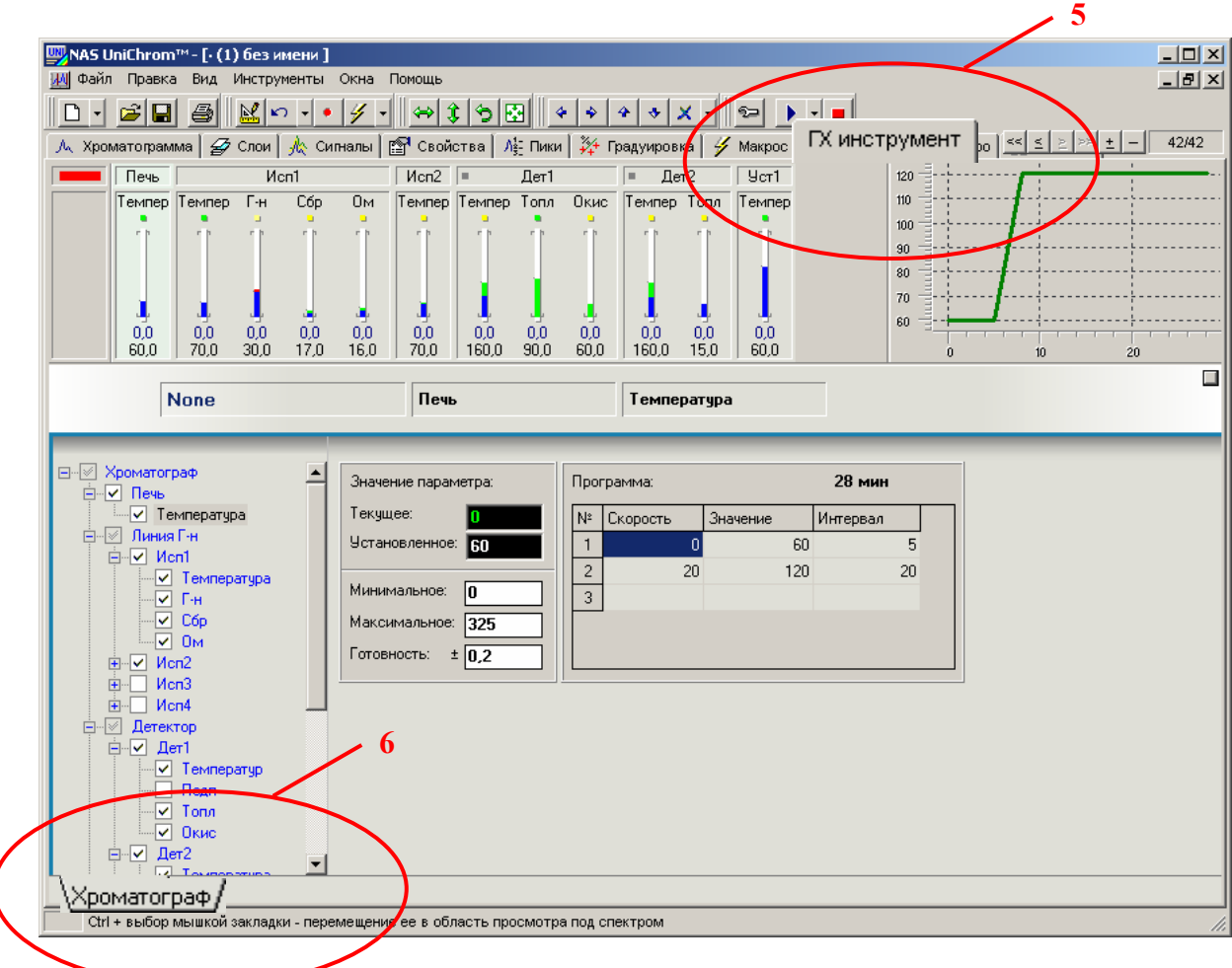

Рис. 8. Страница «ГХ инструмент».

- 6. Создайте копию текущего режима:
	- Подведите курсор мыши к закладке «**Хроматограф**».
	- Щёлкните правой кнопкой мыши по закладке ´**Хроматограф**ª.
	- Появится меню режимов.
	- Подведите курсор мыши к пункту «Создать **копию**ª.
	- Щёлкните левой кнопкой мыши по пункту ´**Создать копию**ª.
	- Появится новая страница «Режим1» с текущими настройками прибора.
	- Перейдите на страницу «Режим1», выполнив действия, указанные в пункте 5) данного раздела.
- 7. Для удобства наименование режима и названия (заголовки) регуляторов можно изменить:
	- Подведите курсор мыши в область, где размещается название режима или регулятора (см. Рис. 9).
	- Щёлкните левой кнопкой мыши по названию для выделения соответствующего объёкта.

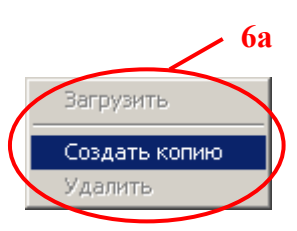

- Повторно щёлкните левой кнопкой мыши по выбранному объекту.
- Откроется поле для редактирования названия.
- После ввода нового названия нажмите клавишу «Ввод» («Enter») на  $\bullet$ клавиатуре для подтверждения ввода новых данных.
- Пройдитесь указанным выше образом по всем регуляторам, для которых  $\bullet$ желаете исправить заголовки.

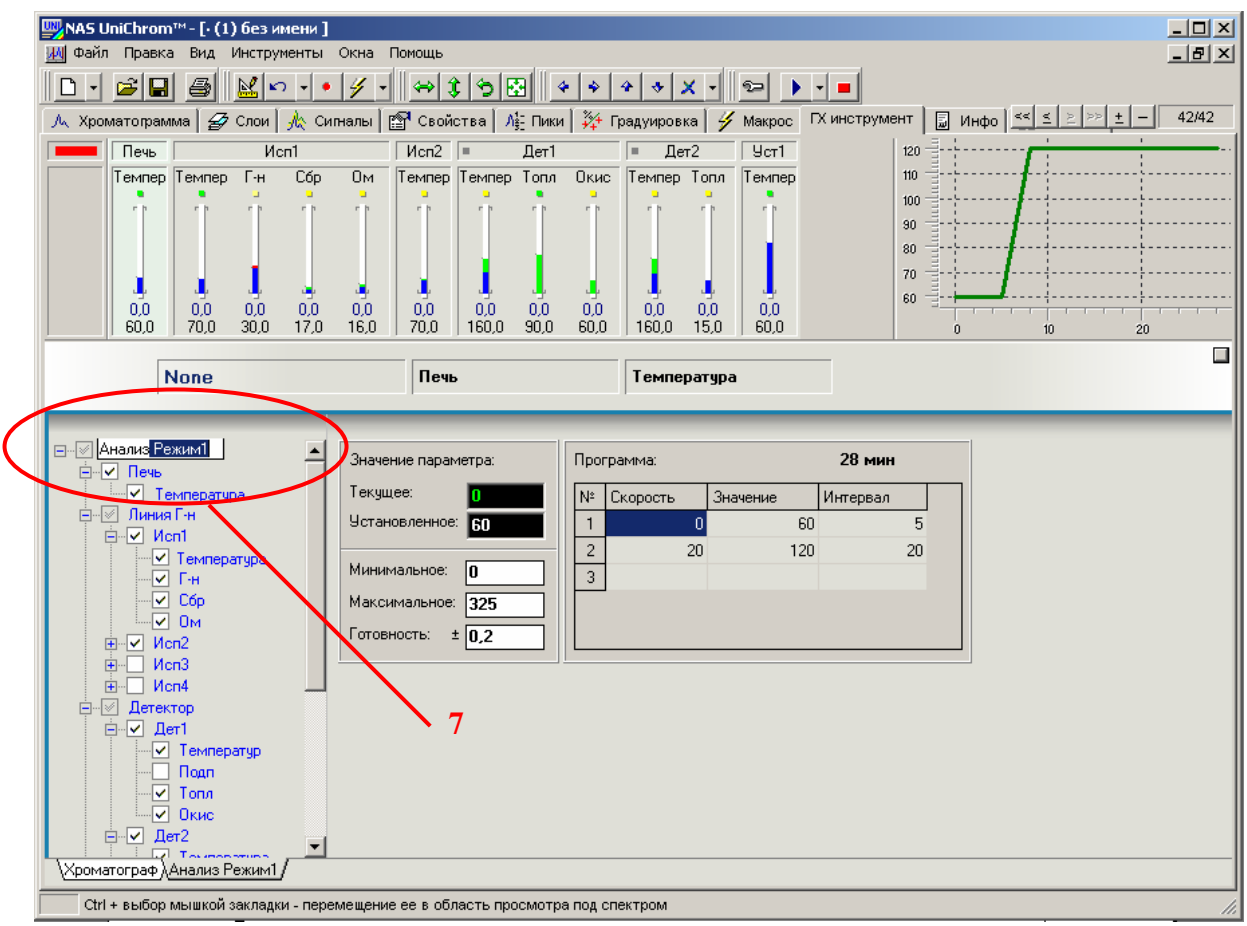

Рис. 9. Редактирование наименования режима прибора и названий регуляторов.

Если отсутствует желание изменять наименования режимов и регуляторов, этот пункт можно пропустить. Правильно установленные наименования - это удобно. Но наименования режимов и регуляторов никаким образом не влияют на измерения и другие действия, производимые оператором.

Рекомендуется ввести следующие названия в соответствии с текущей газовой схемой прибора.

Таблица 2. Рекомендуемые названия регуляторов прибора и режима измерения.

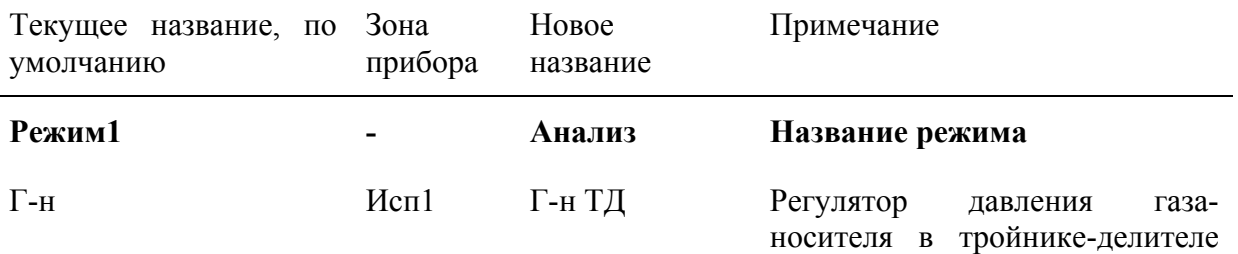

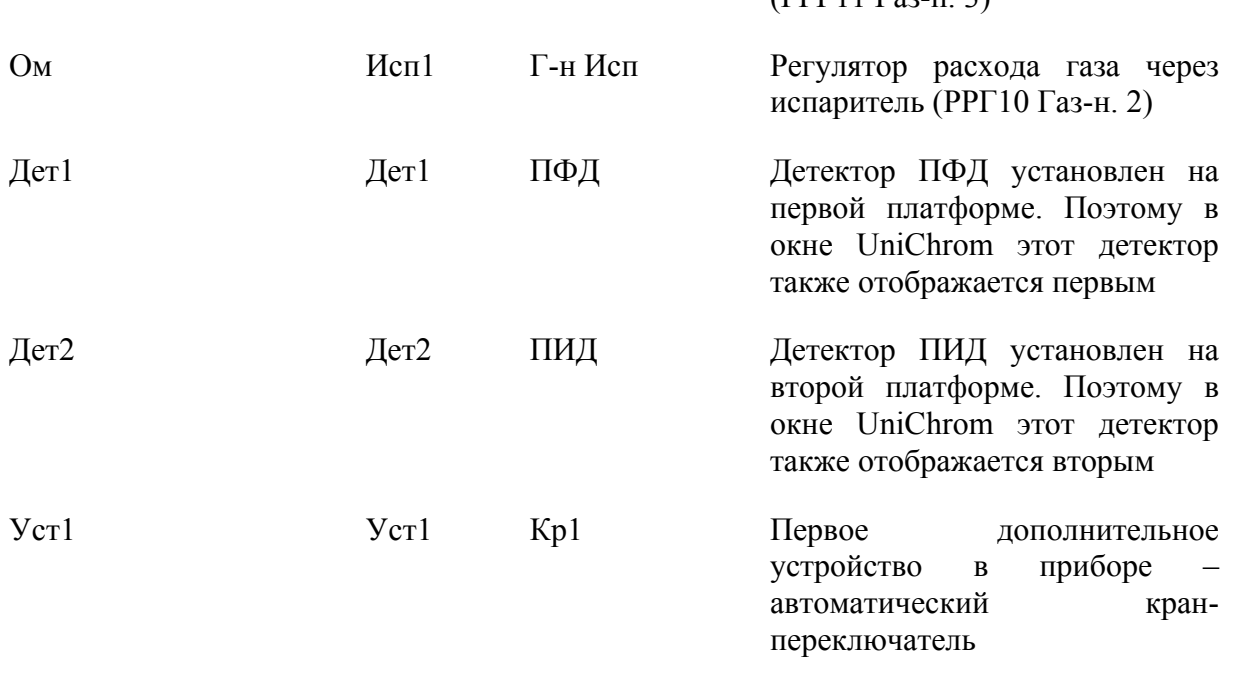

 $(PPT11 \Gamma_{92-H} 3)$ 

Введённые названия регуляторов и название режима сохраняются в файле метода. В следующий раз при открытии этого метода с диска заново вводить названия уже не понадобится. Они прочитаются из файла. Изменить эти названия можно в любой момент времени.

8. Задайте условия анализа на странице режима «Анализ» в соответствии с таблицей 1:

### Термостат колонки

- Подведите курсор мыши в область «рисованного» регулятора температуры колонки (см. Рис. 9).
- Щёлкните левой кнопкой мыши по регулятору температуры колонки.
- В правой нижней области страницы отображаются поля ввода для настройки выбранного регулятора.
- Поочерёдно щёлкайте левой кнопкой мыши в поля редактирования, вводите требуемые значения и нажимайте клавишу «Ввод» («Enter») для подтверждения ввода новых данных.

«**Текущее**» - текущее значение температуры колонки в °С – не изменяется.

´**Установленное**ª - установленное в данный момент значение температуры в термостате колонки в °С. Эта температура должна соответствовать температуре первой изотермы температурной программы - 60°С (см. Таблицы 1, 3).

´**Минимальное**ª - минимально допустимое значение температуры термостата колонки. Должно быть установлено в 0 (нуль).

´**Максимальное**ª - максимально допустимое значение температуры термостата колонки. Соответствует максимально допустимой температуре эксплуатации разделительной колонки. Берётся из паспорта на колонку. Для колонок типа Rtx-5 максимально допустимая температура составляет 270°С.

´**Готовность**ª - допустимое отклонение текущей температуры (расхода) от установленной температуры (расхода). Если текущее отклонение температур (расхода) попадает в установленный диапазон, делается вывод о готовности регулятора к анализу. Для всех температурных и газовых регуляторов хроматографа Кристалл-5000 этот параметр значения не имеет. В данном случае этот параметр задаётся только для визуализации готовности прибора. Будет гореть красненький или зелёненький индикатор.

´**Программа**ª - программа температуры термостата колонки. Каждая ячейка таблицы – поле ввода. Каждая строка таблицы описывает изотерму и скорость нагрева термостата до указанной температуры.

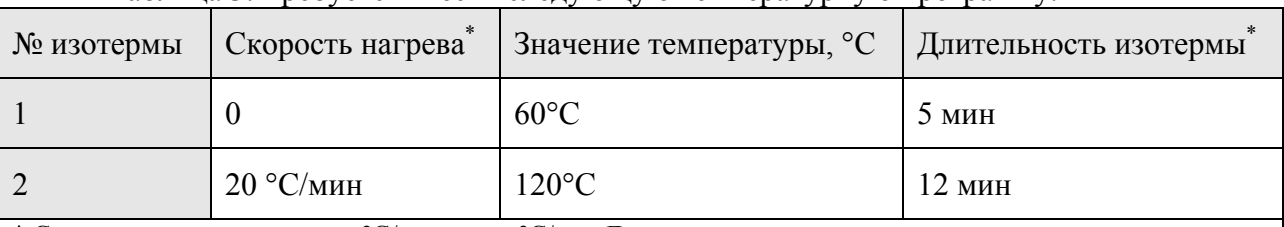

Таблица 3. Требуется ввести следующую температурную программу.

\* Скорость нагрева задаётся в °С/мин или в °С/сек. Длительность изотермы задаётся в минутах или секундах. Это зависит от выбранной системы единиц времени (см. п.п. 16-17 данного раздела, см. Техническое описание и руководство пользователя системы UniChrom)

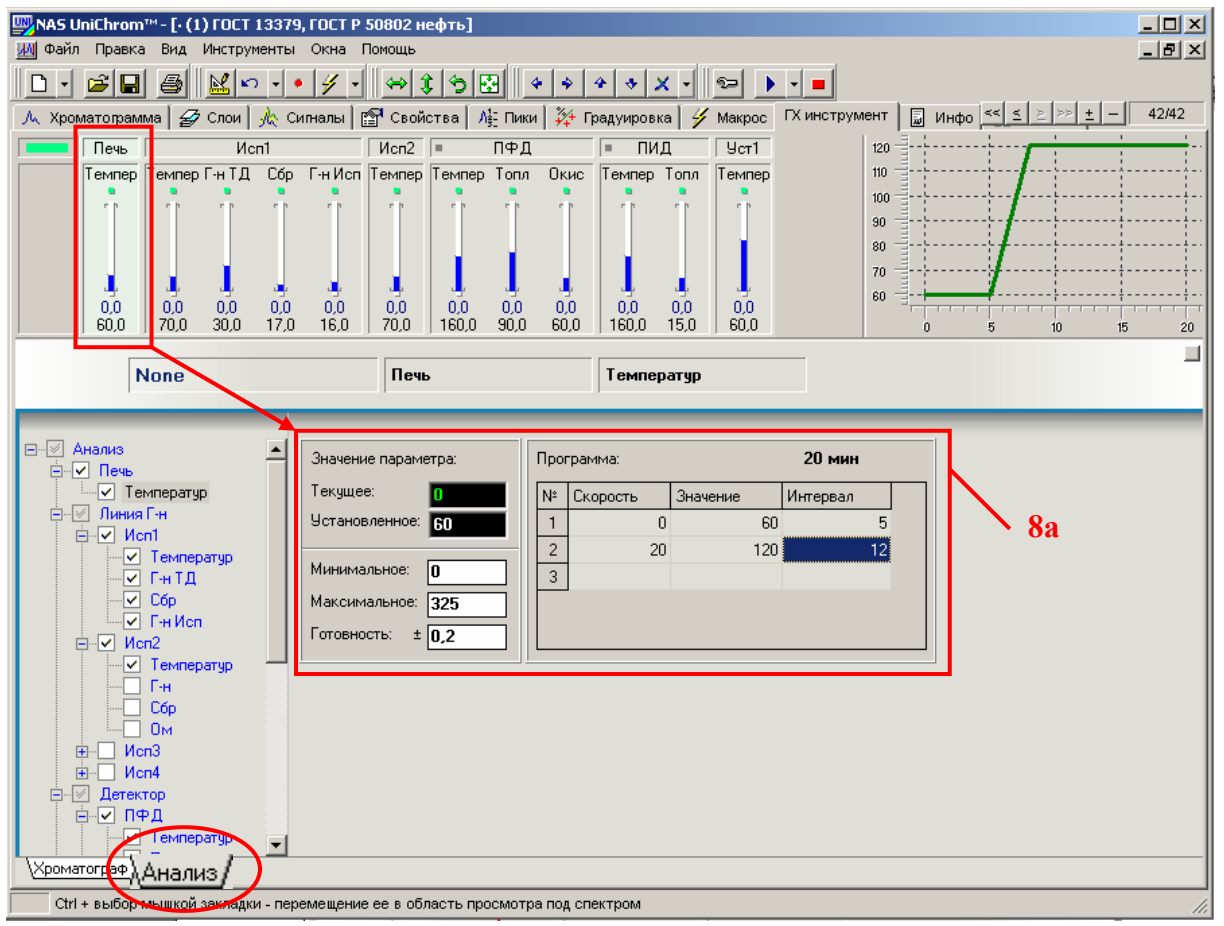

Рис. 10. Установка режима термостата колонки.

Температура испарителя

- Подведите курсор мыши в область «рисованного» регулятора температуры испарителя 1 (см. Рис. 11).
- Щёлкните левой кнопкой мыши по регулятору температуры испарителя.
- В правой нижней области страницы отображаются поля ввода для настройки выбранного регулятора.
- Поочерёдно щёлкайте левой кнопкой мыши в поля редактирования, вводите требуемые значения и нажимайте клавишу «Ввод» («Enter») для подтверждения ввода новых данных.

 $\langle$ **Текущее**» - текущее значение температуры испарителя 1 в  $\langle$ C – не изменяется.

´**Установленное**ª - установленное в данный момент значение температуры испарителя 1 в °С. Установите 70°С (см. Таблицу 1).

´**Минимальное**ª - минимально допустимое значение температуры испарителя 1. Должно быть установлено в 0 (нуль).

´**Максимальное**ª - максимально допустимое значение температуры испарителя 1. Установите 100°С.

«Готовность» - см. «Термостат колонки».

´**Программа**ª - программа температуры испарителя 1. В данном анализе температура испарителя 1 не программируется. Таблица программы должна быть пустой.

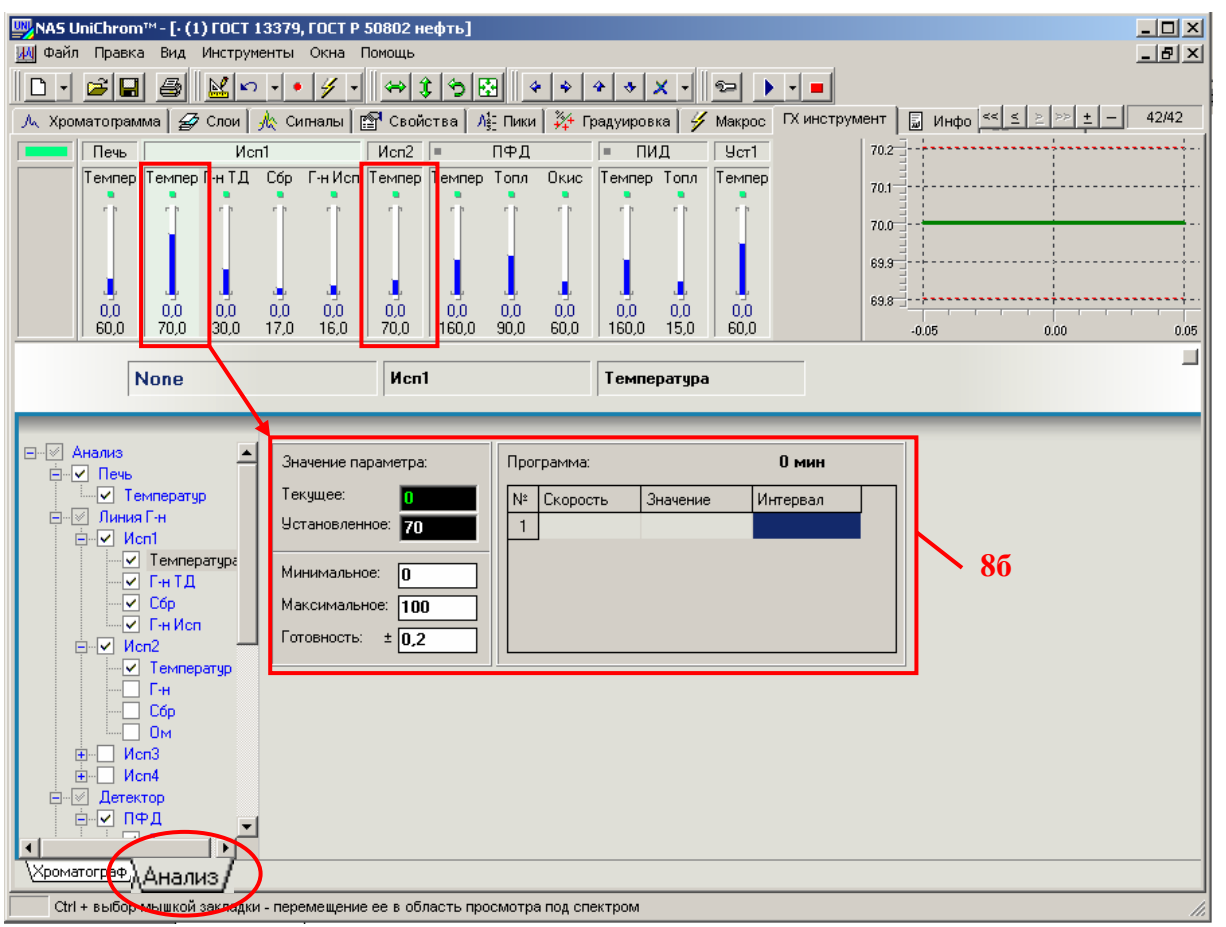

Рис. 11. Установка температуры испарителя.

Если в приборе имеется второй испаритель, который в анализе не задействован, установите ему такую же температуру, как у первого испарителя.

#### Расход газа-носителя через колонку

Расход газа-носителя через капиллярную колонку зависит от геометрических размеров колонки и давления газа-носителя на входе в колонку.

При давлении газа-носителя – гелия – 30 кПа на входе в колонку длиной 30 м и внутренним диаметром 0,53 мм через колонку проходит поток газа 6,4 мл/мин.

При давлении газа-носителя - гелия - 60 кПа на входе в колонку длиной 30 м и внутренним диаметром 0,32 мм через колонку проходит поток газа 1,9 мл/мин.

Давление газа-носителя на входе в колонку формируется регулятором давления РРГ11 (газ-н. 3, см. газовую схему прибора) в тройнике делителе. Этому физическому регулятору соответствует «рисованный» регулятор «Г-н ТД», находящийся в зоне первого испарителя (см. в UniChrom страницу «ГХ инструмент»).

Для регуляторов давления РРГ11 имеются специальные настройки.

Один из важных параметров – это режим регулирования. РРГ11 может работать в следующих режимах: 1) - регулирование расхода газа, 2) регулирование давления, 3) регулирование линейной скорости газа-носителя через капиллярную колонку и 4) регулирование потока газа-носителя через капиллярную колонку.

В зависимости от выбранного режима регулирования для регулятора необходимо задавать соответствующие настройки. Если выбран режим регулирования скорости, то все настройки регулятора (текущее, установленное, минимальное, максимальное и другие значения) задаются в единицах скорости - см/сек. Если выбран режим регулирования давления, то все настройки регулятора задаются в единицах давления - кПа. И так далее.

Поэтому в первую очередь для регуляторов РРГ11 необходимо задать режим регулирования.

Обратите внимание, что при настройке режима поджига пламени в пламенных детекторах, для регуляторов типа РРГ11 необходимо задавать значения в единицах, соответствующих режиму работы регуляторов при анализе.

Программа, «зашитая» в ПЗУ хроматографа, автоматически производит регулирование указанного параметра. Но для правильного регулирования в хроматограф необходимо передать тип газа-носителя, так как физико-химические свойства применяемых в хроматографии газов различаются, а также геометрические размеры колонки, ее длина и внутренний диаметр.

- Подведите курсор мыши в область «рисованного» регулятора давления «Г-н ТД» в зоне первого испарителя (см. Рис. 11).
- Щёлкните левой кнопкой мыши по регулятору давления.
- В правой нижней области страницы отображаются поля ввода для настройки выбранного регулятора.
- Щёлкните левой кнопкой мыши в поле ´**Режим регулирования**ª и выберите из списка режим «Давление на входе».
- Щёлкните левой кнопкой мыши в поле «**Тип газа**» и выберите из списка газ ´**Гелий**ª.
- Задайте длину (30 м) и диаметр (0,32 или 0, 53 мм) колонки, щёлкая левой кнопкой мыши в соответствующие поля ввода, вводя требуемые значения и нажимая каждый раз клавишу «Ввод» («Enter») для подтверждения ввода новых данных.

• Поочерёдно щёлкайте левой кнопкой мыши в другие поля редактирования («Установленное», «Минимальное», «Максимальное», «Готовность» и «Программа»), вводите требуемые значения и нажимайте клавишу «Ввод» (´**Enter**ª) для подтверждения ввода новых данных.

«**Текушее**» - текушее значение давления в кПа – не изменяется.

´**Установленное**ª - установленное в данный момент значение давления в кПа. Установите 30 кПа для колонки диаметром 0,53 мм или 60 кПа для колонки диаметром 0,32 мм (см. Таблицу 1).

´**Минимальное**ª - минимально допустимое значение давления на входе в капиллярную колонку. Должно быть установлено в 0 (нуль).

´**Максимальное**ª - максимально допустимое значение давления на входе в капиллярную колонку. Установите 100 кПа.

«Готовность» - см. «Термостат колонки».

´**Программа**ª - программа давления на входе в капиллярную колонку. В данном анализе давление не программируется. Таблица программы должна быть пустой.

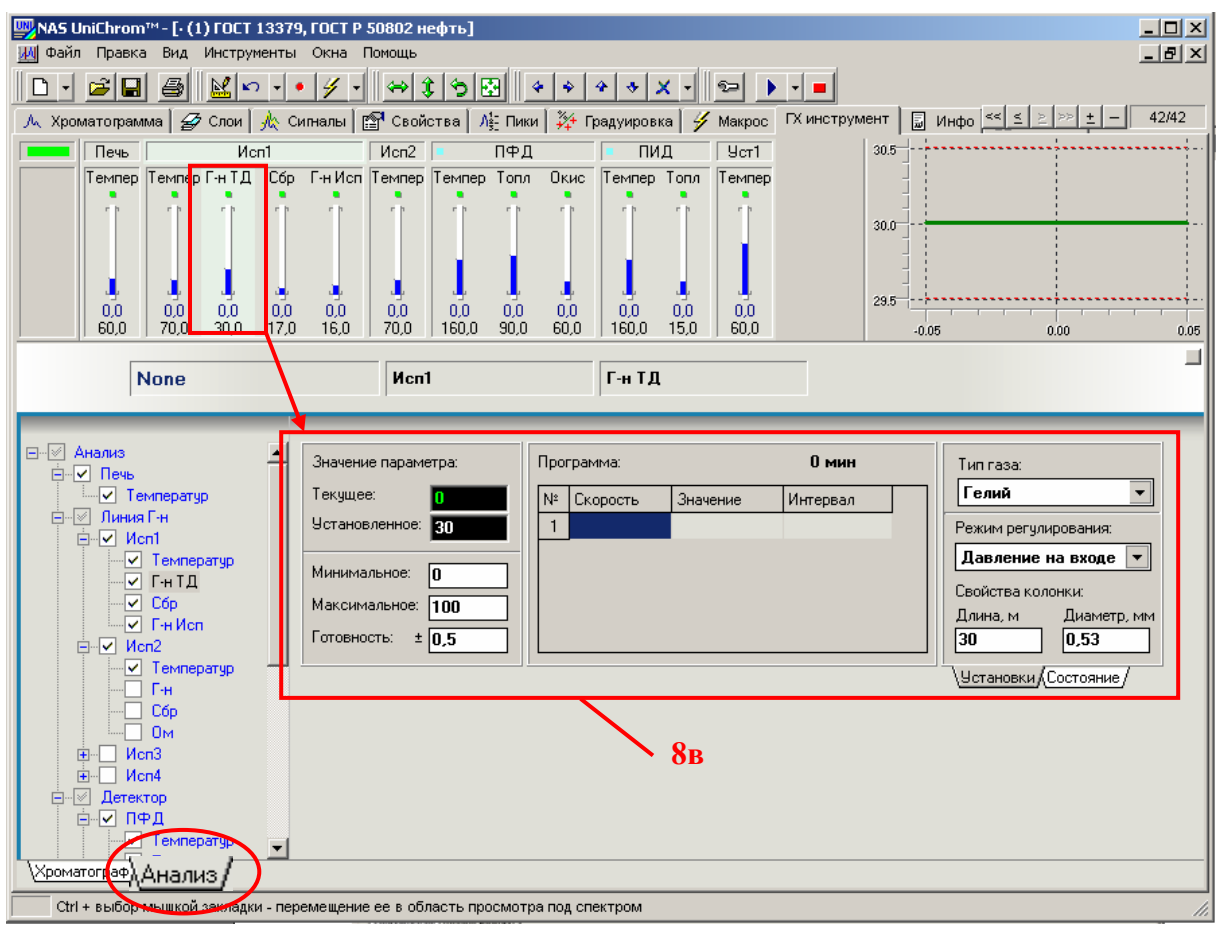

Рис. 12. Установка расхода газа-носителя через колонку.

#### Деление потока

Разделительная капиллярная колонка работает эффективно при вводе в неё малого количества пробы  $(0.1 - 0.01 \text{ MK})$ . При вводе большого количества пробы колонка «перегружается». Исчезает гауссова форма пиков, ухудшается разделение, смещаются времена выхода пиков и т.д. Для ввода малого количества пробы в капиллярную колонку применяют метод ввода с делением потока, когда часть пробы сбрасывается в атмосферу.

Чем тоньше колонка, тем меньше пробы в неё надо вводить.

Для колонки Rtx-5 30м × ∅**0,53мм** × 0,5мкм деление потока должно быть установлено 1:3 при температуре колонки 60°С и давлении газа-носителя на входе в колонку 30 кПа.

Для колонки Rtx-5 30м × ∅**0,32мм** × 0,5мкм деление потока должно быть установлено 1:10 при температуре колонки 60°С и давлении газа-носителя на входе в колонку 60 кПа.

Деление потока регулируется потоком сброса пробы. В соответствии с газовой схемой прибора поток сброса управляется регулятором РРГ10 (газ-н. 4). Этому физическому регулятору прибора соответствует «рисованный» регулятор «Сбр» (сокращённо от слова «сброс») в зоне первого испарителя (см. Рис. 13).

- Подведите курсор мыши в область «рисованного» регулятора сброса.
- Щёлкните левой кнопкой мыши по регулятору сброса.
- В правой нижней области страницы отображаются поля ввода для настройки выбранного регулятора.
- Щёлкните левой кнопкой мыши в поле «Тип газа» и выберите из списка газ ´**Гелий**ª.
- Поочерёдно шёлкайте левой кнопкой мыши в другие поля редактирования («Установленное», «Минимальное», «Максимальное», «Готовность» и «Программа»), вводите требуемые значения и нажимайте клавишу «Ввод» (´**Enter**ª) для подтверждения ввода новых данных.

´**Текущее**ª - текущее значение расхода газа в линии сброса пробы в мл/мин - не изменяется.

´**Установленное**ª - установленное в данный момент значение расхода газа в линии сброса в мл/мин. Установите – 17 мл/мин (см. Таблицу 1).

´**Минимальное**ª - минимально допустимое значение расхода газа в линии сброса. Должно быть установлено в 0 (нуль).

´**Максимальное**ª - максимально допустимое значение расхода газа в линии сброса. Установите - 200 мл/мин.

«**Готовность**» - см. «Термостат колонки».

´**Программа**ª - программа расхода газа в линии сброса. В данном анализе расход газа в линии сброса не программируется. Таблица программы должна быть пустой.

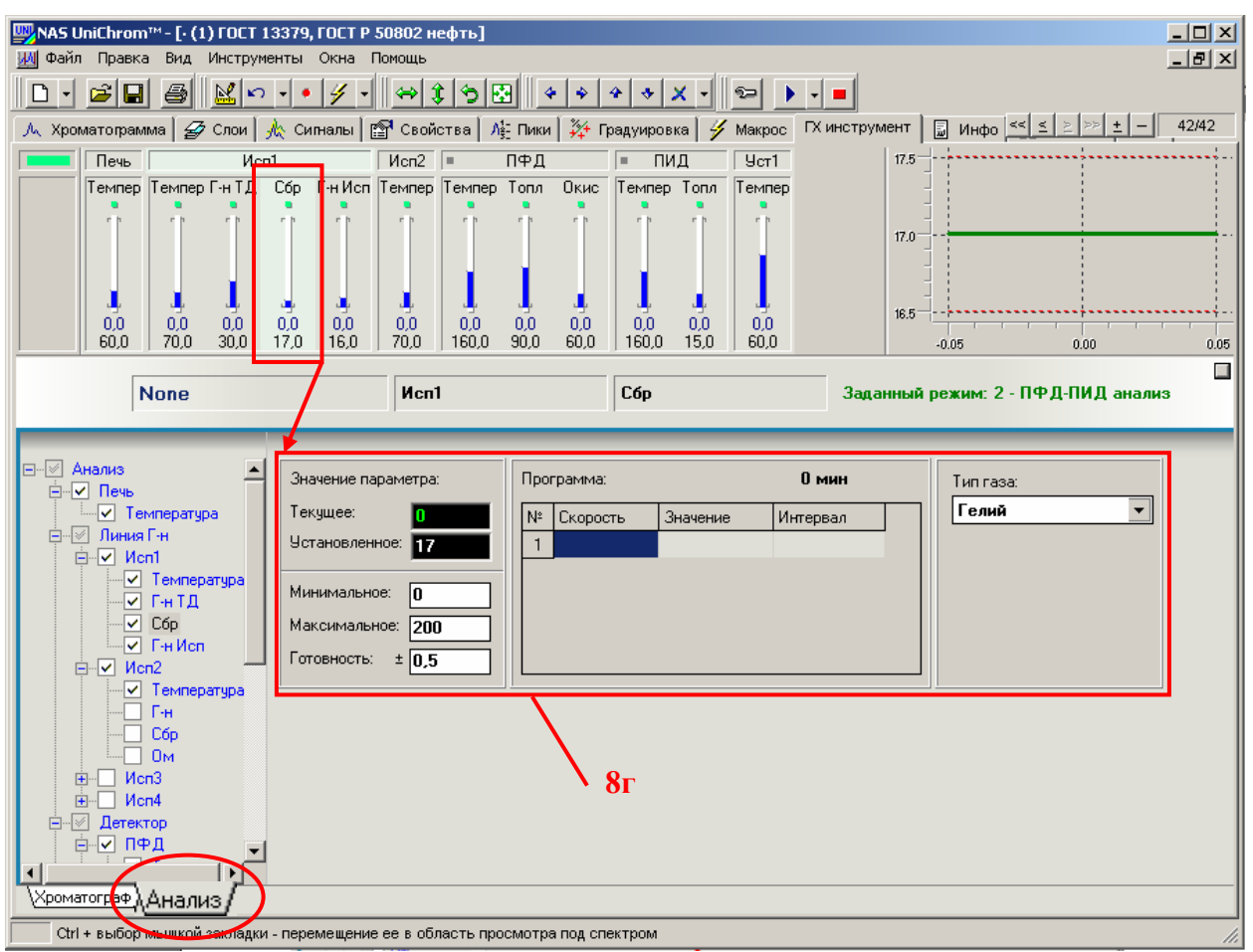

Рис. 13. Установка деления потока пробы.

### Поток газа-носителя через испаритель

В соответствии с газовой схемой поток газа-носителя через испаритель задаётся регулятором РРГ10 (газ-н. 2). Этому физическому регулятору соответствует «рисованный» регулятор в программе UniChrom «Г-н Исп» в зоне первого испарителя (см. Рис.14).

Для обеспечения правильного функционирования газовой схемы хроматографа как при анализе, так и в режиме обратной продувки колонки, требуется установить поток через испаритель 16 мл/мин (см. Таблицу 1).

- Подведите курсор мыши в область «рисованного» регулятора «Г-н Исп».
- Щёлкните левой кнопкой мыши по регулятору «Г-н Исп».
- В правой нижней области страницы отображаются поля ввода для настройки выбранного регулятора.
- Щёлкните левой кнопкой мыши в поле ´**Тип газа**ª и выберите из списка газ ´**Гелий**ª.
- Поочерёдно щёлкайте левой кнопкой мыши в другие поля редактирования («Установленное», «Минимальное», «Максимальное», «Готовность» и «Программа»), вводите требуемые значения и нажимайте клавишу «Ввод» (´**Enter**ª) для подтверждения ввода новых данных:

«**Текущее**» - текущее значение расхода газа через испаритель в мл/мин – не изменяется.

´**Установленное**ª - установленное в данный момент значение расхода газа через испаритель в мл/мин. Установите - 16 мл/мин (см. Таблицу 1).

´**Минимальное**ª - минимально допустимое значение расхода газа через испаритель. Должно быть установлено в 0 (нуль).

´**Максимальное**ª - максимально допустимое значение расхода газа через испаритель. Установите - 150 мл/мин.

«Готовность» - см. «Термостат колонки».

´**Программа**ª - программа расхода газа через испаритель. В данном анализе расход газа через испаритель не программируется. Таблица программы должна быть пустой.

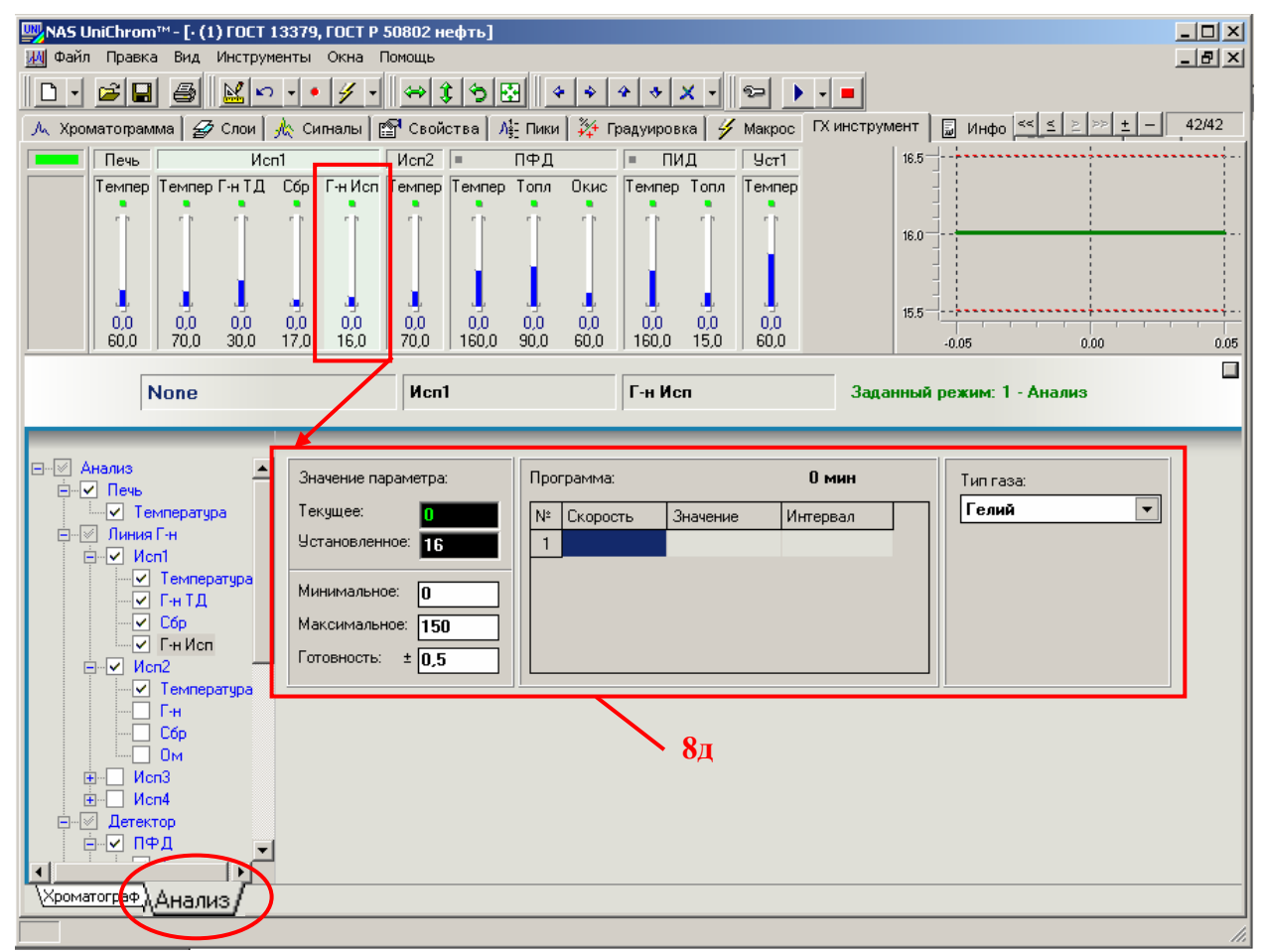

Рис. 14. Установка потока газа-носителя через испаритель.

### Температура детектора ПФД

- Подведите курсор мыши в область «рисованного» регулятора температуры детектора ПФД (см. Рис. 15).
- Щёлкните левой кнопкой мыши по регулятору температуры детектора ПФД.
- В правой нижней области страницы отображаются поля ввода для настройки выбранного регулятора.

• Поочерёдно щёлкайте левой кнопкой мыши в поля редактирования, вводите требуемые значения и нажимайте клавишу «Ввод» («Enter») для подтверждения ввода новых данных.

«Текущее» - текущее значение температуры детектора ПФД в °С - не изменяется.

´**Установленное**ª - установленное в данный момент значение температуры детектора ПФД в °С. Установите 160°С (см. Таблицу 1).

´**Минимальное**ª - минимально допустимое значение температуры детектора ПФД. Должно быть установлено в 0 (нуль).

´**Максимальное**ª - максимально допустимое значение температуры детектора ПФД. Установите 400°С.

«**Готовность**» - см. «Термостат колонки».

´**Программа**ª - программа температуры детектора ПФД. В данном анализе температура детектора ПФД не программируется. Таблица программы должна быть пустой.

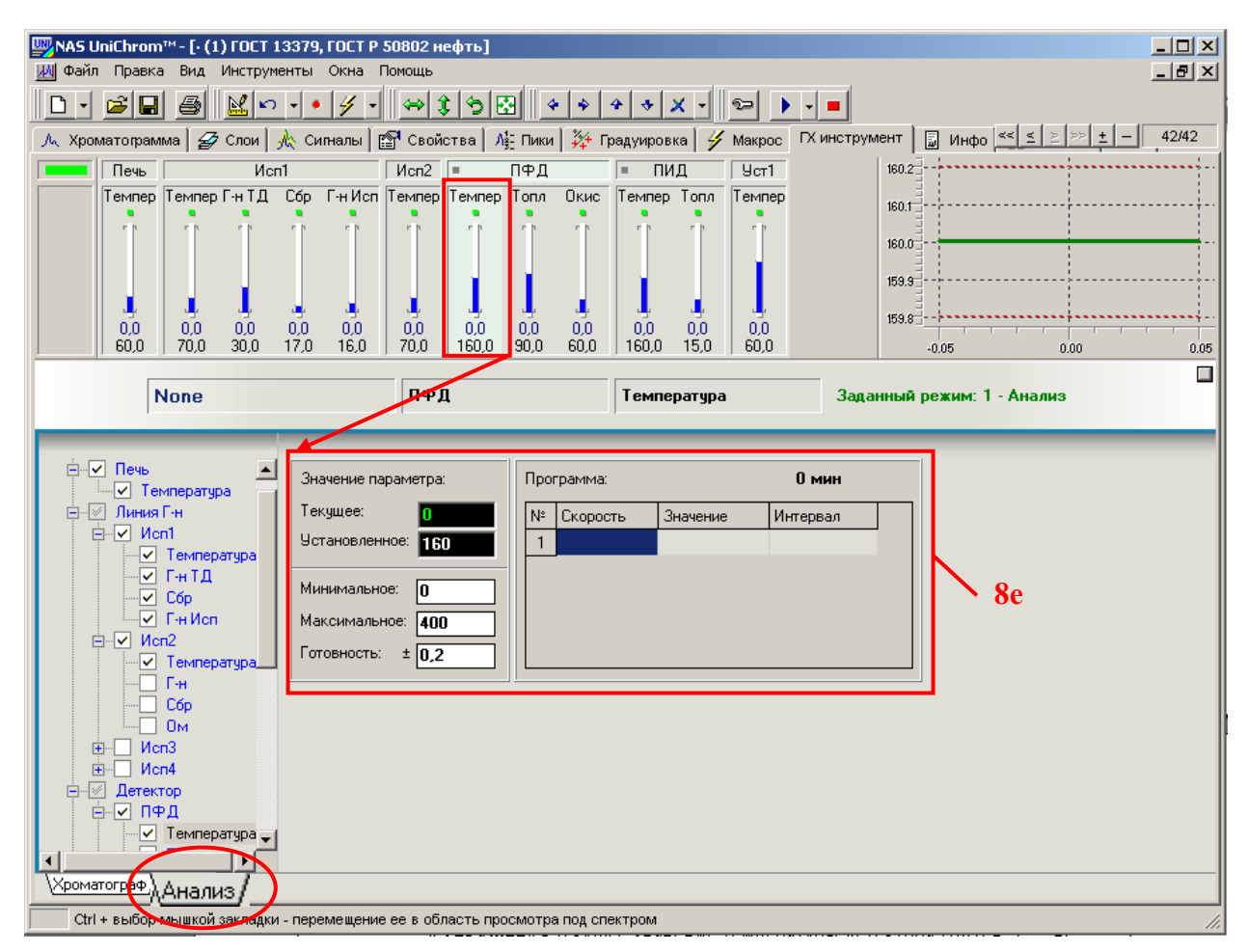

Рис. 15. Установка температуры детектора ПФД.

### **Внимание !**

Следите за тем, чтобы температура колонки на любой изотерме температурной программы не превышала температуры детектора. При включенной проверке  $\langle T_A \rangle$  T<sub>K</sub> $\rangle$ (см. Руководством по эксплуатации хроматографа) режим не будет загружаться в прибор.

### Расход водорода в детекторе ПФД

В системе UniChrom регуляторы расхода водорода, которые применяются для питания горелок в пламенных детекторах, по умолчанию называют «Топл» от слова «Топливо» (горючий газ).

- Подведите курсор мыши в область «рисованного» регулятора «**Топл**» в зоне детектора ПФД (см. Рис. 16).
- Щёлкните левой кнопкой мыши по данному регулятору.
- В правой нижней области страницы отображаются поля ввода для настройки выбранного регулятора.
- Щёлкните левой кнопкой мыши в поле «Тип газа» и выберите из списка газ ´**Водород**ª.
- Поочерёдно шёлкайте левой кнопкой мыши в другие поля редактирования («Установленное», «Минимальное», «Максимальное», «Готовность» и «Программа»), вводите требуемые значения и нажимайте клавишу «**Ввод**» (´**Enter**ª) для подтверждения ввода новых данных.

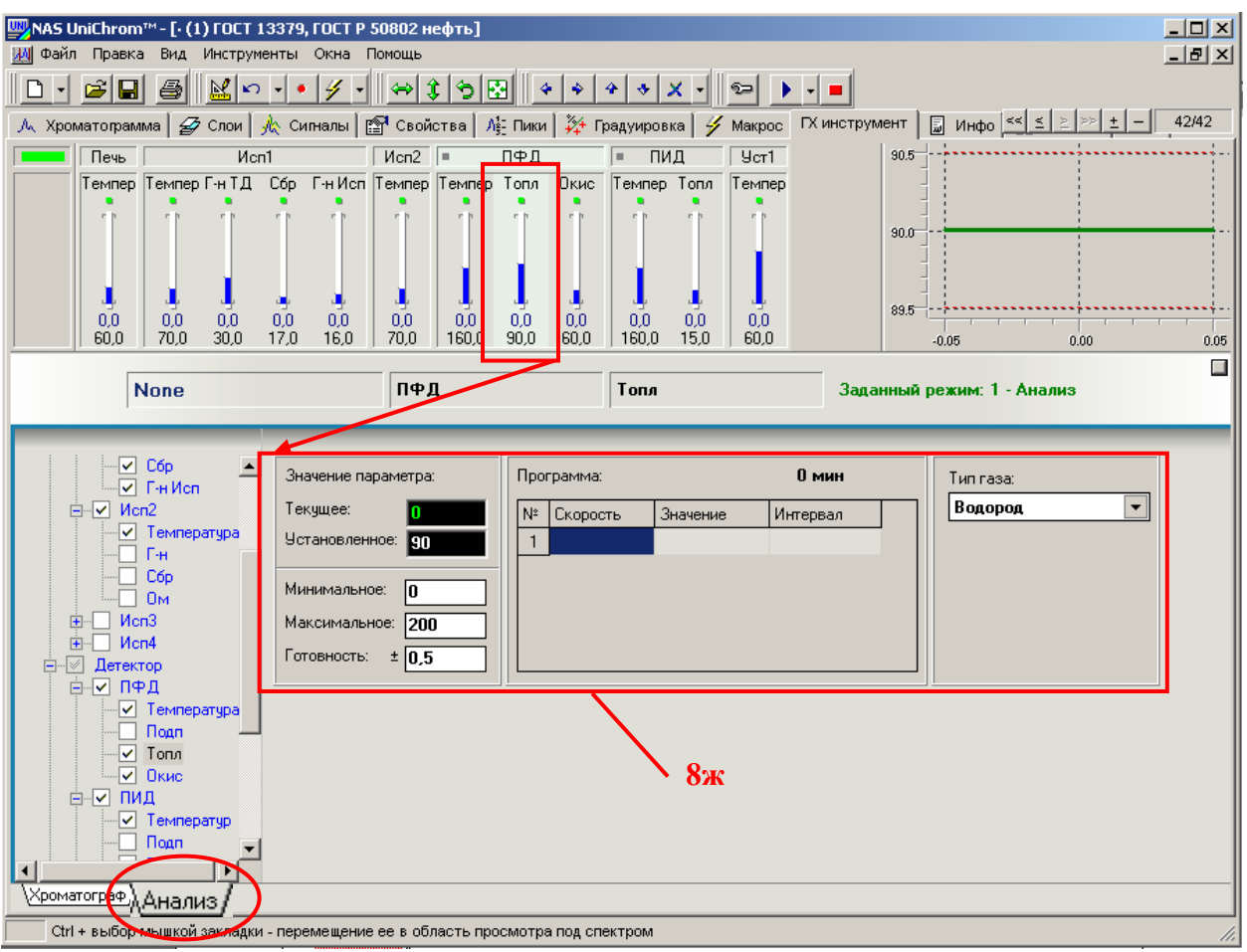

Рис. 16. Установка расхода водорода в горелке детектора ПФД.

«**Текущее**» - текущее значение расхода водорода в горелке ПФД в мл/мин не изменяется.

´**Установленное**ª - установленное в данный момент значение расхода водорода в горелке ПФД в мл/мин. Установите расход водорода в горелке ПФД 90 мл/мин (см. Таблицу 1) при малой производительности генератора водорода или 140 мл/мин при достаточном количестве водорода в линии.

´**Минимальное**ª - минимально допустимое значение расхода водорода в горелке ПФД. Должно быть установлено в 0 (нуль).

´**Максимальное**ª - максимально допустимое значение расхода водорода в горелке ПФД. Установите – 200 мл/мин.

«**Готовность**» - см. «Термостат колонки».

´**Программа**ª - программа расхода водорода в горелке ПФД. В данном анализе расход водорода не программируется. Таблица программы должна быть пустой.

#### Расход воздуха в детекторе ПФД

В системе UniChrom регуляторы расхода воздуха, которые применяются для питания горелок в пламенных детекторах, по умолчанию называют ´**Окис**ª от слова «Окислитель»

- Подведите курсор мыши в область «рисованного» регулятора «**Окис**» в зоне детектора ПФД (см. Рис. 16).
- Щёлкните левой кнопкой мыши по данному регулятору.
- В правой нижней области страницы отображаются поля ввода для настройки выбранного регулятора.
- Щёлкните левой кнопкой мыши в поле «Тип газа» и выберите из списка газ ´**Воздух**ª.
- Поочерёдно щёлкайте левой кнопкой мыши в другие поля редактирования («Установленное», «Минимальное», «Максимальное», «Готовность» и «Программа»), вводите требуемые значения и нажимайте клавишу «Ввод» (´**Enter**ª) для подтверждения ввода новых данных:

«**Текущее**» - текущее значение расхода воздуха в горелке ПФД в мл/мин – не изменяется.

´**Установленное**ª - установленное в данный момент значение расхода воздуха в горелке ПФД в мл/мин. Установите расход воздуха в горелке ПФД 60 мл/мин (см. Таблицу 1) при малой производительности генератора водорода или 40 мл/мин при достаточном количестве водорода в линии.

´**Минимальное**ª - минимально допустимое значение расхода воздуха в горелке ПФД. Должно быть установлено в 0 (нуль).

´**Максимальное**ª - максимально допустимое значение расхода воздуха в горелке ПФЛ. Установите – 400 мл/мин.

«**Готовность**» - см. «Термостат колонки».

´**Программа**ª - программа расхода воздуха в горелке ПФД. В данном анализе расход воздуха не программируется. Таблица программы должна быть пустой.

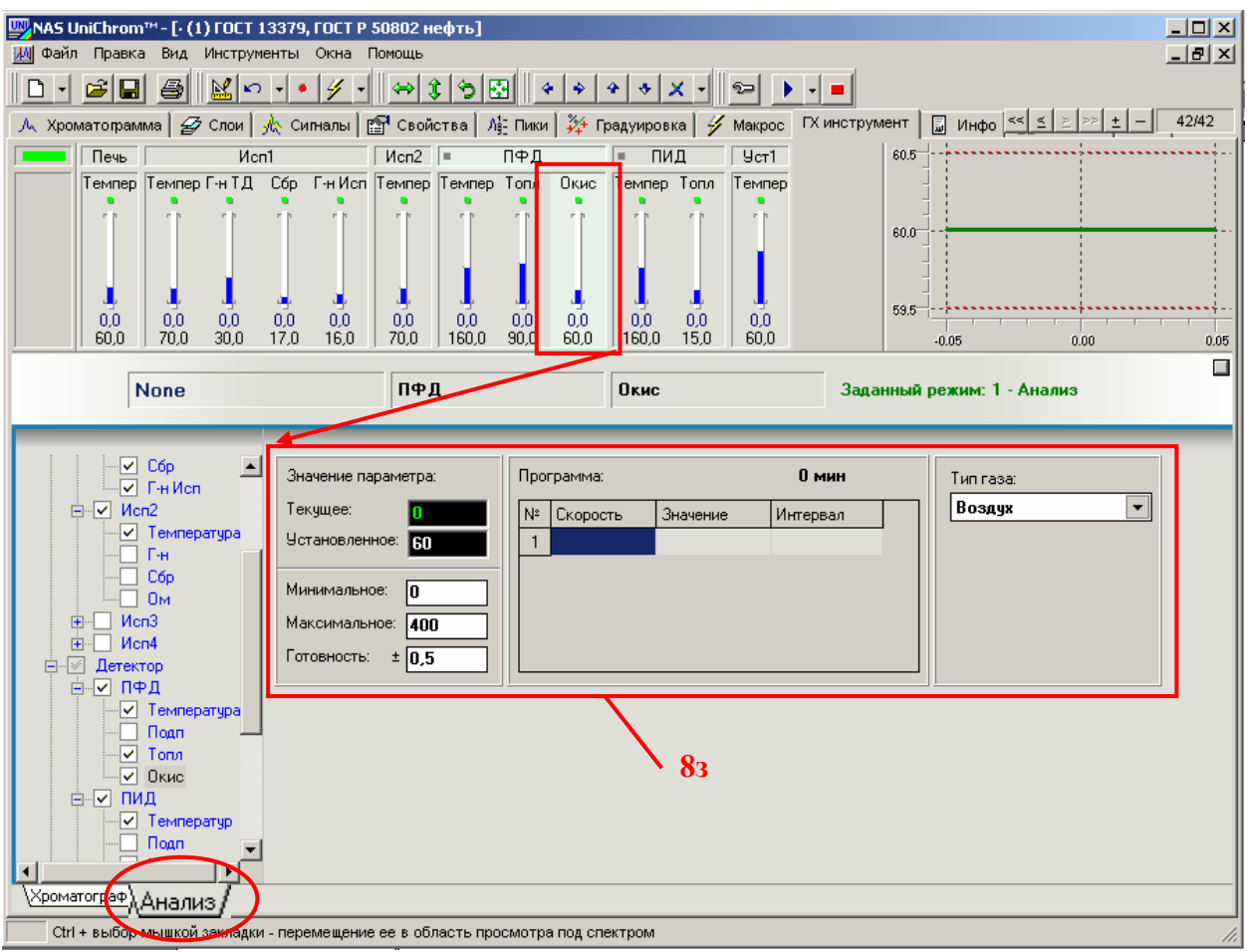

Рис. 17. Установка расхода воздуха в горелке детектора ПФД.

Температура детектора ПИД

- Подведите курсор мыши в область «рисованного» регулятора температуры детектора ПИД (см. Рис. 18).
- Щёлкните левой кнопкой мыши по регулятору температуры детектора ПИД;
- В правой нижней области страницы отображаются поля ввода для настройки выбранного регулятора.
- Поочерёдно щёлкайте левой кнопкой мыши в поля редактирования, вводите требуемые значения и нажимайте клавишу «Ввод» («Enter») для подтверждения ввода новых данных.

«**Текущее**» - текущее значение температуры детектора ПИД в °С – не изменяется.

´**Установленное**ª - установленное в данный момент значение температуры детектора ПИД в °С. Установите 160°С (см. Таблицу 1).

´**Минимальное**ª - минимально допустимое значение температуры детектора ПИД. Должно быть установлено в 0 (нуль).

´**Максимальное**ª - максимально допустимое значение температуры детектора ПИД. Установите 400°С.

«**Готовность**» - см. «Термостат колонки».

´**Программа**ª - программа температуры детектора ПИД. В данном анализе температура детектора ПИД не программируется. Таблица программы должна быть пустой.

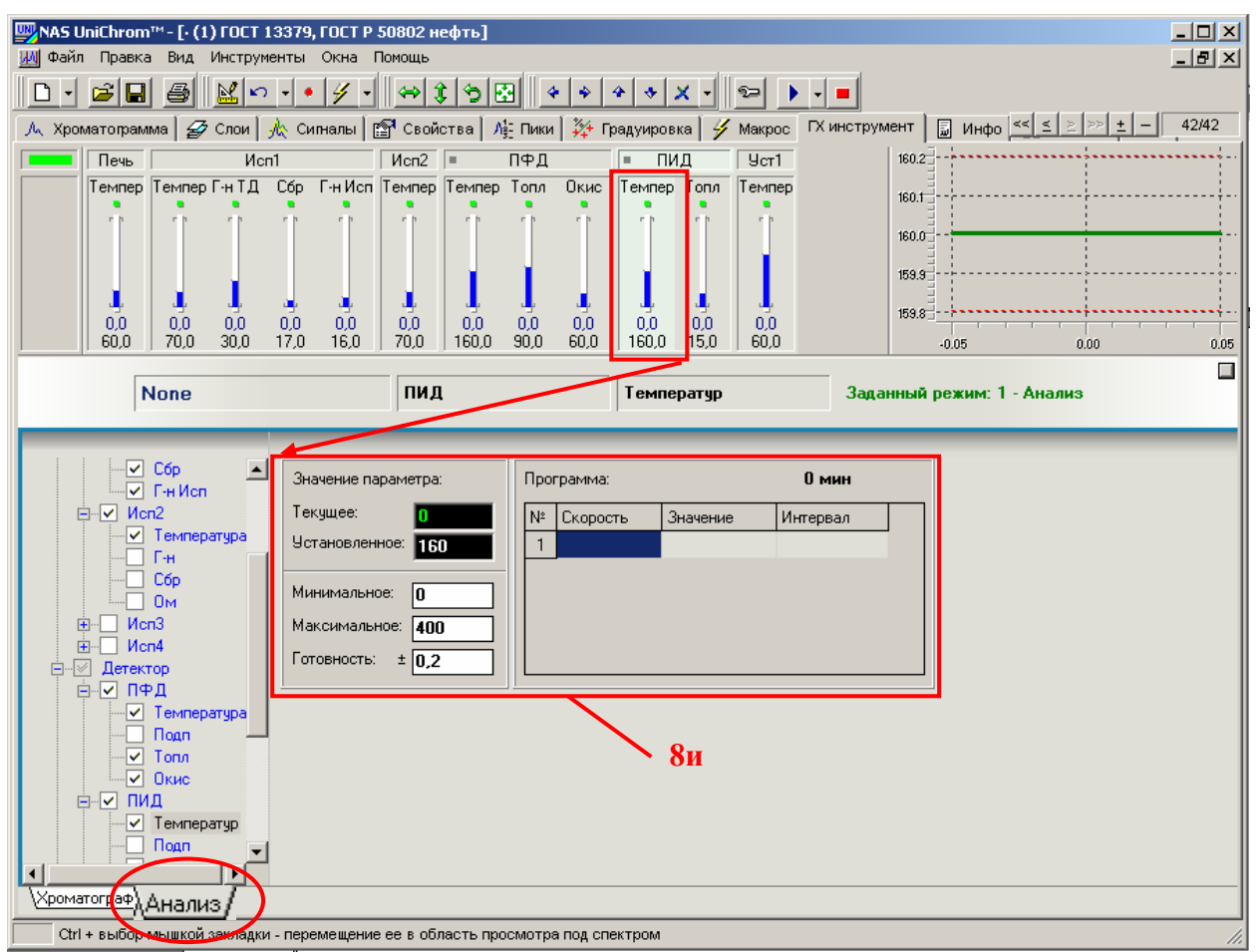

Рис. 18. Установка температуры детектора ПИД.

## **Внимание !**

Следите за тем, чтобы температура колонки (на любой изотерме температурной программы) не превышала температуры детектора. При включенной проверке « $T_A < T_{K}$ » (см. Руководством по эксплуатации хроматографа) режим не будет загружаться в прибор.

## Расход водорода в детекторе ПИД

- Подведите курсор мыши в область «рисованного» регулятора «**Топл**» в зоне детектора ПИД (см. Рис. 19).
- Щёлкните левой кнопкой мыши по данному регулятору.
- В правой нижней области страницы отображаются поля ввода для настройки выбранного регулятора.
- Шёлкните левой кнопкой мыши в поле «**Тип газа**» и выберите из списка газ ´**Водород**ª.
- Поочерёдно щёлкайте левой кнопкой мыши в другие поля редактирования («Установленное», «Минимальное», «Максимальное», «Готовность» и

«Программа»), вводите требуемые значения и нажимайте клавишу «**Ввод**» (´**Enter**ª) для подтверждения ввода новых данных.

«**Текущее**» - текущее значение расхода водорода в горелке ПИД в мл/мин – не изменяется.

´**Установленное**ª - установленное в данный момент значение расхода водорода в горелке ПИД в мл/мин. Установите расход водорода в горелке ПИД 15 мл/мин (см. Таблицу 1) при малой производительности генератора водорода или 20 мл/мин при достаточном количестве водорода в линии.

´**Минимальное**ª - минимально допустимое значение расхода водорода в горелке ПИД. Должно быть установлено в 0 (нуль).

´**Максимальное**ª - максимально допустимое значение расхода водорода в горелке ПИД. Установите - 100 мл/мин.

«Готовность» - см. «Термостат колонки».

´**Программа**ª - программа расхода водорода в горелке ПИД. В данном анализе расход водорода не программируется. Таблица программы должна быть пустой.

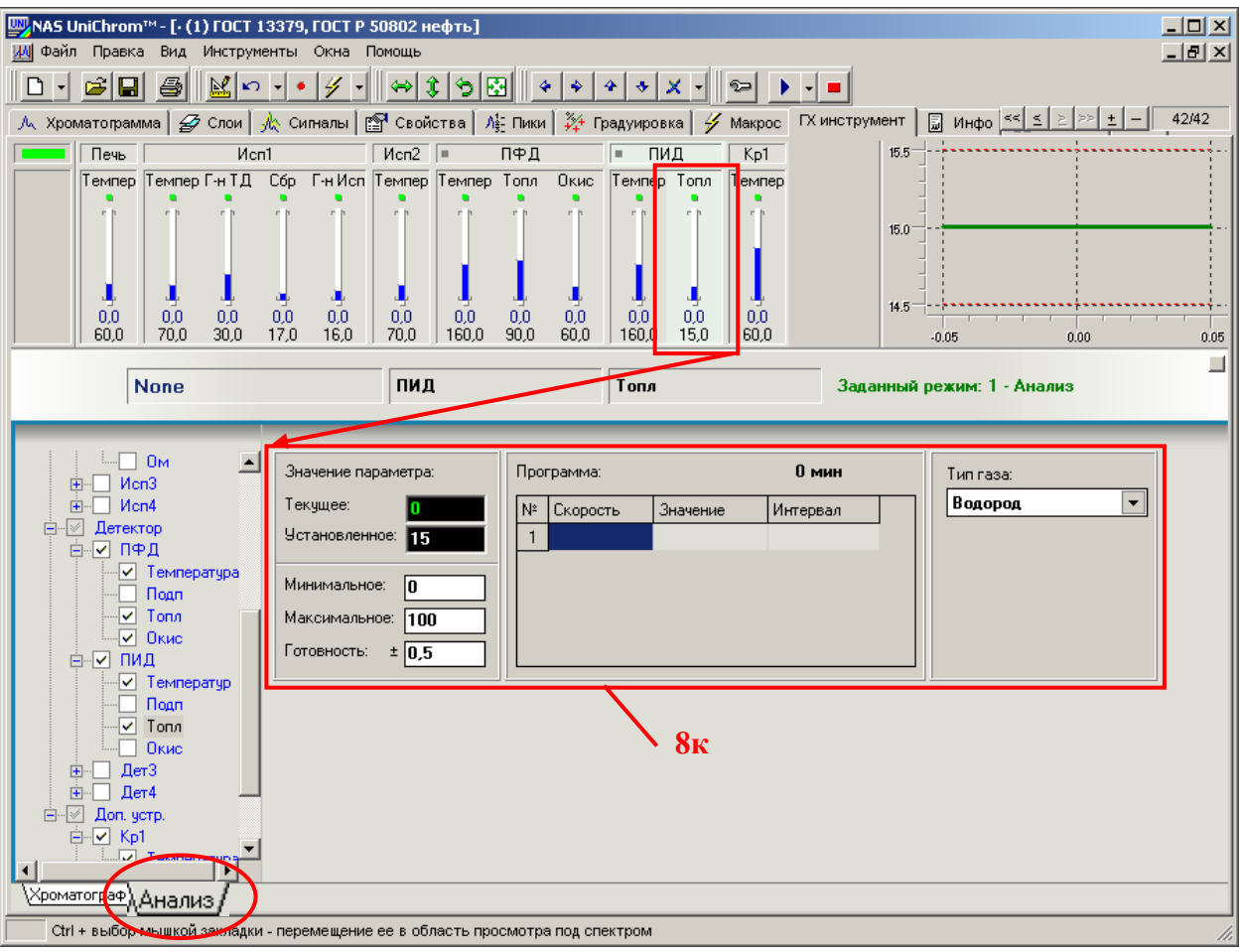

Рис. 19. Установка расхода водорода в горелке ПИД.

Температура автоматического крана- переключателя

Подведите курсор мыши в область «рисованного» регулятора температуры крана- переключателя (см. Рис. 20).

- Щёлкните левой кнопкой мыши по регулятору температуры кранапереключателя.
- В правой нижней области страницы отображаются поля ввода для настройки выбранного регулятора.
- Поочерёдно щёлкайте левой кнопкой мыши в поля редактирования, вводите требуемые значения и нажимайте клавишу «Ввод» («Enter») для подтверждения ввода новых данных.

«**Текущее**» - текущее значение температуры крана- переключателя в °С – не изменяется.

´**Установленное**ª - установленное в данный момент значение температуры крана- переключателя в °С. Установите 60°С (см. Таблицу 1).

´**Минимальное**ª - минимально допустимое значение температуры кранапереключателя. Должно быть установлено в 0 (нуль).

´**Максимальное**ª - максимально допустимое значение температуры кранапереключателя. Установите 100°С.

«**Готовность**» - см. «Термостат колонки».

´**Программа**ª - программа температуры крана- переключателя. В данном анализе температура крана- переключателя не программируется. Таблица программы должна быть пустой.

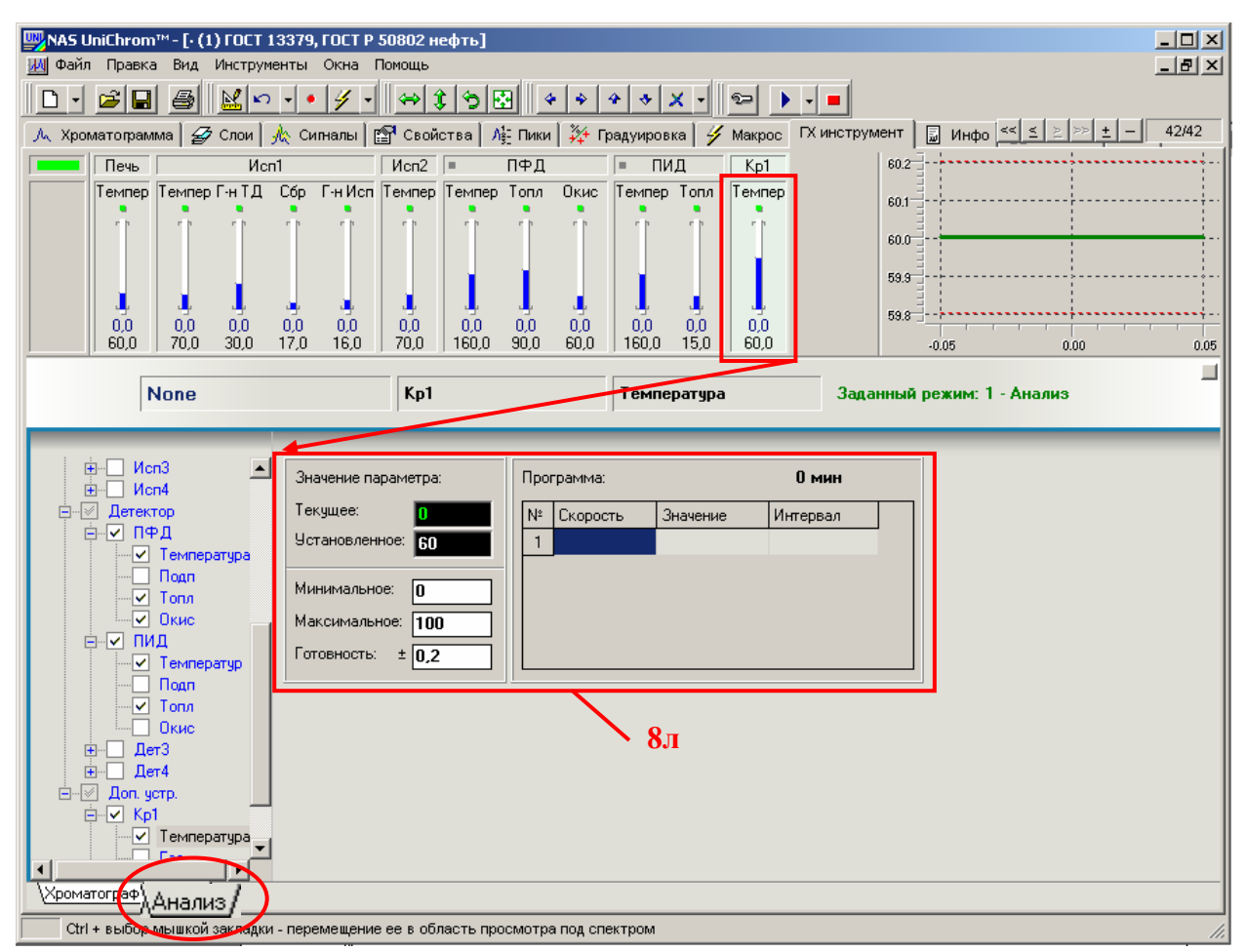

Рис. 20. Установка температуры обогреваемого автоматического крана-переключателя.

## 9. Создайте копию режима «Анализ».

Этот пункт требуется выполнять только в случае работы с генератором водорода малой производительности (см. раздел ´**Поджиг пламени в горелках ПФД и ПИД в условиях малой производительности генератора водорода**ª).

- Подведите курсор мыши к закладке ´**Анализ**ª.
- Щёлкните правой кнопкой мыши по закладке ´**Анализ**ª.
- Появится меню режимов.
- Подведите курсор мыши к пункту ´**Создать копию**ª.
- Шёлкните левой кнопкой мыши по пункту «Создать **копию**ª.
- Появится новая страница ´**Режим2**ª копия режима ´**Анализ**ª.
- Перейдите на страницу ´**Режим2**ª, выполнив действия, указанные в пункте 5) данного раздела.
- Назовите этот режим «Стабилизационный режим», выполнив действия, указанные в пункте 7 данного раздела. Этот режим должен загружаться в прибор каждый раз перед этапом поджига пламени в горелках пламенных детекторов в условиях малой производительности генератора водорода.
- Установите для этого режима расход водорода в горелке детектора ПФД равным расходу водорода в горелке этого детектора при поджиге, выполнив действия, указанные в данном разделе в пункте 8), в подпункте «Расход водорода в детекторе ПФД» (см. Рис. 21).

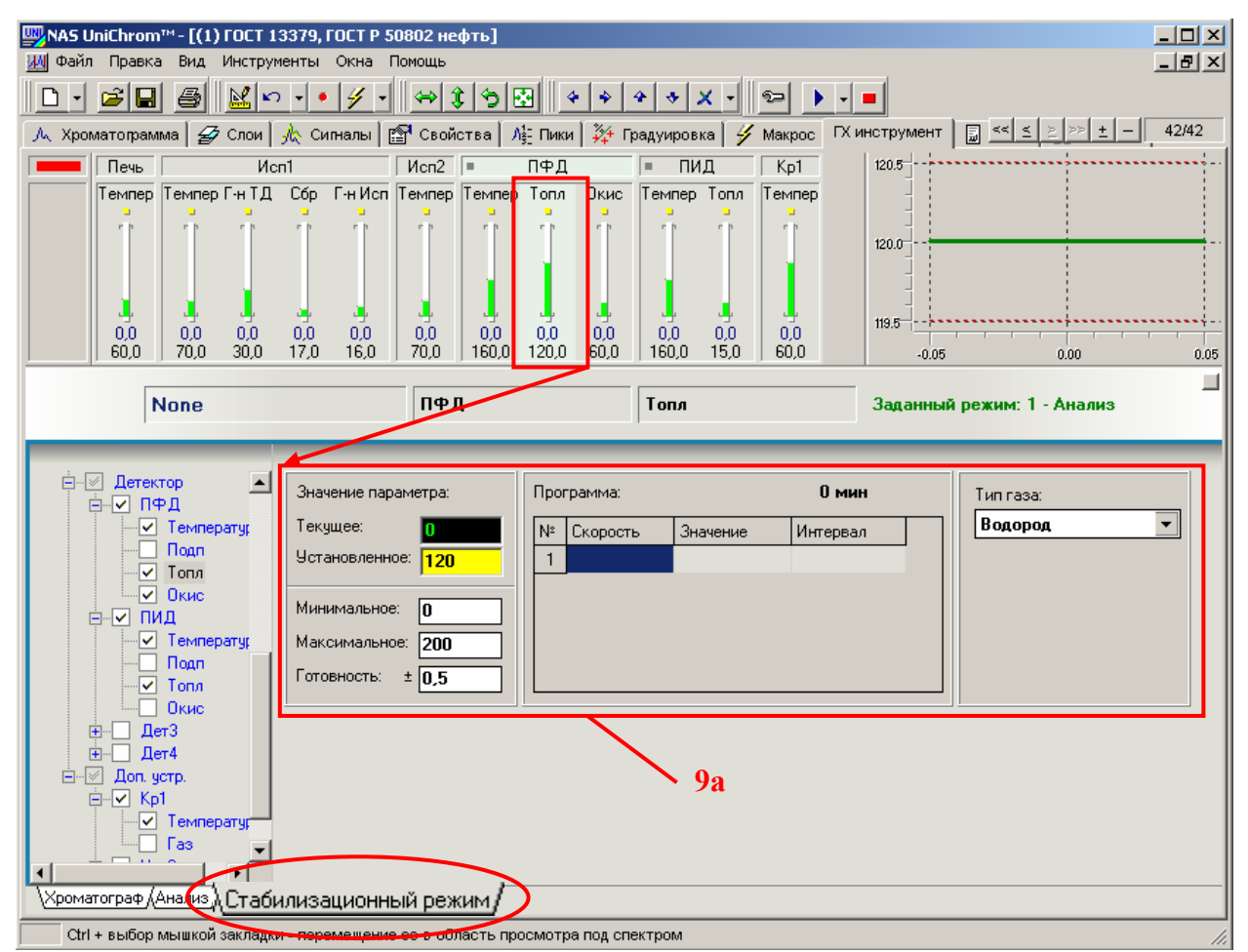

Рис. 21. Установка расхода водорода для ПФД в «Стабилизационном режиме».

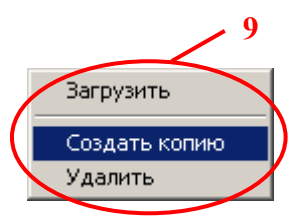

«**Установленное**» - установленное в «Стабилизационном режиме» значение расхода водорода в горелке ПФД в мл/мин. Установите в  $\alpha$ Стабилизационном режиме» расход водорода в горелке ПФД 120 мл/мин (см. раздел «Режим нормализации пламени горелки ПФД после поджига»)

## 10.Загрузите в прибор необходимый в данный момент режим:

В соответствии с разделом «Последовательность включения оборудования» загрузите в прибор режим ´**Анализ**ª или ´**Стабилизационный режим**ª.

- Подведите курсор мыши к закладке загружаемого режима.
- Щёлкните правой кнопкой мыши по этой закладке;
- Появится меню режимов.
- Подведите курсор мыши к пункту ´**Загрузить**ª.
- Щёлкните левой кнопкой мыши по пункту ´**Загрузить**ª.

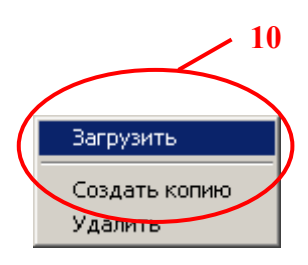

О текущем загруженном режиме информирует надпись, указанная на Рис. 22.

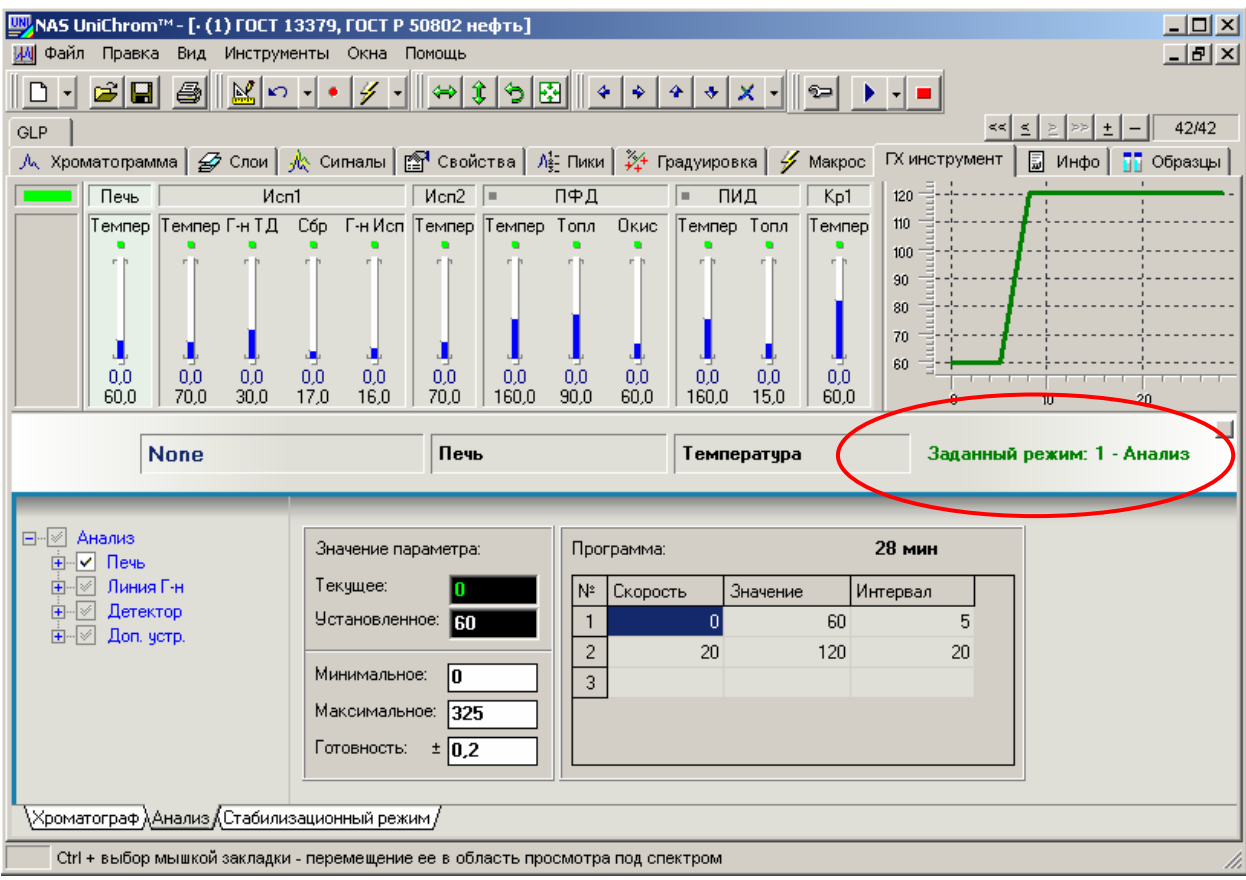

Рис.22. Информация о текущем загруженном в прибор режиме.

О готовности регуляторов сигнализируют индикаторы над регуляторами и мигающий индикатор в левом верхнем углу страницы « $\Gamma X$  инструмент».

О готовности прибора к проведению анализа сигнализируют индикаторы на панели самого прибора (см. Руководство по эксплуатации хроматографа).
Рекомендация! Сохраните на диск введённые данные как промежуточный метод для быстрого подключения к прибору и загрузки режима анализа в будущем. Файл можно **НАЗВАТЬ «ГОСТ 13379 ГОСТ Р 50802 - Режим анализа .uwb».** 

11. Перейдите на страницу «Сигналы» (Рис. 23):

- Установите курсор мыши на закладку «Сигналы».
- Щёлкните левой кнопкой мыши по выбранной закладке.

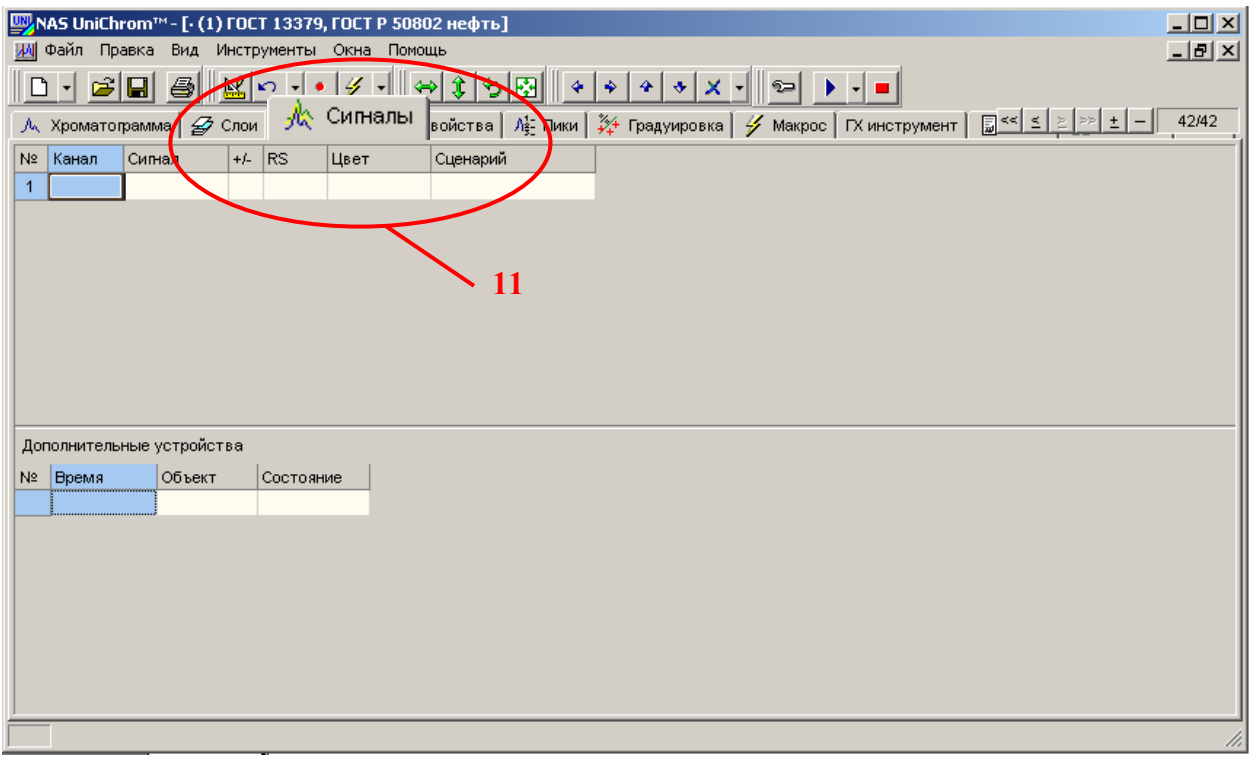

Рис. 23. Страница «Сигналы».

На странице ´**Сигналы**ª расположены две таблицы: ´**Таблица сигналов**ª сверху и таблица программы работы автоматических кранов-дозаторов, переключателей и клапанов (часто называется ´**Таблица событий**ª) снизу.

Таблица сигналов определяет измерительные каналы, по которым будет проводиться измерение. Если будет задан один канал (одна строчка таблицы), измерение будет проводиться по одному каналу. Если будет задано два канала (две строчки таблицы), то измерение будет выполняться по двум каналам одновременно, причём каждому каналу будет соответствовать свой слой данных (см. Техническое описание и руководство пользователя системы UniChrom). И так далее.

Как только будет задан сигнал в пустой строке таблицы сигналов, автоматически добавляется новая пустая строка для ввода следующего сигнала (аналогично таблице ввода программы для температурного или газового регулятора на странице « $\Gamma X$ инструмент»).

Удаление сигнала из таблицы осуществляется клавишей [Del].

Для задания сигнала при работе с газовым хроматографом «Кристалл-5000.1» необходимо ввести номер канала, соответствующий номеру сигнала прибора. Сигнал от прибора всегда связан с конкретным детектором хроматографа. В следующей таблице указано соответствие между номерами каналов хроматографа «Кристалл-5000.1» и его детекторами:

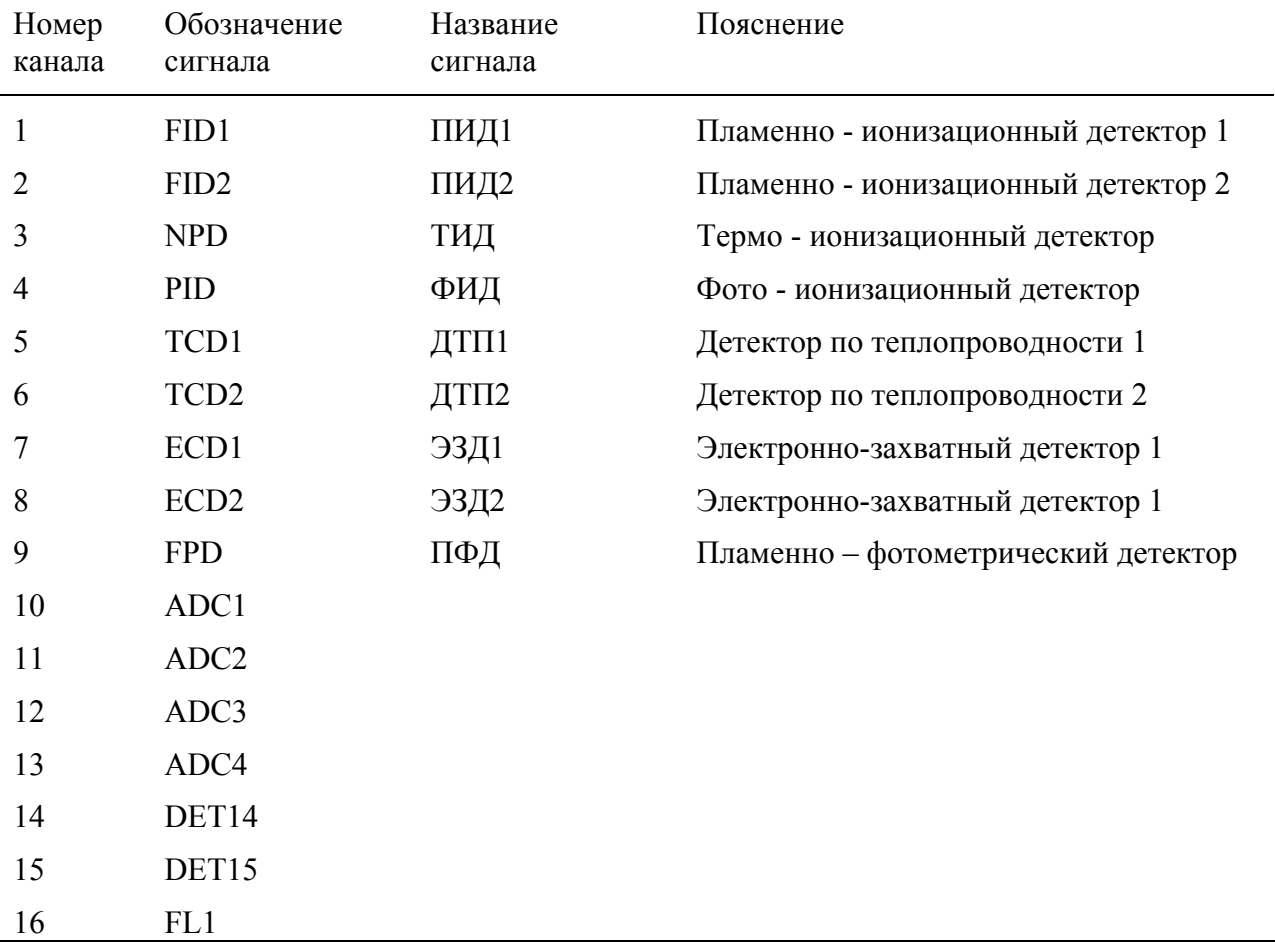

Таблица 4. Измерительные каналы (сигналы) хроматографа «Кристалл-5000.1».

Для задания или изменения сигнала необходимо кликнуть левой кнопкой мыши в поле, находящееся в графе «Канал» таблицы сигналов, ввести номер канала, соответствующий сигналу согласно таблице 4 и нажать клавишу «Ввод» («Enter») для подтверждения ввода новых данных.

Если окно подключено к прибору (хроматографу), то при задании номера канала можно воспользоваться списком, из которого можно выбрать соответствующий сигнал (см. Рис. 24).

Изменения в таблице сигналов вступят в силу (начнут работать) при нажатии кнопки «Измерение» в момент перехода рабочего окна в состояние «Ожидания старта» (см. Техническое описание и руководство пользователя системы UniChrom).

12.Задайте измерительные каналы (см. Рис. 24).

- Подведите курсор мыши к ячейке в таблице сигналов, находящейся в первом пустом ряду таблицы в графе «Канал».
- Щёлкните левой кнопкой мыши в эту ячейку.
- Ввелите номер канала  $\Pi \Phi \Pi 9$  (см. Таблицу 4).
- Нажмите клавишу «Ввод» («Enter») для подтверждения ввода новых данных.
- Автоматически будет добавлена новая пустая строка в таблице сигналов.
- Подведите курсор мыши к ячейке в таблице сигналов, находящейся во втором (пустом) ряду таблицы в графе «Канал».
- Щёлкните левой кнопкой мыши в эту ячейку.
- Введите номер канала ПИД $1 1$  (см. Таблицу 4).
- Нажмите клавишу «Ввод» («Enter») для подтверждения ввода новых данных.

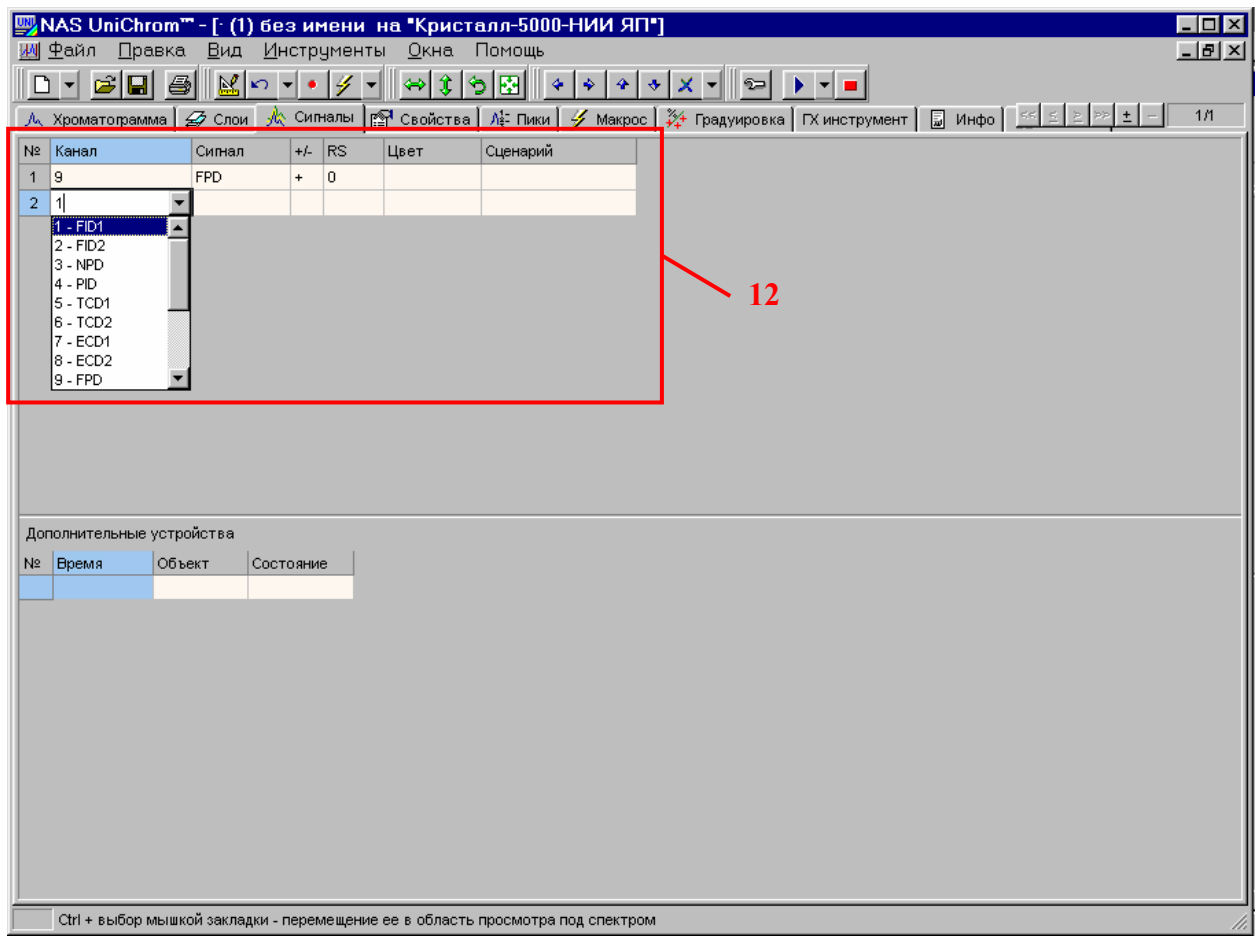

Рис. 24. Задание измерительных каналов.

# 13.Откройте окно параметров системы UniChrom

- Подведите курсор мыши к меню «**Инструменты**» (см. Рис. 25).
- Щёлкните левой кнопкой мыши в это меню.
- Выберите из списка пункт «Параметры ...», передвинув указатель мыши на данный пункт.
- Щёлкните левой кнопкой мыши по выбранному пункту.
- Откроется окно «Параметры системы».

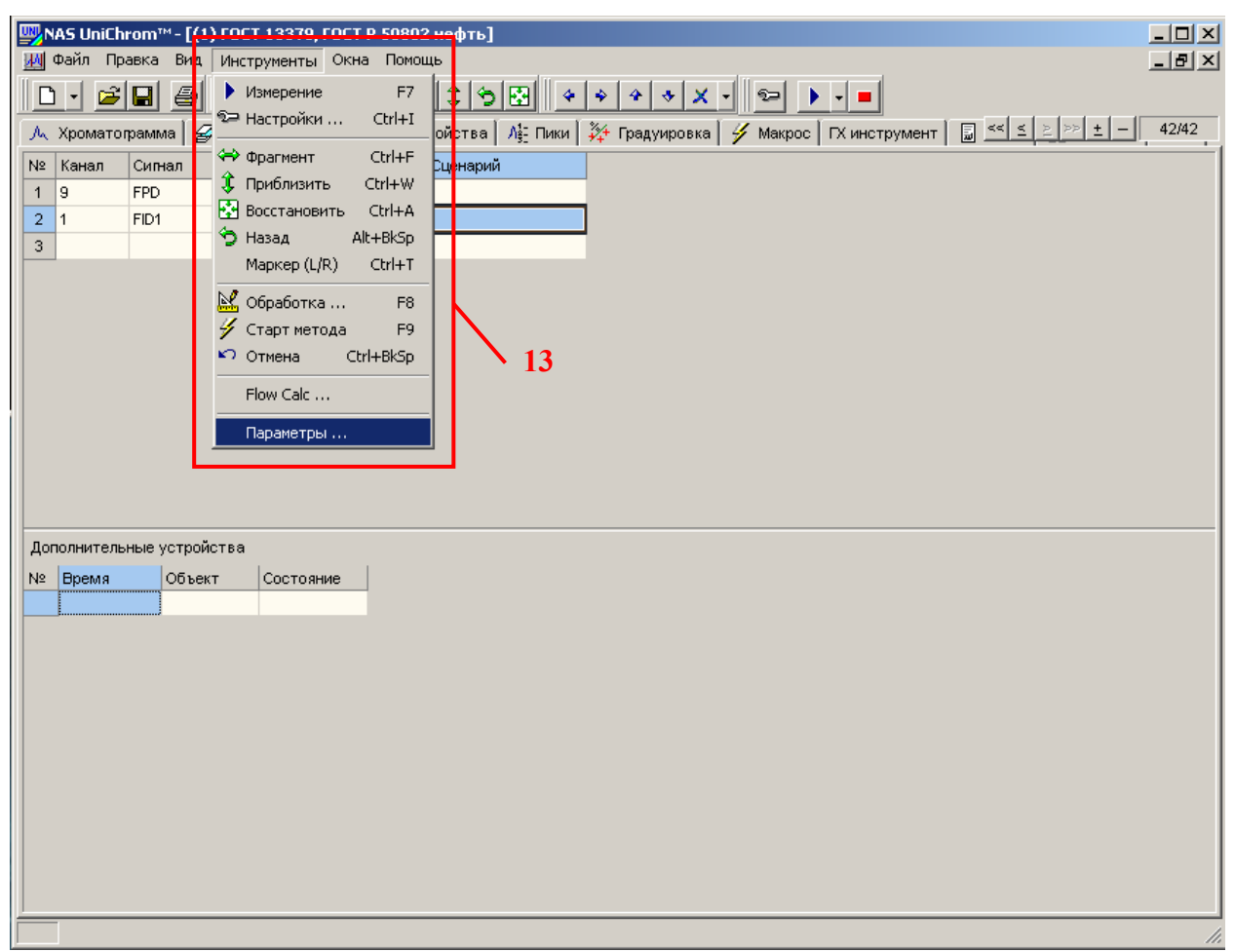

Рис. 25. Меню «Параметры» системы UniChrom..

# 14.Задайте настройки запуска измерения

Для автоматического создания новых слоёв в соответствии с таблицей сигналов и автоматического перехода к новому слою в процессе подготовки рабочего окна к очередному измерению необходимо выполнить следующие действия.

- В окне «Параметры системы» выберите раздел «Общие», подведя указатель мыши к пункту «Общие» и щёлкнув левой кнопкой мыши по этому пункту (см. Рис. 26).
- Установите метку для параметра ´**Запуск измерения в новом слое**ª, подведя курсор мыши в область этого параметра и щелкнув левой кнопкой мыши по этой надписи.
- Установите метку для параметра ´**Автоматический переход к новому слою**ª, подведя курсор мыши в область этого параметра и щелкнув левой кнопкой мыши по этой надписи.
- Нажмите кнопку «Применить» или «ОК».
- Если нажмёте кнопку «ОК», окно «**Параметры системы**» закроется, и выполненные Вами настройки вступят в силу.

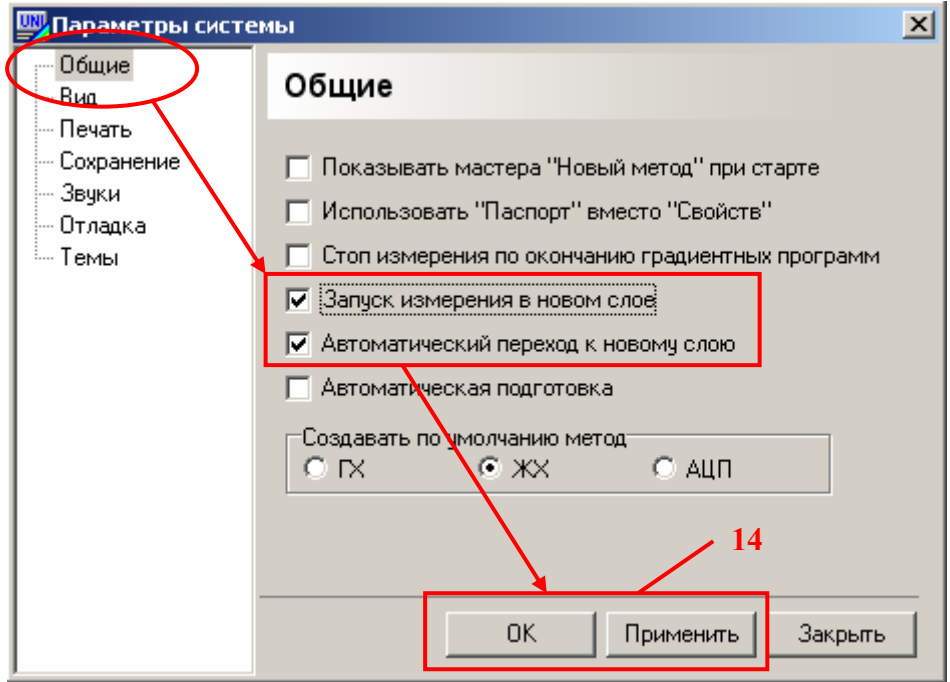

Рис. 26. Настройки запуска измерения.

# 15. Перейдите на страницу «Свойства» (Рис. 27)

- Установите курсор мыши на закладку «Свойства».
- Щёлкните левой кнопкой мыши по выбранной закладке.

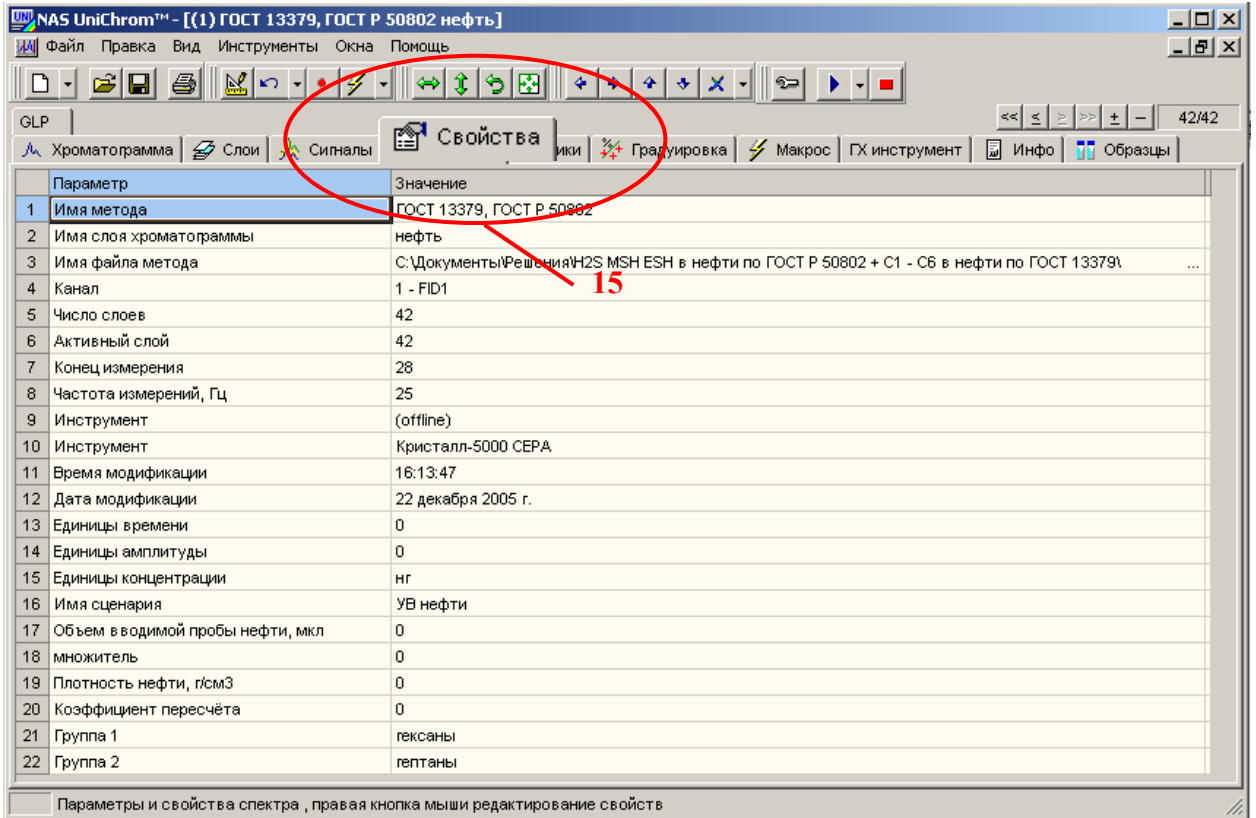

Рис. 27. Страница «Свойства».

16.Задайте размерность времени в секундах

- В таблице свойств найдите строку, соответствующую параметру «Единицы **времени**ª (см. Рис. 28).
- Кликните левой кнопкой мыши в ячейку, в которой указывается значение параметра ´**Единицы времени**ª (графа таблицы ´**Значение**ª).
- Введите значение параметра «Единицы времени» в соответствии с таблицей 5 (для перехода к секундам необходимо ввести цифру **1**).
- Нажмите клавишу «Ввод» («Enter») для подтверждения ввода новых данных.

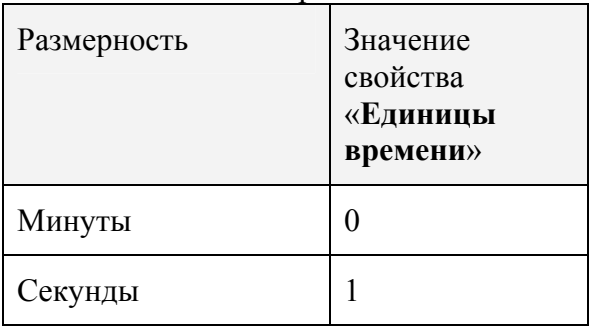

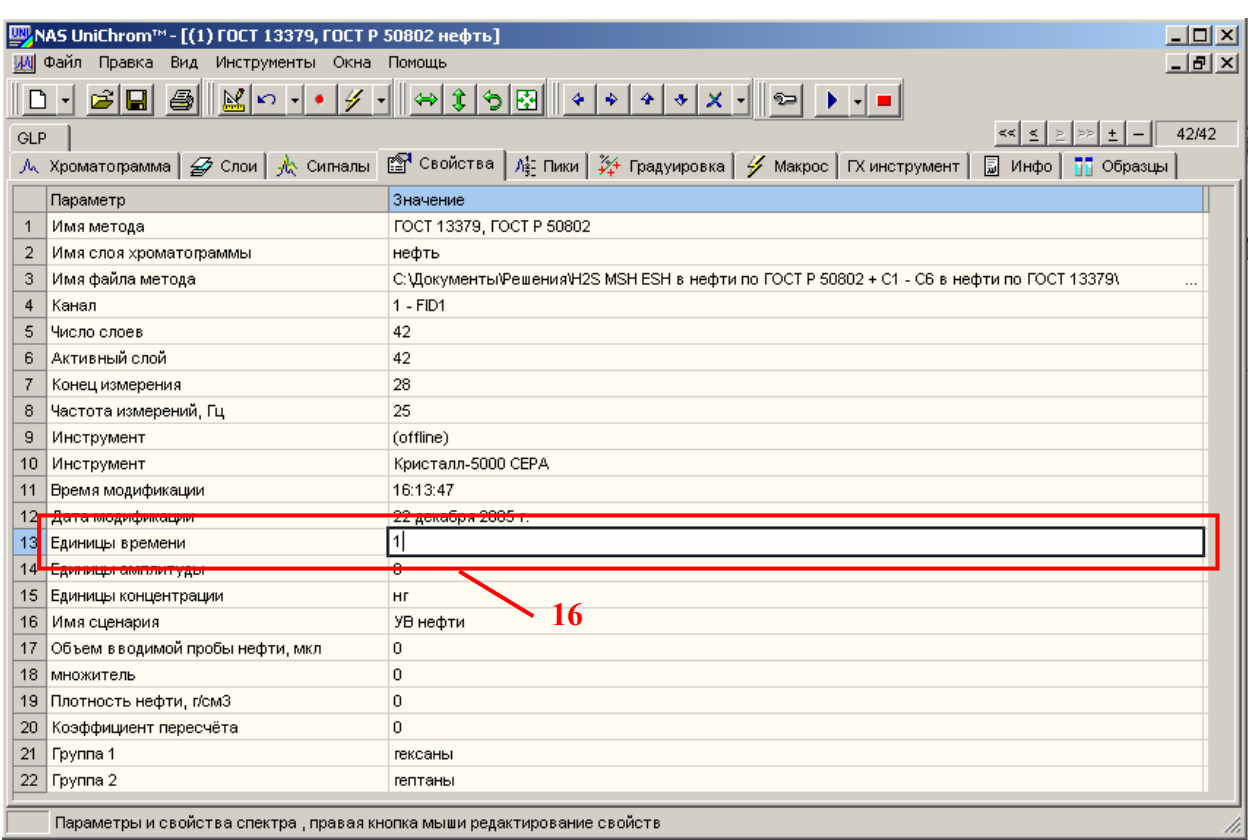

Рис. 28. Изменение размерности шкалы времени в UniChrom.

# Таблица 5. Единицы времени в UniChrom.

# 17.Задайте режим работы автоматического крана-переключателя

- Перейдите на страницу «Сигналы», выполнив действия, указанные в пункте 11 данного раздела.
- Введите программу работы автоматического крана-переключателя в таблице ´**Дополнительные устройства**ª (в таблице событий) (см. Рис. 29), поочерёдно щёлкая левой кнопкой мыши в поля редактирования таблицы, вводя требуемые значения и нажимая клавишу «Ввод» («Enter») для подтверждения ввода новых данных.

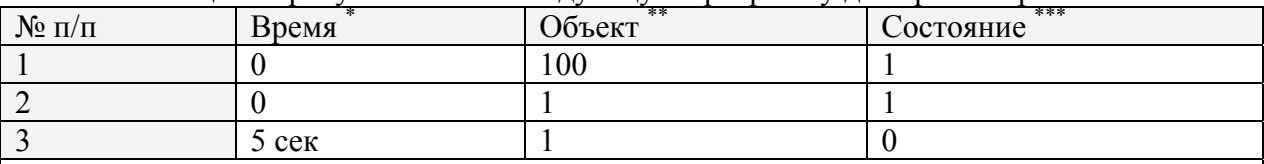

Таблица 6. Требуется ввести следующую программу для крана-переключателя.

\* Время переключения задаётся в минутах или в секундах. Это зависит от выбранной системы единиц времени (см. п.п. 16-17 данного раздела, см. Техническое описание и руководство пользователя системы UniChrom);

\*\* Объект  $\ll 100$ » – состояние перед стартом для первого крана-переключателя. Объект  $\ll 1$ » - номер первого крана-переключателя;

\*\*\* Состояние «1» - положение крана-переключателя «Прямо» (в колонку). Состояние «0» - положение крана-перключателя «Обратно» (обратная продувка);

Работа с таблицей событий аналогична работе с таблицей сигналов и с таблицей программы работы температурных и газовых регуляторов.

Как только будет задано хотя бы одно значение в пустой строке таблицы событий, автоматически добавляется новая пустая строка для ввода следующего события.

Удаление события из таблицы осуществляется клавишей [Del].

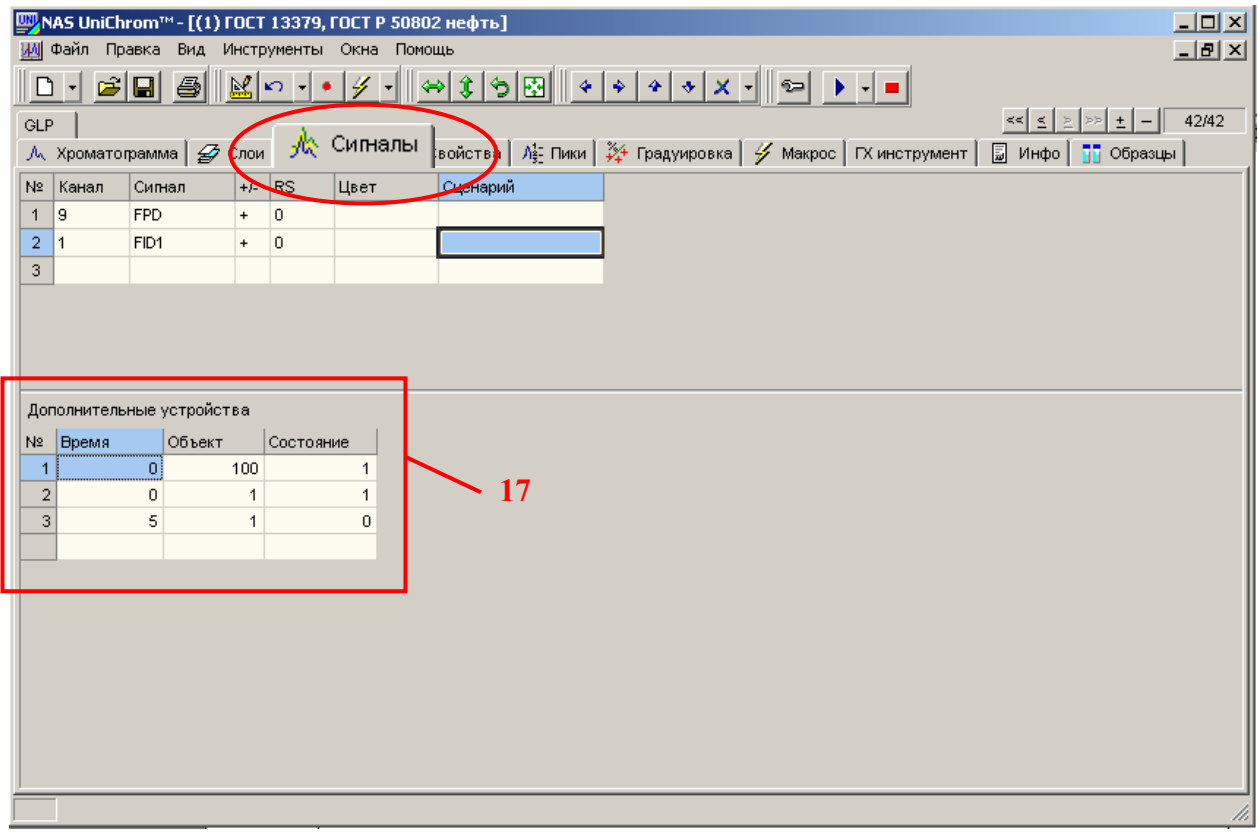

Рис. 29. Таблица событий для дополнительных устройств.

#### **Рекомендация !**

Сохраните на диск введённые данные как промежуточный метод для быстрого подключения к прибору и загрузки режима анализа в будущем. Файл можно назвать ´**ГОСТ 13379 ГОСТ Р 50802 ñ Режим анализа .uwb**ª.

# 18.Установите привязку автоматического крана-переключателя к старту анализа

В соответствии с «Руководством по эксплуатации» хроматографа выполните следующие действия.

- На панели хроматографа нажмите клавишу «Конф» (конфигурация).
- Установите курсор на дисплее прибора напротив пункта «**Периферия**», пролистывая список клавишами  $[$   $\triangle$   $]$  (вверх) и  $[$   $\blacktriangledown$   $]$  (вниз).
- Выберите пункт «Периферия», нажав клавишу «Ввод».
- Установите курсор на дисплее прибора напротив пункта «Кран**переключатель**  $#6$ », пролистывая список клавишами [ $\blacktriangle$ ] (вверх) и [ $\blacktriangledown$ ] (вниз). Содержание этого пункта может отличаться от приведенного в зависимости от установленного оборудования. #6 – идентифицирует номер порта на системной плате хроматографа.
- Нажимайте клавишу «Вкл/Выкл» на панели прибора до тех пор, пока на дисплее прибора не отобразится надпись «Ст1».
- Нажмите клавишу «Ввод» на панели прибора для подтверждения введённых данных.
- Нажмите клавишу «**Блк**» (блокировки) на панели прибора.
- Установите курсор на дисплее прибора напротив пункта «Сохранить пар» (сохранить параметры).
- Нажмите клавишу «Вкл/Выкл» на панели прибора для включения процедуры сохранения введённых параметров.
- Нажмите клавишу «Ввод» на панели прибора для запуска процедуры сохранения введённых параметров.

# 19.Задайте время измерения

- Перейдите на страницу «Свойства», выполнив действия, указанные в пункте 15 данного раздела.
- В таблице свойств найдите строку, соответствующую параметру «Конец **измерения**ª (см. Рис. 30).
- Кликните левой кнопкой мыши в ячейку, в которой указывается значение параметра ´**Конец измерения**ª (графа таблицы ´**Значение**ª).
- Введите значение параметра «Конец измерения», равное 20 мин (см. Таблицу 1). Если единицы времени заданы в минутах, введите 20. Если единицы времени заданы в секундах, введите 1200 .
- Нажмите клавишу «Ввод» («Enter») для подтверждения ввода новых данных;

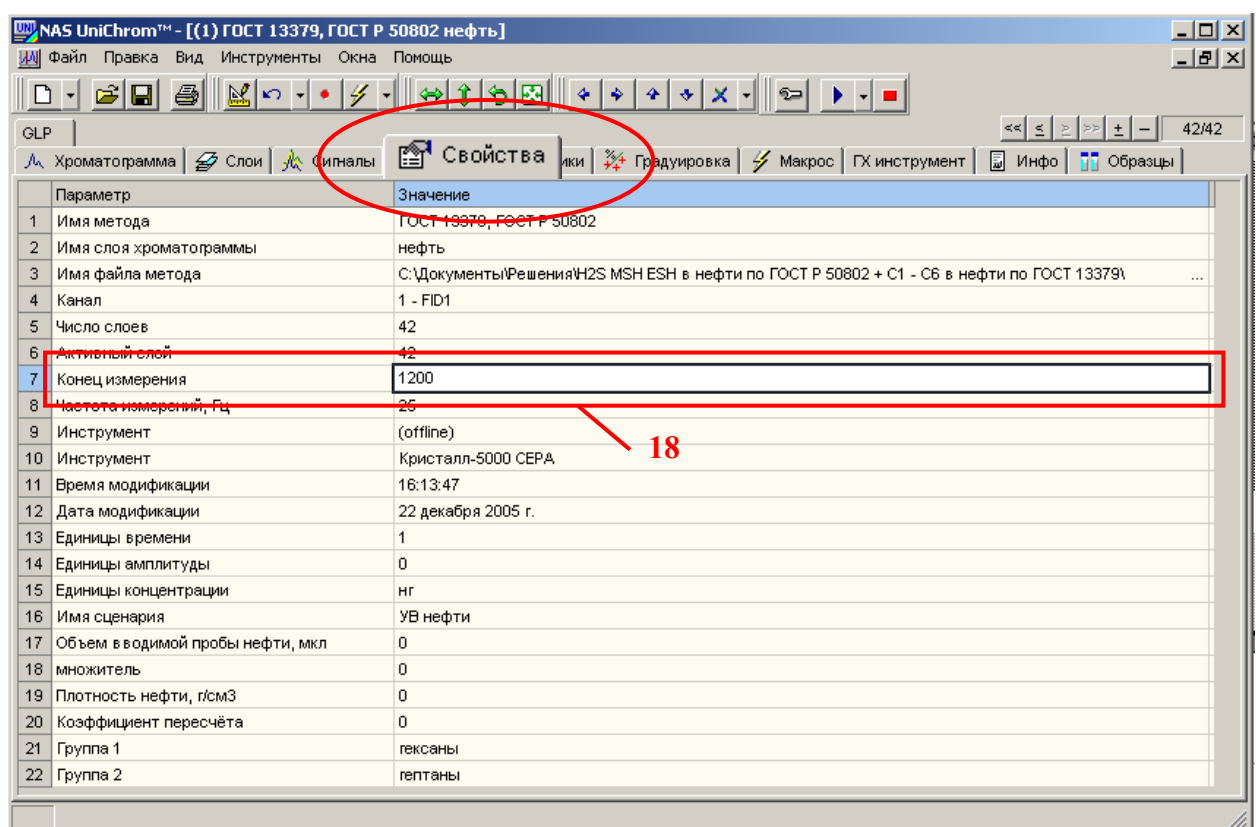

Рис. 30. Установка времени измерения.

# 20.Подготовьте рабочее окно к измерению

- Подведите курсор мыши к кнопке «Измерение» (см. Рис. 31).
- Щёлкните левой кнопкой мыши по данному элементу.
- Программа UniChrom автоматически добавит нужное количество чистых слоёв для нового измерения, перейдёт к этим слоям, загрузит в прибор заданный режим анализа, загрузит в прибор программу работы кранапереключателя и перейдёт в состояние ожидания старта.

О состоянии ´**Ожидание старта**ª будет сигнализировать красный индикатор в правом верхнем углу рабочего окна и бегущая шумовая дорожка на странице ´**Хроматограмма**ª.

#### **Внимание !**

В состоянии ожидания старта можно контролировать базовую линию (шумовую дорожку) на странице «**Хроматограмм**а».

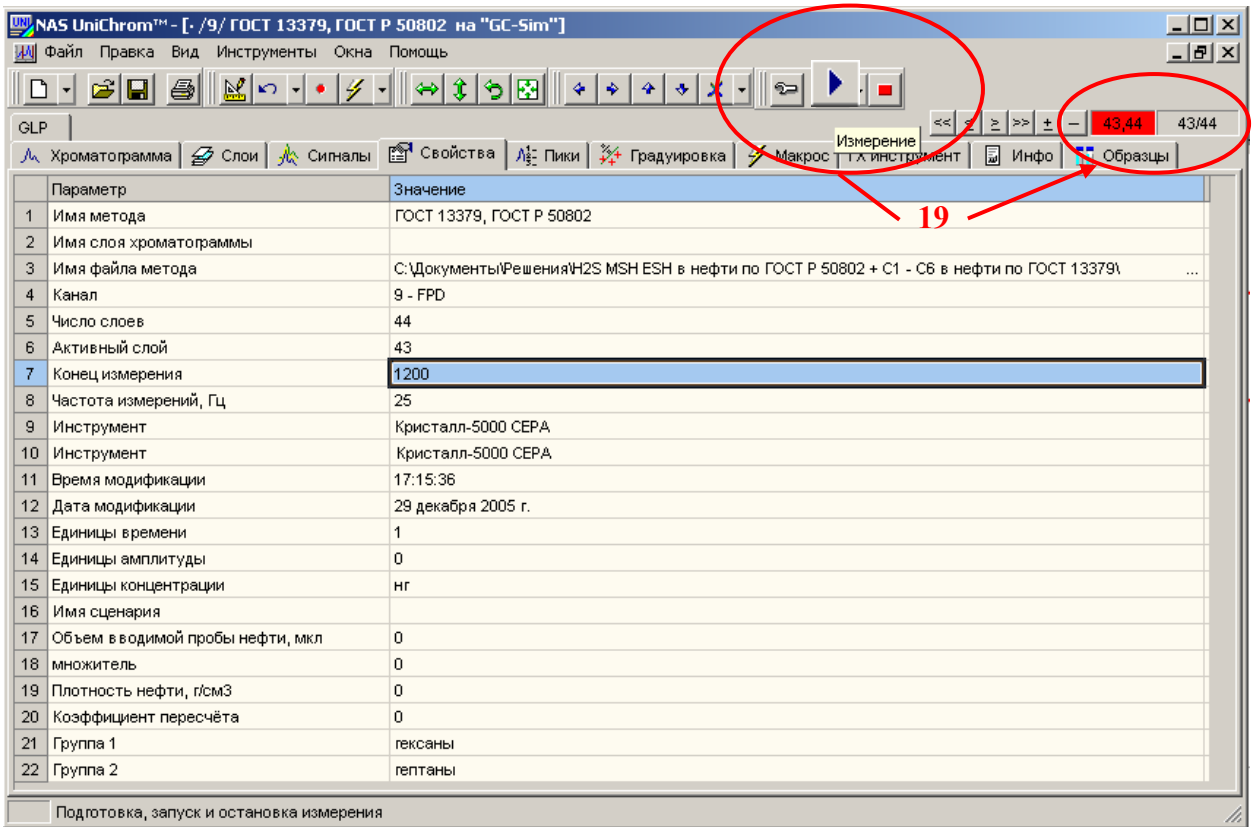

Рис. 31. Подготовка окна к измерению.

# 21.Перейдите на страницу ´**Хроматограмма**ª (Рис. 32)

- Установите курсор мыши на закладку «Хроматограмма».
- Щёлкните левой кнопкой мыши по выбранной закладке.

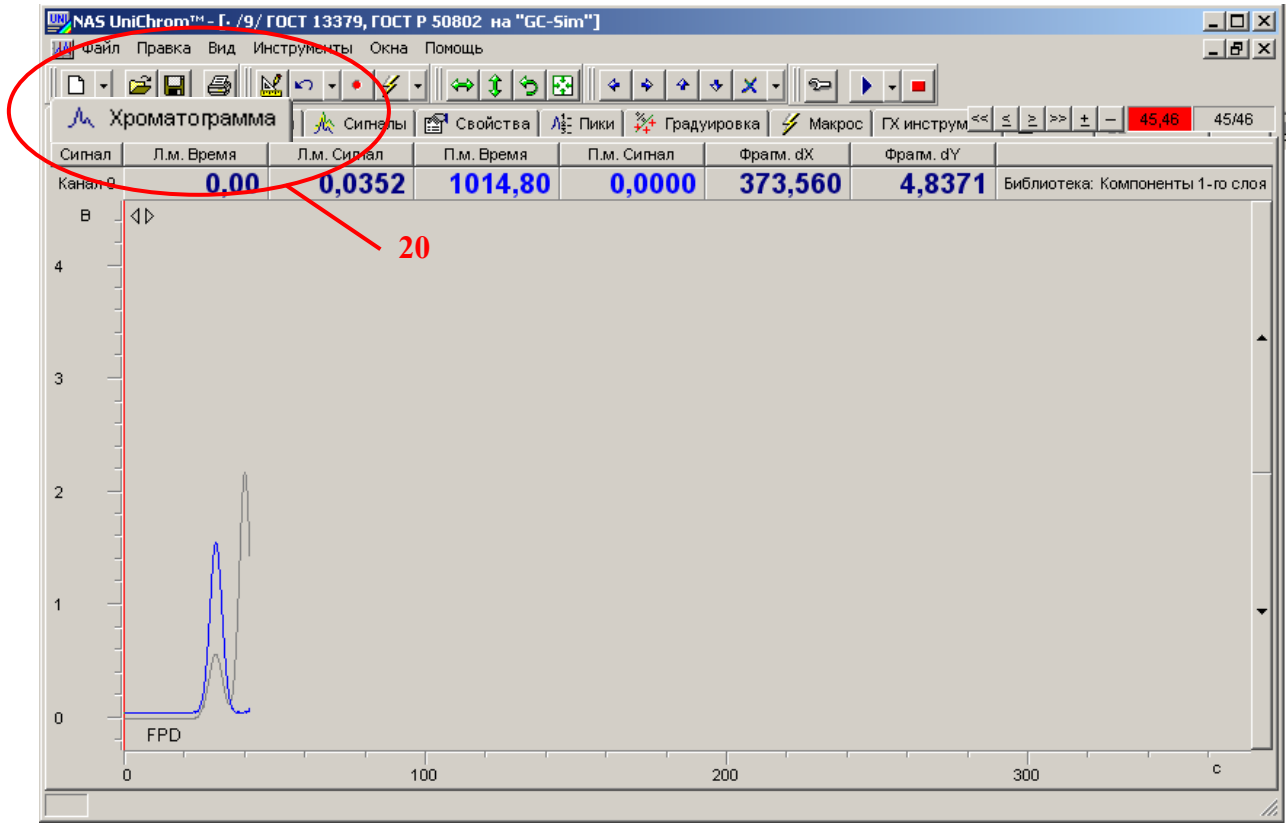

Рис. 32. Страница «Хроматограмма».

# 22.Подготовка к измерениям

- Приготовьте два микрошприца **Hamilton 701 N** (10 мкл) для ввода жидкой пробы нефти и калибровочных растворов гексана в додекане.
- Приготовьте образец нефти.
- Приготовьте калибровочные смеси гексана в додекане.
- Приготовьте два микрошприца **Hamilton 1001 LTN** (1 мл) для ввода стандартного образца ССС (серосодержащих соединений в инертном газе).
- Соберите систему отбора ССС для ввода газовой пробы в хроматограф.

#### Система отбора газовой пробы

Система отбора ССС состоит из баллона со стандартным газовым образцом, регулируемого пневмосопротивления (см. Рис. 33), фильтра с молекулярными ситами (установка фильтра не является обязательной) и флакона с водой (см. Рис. 34), тройника с резиновой мембраной (см. Рис. 35).

Перед началом работы открыть вентиль баллона с аттестованным образцом и, приоткрыв пневмосопротивление, продуть систему отбора. Расход газа контролировать, опустив трубопровод во флакон с водой. Глубина погружения трубопровода в воду должна быть 1...2 см. После продувки установить пневмосопротивлением постоянный расход газа такой, чтобы из трубопровода выходило 2... 3 пузырька за одну секунду.

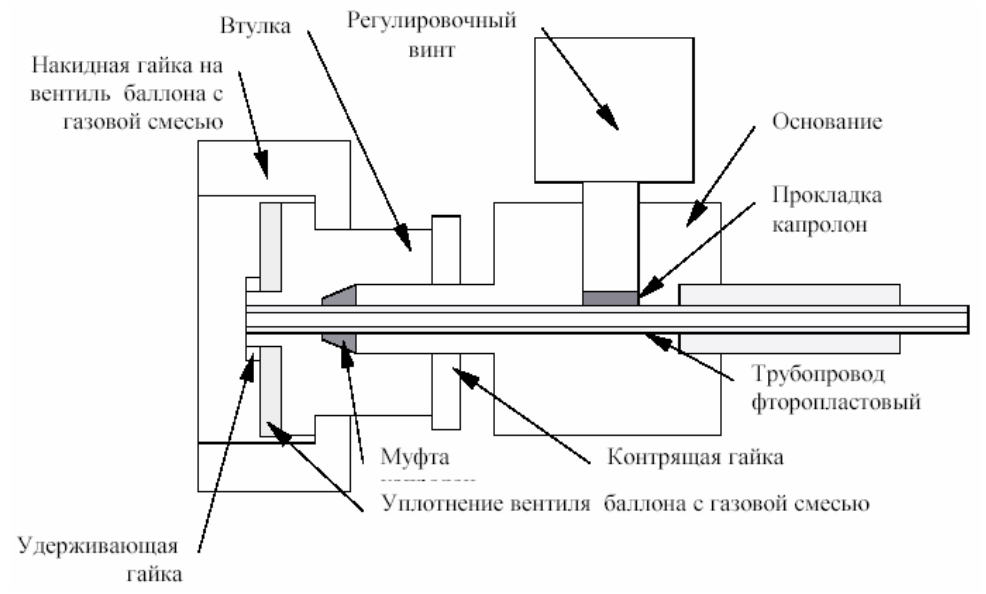

Рис. 33. Регулируемое пневмосопротивление.

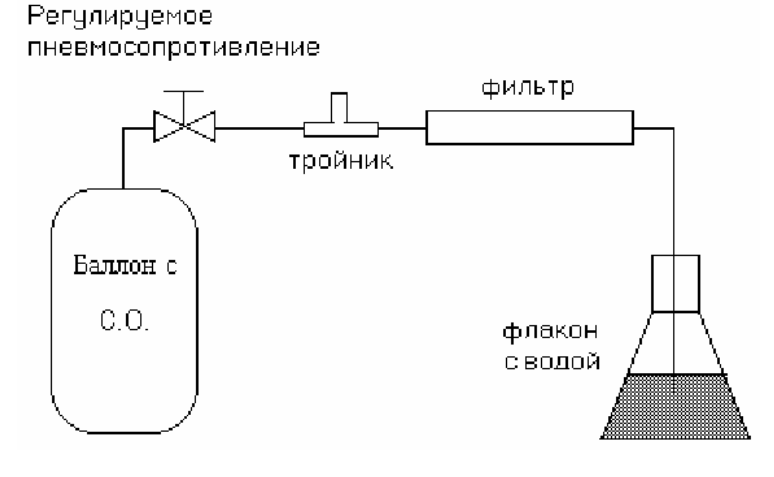

Рис. 34. Система отбора серосодержащих соединений в инертном газе.

Отбор газа, натекающего из баллона, производить через  $0.5 - 1$ ч после установления постоянного расхода (после стабилизации концентрации ССС в натекающем газе) газовым шприцем через мембрану тройника.

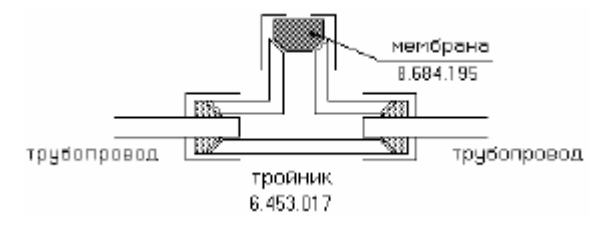

Рис. 35. Тройник с резиновой мембраной.

# **Внимание !**

Все работы с баллонами со стандартными образцами проводить под тягой.

#### Очерёдность измерений

План очерёдности проведения измерений строят, исходя из следующих соображений.

- Измерения стандартных образцов ССС необходимы для получения абсолютной градуировки по сероводороду, метилмеркаптану и этилмеркаптану в соответствии с ГОСТ Р 50802, который требует вводить в хроматограф разные объёмы не менее двух стандартных образцов с различным содержанием серосодержащих компонентов.
- Измерения калибровочных смесей гексана в додекане необходимы для абсолютной градуировки по гексану в соответствии с ГОСТ 13379.
- Нефть представляет собой анализируемую пробу, содержание серосодержащих компонентов и лёгких углеводородов  $Cl - C7$  в которой рассчитывается по соответствующим градуировкам.
- Нефть сложная смесь компонентов, температуры кипения которых лежат в широком диапазоне. Поэтому, если что-то пошло не так в процессе опробования хроматографической системы, то потребуется проведение стабилизации разделительной колонки (продувка колонки). На это может уйти много времени. Следовательно начинать измерения (при опробовании системы) надо с лёгких и не сложных смесей.
- Дополнительные нюансы на очерёдность измерений накладывает программа обработки данных, что тоже надо учитывать.

В программе UniChrom для расчёта содержания компонентов в нефти по абсолютной градуировке в ручном режиме порядок проведения измерений роли не играет. Это связано с тем, что, во-первых, в программе применяются специальные алгоритмы анализа данных и, во-вторых, измеренные данные размещаются в слоях, которые можно переставлять местами, удалять и копировать. Даже в автоматическом режиме обработки измеренных хроматограмм, алгоритм обработки можно настроить так, что при расчёте будут использоваться данные из разных файлов и слоёв данных. Но при создании нового метода, который в дальнейшем будет использоваться в качестве рабочего метода для анализа и обработки данных в автоматическом режиме, желательно определиться.

Специфика UniChrom такова, что для идентификации пиков и специальных методов расчёта анализируемой хроматограммы используются библиотеки. Библиотека слой с обработанной хроматограммой (произведена разметка, расставлены и названы пики, у пиков определены специальные параметры, определены макросы автоматической обработки). Любую измеренную и обработанную хроматограмму можно рассматривать как библиотечную.

По библиотечным хроматограммам создаются макросы автоматической обработки хроматограмм.

Библиотеки используются как при серийных анализах нефти, так и при градуировке хроматографа в автоматическом режиме. Поэтому библиотеки должны быть созданы до выполнения градуировочных измерений.

Кроме того, библиотечные хроматограммы желательно размещать в первых слоях, чтобы в дальнейшем, при выполнении серийных анализов и градуировочных измерений, случайно не испортить библиотечные данные.

Исходя из выше сказанного, очерёдность последующих измерений будет следующей.

#### Формирование библиотек

Для формирования библиотек выполняют следующие операции.

- Измеряют стандартный образец ССС с максимальной концентрацией компонентов.
	- Количество вводимой пробы 1 мл.
- Повторяют указанное выше измерение до тех пор, пока не будет визуальной сходимости хроматограмм по времени выхода и высоте пиков. Сходимость по времени выхода - расхождение в пределах полуширины пиков.

Сходимость по высоте - расхождения менее 25 % от максимального значения (четверть высоты пика).

• Если указанной сходимости достичь не удаётся, выясняют причины, устраняют неполадки и повторяют цикл измерений стандартного образца.

#### **Примечание !**

При удовлетворительной работе хроматографа будет выполнено только два измерения стандартного образца серосодержащих соединений. В противном случае удаляют слои данных, в которых отсутствует сходимость измерений и оставляют только два удачных измерения.

Расклад слоёв следующий:

Слой 1 – Библиотека стандартного образца ССС на ПФД.

Слой 2 – Библиотека стандартного образца ССС на ПИД.

Слой 3 – Библиотека стандартного образца ССС на ПФД – повтор.

Слой 4 – Библиотека стандартного образца ССС на ПИД – повтор.

- Измеряют пробу нефти. Количество вводимой пробы 1,0 мкл.
- Повторяют указанное выше измерение до тех пор, пока не будет визуальной сходимости хроматограмм по времени выхода и высоте пиков. Сходимость по времени выхода - расхождение в пределах полуширины пиков.

Сходимость по высоте – расхождения менее 25 % от максимального значения (четверть высоты пика).

• Если указанной сходимости достичь не удаётся, выясняют причины, устраняют неполадки и повторяют цикл измерений нефти.

#### **Внимание !**

При удовлетворительной работе хроматографа будет выполнено только два измерения пробы нефти. В противном случае удаляют слои данных, в которых отсутствует сходимость измерений и оставляют только два удачных измерения.

Расклад слоёв следующий:

Слой 5 – Библиотека нефти на ПФД.

Слой 6 – Библиотека нефти на ПИД.

Слой 7 – Библиотека нефти на ПФД – повтор.

Слой 8 – Библиотека нефти на ПИД – повтор.

- Через флакон с пробой нефти в течение 10 минут пропускают образец ССС с максимальной концентрацией компонентов (аналогично флакону с водой на Рис. 35).
- Газовым микрошприцом отбирают 1 мл паров нефти, содержащих примесь сернистых соединений (из области между поверхностью жидкой нефти и пробкой флакона).
- Измеряют полученную газовую пробу паров нефти и сернистых соединений.

#### **Внимание !**

Это измерение поможет определить положение пиков сероводорода, метилмеркаптана и этилмеркаптана относительно лёгких углеводородов нефти.

Расклад слоёв следующий:

Слой 9 — Библиотека смеси «нефть + ССС» на ПФД. Слой 10 – Библиотека смеси «нефть + ССС» на ПИД.

#### **Внимание !**

**Формирование библиотечных слоёв** – это фактически **процедура опробования хроматографического комплекса** на предмет возможности проведения анализов нефти по ГОСТ Р 50802 и ГОСТ 13379.

#### Градуировка хроматографа

Для получения градуировочных характеристик хроматографа выполняют следующие процедуры:

- Берут чистый микрошприц для ввода газовой пробы.
- Измеряют стандартные образцы ССС, начиная с малой концентрации; Количество вводимой пробы для каждого образца – 0,1 мл, 0,5 мл и 1,0 мл.
- Повторяют каждое измерение не менее семи раз до получения воспроизводимых по высоте пиков компонентов (см. ГОСТ Р 50802).
- Берут чистый микрошприц для ввода жидкой пробы.
- Измеряют смеси гексана в додекане, начиная с малой концентрации. Количество вводимой пробы - 1,0 мкл (столько, сколько будет вводиться нефти при анализе).
- Повторяют каждое измерение не менее двух раз до получения воспроизводимых по высоте пиков гексана.

#### **Внимание !**

Количество слоёв для градуировок по сере и гексану не ограничивается, сколько надо, столько и измеряем. Главное то, что начинаются калибровочные хроматограммы с 11-го слоя.

#### Пробное измерение нефти

Для тестирования работы макросов обработки хроматограмм, включая расчёт концентраций по ГОСТ Р 50802 и ГОСТ 13379, выполняют следующее:

- Берут микрошприц для ввода пробы нефти (промытый после предыдущих измерений).
- Вводят в хроматограф 1,0 мкл пробы нефти.
- Повторяют измерение для анализа сходимости результатов.

#### **Внимание !**

К моменту пробного анализа нефти необходимо построить градуировочную таблицу по результатам градуировочных измерений и создать макросы автоматической обработки хроматограмм.

#### 23.Старт анализа

- Убедитесь, что рабочее окно находится в режиме «**Ожидание старта**» (см. Рис 31. Если рабочее окно не находится в режиме ожидания старта, выполните действия, указанные в пункте 20 данного раздела.
- Подготовьте прибор к старту анализа.

Регуляторы прибора готовы к анализу, когда на панели прибора не светится красный индикатор «Допуск».

Прибор готов к анализу, если на его панели светится зелёный индикатор ´**Готов**ª.

В случае текущей газовой схемы с автоматическим краном-переключателем прибор, после выхода на готовность его регуляторов, необходимо подготовить к старту измерения. Об этом будет сообщать сам прибор. На его дисплее высветится надпись:

# ДЛЯ ВЫХОДА НА ГОТОВНОСТЬ НАЖМИТЕ СТРАРТ

В этот момент на приборе будет светиться «Подготовка» или «Готов».

При включении хроматографа или после завершения анализа кранпереключатель устанавливается в положение обратной продувки. **Перед стартом анализа кран-переключатель необходимо установить в**

**положение** ´**Прямо**ª, чтобы введённая проба пошла через разделительную колонку.

Для установки крана-переключателя в положение «**Прямо**» и выхода хроматографа на готовность нажмите кнопку ´**Старт**ª на панели прибора (как того требует сам прибор!).

- Убедитесь, что прибор готов к анализу.
- Наберите в микрошприц пробу в соответствии с планом измерений, приведенном в пункте 22 данного раздела.
- Введите пробу в хроматограф.
- Нажмите кнопку «Старт» на панели прибора.
- На дисплее прибора засветятся индикаторы анализа.
- В рабочем окне UniChrom, в правом верхнем углу индикатор изменит цвет с красного на зелёный (см. Рис. 36). В поле «Положение левого маркера» на странице ´**Хроматограмма**ª будет отображаться время, прошедшее от начала старта. В поле «Значение сигнала для левого маркера» будет отображаться текущий измеренный сигнал. В области графика хроматограммы с нуля начнёт рисоваться измеряемая хроматограмма.

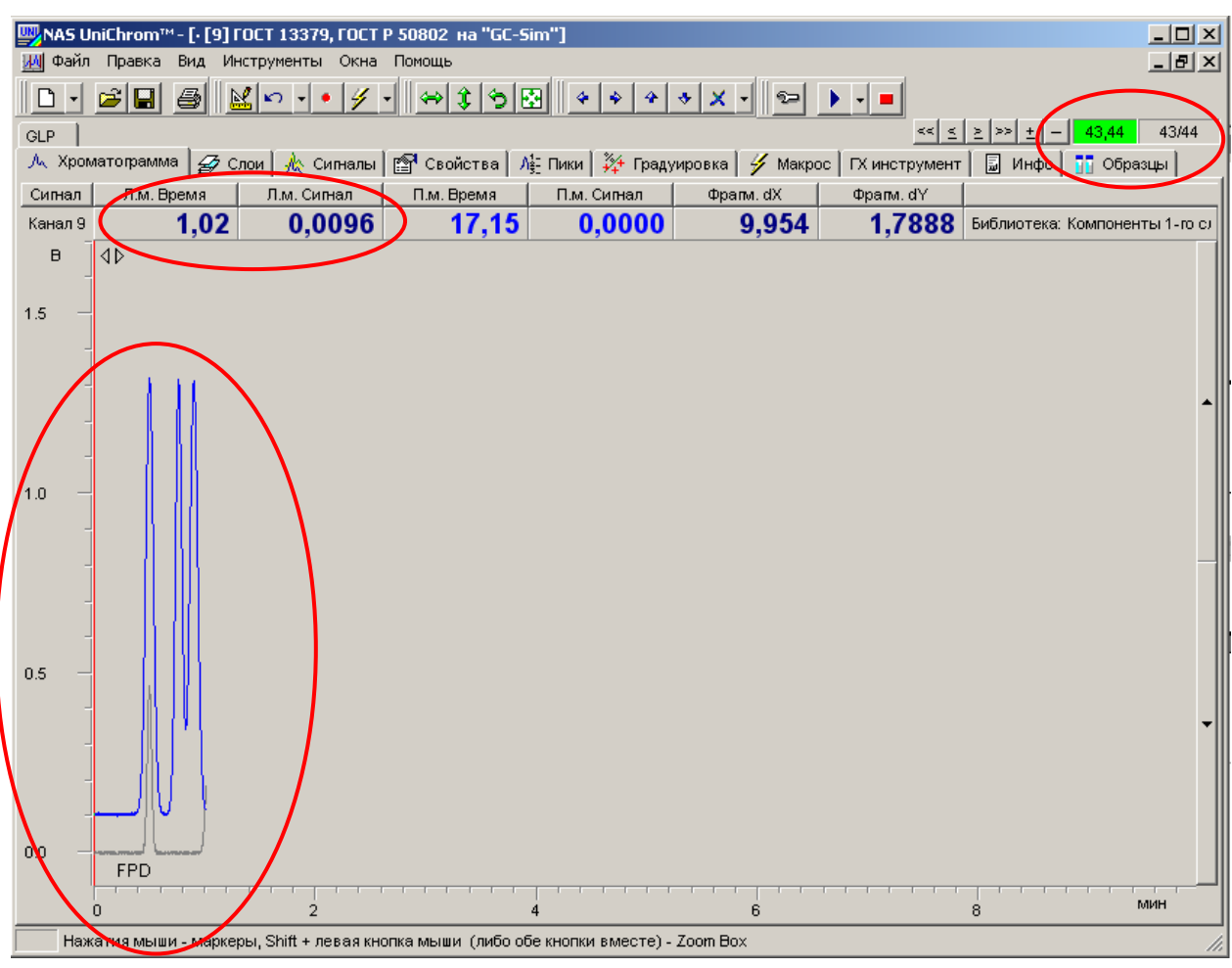

Рис. 36. Индикаторы измерения в рабочем окне UniChrom.

# 24.Проведите опробование хроматографического комплекса

- Выполните весь комплекс измерений, указанный в подпункте ´**Формирование библиотек**ª пункта 22 данного раздела.
- В процессе выполнения измерений, задавайте названия слоям, руководствуясь пунктами 25, 27 данного раздела.
- При необходимости удаления слоёв данных, не прошедших тест на сходимость, руководствуйтесь пунктами 25, 26 данного раздела.

#### **Внимание !**

Сохраните на диск измеренные данные. Этот файл в дальнейшем будет использоваться в качестве библиотеки для проведения измерений по ГОСТ 13379 ГОСТ Р 50802. Файл можно назвать «ГОСТ 13379 ГОСТ Р **50802 - Библиотека .uwb**».

# 25. Перейдите на страницу «Слои» (см. Рис. 37)

- Установите курсор мыши на закладку «Слои».
- Щёлкните левой кнопкой мыши по выбранной закладке.

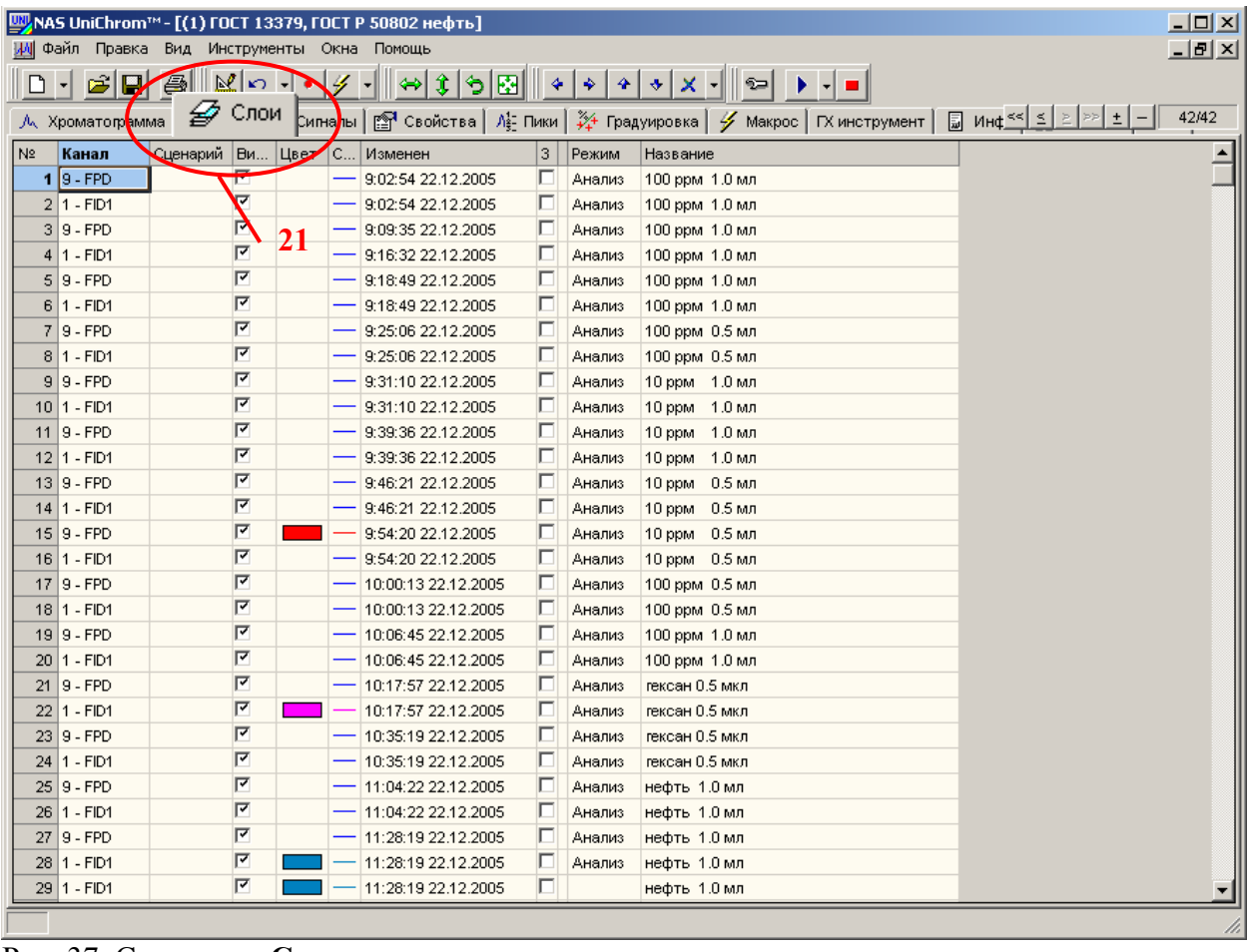

Рис. 37. Страница «Слои».

- 26.Удалите слои, которые не прошли тест на сходимость или являются явно испорченными или ошибочными
	- Перейдите на страницу «Слои», выполнив действия, указанные в пункте 25 данного раздела.
	- Шёлкните левой кнопкой мыши в ячейку таблицы на странице «Слои». которая соответствует удаляемому слою и, удерживая нажатой левую кнопку мыши, выделите другие ячейки, соответствующие удаляемым слоям (см. Рис. 38).
	- Щёлкните правой кнопкой мыши в любой области таблицы слоёв;
	- Появится меню таблицы слоёв.
	- Подведите курсор мыши к пункту меню ´**Удалить слои**ª.
	- Щёлкните левой кнопкой мыши по пункту меню таблицы слоёв «**Удалить слои**ª.

| <mark>.</mark> NAS UniChrom™ - [(1) ГОСТ 13379, ГОСТ Р 50802 нефть]<br>Файл Правка<br>Вид<br>Инструменты Окна Помощь |                                                                                                    |                  |        |  |                             |                    |          | $ \Box$ $\times$<br>$  E $ $\times$                                               |  |
|----------------------------------------------------------------------------------------------------|----------------------------------------------------------------------------------------------------|------------------|--------|--|-----------------------------|--------------------|----------|-----------------------------------------------------------------------------------|--|
|                                                                                                    | ⇔ \$  \$  ⊠    ♦   ♦   ♦   ♦   Х - <br>c d<br>$\begin{array}{c} \bullet \\ \bullet \end{array} \begin{array}{c} \bullet \\ \bullet \end{array} \begin{array}{c} \bullet \\ \bullet \end{array}$<br>6<br><u>ыс</u><br>$\mathscr{G}$ .<br>⊪ହ⇒ା<br>ہا<br>$\sqrt{2}$<br>$\overline{\phantom{a}}$ |                  |        |  |                             |                    |          |                                                                                   |  |
| 42/42                                                                                                    |                                                                                                    |                  |        |  |                             |                    |          |                                                                                   |  |
|                                                                                                    | А Хроматограмма                                                                                                    |                  | ∌ Слои |  |                             |                    |          | $\frac{34}{4}$ Градуировка   У Макрос   ГХ инструмент   ြ Инф <<   ≤   ≥   >>   ± |  |
| N <sup>2</sup>                                                                                                    | Канал                                                                                                    | $C$ $B$ и        | Швет   |  | С.,,   Изменен              | 3                  | Режим    | Название                                                                          |  |
|                                                                                                    | $11$   9 - FPD                                                                                                    | 罓                |        |  | 9:39:36 22:12:2005          | Е                  | Анализ   | 10 ррм 1.0 мл                                                                     |  |
|                                                                                                    | $12 1 - FID1$                                                                                                    | $\overline{r}$   |        |  | 9:39:36 22.12.2005          | Е                  | Анализ   | 1.0 мл<br>10 ppm                                                                  |  |
|                                                                                                    | $13 9 - FPD$                                                                                                    | $\overline{r}$   |        |  | 9:46:21 22:12:2005          | E                  | Анализ   | 0.5 M/I<br>10 ppm                                                                 |  |
|                                                                                                    | $14$   1 - FID1                                                                                                    | ⊽                |        |  | 9:46:21 22:12:2005          | E                  | Анализ   | 10 ppm<br>0.5 <sub>MJ</sub>                                                       |  |
|                                                                                                    | $15 9 - FPD$                                                                                                    | ◸                |        |  | 9:54:20 22:12.2005          | $\Box$             | Анализ   | 0.5 <sub>ML</sub><br>10 ppm                                                       |  |
|                                                                                                    | $16$   1 - FID1                                                                                                    | 罓                |        |  | 9:54:20 22.12.2005          | Е                  | Анализ   | 10 ррм 0.5 мл                                                                     |  |
|                                                                                                    | $17$   9 - FPD                                                                                                    | $\overline{r}$   |        |  | 10:00:13 22:12:2005         | E                  | Анализ   | 100 ррм 0.5 мл                                                                    |  |
|                                                                                                    | 18 1 - FID1                                                                                                    | 罓                |        |  | 10:00:13 22.12.2005         | D                  | Анализ   | 100 ррм 0.5 мл                                                                    |  |
|                                                                                                    | $19$   9 - FPD                                                                                                    | 罓                |        |  | 10:06:45 22:12:2005         | D                  | Анализ   | 100 ррм 1.0 мл                                                                    |  |
|                                                                                                    | $2011 - F101$                                                                                                    | E                |        |  | <b>MUJUDI45122A 12.2005</b> | Ē                  | Анализ   | 100 ppm 1.0 MJ                                                                    |  |
|                                                                                                    | $21$   9 - FPD                                                                                                    | 区                |        |  | 10:17:57 22:12.2005         | E                  | Анализ   | гексан 0.5 мкл                                                                    |  |
|                                                                                                    | $22$   1 - FID1                                                                                                    | $\overline{r}$   |        |  | 10:17:57 22:12.2005         | E                  | Анализ   | гексан 0.5 мкл<br>Перейти на этот слой<br>Ctrl+H                                  |  |
|                                                                                                    | $23$ 9 - FPD                                                                                                    | $\overline{r}$   |        |  | 10:35:19 22.12.2005         | $\Box$             | Анализ   | гексан 0.5 мкл                                                                    |  |
|                                                                                                    | $24$ 1 - FID1                                                                                                    | $\overline{r}$   |        |  | 10:35:19 22:12:2005         | п                  | Анализ   | Включить Все<br>гексан 0.5 мкл                                                    |  |
|                                                                                                    | Zaija - FPD                                                                                                    | $\overline{r}$   |        |  | 11.04.22.22.12.2005         | <b>Participate</b> | ethaulus | Выключить Все<br>Heurto 1.0 MJT                                                   |  |
|                                                                                                    | 26 1 - FID1                                                                                                    | 罓                |        |  | 11:04:22 22:12:2005         | $\Box$             | Анализ   | нефть 1.0 мл<br>Скрыть столбцы                                                    |  |
|                                                                                                    | 27 9 - FPD                                                                                                    | 罓                |        |  | 11:28:19 22.12.2005         | $\Box$             | Анализ   | нефть 1.0 мл<br>Показать столбцы                                                  |  |
|                                                                                                    | 28 1 - FID1                                                                                                    | ஈ                |        |  | 11:28:19 22:12.2005         | $\Box$             | Анализ   | нефть 1.0 мл                                                                      |  |
|                                                                                                    | 29 1 - FID1                                                                                                    | $\mathbf \nabla$ |        |  | 11:28:19 22:12.2005         | $\Box$             |          | Shift+Ctrl+Ins<br>Вставить слой<br>нефть 1.0 мл                                   |  |
|                                                                                                    | $30$   9 - FPD                                                                                                    | 固                |        |  | 12:07:35 22:12:2005         | п                  | Анализ   | Shift+Ctrl+Del<br>Удалить слои<br>нефть 1.0 мл                                    |  |
|                                                                                                    | 31 1 - FID1                                                                                                    | $\overline{r}$   | 22     |  | 12:07:35 22:12.2005         | $\Box$             | Анализ   | нефть 1.0 мл<br>Добавить к текущему образцу                                       |  |
|                                                                                                    | $32 9 - FPD$                                                                                                    | $\overline{r}$   |        |  | 13:30:54 22.12.2005         | E                  | Анализ   | Убрать из текущего образца                                                        |  |
|                                                                                                    | $33 1 - F$ ID1                                                                                                    | $\overline{r}$   |        |  | 13:30:54 22.12.2005         | E                  | Анализ   |                                                                                   |  |
|                                                                                                    | $34   9 - FPD$                                                                                                    | 罓                |        |  | 10:00:13 22.12.2005         | $\Box$             |          | 100 ррм 0.5 мл                                                                    |  |
|                                                                                                    | $35 9 - FPD$                                                                                                    | 罓                |        |  | 14:35:12 22:12:2005         | E                  | Анализ   |                                                                                   |  |
|                                                                                                    | 36 1 - FID1                                                                                                    | y∣⊽              |        |  | 14:35:12 22.12.2005         | $\Box$             | Анализ   | гексан 1 мл 1,42 %                                                                |  |
|                                                                                                    | $37 9 - FPD$                                                                                                    | 罓                |        |  | 15:14:05 22:12:2005         | $\Box$             | Анализ   |                                                                                   |  |
|                                                                                                    | 38 1 - FID1                                                                                                    | y∣⊽              |        |  | 15:14:05 22.12.2005         | г                  | Анализ   | 23                                                                                |  |
|                                                                                                    | 39 9 - FPD                                                                                                    | 罓                |        |  | 15:51:30 22.12.2005         | п                  | Анализ   | нефть 1 мл                                                                        |  |
|                                                                                                    |                                                                                                    |                  |        |  |                             |                    |          |                                                                                   |  |

Рис. 38. Удаление слоёв данных.

- Появится окно с вопросом о подтверждении удаления выделенных слоёв (см. Рис. 39).
- Нажмите кнопку «Да для всех» для подтверждения удаления всех выделенных слоёв или «**Отмена**» для отмены процедуры удаления слоёв.

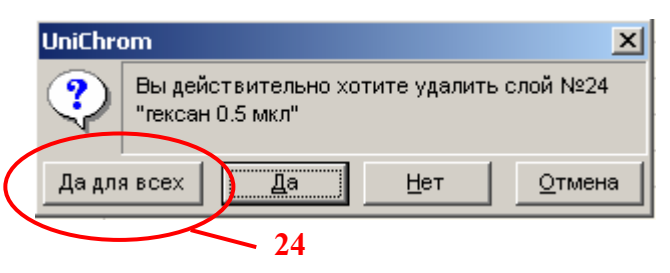

Рис. 39. Подтверждение удаления выделенных слоёв.

#### **Внимание !**

Удаление слоёв можно осуществлять в любое время и, в том числе, во время измерения.

### 27.Измените названия слоёв

- Перейдите на страницу «Слои», выполнив действия, указанные в пункте 25 данного раздела.
- Щёлкните левой кнопкой мыши в ячейку таблицы слоёв, которая находится в графе ´**Название**ª и соответствует слою, название которого требуется изменить (см. Рис. 40).
- Повторно щёлкните левой кнопкой мыши по выделенной ячейке.
- Откроется поле редактирования названия слоя.
- Введите понятное название слоя.
- Нажмите клавишу «Ввод» («Enter») для подтверждения ввода новых данных.

| $\Box$ o $\Box$<br>{NAS UniChrom™ - [(1) ГОСТ 13379, ГОСТ Р 50802 нефть] |                                                                                                    |                     |        |     |                           |                          |                                 |                                                                                        |              |
|--------------------------------------------------------------------------|----------------------------------------------------------------------------------------------------|---------------------|--------|-----|---------------------------|--------------------------|---------------------------------|----------------------------------------------------------------------------------------|--------------|
|                                                                          | Файл Правка                                                                                                    | Вид                 |        |     | Инструменты Окна Помощь   |                          |                                 |                                                                                        | <u>_ 리 지</u> |
| ▯                                                                        | $\sqrt{2}$<br>ঌ ⊠∥∥≁ <br>$\mathcal{C}[\blacksquare]$<br>⊠∣⊓ ∗<br>6<br>チー<br>$\mathbf{A}$ $\mathbf{A}$ $\mathbf{A}$ $\mathbf{A}$<br>▶ - ≡<br>⇔<br>$\epsilon$<br>÷ I |                     |        |     |                           |                          |                                 |                                                                                        |              |
|                                                                          | А Хроматограмма                                                                                                    |                     | ⊉ Слои |     |                           |                          | $\Lambda_{\xi}^{\prime}$ - Пики | $\boxed{3}$ $M_H \leq 2$<br>pp<br>$\pm$<br>. 24 Градуировка   У Макрос   ГХ инструмент | 42/42        |
| N <sub>2</sub>                                                           | Канал                                                                                                    | $C$ Ви.             | Цвет   | IC. | Изменен                   | 3                        | Режим                           | Название                                                                               |              |
|                                                                          | $1 9 - FPD$                                                                                                    | 区                   |        |     | 9:02:54 22:12.2005        | E                        | Анализ                          | 100 ррм 1.0 мл                                                                         |              |
|                                                                          | $2 1 - FID1$                                                                                                    | 区                   |        |     | 9:02:54 22.12.2005        | D                        | Анализ                          | 100 ррм 1.0 мл                                                                         |              |
|                                                                          | $3 9 - FPD$                                                                                                    | 区                   |        |     | 9:09:35 22.12.2005        | Л                        | Анализ                          | 100 ррм 1.0 мл                                                                         |              |
|                                                                          | $4 1 - FID1$                                                                                                    | $\overline{r}$      |        |     | 9:16:32 22.12.2005        | E                        | Анализ                          | 100 ррм 1.0 мл                                                                         |              |
|                                                                          | $5 9 - FPD$                                                                                                    | 罓                   |        |     | 9:18:49 22:12:2005        | E                        | Анализ                          | 100 ррм 1.0 мл                                                                         |              |
|                                                                          | $O(T - T)$                                                                                                    | $\overline{ }$<br>Ē |        |     | <b>3.10.43 ZZ.1Z.Z003</b> | $\overline{\phantom{0}}$ | <b>PIRCUIPIO</b>                | <b>TOO ppm</b> T.O MJI                                                                 |              |
|                                                                          | $7 9 - FPD$                                                                                                    | P                   |        |     | 9:25:06 22.12.2005        | D                        | Анализ                          | 100 ррм 0.5 мл "ПРИВЕТ!"                                                               |              |
|                                                                          | 8 <del>1-FID1</del>                                                                                                    | EZ.                 |        |     | 0:25:00 22:12:2005        | m.                       | <b>CONSUMING</b>                | <del>100 ррм. 0.5 мл</del>                                                             |              |
|                                                                          | $9 9 - FPD$                                                                                                    | 区                   |        |     | 9:31:10 22:12:2005        | $\Box$                   | Анализ                          | 10 ррм 1.0 мл                                                                          |              |
|                                                                          | $10 1 - F$ ID1                                                                                                    | $\overline{r}$      |        |     | 9:31:10 22:12:2005        | E                        | Анализ                          | 10 ррм 1.0 мл<br>25                                                                    |              |
|                                                                          | $11$   9 - FPD                                                                                                    | 罓                   |        |     | 9:39:36 22:12.2005        | E                        | Анализ                          | 10 ррм 1.0 мл                                                                          |              |
|                                                                          | $12 1 - F$ ID1                                                                                                    | $\overline{r}$      |        |     | 9:39:36 22.12.2005        | E                        | Анализ                          | 1.0 мл<br>10 ppm                                                                       |              |
|                                                                          | $13 9 - FPD$                                                                                                    | 罓                   |        |     | 9:46:21 22.12.2005        | $\Box$                   | Анализ                          | 0.5 мл<br>10 ppm                                                                       |              |
|                                                                          | $14$   1 - FID1                                                                                                    | 罓                   |        |     | 9:46:21 22:12:2005        | E                        | Анализ                          | $0.5 \text{ }\mathrm{M}$<br>10 ppm                                                     |              |
|                                                                          | $15 9 - FPD$                                                                                                    | 罓                   |        |     | 9:54:20 22.12.2005        | $\Box$                   | Анализ                          | 10 ppm<br>0.5 <sub>ML</sub>                                                            |              |
|                                                                          | $16 1 - F$ ID1                                                                                                    | 罓                   |        |     | 9:54:20 22.12.2005        | $\Box$                   | Анализ                          | 10 ррм 0.5 мл                                                                          |              |
|                                                                          | $17$   9 - FPD                                                                                                    | 罓                   |        |     | 10:00:13 22:12.2005       | $\Box$                   | Анализ                          | 100 ррм 0.5 мл                                                                         |              |
|                                                                          | $18 1 - F$ ID1                                                                                                    | 罓                   |        |     | 10:00:13 22:12.2005       | $\Box$                   | Анализ                          | 100 ррм 0.5 мл                                                                         |              |
|                                                                          | $19$   9 - FPD                                                                                                    | 罓                   |        |     | 10:06:45 22:12.2005       | E                        | Анализ                          | 100 ррм 1.0 мл                                                                         |              |
| 20                                                                       | 1 - FID1                                                                                                    | 罓                   |        |     | 10:06:45 22:12.2005       | E                        | Анализ                          | 100 ррм 1.0 мл                                                                         |              |
|                                                                          | $21$   9 - FPD                                                                                                    | 罓                   |        |     | 10:17:57 22.12.2005       | $\Box$                   | Анализ                          | гексан 0.5 мкл                                                                         |              |
|                                                                          | 22 1 - FID1                                                                                                    | 罓                   |        |     | 10:17:57 22.12.2005       | E                        | Анализ                          | гексан 0.5 мкл                                                                         |              |
|                                                                          | $23   9 - FPD$                                                                                                    | 罓                   |        |     | 10:35:19 22.12.2005       | E                        | Анализ                          | гексан 0.5 мкл                                                                         |              |
|                                                                          | 24 1 - FID1                                                                                                    | 罓                   |        |     | 10:35:19 22:12.2005       | $\Box$                   | Анализ                          | гексан 0.5 мкл                                                                         |              |
|                                                                          | 25 9 - FPD                                                                                                    | 罓                   |        |     | 11:04:22 22:12.2005       | E                        | Анализ                          | нефть 1.0 мл                                                                           |              |
| 26                                                                       | $1 - FID1$                                                                                                    | 罓                   |        |     | 11:04:22 22:12.2005       | $\Box$                   | Анализ                          | нефть 1.0 мл                                                                           |              |
|                                                                          | $27$   9 - FPD                                                                                                    | 区                   |        |     | 11:28:19 22:12.2005       | E                        | Анализ                          | нефть 1.0 мл                                                                           |              |
|                                                                          | 28 1 - FID1                                                                                                    | 罓                   |        |     | 11:28:19 22:12.2005       | E                        | Анализ                          | нефть 1.0 мл                                                                           |              |
|                                                                          | 29 1 - FID1                                                                                                    | R                   |        |     | 11:28:19 22.12.2005       | $\Box$                   |                                 | нефть 1.0 мл                                                                           |              |
|                                                                          | Ctrl + выбор мышкой закладки - перемещение ее в область просмотра под спектром                                                                                     |                     |        |     |                           |                          |                                 |                                                                                        |              |

Рис. 40. Редактирование названия слоя данных.

#### **Внимание !**

Редактирование названия слоёв можно осуществлять в любое время и, в том числе, во время измерения.

При формировании библиотек или при опробовании хроматографического комплекса в случае, когда Вы придерживаетесь очерёдности измерений по пункту 22 данного раздела, рекомендуется ввести названия слоёв в соответствии с подпунктом ´**Формирование библиотек**ª пункта 22 данного раздела, например:

для слоя №1 - *Библиотека стандартного образца ССС на ПФД*, для слоя №2 - *Библиотека стандартного образца ССС на ПИД* и так далее.

#### 28.Сохраните измеренные и введённые данные на диск

Каждый раз, когда проделывается достаточно большой объём работы с методом и при серийных анализах, с целью страховки рекомендуется сохранять файл разрабатываемого метода на диске. Название файлам даёт пользователь. Можно использовать рекомендованные названия. Файлы всегда можно переименовать и пересохранить в другое место. Поэтому не бойтесь сделать ошибку в имени файла. Это всегда можно исправить.

Обычно в процессе разработки метода создаётся три файла:

- Файл режимов работы прибора содержит только режимы прибора. Этот файл можно использовать для быстрого подключения к прибору и задания новых режимов хроматографа. Этот файл можно использовать как основу для создания других методов анализа на данном приборе.
- Файл библиотеки содержит режимы прибора, список сигналов, типовые хроматограммы анализа, таблицы пиков и макросы автоматической обработки хроматограмм. Этот файл включает в себя все данные файла режимов работы прибора. Этот файл используется каждый раз для создания новой градуировки.
- Файл градуировки хроматографа содержит режимы прибора, список сигналов, типовые хроматограммы анализа, таблицы пиков, макросы автоматической обработки хроматограмм, градуировочные измерения и градуировочную таблицу. Этот файл включает в себя все данные файла режимов работы прибора и все данные файла библиотеки. Этот файл используется каждый раз для проведения серийных анализов.

Для сохранения файла на диск выполните следующие действия:

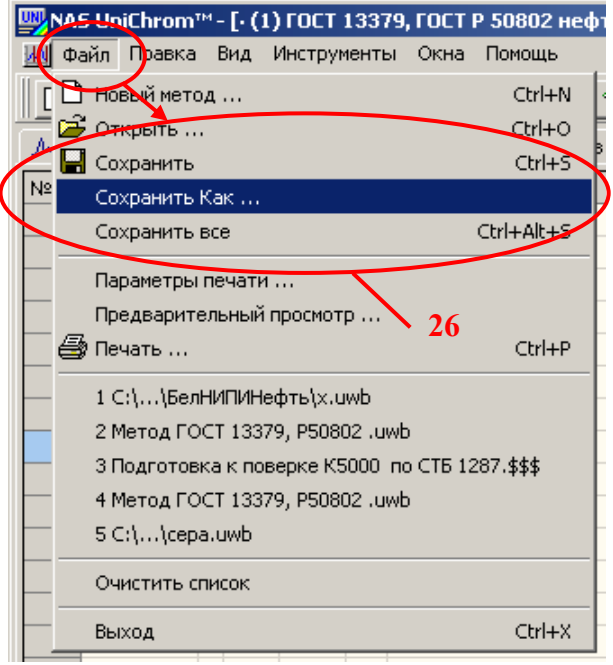

Если файл требуется сохранить под другим именем (см. Рис. 41)

- Подведите курсор мыши к меню «Файл»;
- Шёлкните левой кнопкой мыши по меню «**Файл**»:
- Подведите курсор мыши к пункту меню ´**Сохранить Как***…*»:
- Щёлкните левой кнопкой мыши по выбранному пункту меню;
- Появится стандартное окно сохранения файлов;

Рис. 41. Сохранение файла метода на диск.

Для пересохранения файла под тем же именем, что уже существует, выполните следующие действия:

- Подведите курсор мыши к кнопке ´**Сохранить**ª.
- Щёлкните левой кнопкой мыши по данному элементу (см. Рис. 42).

| 그미지<br>NAS UniChrom™ - [⋅ (1) ГОСТ 13379, ГОСТ Р 50802 нефть]                                                                                                    |                                 |                |            |    |                     |        |                                   |                             |       |
|----------------------------------------------------------------------------------------------------|---------------------------------|----------------|------------|----|---------------------|--------|-----------------------------------|-----------------------------|-------|
| Файд Правка<br>Вид Мыструменты Окна Помощь<br>WИ                                                                                                    |                                 |                |            |    |                     |        |                                   |                             | - 미지  |
| Н<br>$ 3 $ 이페<br>$\begin{array}{c c c c c} \hline \multicolumn{1}{c }{\textbf{a}} & \multicolumn{1}{c }{\textbf{a}} \\ \hline \multicolumn{1}{c }{\textbf{b}} & \multicolumn{1}{c }{\textbf{c}} & \multicolumn{1}{c }{\textbf{a}} \\ \hline \multicolumn{1}{c }{\textbf{b}} & \multicolumn{1}{c }{\textbf{c}} & \multicolumn{1}{c }{\textbf{a}} \\ \hline \multicolumn{1}{c }{\textbf{b}} & \multicolumn{1}{c }{\textbf{b}} & \multicolumn{1}{c }{\textbf{c}} & \multicolumn{1$<br>Ê<br>B<br>図<br>14<br>$\left\Vert \Leftrightarrow\right\Vert$<br>   4   4   4   3   X  <br>D<br>$2=$<br>٠<br>∣• ค |                                 |                |            |    |                     |        |                                   |                             |       |
| 人                                                                                                    | кроматогра <sub>Сохранить</sub> |                | pло        |    |                     |        | $\mathcal{N}_{\mathbb{S}^2}$ Пики |                             | 42/42 |
| N <sub>2</sub>                                                                                                    | KaHan                           | C BLAZ LIBET   |            | Ic | Изменен             | 3      | Режим                             | Название                    |       |
| $\mathbf{1}$                                                                                                    | 9 - FPD                         | R              |            |    | 9:02:54 22.12.2005  | E      | Анализ                            | 100 ррм 1.0 мл              |       |
|                                                                                                    | $2 1 - FID1$                    | ╔              |            |    | 9:02:54 22.12.2005  | D      | Анализ                            | 100 ррм 1.0 мл              |       |
|                                                                                                    | $3 9 - FPD$                     | ৮              |            |    | 9:09:35 22.12.2005  | $\Box$ | Анализ                            | 100 ррм 1.0 мл              |       |
|                                                                                                    | $4 1 - FID1$                    | 卪              |            |    | 9:16:32 22.12.2005  | $\Box$ | Анализ                            | 100 ррм 1.0 мл              |       |
|                                                                                                    | $5 9 - FPD$                     | 罓              | <b>26a</b> |    | 9:18:49 22:12:2005  | D      | Анализ                            | 100 ррм 1.0 мл              |       |
|                                                                                                    | $6 1 - FID1$                    | 区              |            |    | 9:18:49 22.12.2005  | $\Box$ | Анализ                            | 100 ррм 1.0 мл              |       |
|                                                                                                    | $7 9 - FPD$                     | 区              |            |    | 9:25:06 22:12.2005  | $\Box$ | Анализ                            | 100 ррм 0.5 мл "ПРИВЕТ!"    |       |
|                                                                                                    | $8 1 - FID1$                    | $\overline{r}$ |            |    | 9:25:06 22:12.2005  | O      | Анализ                            | 100 ррм 0.5 мл              |       |
|                                                                                                    | $9 9 - FPD$                     | 区              |            |    | 9:31:10 22.12.2005  | $\Box$ | Анализ                            | 10 ррм 1.0 мл               |       |
|                                                                                                    | $10 1 - F$ ID1                  | 区              |            |    | 9:31:10 22:12:2005  | $\Box$ | Анализ                            | 10 ррм 1.0 мл               |       |
|                                                                                                    | $11$   9 - FPD                  | 罓              |            |    | 9:39:36 22:12:2005  | $\Box$ | Анализ                            | 10 ррм 1.0 мл               |       |
|                                                                                                    | $12$   1 - FID1                 | 罓              |            |    | 9:39:36 22.12.2005  | $\Box$ | Анализ                            | 10 ррм 1.0 мл               |       |
|                                                                                                    | $13$   9 - FPD                  | 罓              |            |    | 9:46:21 22:12.2005  | $\Box$ | Анализ                            | 0.5 <sub>MD</sub><br>10 ррм |       |
|                                                                                                    | $14 1 - F$ ID1                  | 罓              |            |    | 9:46:21 22:12:2005  | $\Box$ | Анализ                            | 10 ррм 0.5 мл               |       |
|                                                                                                    | $15 9 - FPD$                    | 罓              |            |    | 9:54:20 22:12.2005  | $\Box$ | Анализ                            | 10 ррм 0.5 мл               |       |
|                                                                                                    | $16 1 - F$ ID1                  | 罓              |            |    | 9:54:20 22:12:2005  | $\Box$ | Анализ                            | 10 ррм 0.5 мл               |       |
|                                                                                                    | $17$   9 - FPD                  | $\overline{r}$ |            |    | 10:00:13 22.12.2005 | $\Box$ | Анализ                            | 100 ррм 0.5 мл              |       |
|                                                                                                    | $18 1 - F$ ID1                  | 罓              |            |    | 10:00:13 22.12.2005 | $\Box$ | Анализ                            | 100 ррм 0.5 мл              |       |
|                                                                                                    | $19$ $9$ - FPD                  | 罓              |            |    | 10:06:45 22:12.2005 | П      | Анализ                            | 100 ррм 1.0 мл              |       |
|                                                                                                    | 20 1 - FID1                     | 区              |            |    | 10:06:45 22:12.2005 | $\Box$ | Анализ                            | 100 ррм 1.0 мл              |       |
|                                                                                                    | 21 9 - FPD                      | 罓              |            |    | 10:17:57 22:12.2005 | П      | Анализ                            | гексан 0.5 мкл              |       |
|                                                                                                    | 22 1 - FID1                     | 区              |            |    | 10:17:57 22:12.2005 | E      | Анализ                            | гексан 0.5 мкл              |       |
|                                                                                                    | $23   9 - FPD$                  | 区              |            |    | 10:35:19 22:12.2005 | $\Box$ | Анализ                            | гексан 0.5 мкл              |       |
|                                                                                                    | 24 1 - FID1                     | $\overline{r}$ |            |    | 10:35:19 22:12.2005 | E      | Анализ                            | гексан 0.5 мкл              |       |
|                                                                                                    | 25 9 - FPD                      | $\overline{r}$ |            |    | 11:04:22 22:12.2005 | E      | Анализ                            | нефть 1.0 мл                |       |
|                                                                                                    | 26 1 - FID1                     | 区              |            |    | 11:04:22 22:12.2005 | $\Box$ | Анализ                            | нефть 1.0 мл                |       |
|                                                                                                    | 27 9 - FPD                      | 罓              |            |    | 11:28:19 22:12.2005 | г      | Анализ                            | нефть 1.0 мл                |       |
|                                                                                                    | 28 1 - FID1                     | 罓              |            |    | 11:28:19 22:12.2005 | г      | Анализ                            | нефть 1.0 мл                |       |
|                                                                                                    | 29 1 - FID1                     | 区              |            |    | 11:28:19 22:12.2005 | г      |                                   | нефть 1.0 мл                |       |
|                                                                                                    | Сохранить метод в файл на диске |                |            |    |                     |        |                                   |                             |       |

Рис. 42. Пересохранение файла метода на диск под тем же именем.

# 29.Создайте макросы автоматической обработки хроматограмм

В текущей конфигурации прибора имеется два детектора (два сигнала). Это два разных макроса обработки хроматограмм по каждому детектору.

Структура макроса для обработки каждого сигнала в общем случае одинакова.

- Автоматический поиск пиков на хроматограмме.
- Идентификация пиков по библиотеке.
- Расчёт по абсолютной градуировке.
- Отчёт.

В каждом конкретном случае могут быть свои нюансы, которые необходимо учитывать при обработке хроматограмм в автоматическом режиме и отражать эти нюансы в макросе. Например, установка и удаление пиков, сглаживание измеренных данных, пофрагментная обработка хроматограмм и так далее.

Отчёт - опциональный пункт макроса. Его можно включать в макрос или не включать. В последнем случае отчёт создаётся пользователем при необходимости.

Для создания макросов выполните действия, приведенные в пунктах  $30 - 34$ данного раздела.

Ниже приведено краткое описание макросов.

Макрос обработки сигнала ПФД

Наименование макроса - ПФД.

Алгоритм работы макроса:

• Авто-поиск пиков с параметрами, указанными в таблице 7 (см. Рис. 43)

Таблица 7. Примерные параметры авто-поиска пиков при работе с колонкой диаметром 0,53 мм. Подбираются экспериментально.

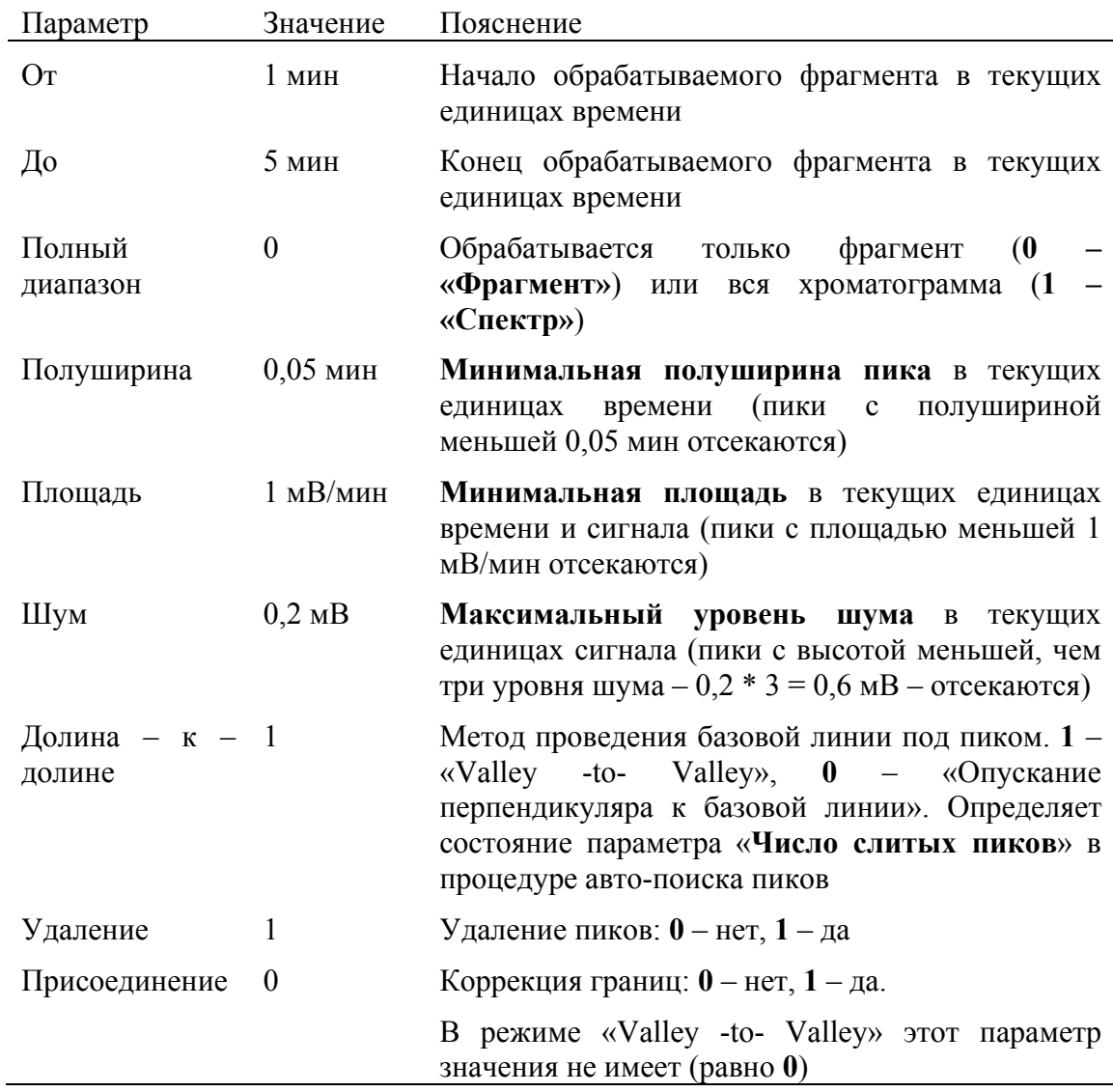

| <u>Wy</u> NAS UniChrom™- [⋅ (9) ГОСТ 13379, ГОСТ Р 50802 100 ррм  1.0 мл ]         |                          | $\overline{\phantom{a}}$ |
|------------------------------------------------------------------------------------|--------------------------|--------------------------|
| Файл Правка<br>Вид Инструменты Окна Помощь                                         |                          | <u>니리지</u>               |
| $\mathbb{R}$<br>a<br>$\sqrt{2}$                                                    | Þ.                       |                          |
| Инфо   77 Образцы<br>凬                                                             | Ξ<br>> >                 | 1/42                     |
| Л∧ Хроматограмма│ <mark>金</mark> Слои│ 个 Сигналы│  Свойства│ № Пики│ ¾ Градуировка | Иакрос                   | ГХ инструмент            |
| ∥ под                                                                              | Параметры                | Значения                 |
| ≡  АвтоПоиск от 1,00 до 4,00 (HW 0,050; А 1,000; N 0,200; VV 1; D 1; J 0)          | OT:                      |                          |
| $\equiv$ Идентификация по 1-му слою "(этот метод)" alpha=1 beta=0 eps=100          | До:                      |                          |
| ≡ Внешн. стандарт по кал. таблице                                                  | Полный диапазон          | 0                        |
| ПИД                                                                                | Полуширина               | 0,05                     |
|                                                                                    | Площадь                  |                          |
|                                                                                    | Шум                      | 0,2                      |
|                                                                                    | Долина-к-Долине          |                          |
|                                                                                    | Удаление                 | 0                        |
|                                                                                    | Присоединение            |                          |
|                                                                                    |                          |                          |
|                                                                                    |                          |                          |
|                                                                                    |                          |                          |
|                                                                                    |                          |                          |
|                                                                                    |                          |                          |
|                                                                                    | <sup>с</sup> Слой Статус | Сценарий<br>Сообще       |
|                                                                                    | п                        |                          |
|                                                                                    |                          |                          |
|                                                                                    |                          |                          |
|                                                                                    |                          |                          |
|                                                                                    |                          |                          |
|                                                                                    |                          |                          |

Рис. 43. Авто-поиск пиков для сигнала ПФД.

• Идентификация пиков с параметрами, указанными в таблице 8 (см. Рис. 44)

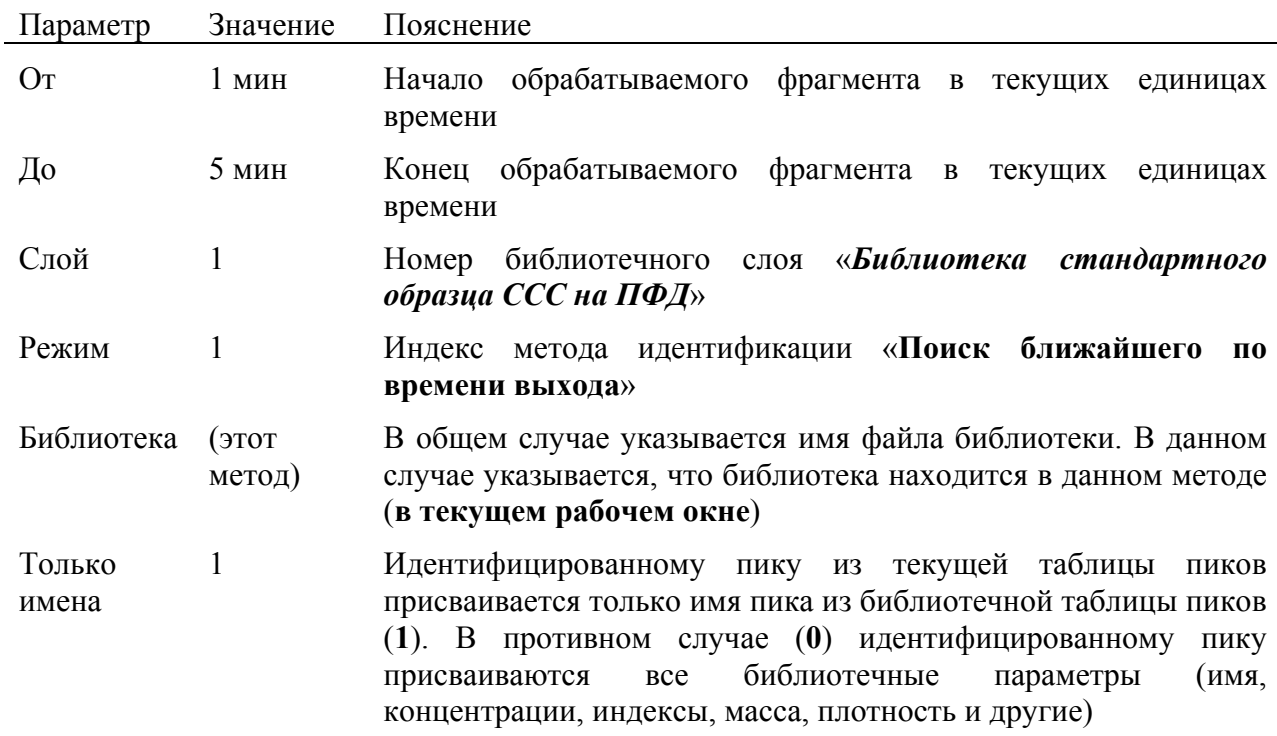

Таблица 8. Параметры идентификации пиков по библиотеке

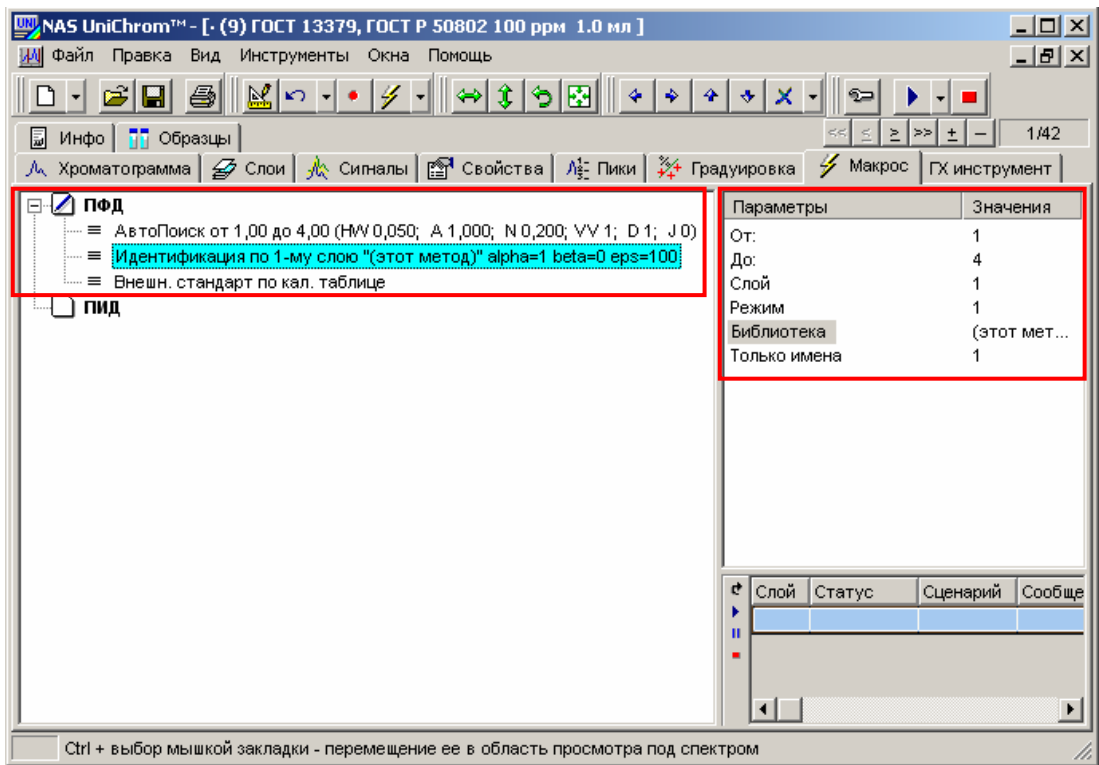

Рис. 44. Идентификация пиков ПФД.

• Расчёт по абсолютной градуировке (см. Рис. 44а)

Таблица 9. Параметры расчёта по абсолютной градуировке

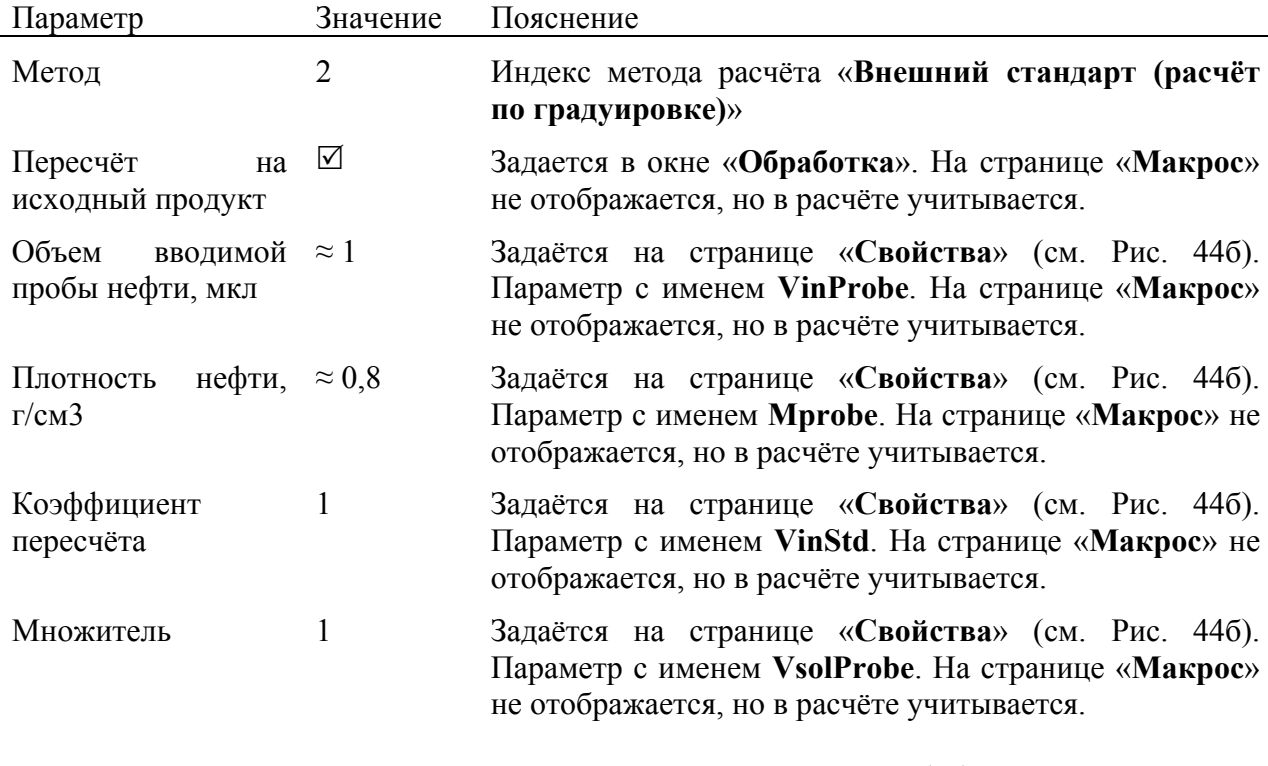

Пересчёт массы *i*-го серосодержащего соединения (*mi*), найденной по градуировочной зависимости и выраженной в нанограммах (**нг**), в массовую долю (*Ci*), выраженную в промилле (**млн -1**, â, ppm) выполняется по формуле:

$$
C_i = \frac{m_i}{V\rho} \cdot K \cdot a \,, \tag{\varphi.1}
$$

 $V =$  VinProbe,  $\rho$  = Mprobe,  $K =$  VinStd,  $a$  = VsolProbe,

где  $V$  – объём вводимой пробы нефти в мкл;  $\boldsymbol{\rho}$  – плотность измеряемой нефти в г/см $^3$ ;  $\boldsymbol{K}$  – коэффициент пересчёта; *а* - множитель;

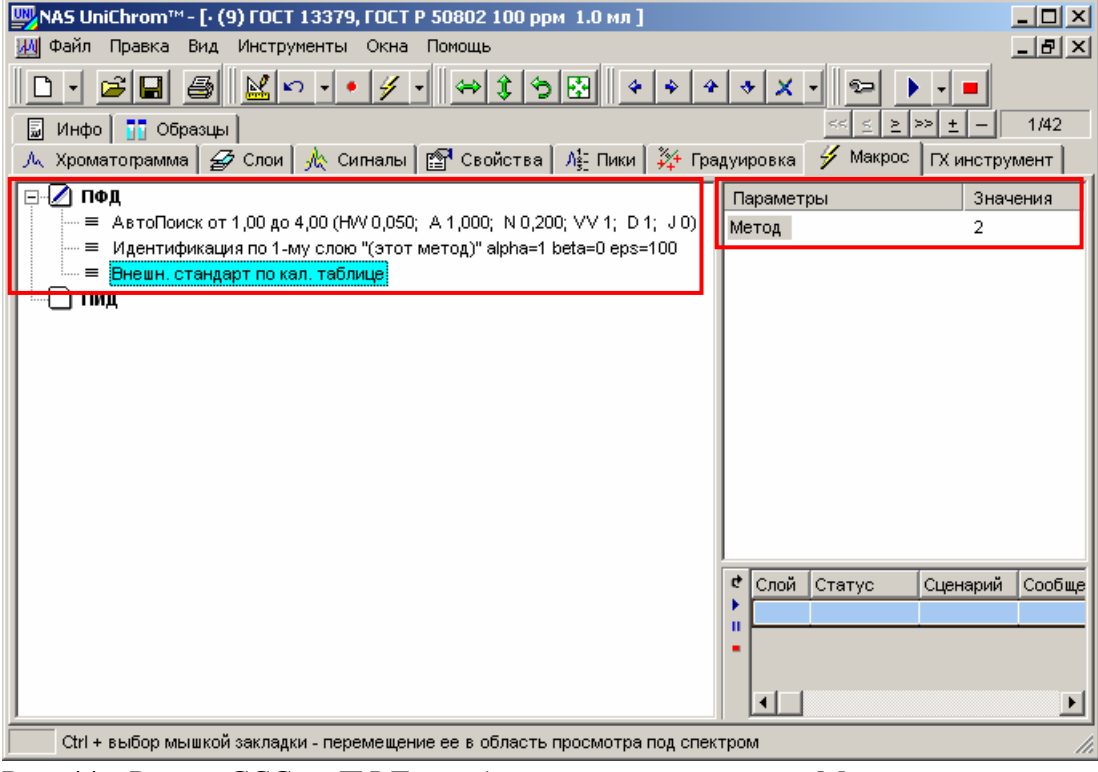

Рис. 44а. Расчёт ССС на ПФД по абсолютной градуировке. Макрос.

| <u> _  미 ×  </u><br>NAS UniChrom™ - [⋅ (9) ГОСТ 13379, ГОСТ Р 50802 100 ррм 1.0 мл ] |                                                                          |                    |                  |  |  |  |  |  |  |  |
|--------------------------------------------------------------------------------------|--------------------------------------------------------------------------|--------------------|------------------|--|--|--|--|--|--|--|
| И١                                                                                   | Файл Правка<br>Вид<br>Инструменты Окна                                   | Помощь             | <u>니리지</u>       |  |  |  |  |  |  |  |
|                                                                                      | $\mathscr{G}$ .<br>図<br>6<br>$K$ $\rightarrow$                           |                    |                  |  |  |  |  |  |  |  |
| 1/42<br>Σ<br>$>\,>$<br>$\leq$<br>$\pm$<br><b>По</b> Образцы<br>圖<br>Инфо             |                                                                          |                    |                  |  |  |  |  |  |  |  |
|                                                                                      |                                                                          |                    |                  |  |  |  |  |  |  |  |
|                                                                                      | Параметр                                                                 | Значение           | Имя              |  |  |  |  |  |  |  |
| 7                                                                                    | Конец измерения                                                          | 28                 | <b>XEnd</b>      |  |  |  |  |  |  |  |
| 8                                                                                    | Частота измерений, Гц                                                    | 25                 | Freq             |  |  |  |  |  |  |  |
| 9                                                                                    | Инструмент                                                               | (offline)          | <b>Iname</b>     |  |  |  |  |  |  |  |
| 10                                                                                   | Инструмент                                                               | Кристалл-5000 СЕРА | <b>Lastiname</b> |  |  |  |  |  |  |  |
| 11                                                                                   | Время модификации                                                        | 9:02:54            | Time             |  |  |  |  |  |  |  |
| 12                                                                                   | Дата модификации                                                         | 22 декабря 2005 г. | Date             |  |  |  |  |  |  |  |
| 13                                                                                   | Единицы времени                                                          | 0                  | xUnitType        |  |  |  |  |  |  |  |
| 14                                                                                   | Единицы амплитуды                                                        | 0                  | <u>UnitType</u>  |  |  |  |  |  |  |  |
| 15                                                                                   | Единицы концентрации                                                     | HГ                 | ConcUnit         |  |  |  |  |  |  |  |
| 46-                                                                                  | <del>Има сценария</del>                                                  |                    | SeriptName       |  |  |  |  |  |  |  |
| 17                                                                                   | Объем в водимой пробы нефти, мкл                                         | 1                  | VinProbe         |  |  |  |  |  |  |  |
| 18                                                                                   | Множитель                                                                | 1                  | <b>VsolProbe</b> |  |  |  |  |  |  |  |
| 19                                                                                   | Плотность нефти, г/см3                                                   | 0,8                | Mprobe           |  |  |  |  |  |  |  |
| 20                                                                                   | Коэффициент пересчёта                                                    |                    | <b>VinStd</b>    |  |  |  |  |  |  |  |
| 21                                                                                   | Труппа 1                                                                 | гексаны            | grpn1            |  |  |  |  |  |  |  |
| 22                                                                                   | Группа 2                                                                 | гептаны            | grpn2            |  |  |  |  |  |  |  |
| 23                                                                                   | Защита слоя                                                              |                    | Protect          |  |  |  |  |  |  |  |
|                                                                                      |                                                                          |                    |                  |  |  |  |  |  |  |  |
|                                                                                      | Параметры и свойства спектра , правая кнопка мыши редактирование свойств |                    |                  |  |  |  |  |  |  |  |

Рис. 44б. Расчёт ССС на ПФД по абсолютной градуировке. Параметры расчёта.

# Макрос обработки сигнала ПИД

Наименование макроса - ПИД.

Алгоритм работы макроса:

• Авто-поиск пиков с параметрами, указанными в таблице 10 (см. Рис. 45)

Таблица 10. Примерные параметры авто-поиска пиков при работе с колонкой диаметром 0,53 мм. Подбираются экспериментально.

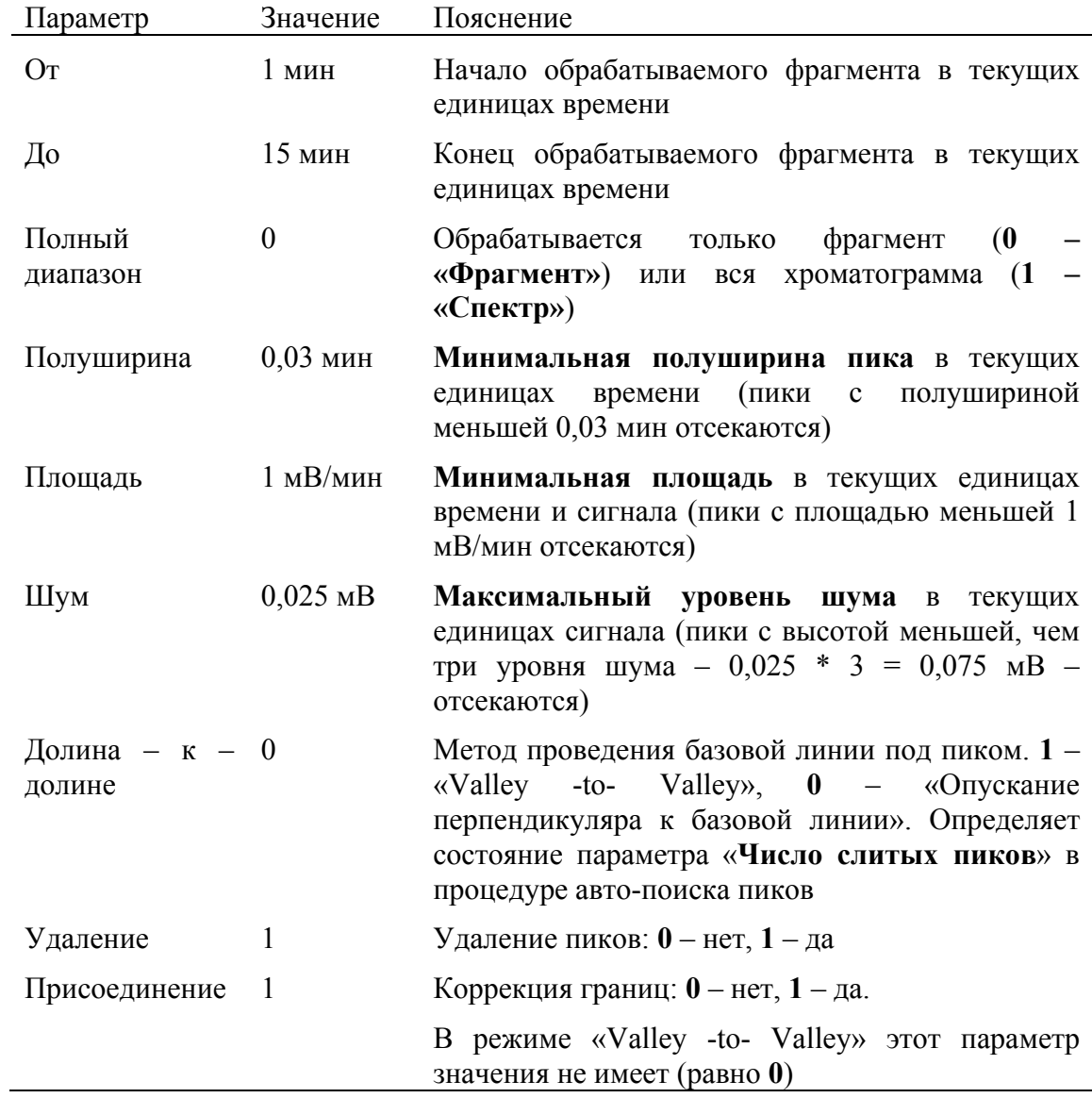

| <mark>W</mark> /NAS UniChrom™ - [⋅ (1) ГОСТ 13379, ГОСТ Р_50802 нефть]               |                  | <u>니미지</u>        |
|--------------------------------------------------------------------------------------|------------------|-------------------|
| Файл Правка<br>Вид<br>Инструменты Окна Помощь<br>WШ                                  |                  | <u>니리지</u>        |
|                                                                                      |                  |                   |
| 金南國<br>$\mathbb{R}$<br>$\mathbf{C}$                                                  | Ы                |                   |
| Инфо   77 Образцы<br>圖                                                               | ≤                | 42/42             |
| Л∧ Хроматограмма│ <mark>金</mark> Слои│ 八 Сигналы│  Свойства│ Л}- Пики│ ¾ Градуировка | У Макрос         | ГХ инструмент     |
| ПФД<br>$\boxed{+}$                                                                   | Параметры        | Значения          |
| ⊟- ∕1 пид                                                                            | OT:              |                   |
| $\equiv$ [АвтоПоиск от 1,00 до 12,56 (HW 0,030; A 1,000; N 0,025; VV 0; D 1; J 1)]   | До:              | 15                |
| $\equiv$ Идентификация по 29-му слою "(этот метод)" alpha=1 beta=0 eps=195,3         | Полный диапазон  | 0                 |
| ≡ Внешн. стандарт по кал. таблице                                                    | Полуширина       | 0,03              |
| $\equiv$ Идентификация по 28-му слою "(этот метод)" alpha=1 beta=0 eps=195,3         | Площадь          | 1                 |
|                                                                                      | Шум              | 0,025             |
|                                                                                      | Долина-к-Долине  | 0                 |
|                                                                                      | Удаление         |                   |
|                                                                                      | Присоединение    |                   |
|                                                                                      |                  |                   |
|                                                                                      |                  |                   |
|                                                                                      |                  |                   |
|                                                                                      |                  |                   |
|                                                                                      |                  |                   |
|                                                                                      | ¢<br>Слой Статус | Сценарий<br>Сообц |
|                                                                                      |                  |                   |
|                                                                                      | п                |                   |
|                                                                                      |                  |                   |
|                                                                                      |                  |                   |
|                                                                                      |                  |                   |
|                                                                                      |                  |                   |

Рис. 45. Авто-поиск пиков для сигнала ПИД.

• Идентификация пиков для расчёта концентраций всех пиков по градуировке гексана с параметрами, указанными в таблице 11 (см. Рис. 46)

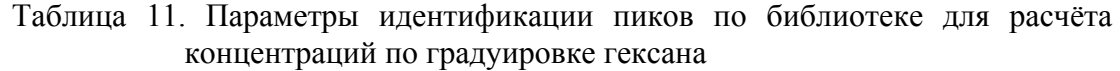

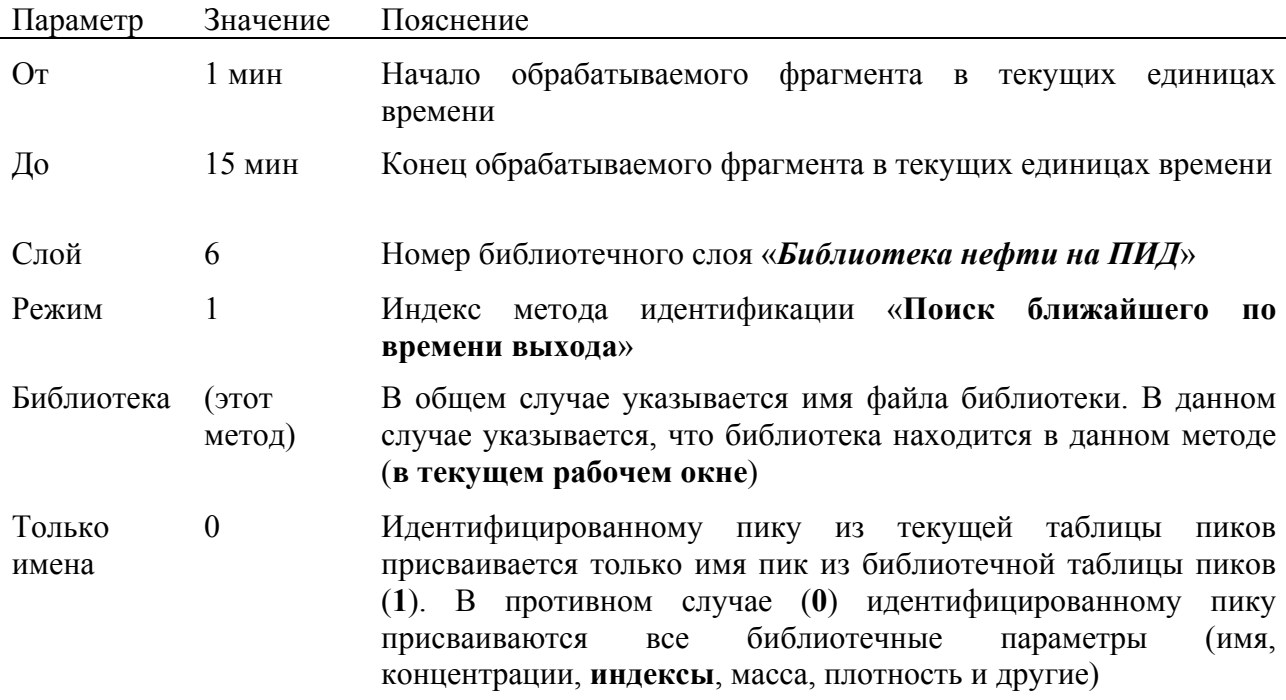

При расчёте методом внешнего стандарта по градуировке гексана будут пересчитаны **все ´гексаныª обрабатываемого слоя**. В шестом слое все пики, концентрации которых требуется рассчитать, названы именем «гексан», что **соответствует названию градуировочной точки**. Идентификация по шестому слою предназначена для того, чтобы все пики в обрабатываемом слое, концентрации которых требуется посчитать, назвать именем «гексан». После этого можно выполнить расчёт.

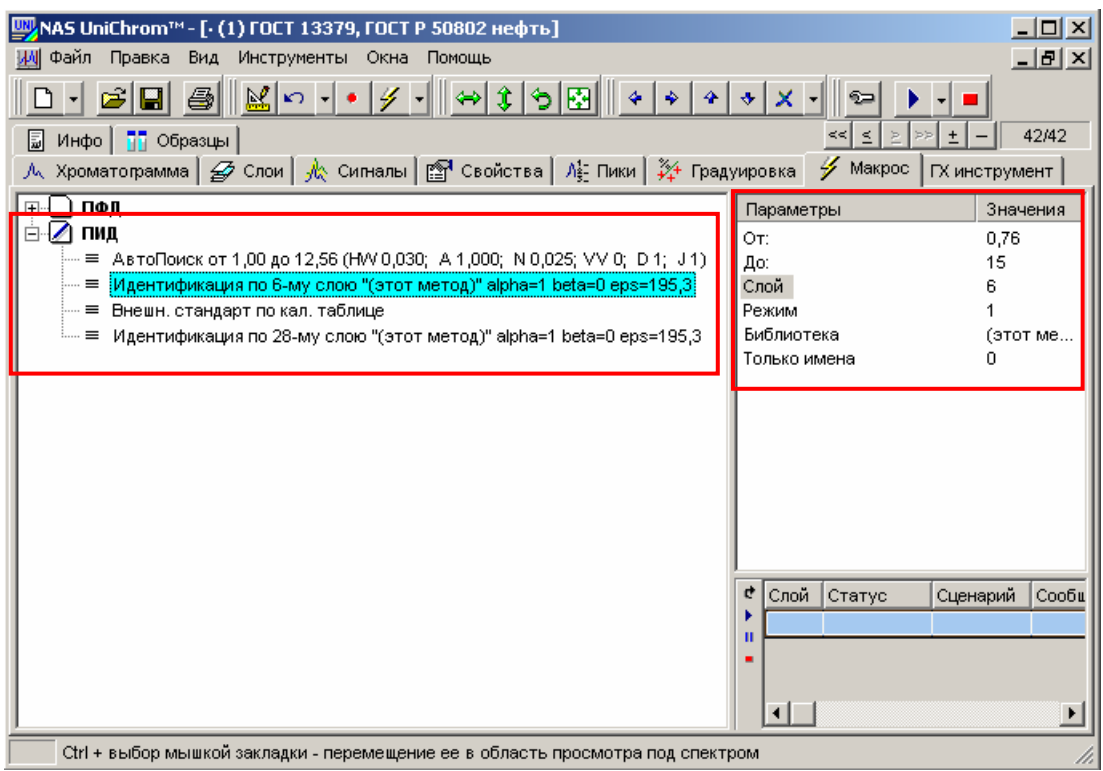

Рис. 46. Идентификация пиков ПИД для расчёта концентраций по градуировке гексана.

• Расчёт по абсолютной градуировке (см. Рис. 47а)

Таблица 12. Параметры расчёта по абсолютной градуировке гексана

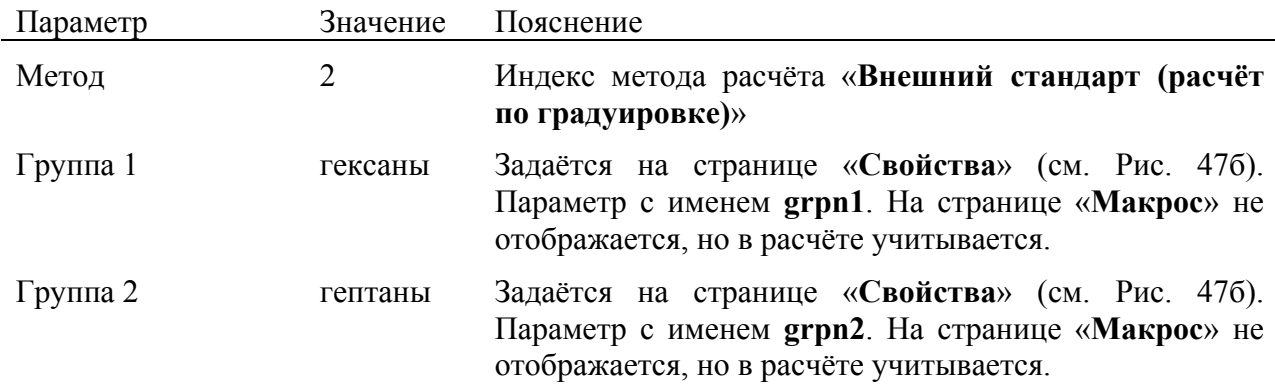

При выполнении любого метода расчёта в UniChrom автоматически рассчитываются групповые концентрации. Для пика группа задаётся «групповым **индексом**ª (см. Рис. 47в). Названия групп определяются в свойствах. Название группы с индексом **0** задается свойством с именем **grpn0**. Название группы с индексом **1** задается свойством с именем **grpn1**. Название группы с индексом **2** задается свойством с именем **grpn2**. И так далее.

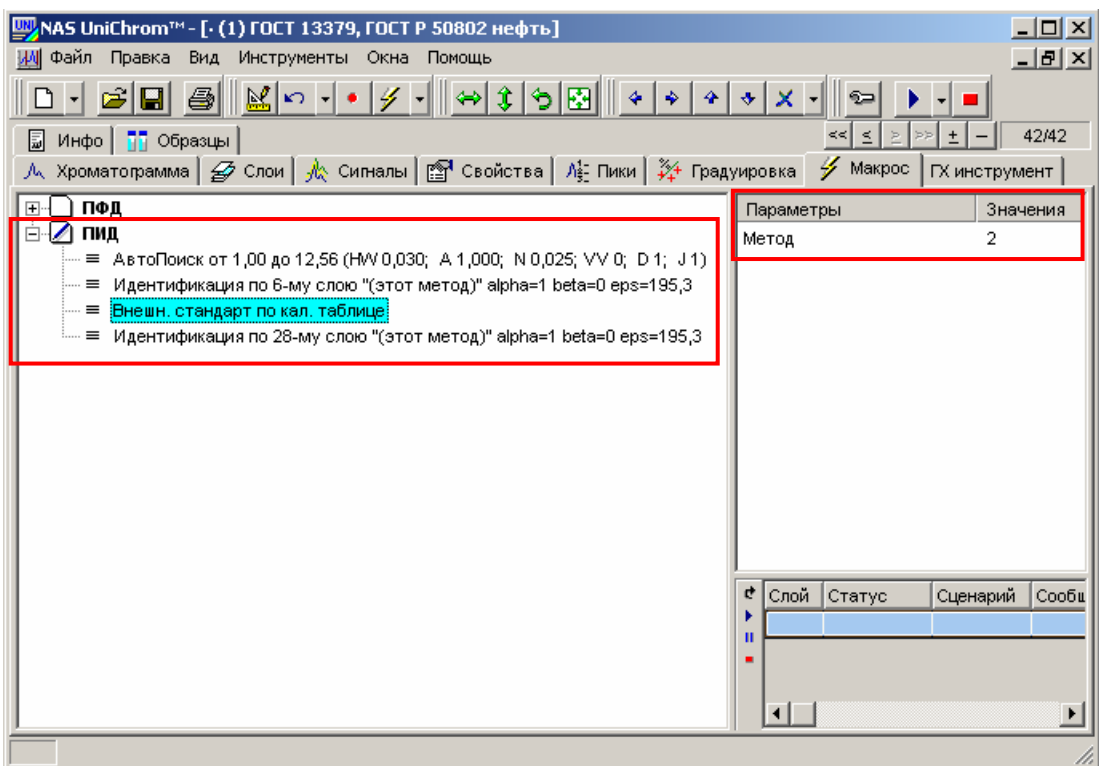

Рис. 47а. Расчёт углеводородов С1 - С7 на ПИД по абсолютной градуировке гексана. Макрос.

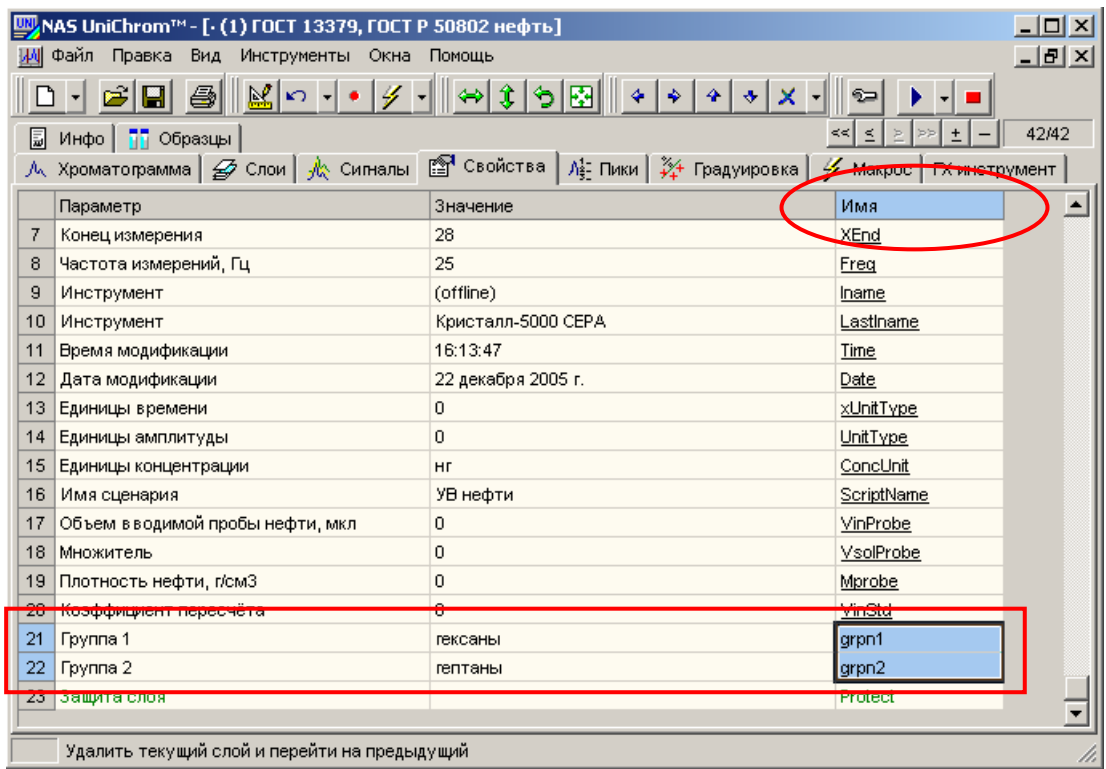

Рис. 47б. Расчёт углеводородов С1 – С7 на ПИД по абсолютной градуировке гексана. Названия групп углеводородов.

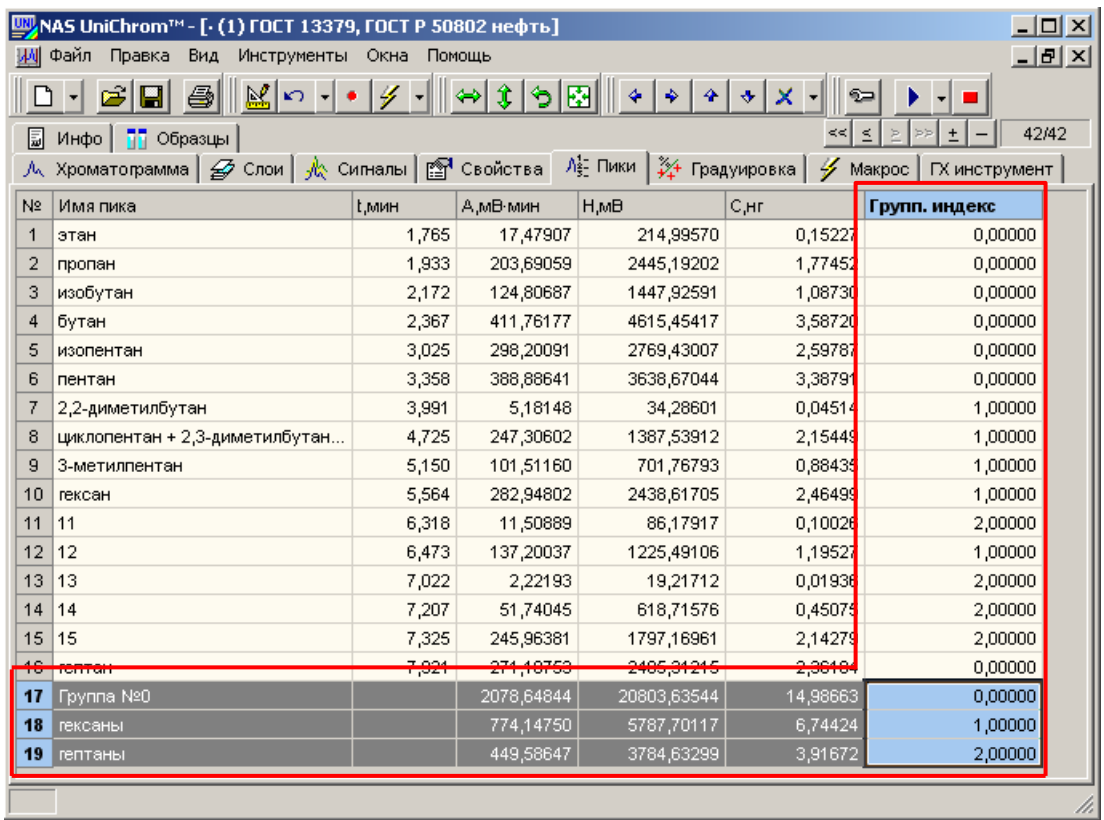

Рис. 47в. Расчёт углеводородов С1 – С7 на ПИД по абсолютной градуировке гексана. Групповые индексы и групповые концентрации.

> • Идентификация пиков для отчёта с параметрами, указанными в таблице 13 (см. Рис. 48)

> Таблица 13. Параметры идентификации пиков по библиотеке для расчёта концентраций по градуировке гексана

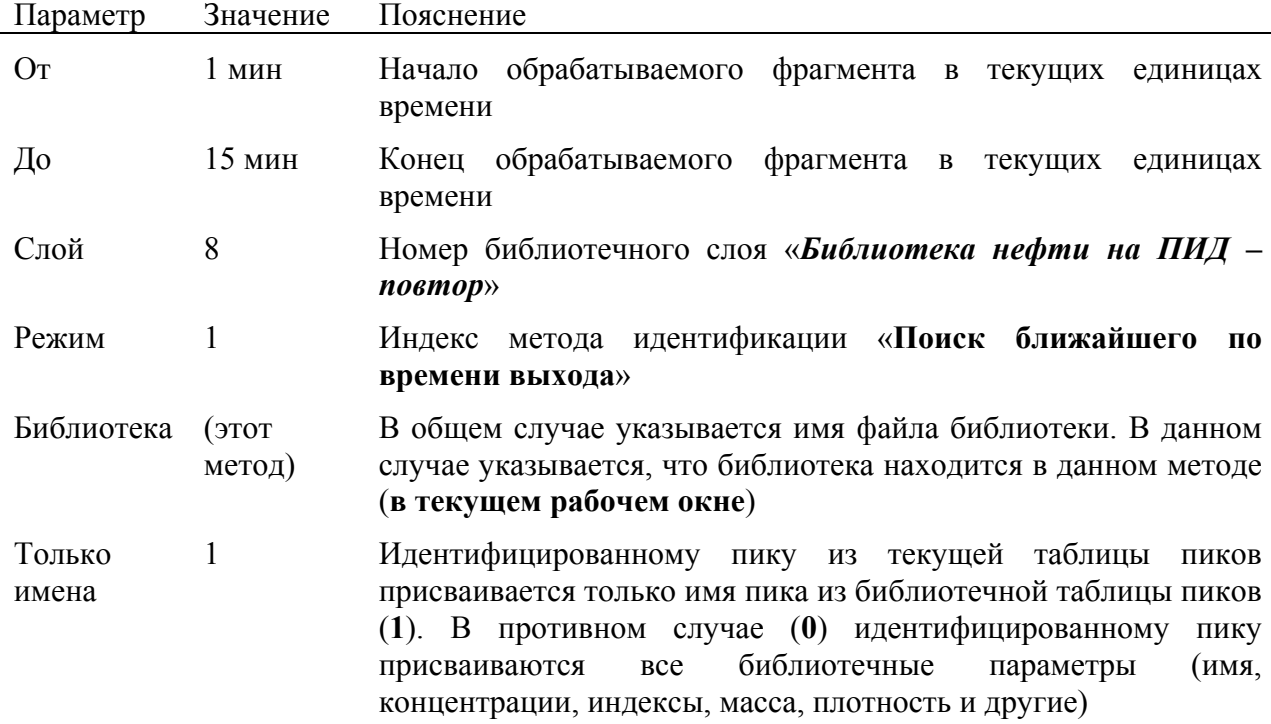

| NAS UniChrom™- [- (1) ГОСТ 13379, ГОСТ Р 50802 нефть]                                                                                                    |                                                                                  | <u>니미지</u>                                    |
|----------------------------------------------------------------------------------------------------|----------------------------------------------------------------------------------|-----------------------------------------------|
| Файл<br>Правка<br>Вид<br>Инструменты Окна<br>Помощь                                                                                                    |                                                                                  | 그만지                                           |
| 圖<br>Инфо   77 Образцы<br>Л∧ Хроматограмма│ <mark>தி Слои│ Д</mark> \ Сигналы│  Свойства│ Л≩ Пики│ ¾ Градуировка                                                                                                    | Þ<br>$\leq$<br><<∣<br>Þ<br>Иакрос                                                | 42/42<br>ГХ инструмент                        |
| <b>ПФД</b><br>$\boxed{+}$                                                                                                    | Параметры                                                                        | Значения                                      |
| ⊿ пид<br>⊟…<br>≡ АвтоПоиск от 1,00 до 12,56 (HW 0,030; A 1,000; N 0,025; VV 0; D 1; J 1)<br>Идентификация по 6-му слою "(этот метод)" alpha=1 beta=0 eps=195,3<br>≡<br>Внешн, стандарт по кал, таблице<br>≡<br>Идентификация по 8-му слою "(этот метод)" alpha=1 beta=0 eps=195,3<br>≡ | OT:<br>До:<br>Слой<br>Режим<br>Библиотека<br>Только имена<br>¢<br>Слой<br>Статус | 1<br>15<br>8<br>(этот ме<br>Сценарий<br>Сообц |
| Ctrl + выбор мышкой закладки - перемещение ее в область просмотра под спектром.                                                                                                    | $\blacksquare$                                                                   |                                               |

Рис. 48. Идентификация пиков ПИД для отчёта.

# 30. Перейдите на страницу «Макрос» (см. Рис. 49)

- Установите курсор мыши на закладку «Макрос».
- Щёлкните левой кнопкой мыши по выбранной закладке

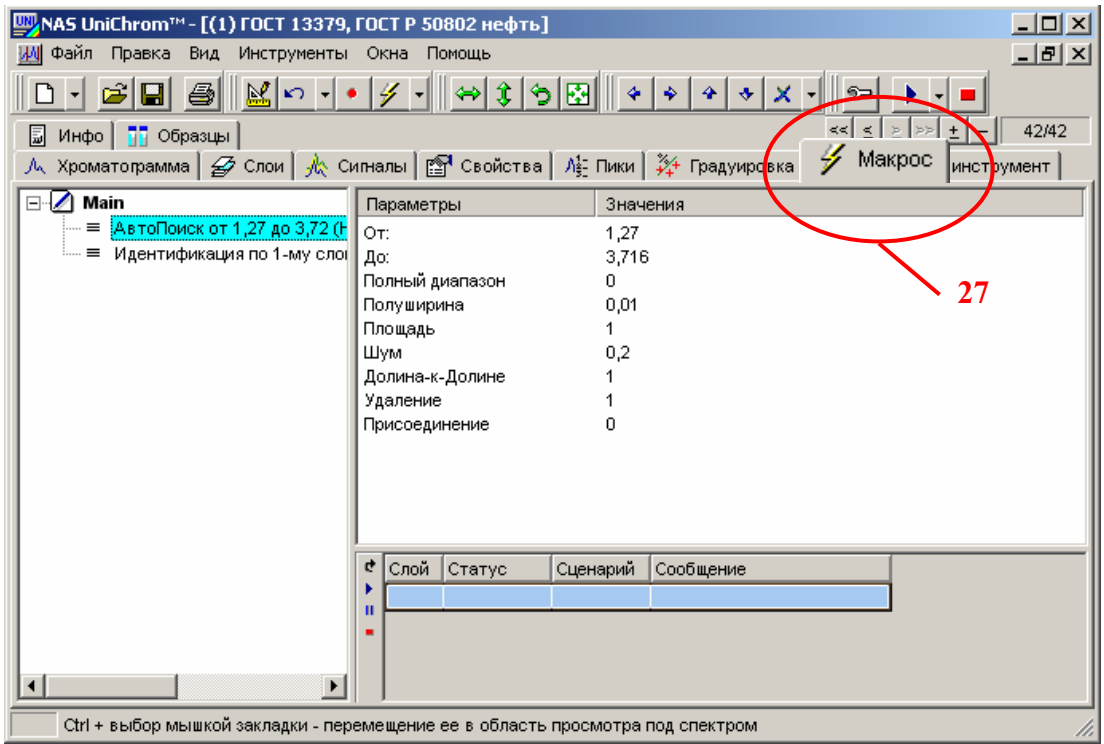

Рис. 49. Страница «Макрос».

# 31.Добавьте новые сценарии (см. Рис. 50)

- Перейдите на страницу «**Макрос**», выполнив действия, указанные в пункте 30 данного раздела.
- Щёлкните правой кнопкой мыши в левой области страницы макросов;
- Появится меню макросов.
- Подведите курсор к пункту «**Новый сценарий**».
- Щёлкните левой кнопкой мыши по выбранному пункту.
- В списке появится новый «чистый» сценарий с названием по умолчанию.
- Щёлкните левой кнопкой мыши в название добавленного сценария для выбора этого сценария.
- Повторно щёлкните левой кнопкой мыши в название добавленного сценария для изменения названия сценария.
- Откроется поле редактирования названия выбранного сценария.
- В поле редактирования введите  $\Pi \Phi \mathcal{A}$  новое название добавленного сценария.
- Повторите указанные выше действия для добавления ещё одного нового сценария.
- Назовите второй сценарий именем *ПИД*.

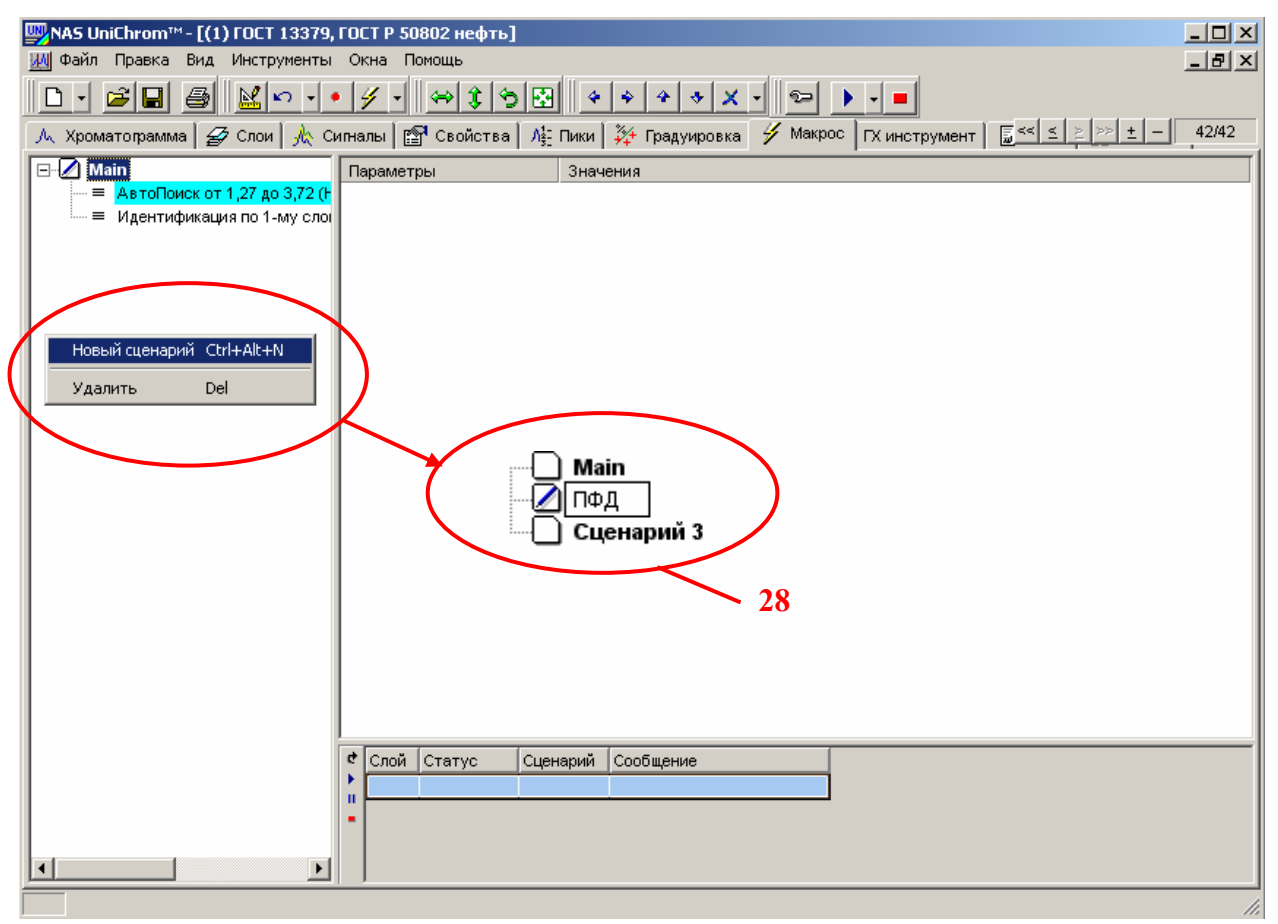

Рис. 50. Добавление новых сценариев.

# 32. Удалите макрос «**Main**» (см. Рис. 51)

В новом рабочем окне по умолчанию всегда создаётся макрос с именем «**Main**». В дальнейшей работе этот макрос можно редактировать. А можно этот макрос удалить и работать с новыми макросами, которые созданы оператором.

#### **Внимание !**

Если в списке имеется только один макрос (последний), удалить его нельзя.

Удалять макросы не обязательно. Наличие макросов, которые ни кем не используются, особых проблем не создаёт. Это просто кусочек ненужных байтов в файле метода. Но чтобы было красиво ...

Для удаления макроса необходимо выполнить следующие действия.

- Перейдите на страницу «**Макрос**», выполнив действия, указанные в пункте 30 данного раздела.
- Если имя удаляемого макроса не выделено (тёмный фон, белые буквы), щёлкните левой кнопкой мыши в область названия макроса для его выделения.
- Щёлкните правой кнопкой мыши в левой области страницы макросов.
- Появится меню макросов.
- Подведите курсор к пункту «**Удалить**».
- Нажмите левой кнопкой мыши по выбранному пункту.

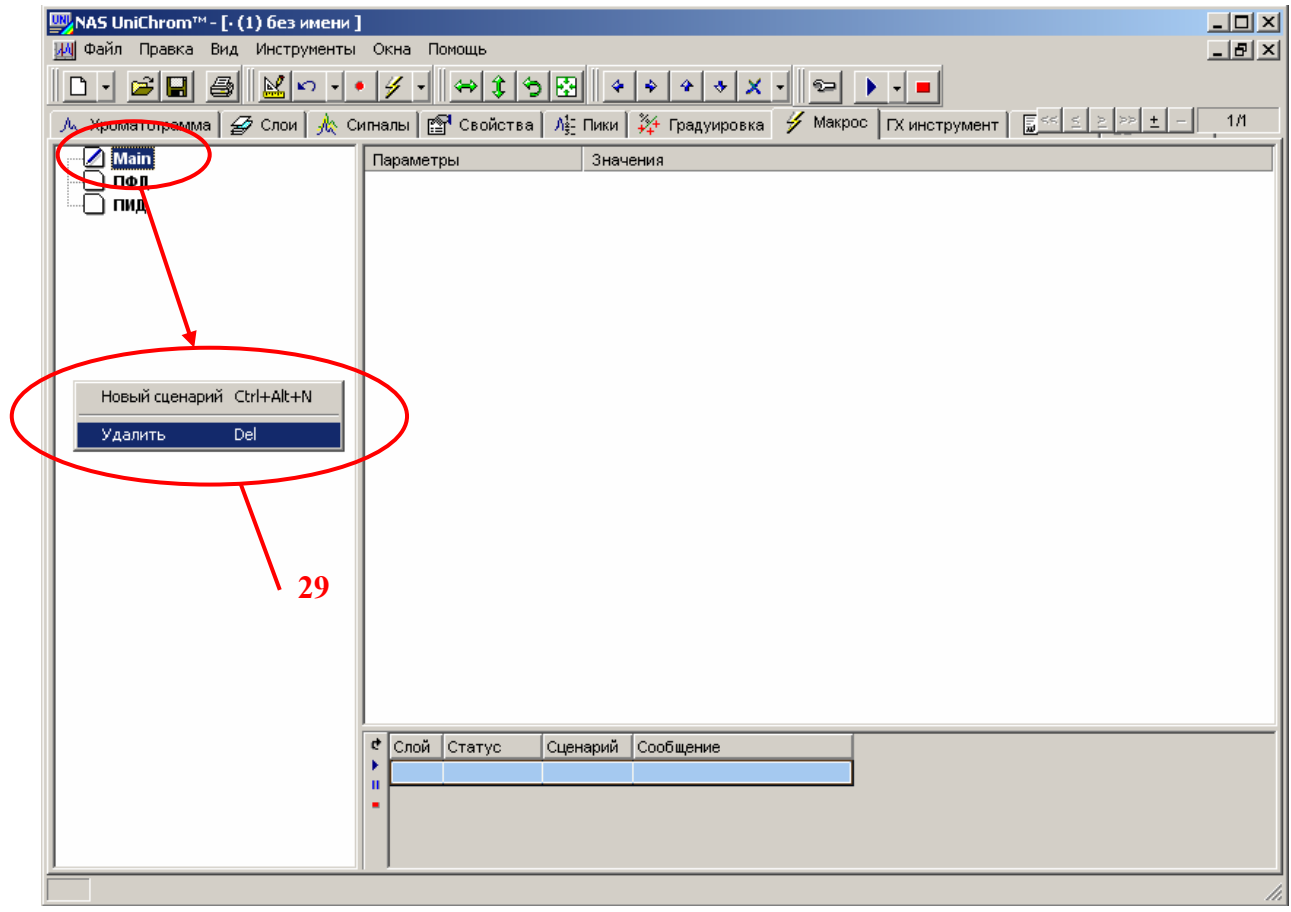

Рис. 51. Удаление макроса.

# 33. Запись макроса «ПФД» (см. Рис. 52)

Выбор макроса для записи

- Перейдите на страницу «**Макрос**», выполнив действия, указанные в пункте 30 данного раздела.
- Макрос является активным (готовым к записи в него элементов обработки хроматограммы), если этот макрос выбран (выделен), о чём свидетельствует специальная картинка слева от названия макроса -´**Листик с ручкой**ª (см. Рис. 52). В противном случае отображается картинка «Чистый листик».
- Если макрос «ПФД» не выбран, шёлкните левой кнопкой мыши в область названия макроса (или в область картинки слева от названия макроса или в любой элемент макроса) для его выделения.

Выбранный таким образом макрос становится активным. Все действия по обработке хроматограммы (поиск пиков, идентификация, расчёт и другие) в режиме записи макроса будут записываться в выбранный макрос.

• Перейдите на страницу «**Хроматограмма**», выполнив действия, указанные в пункте 21 данного раздела.

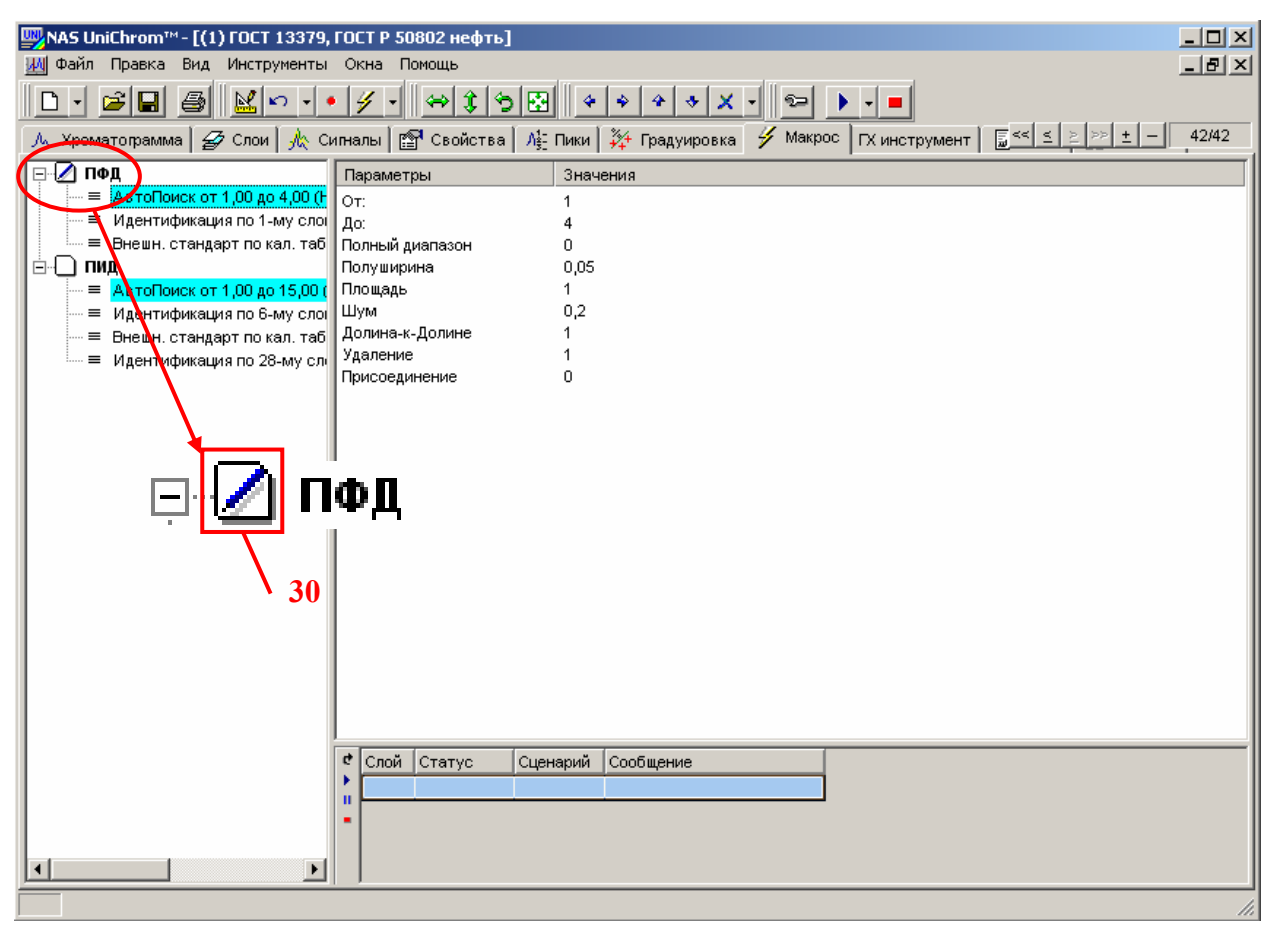

Рис. 52. Выбор макроса для записи.

#### Переход к слою, по которому будет записываться макрос

- Щелкая левой кнопкой мыши по кнопкам браузера слоёв «**Первый слой**ª, ´**Предыдущий слой**ª, ´**Следующий слой**ª и ´**Последний слой**ª (см. Рис. 53), перейдите к слою ´*Библиотека стандартного образца ССС* **на ПФД**». В соответствии с планом проведения измерений, это должен быть первый слой.
- Номер текущего слоя отображается справа от кнопок браузера (первая цифра перед наклонной чертой).
- Название слоя отображается в заголовке окна.

#### **Внимание !**

Переход по слоям можно осуществлять используя таблицу слоёв на странице «Слои». Для перехода к нужному слою достаточно перейти на страницу «Слои» и двойным щелчком левой кнопки мыши кликнуть по номеру требуемого слоя в таблице слоёв (первая графа таблицы слоёв).

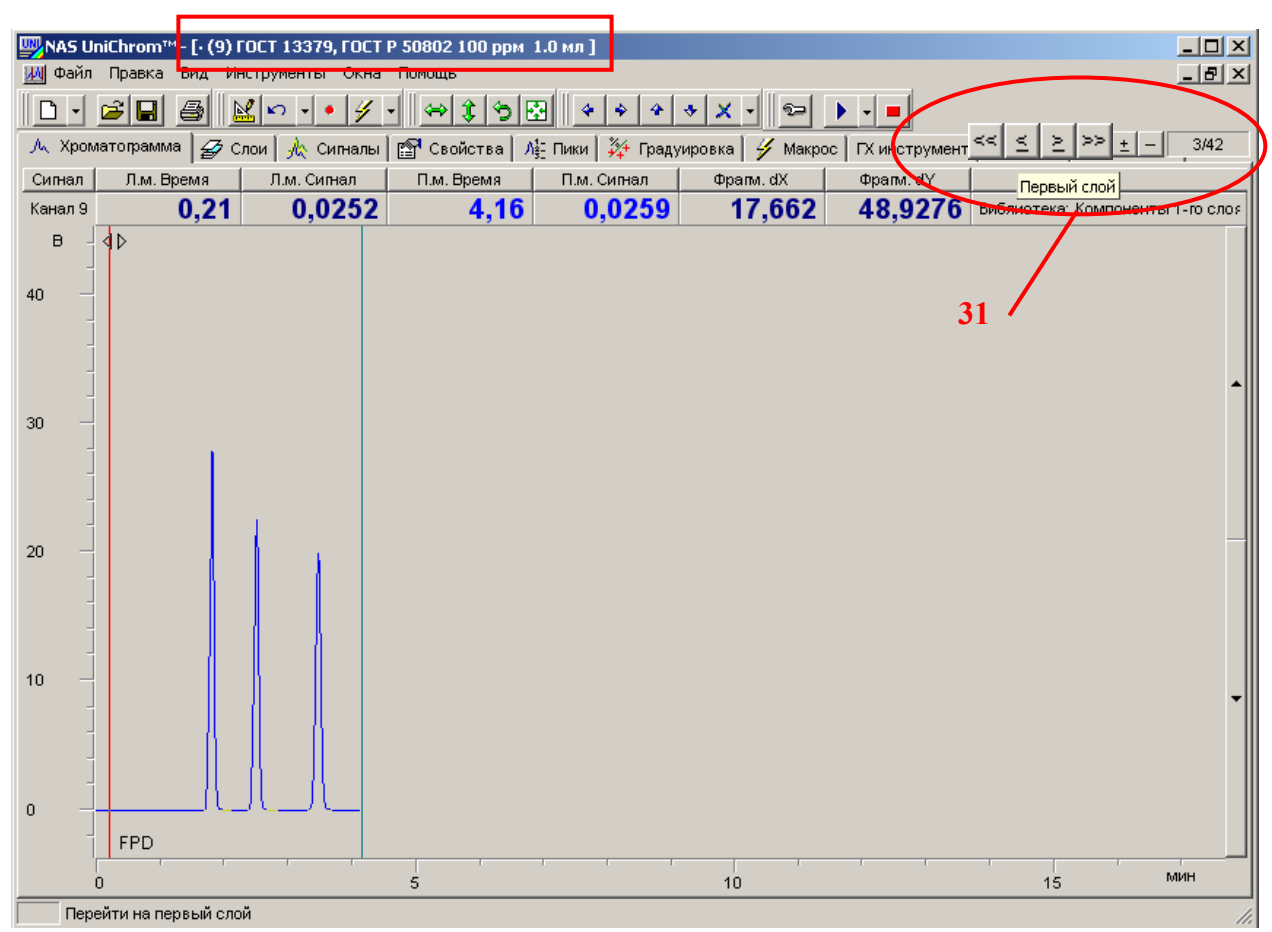

Рис. 53. Переход по слоям измеренных данных (по хроматограммам).

#### Открытие окна «Обработка»

- Подведите курсор к кнопке «**Обработка**» (см. Рис. 54).
- Шёлкните левой кнопкой мыши по этой «рисованной» кнопке.
- Откроется окно «**Обработка**».

Окно «Обработка» представлена в виде книжки с закладками, также как и рабочее окно UniChrom в целом. На каждой странице этой книги расположены элементы обработки хроматограмм: элементы сглаживания данных, элементы правки пиков, элементы автоматического поиска пиков, элементы идентификации, элементы расчётов, отчётов и так. далее.

Для перехода по страницам в окне ´**Обработка**ª применяются стандартные действия:

- Установите курсор мыши на закладку в окне.
- Щёлкните левой кнопкой мыши по выбранной закладке.

Все действия по обработке хроматограмм, собранные в окне ´**Обработка**ª, можно записывать в макрос.

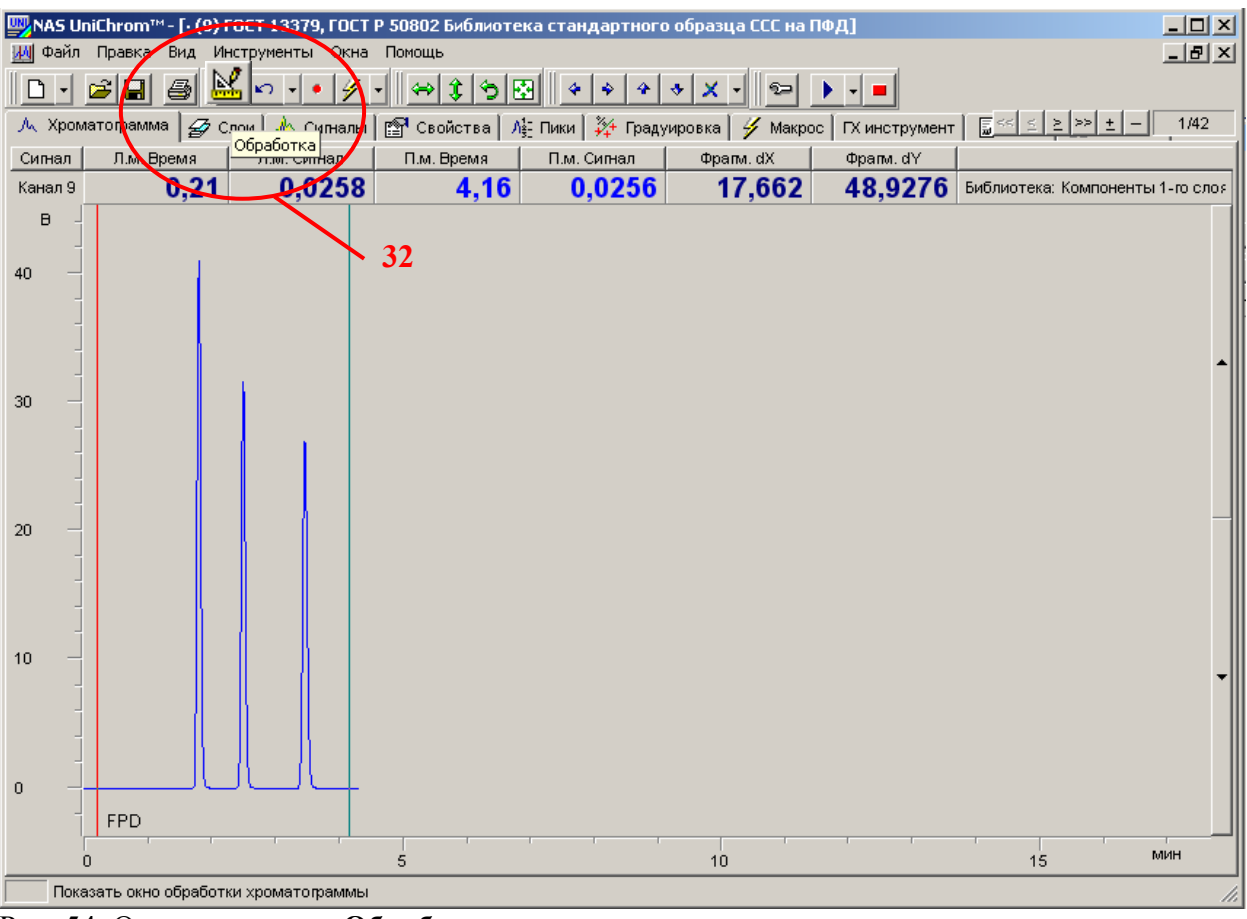

Рис. 54. Открытие окна «**Обработка**».
#### Авто-поиск пиков

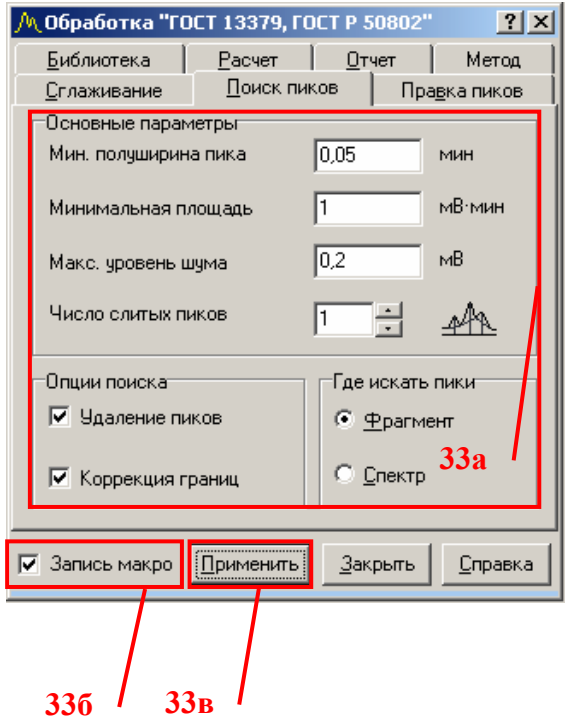

Рис. 55. Поиск пиков сигнала ПФД.

## Идентификация пиков

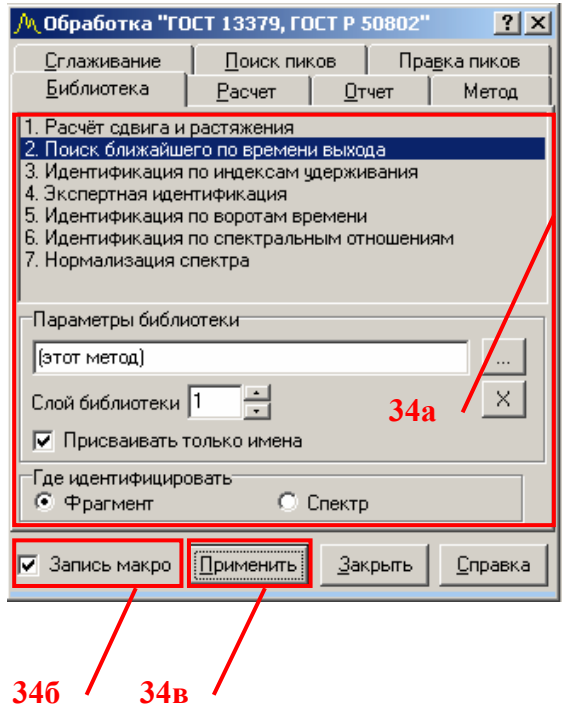

Рис. 56. Идентификация пиков сигнала ПФД

- В окне «Обработка» перейдите на страницу ´**Поиск пиков**ª (см. Рис. 55);
- В поля редактирования параметров авто-поиска пиков введите значения, приведенные в таблице 7;
- Для записи действия в макрос, установите метку ´**Запись макро**ª;
- Нажмите кнопку «**Применить**»;
- На графике хроматограммы появится разметка пиков;
- На странице «Макрос» в сценарии «ПФД» появится первый пункт макроса ´**АвтоПоиск**ª с установленными параметрами поиска;

- В окне «Обработка» перейдите на страницу «**Библиотека**» (см. Рис. 56);
- Настройте параметры идентификации в соответствии с таблицей 8;
- Для записи действия в макрос, установите метку ´**Запись макро**ª;
- Нажмите кнопку «**Применить**»;
- На странице «**Макрос**» в сценарии «ПФД» появится второй пункт макроса «Идентификация» с установленными параметрами идентификации;
- Задайте названия пикам сероводорода, метилмеркаптана и этилмеркаптана.

Для переименования пика необходимо выполнить следующие действия:

- Перейдите на страницу «**Хроматограмма**», выполнив действия, указанные в пункте 21 данного раздела;
- На графике хроматограммы (см. Рис. 57) кликните двойным щелчком левой кнопки мыши в область пика, название которого хотите изменить;
- Появится окно ´**Свойства Пика**ª;
- Данное окно представлено в виде «книжки» с закладками;
- В окне свойств пика подведите курсор мыши к закладке «Общие» и щёлкните левой кнопкой мыши по этой закладке для перехода на соответствующую страницу окна;
- В окне свойств пика на странице «Общие» в поле редактирования названия пика введите новое название пика;
- Нажмите кнопку «**Ok**»;
- Название пика на графике хроматограммы измениться;

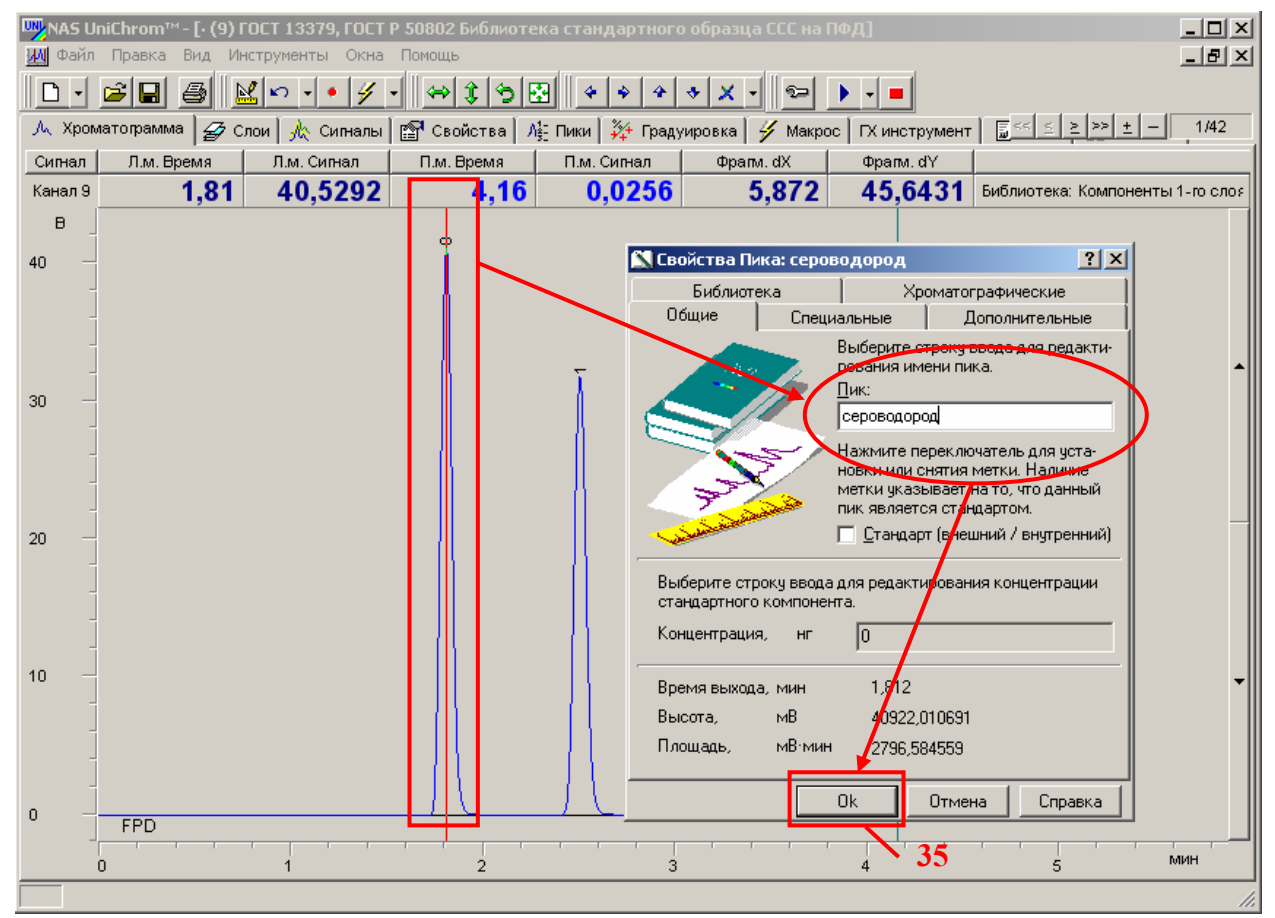

Рис. 57. Изменение названия пика

Типичная хроматограмма серосодержащих соединений для колонки диаметром 0,53 мм представлена на рисунке 58.

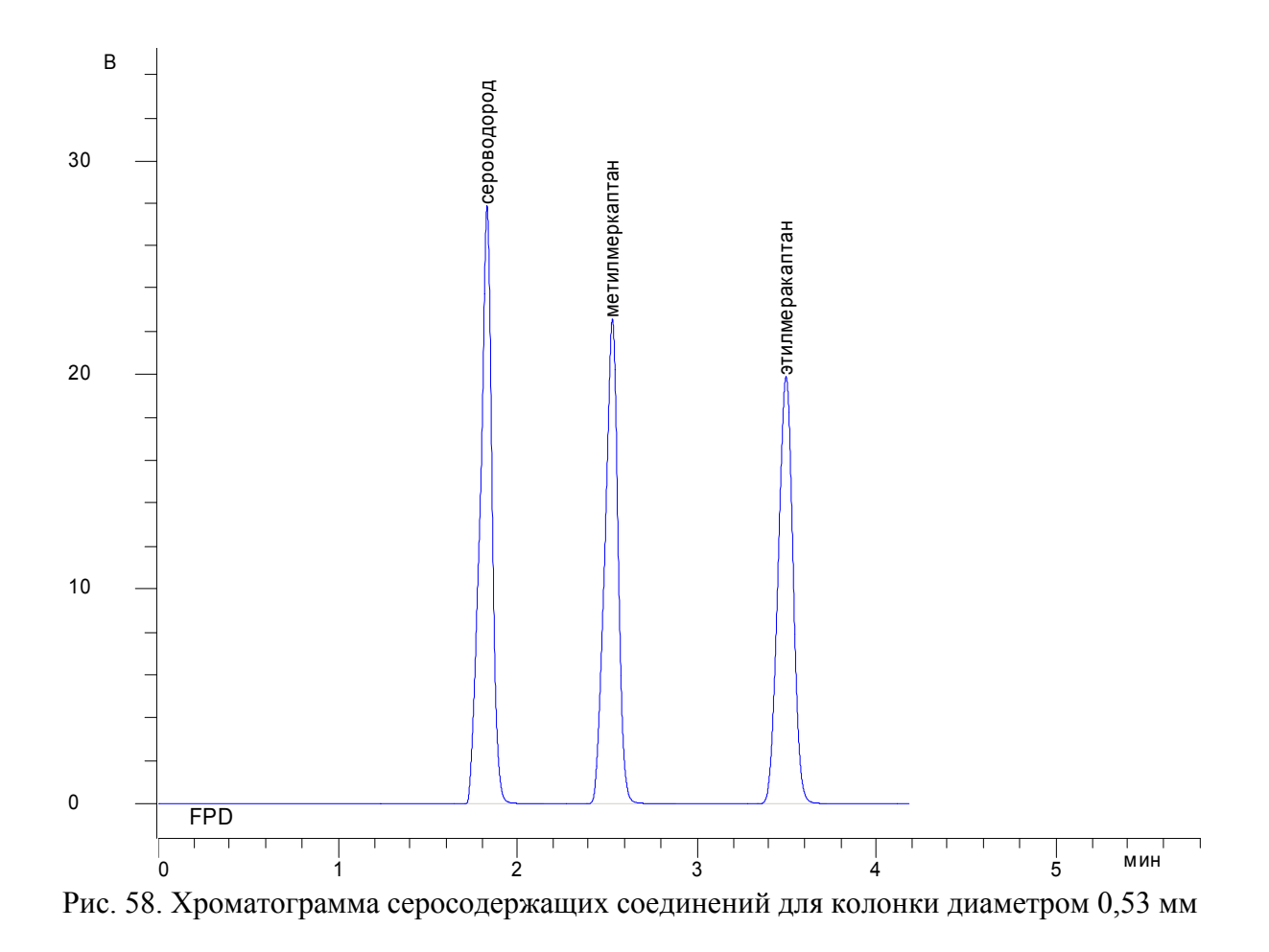

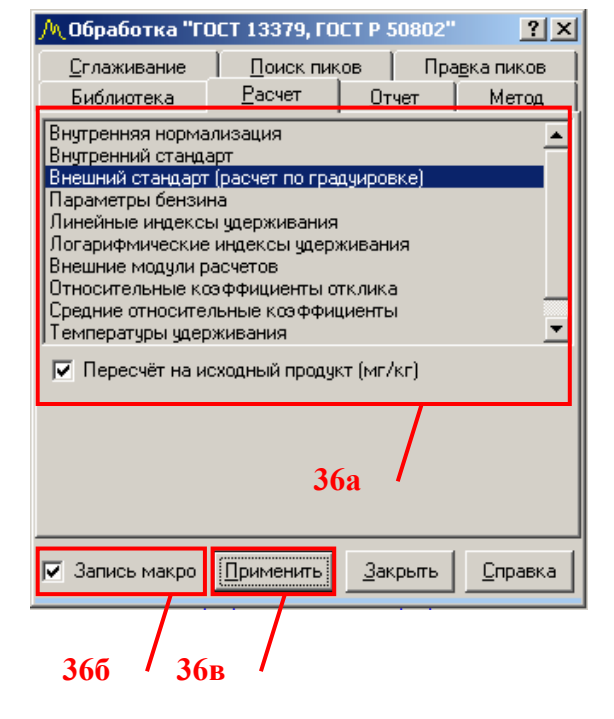

#### Расчёт концентраций

Рис. 59. Расчёт концентраций ССС на ПФД

- **В окне «Обработка»** перейдите на страницу «Расчёт» (см. Рис. 59);
- Настройте параметры расчёта в соответствии с таблицей 9;
- Для записи действия в макрос, установите метку ´**Запись макро**ª;
- Нажмите кнопку «**Применить**»;
- На странице «Макрос» в сценарии «ПФД» появится третий пункт макроса ´**Внешн. стандарт по кал. таблице**»;

Для пересчёта концентрации ССС в нефти требуется задать объём вводимой пробы нефти и плотность нефти. Эти параметры задаются (или изменяются) в свойствах слоя, хроматограмму которого требуется рассчитать. Указанные свойства создаются автоматически на странице ´**Свойства**ª при создании нового рабочего окна. Но они фигурируют на странице свойств под другими названиями. Для удобства работы с данным методом эти свойства желательно соответствующим образом назвать. Для этого выполните следующие действия.

- Перейдите на страницу «Свойства», выполнив действия указанные в пункте 15 данного раздела;
- В таблице свойств найдите строку, соответствующую параметру «Объём **вводимой пробы**ª (см. Рис. 60);
- Кликните левой кнопкой мыши в ячейку, в которой содержится надпись ´**Объём вводимой пробы**ª (графа ´**Параметр**ª в таблице свойств);
- Откроется поле редактирования указанной строчки;
- Замените указанную строчку на ´**Объем вводимой пробы нефти, мкл**ª;
- Нажмите клавишу «Ввод» («Enter») для подтверждения ввода новых данных;
- В таблице свойств найдите строку, соответствующую параметру «Масса **пробы**ª;
- Кликните левой кнопкой мыши в ячейку, в которой содержится надпись ´**Масса пробы**ª (графа ´**Параметр**ª в таблице свойств);
- Откроется поле редактирования указанной строчки;
- Замените указанную строчку на ´**Плотность нефти, г/см3**ª;
- Нажмите клавишу «Ввод» («Enter») для подтверждения ввода новых данных;
- В таблице свойств найдите строку, соответствующую параметру «Объем **вводимого стандарта»**;
- Кликните левой кнопкой мыши в ячейку, в которой содержится надпись ´**Объем вводимого стандарта**ª (графа ´**Параметр**ª в таблице свойств);
- Откроется поле редактирования указанной строчки;
- Замените указанную строчку на «Коэффициент пересчёта»;
- Нажмите клавишу «Ввод» («Enter») для подтверждения ввода новых данных;
- В таблице свойств найдите строку, соответствующую параметру «Объём **растворителя пробы**»;
- Кликните левой кнопкой мыши в ячейку, в которой содержится надпись ´**Объём растворителя пробы**ª (графа ´**Параметр**ª в таблице свойств);
- Откроется поле редактирования указанной строчки;
- Замените указанную строчку на «Множитель»;
- Нажмите клавишу «Ввод» («Enter») для подтверждения ввода новых данных;

|                                              | $ I \square  X $<br><mark>W/</mark> NAS UniChrom™- [(9) ГОСТ 13379, ГОСТ Р 50802 100 ррм  1.0 мл ]                                                                                                    |                                                                                   |             |  |  |  |  |  |  |  |
|----------------------------------------------|----------------------------------------------------------------------------------------------------|-----------------------------------------------------------------------------------|-------------|--|--|--|--|--|--|--|
|                                              | <u>니레지</u><br>ИМ Файл Правка Вид Инструменты Окна Помощь                                                                                                    |                                                                                   |             |  |  |  |  |  |  |  |
|                                              | ∣୫ -∥⇔∣\$∣୭ା⊠∥<br>$\mathcal{C}[\mathbf{G}]$<br>6<br>図<br>$\sim$ $\sim$<br>$\bullet$<br>$\blacktriangleright$ $\blacktriangleright$ $\blacksquare$<br>$\Box$<br>$\bullet$<br>$\langle \cdot \rangle$<br>÷<br>ャーメー<br>$\triangleleft$<br>รุุุุุุุ⊃ |                                                                                   |             |  |  |  |  |  |  |  |
|                                              | <sup>2</sup> Свойства   Л≩ Пики   ¾ Градуировка   <mark>У</mark> Макрос   ГХ инструмент   <u>Б&lt;   ≤   ≥   &gt;&gt;   ±  </u><br>1/42<br>$\mathcal{N}_{\lambda}$ Хроматограмма $\mathcal{D}_{\lambda}$ Слои $\mathcal{N}_{\lambda}$ Сигналы    |                                                                                   |             |  |  |  |  |  |  |  |
|                                              | Параметр<br>Значение                                                                                                    |                                                                                   |             |  |  |  |  |  |  |  |
|                                              | Имя метода                                                                                                    | FOCT 13379, FOCT P 50802                                                          | Name        |  |  |  |  |  |  |  |
| $\overline{2}$                               | Имя слоя хроматограммы                                                                                                    | 100 ррм 1.0 мл                                                                    | CurLayDesc  |  |  |  |  |  |  |  |
| 3                                            | Имя файла метода                                                                                                    | С:\Документы\Решения\Н2S MSH ESH в нефти по ГОСТ Р 50802 + С1 - С6 в нефти по ГОС | FileName    |  |  |  |  |  |  |  |
| 4                                            | Канал                                                                                                    | $9 - FPD$                                                                         | Channel     |  |  |  |  |  |  |  |
| 5                                            | Число слоев                                                                                                    | 42                                                                                | Layers      |  |  |  |  |  |  |  |
| 6                                            | Активный слой                                                                                                    | 1                                                                                 | CurrLayer   |  |  |  |  |  |  |  |
| 7                                            | Конец измерения                                                                                                    | 28                                                                                | <b>XEnd</b> |  |  |  |  |  |  |  |
| 8                                            | Частота измерений, Гц                                                                                                    | 25                                                                                | Freq        |  |  |  |  |  |  |  |
| 9                                            | Инструмент                                                                                                    | (offline)                                                                         | Iname       |  |  |  |  |  |  |  |
| 10                                           | Инструмент                                                                                                    | Кристалл-5000 СЕРА                                                                | Lastiname   |  |  |  |  |  |  |  |
| 11                                           | 9:02:54<br>Время модификации                                                                                                    |                                                                                   |             |  |  |  |  |  |  |  |
| 12                                           | Дата модификации                                                                                                    | Date                                                                              |             |  |  |  |  |  |  |  |
| 13                                           | Единицы времени                                                                                                    | 0                                                                                 | xUnitType   |  |  |  |  |  |  |  |
| 14                                           | Единицы амплитуды                                                                                                    | 0<br>UnitType                                                                     |             |  |  |  |  |  |  |  |
|                                              | ConcUnit<br>15 Единицы концентрации<br>HГ                                                                                                    |                                                                                   |             |  |  |  |  |  |  |  |
|                                              | 16 Има сценария                                                                                                    |                                                                                   | Corinthlome |  |  |  |  |  |  |  |
| 17                                           | Объем в водимой пробы                                                                                                    | $\Omega$                                                                          | VinProbe    |  |  |  |  |  |  |  |
| 18                                           | Объём растворителя пробы                                                                                                    | 0                                                                                 | VsolProbe   |  |  |  |  |  |  |  |
| 19                                           | Масса пробы                                                                                                    | 0                                                                                 | Mprobe      |  |  |  |  |  |  |  |
| 20                                           | Объем в водимого стандарта                                                                                                    | 0                                                                                 | VinStd      |  |  |  |  |  |  |  |
|                                              | 21   Группа 1                                                                                                    | <b>ГЕКСАНЫ</b>                                                                    | grpn1       |  |  |  |  |  |  |  |
| 22                                           | Группа 2<br>grpn2<br>гептаны                                                                                                    |                                                                                   |             |  |  |  |  |  |  |  |
|                                              | 23 Защита слоя<br>Protect                                                                                                    |                                                                                   |             |  |  |  |  |  |  |  |
|                                              |                                                                                                    |                                                                                   |             |  |  |  |  |  |  |  |
| Объем в водимой пробы нефти, мкл<br>17<br>37 |                                                                                                    |                                                                                   |             |  |  |  |  |  |  |  |
|                                              | 18<br>Множитель                                                                                                    |                                                                                   |             |  |  |  |  |  |  |  |
|                                              |                                                                                                    |                                                                                   |             |  |  |  |  |  |  |  |
|                                              | Плотность нефти, г/см3<br>19                                                                                                    |                                                                                   |             |  |  |  |  |  |  |  |
|                                              | Коэффициент пересчёта<br>20                                                                                                    |                                                                                   |             |  |  |  |  |  |  |  |

Рис. 60. Настройка свойств слоя для выполнения расчёта концентрации ССС на ПФД

## 34. Запись макроса «ПИД» (см. Рис. 61)

### Выбор макроса для записи

- Перейдите на страницу «Макрос», выполнив действия, указанные в пункте 30 данного раздела;
- Макрос является активным (готовым к записи в него элементов обработки хроматограммы), если этот макрос выбран (выделен), о чём свидетельствует специальная картинка слева от названия макроса -´**Листик с ручкой**ª (см. Рис. 61). В противном случае отображается картинка «Чистый листик»;
- Если макрос «ПИД» не выбран, щёлкните левой кнопкой мыши в область названия макроса (или в область картинки слева от названия макроса или в любой элемент макроса) для его выделения;

Выбранный таким образом макрос становится активным. Все действия по обработке хроматограммы (поиск пиков, идентификация, расчёт и другие) в режиме записи макроса будут записываться в выбранный макрос.

• Перейдите на страницу «Хроматограмма», выполнив действия, указанные в пункте 21 данного раздела;

• Если в данный момент окно «Обработка» закрыто или невидимо на экране компьютера, откройте окно обработки данных, выполнив действия, приведенные в пункте 33 данного раздела, в подпункте «Обработка»;

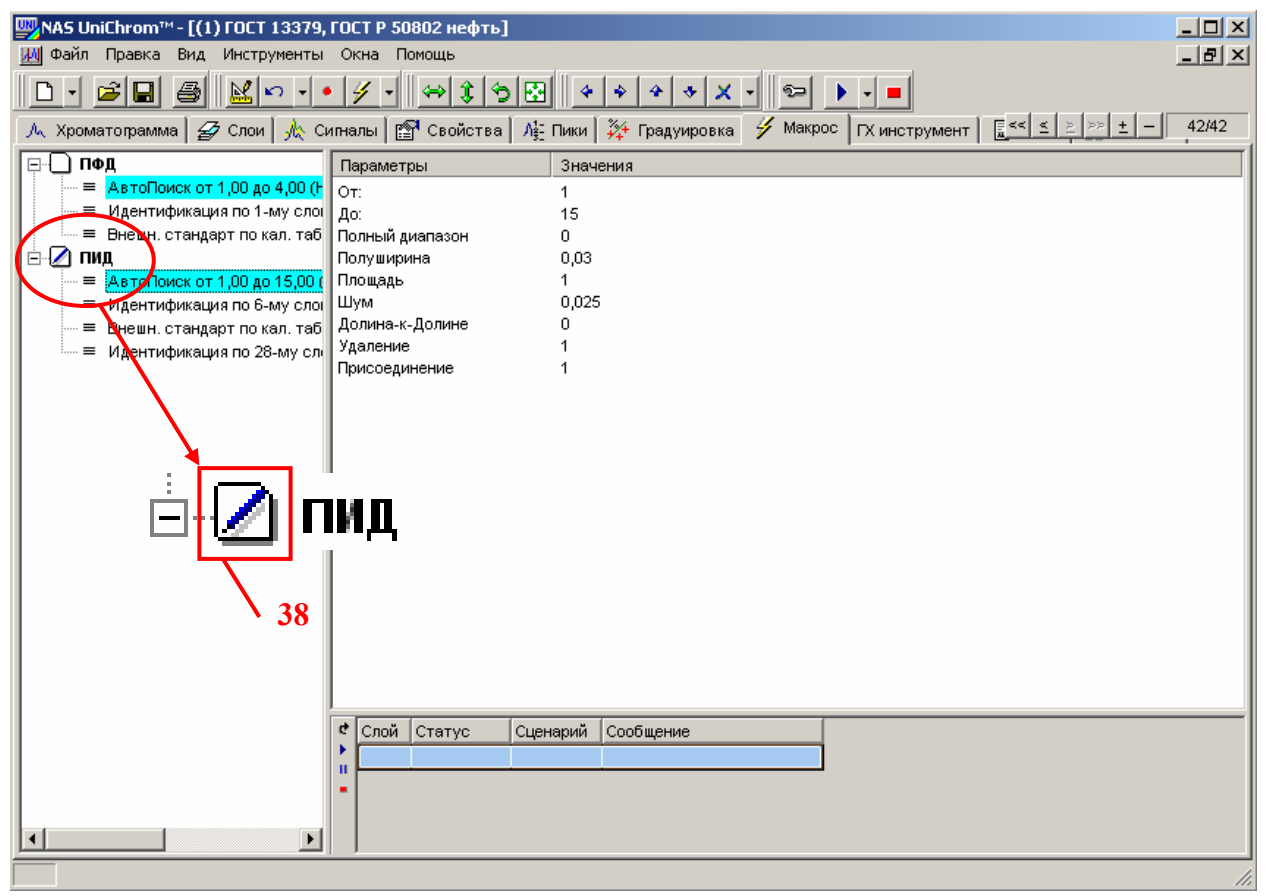

Рис. 61. Выбор макроса для записи

## Переход к слою, по которому будет записываться макрос

- Шелкая левой кнопкой мыши по кнопкам браузера слоёв «**Первый слой**ª, ´**Предыдущий слой**ª, ´**Следующий слой**ª и ´**Последний слой**ª (см. Рис. 62), перейдите к слою ´*Библиотека нефти на ПИД*ª. В соответствии с планом проведения измерений, это должен быть шестой слой;
- Номер текущего слоя отображается справа от кнопок браузера (первая цифра перед наклонной чертой);
- Название слоя отображается в заголовке окна;

Напоминание! Переход по слоям можно осуществлять используя таблицу слоёв на странице ´**Слои**ª. Для перехода к нужному слою достаточно перейти на страницу ´**Слои**ª и двойным щелчком левой кнопки мыши кликнуть по номеру требуемого слоя в таблице слоёв (первая графа таблицы слоёв).

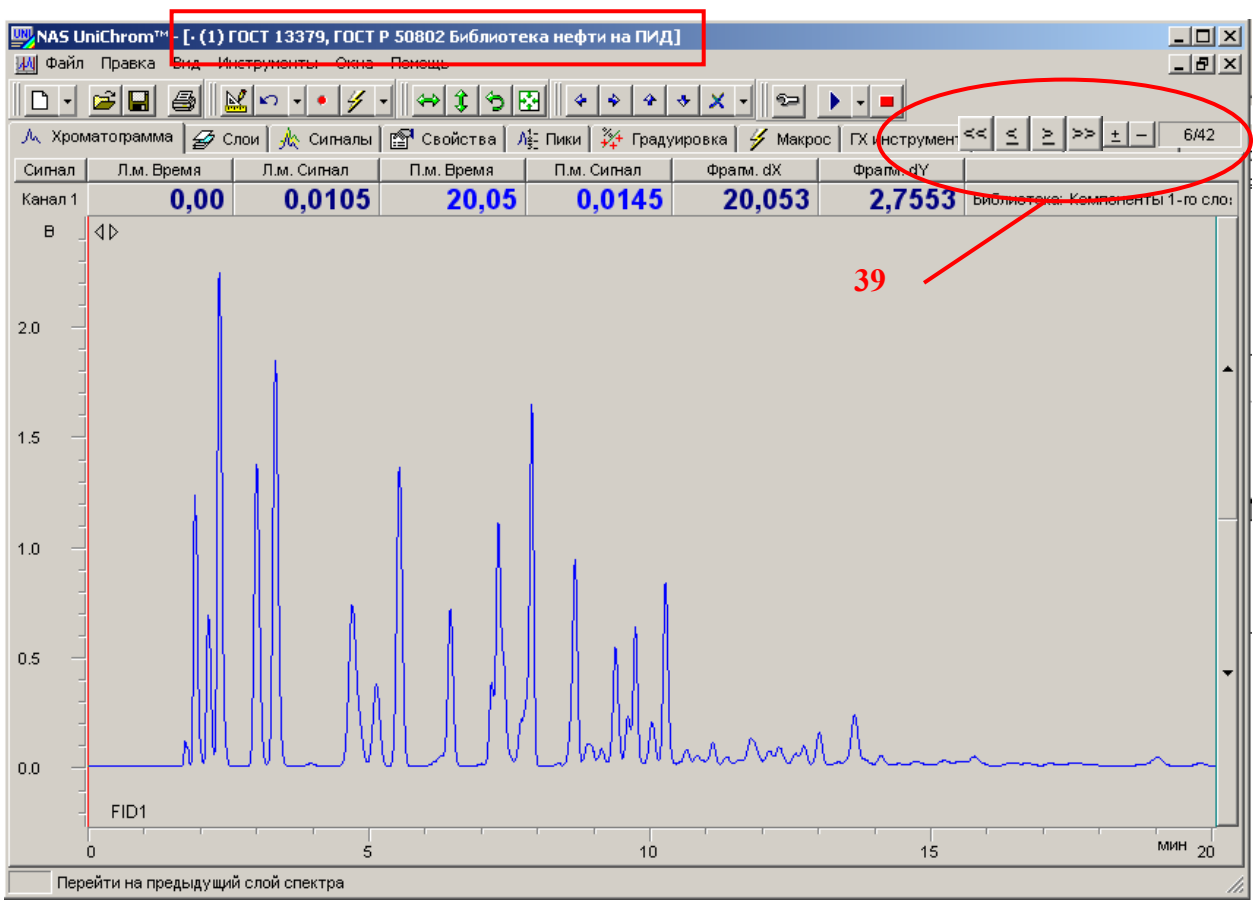

Рис. 62. Переход по слоям измеренных данных (по хроматограммам)

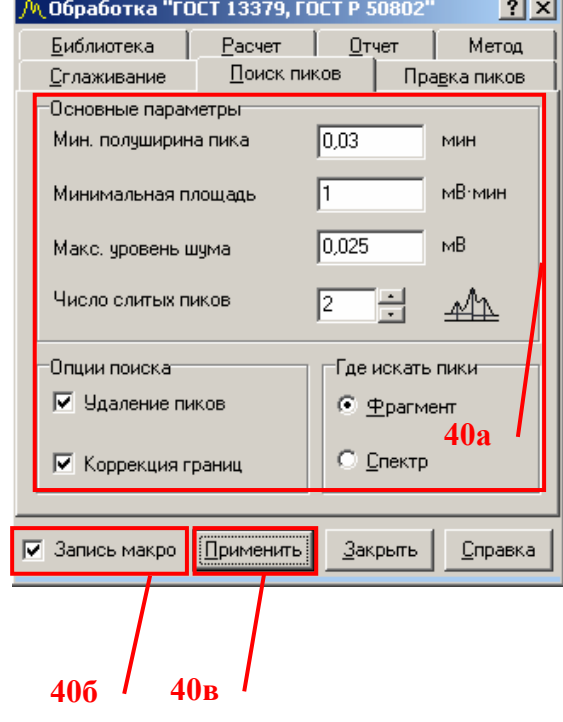

#### Авто-поиск пиков

Рис. 63. Поиск пиков сигнала ПИД

- В окне «Обработка» перейдите на страницу ´**Поиск пиков**ª (см. Рис. 63);
- В поля редактирования параметров авто-поиска пиков введите значения, приведенные в таблице 10;
- Для записи действия в макрос, установите метку ´**Запись макро**ª;
- Нажмите кнопку «**Применить**»;
- На графике хроматограммы появится разметка пиков;
- На странице «**Макрос**» в сценарии «ПИД» появится первый пункт макроса ´**АвтоПоиск**ª с установленными параметрами поиска;

## Идентификация пиков для расчёта

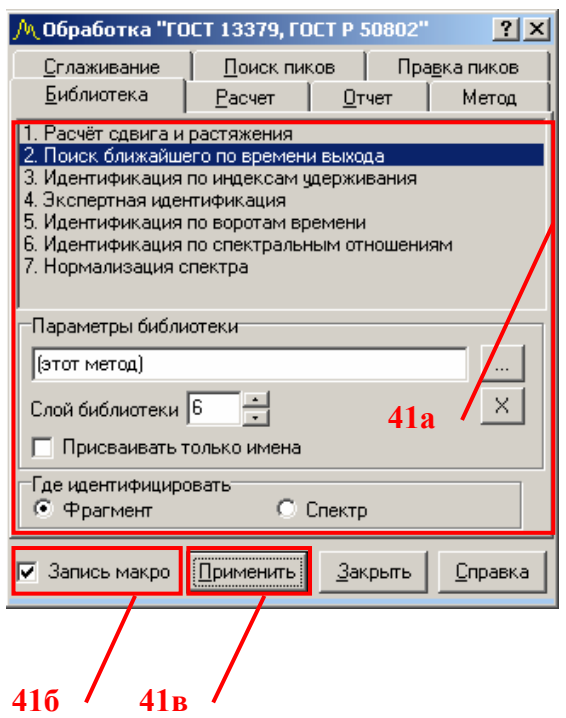

Рис. 64. Идентификация пиков сигнала ПИД

- В окне «Обработка» перейдите на страницу «**Библиотека**» (см. Рис. 64);
- Настройте параметры идентификации в соответствии с таблицей 11;
- Для записи действия в макрос, установите метку ´**Запись макро**ª;
- **Нажмите кнопку «Применить»**;
- На странице «Макрос» в сценарии «ПИД» появится второй пункт макроса «Идентификация» с установленными параметрами идентификации;
- Назовите все пики, концентрации которых требуется рассчитать по градуировке гексана, именем ´**гексан**ª (см. Рис. 65). Это все углеводороды от С1 до С7;

Для переименования пика необходимо выполнить действия, указанные в пункте 33 данного раздела, в подпункте «Идентификация пиков» (см. Рис. 57).

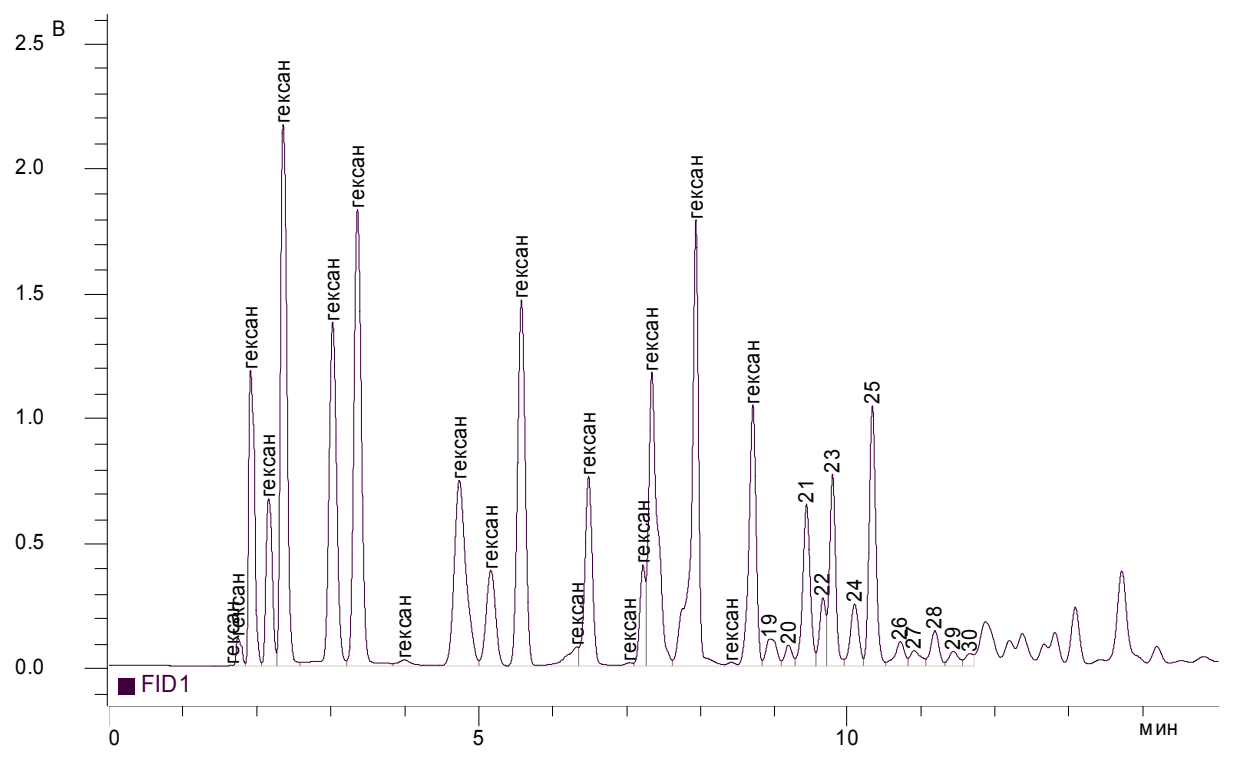

Рис. 65. Разметка хроматограммы нефти для расчёта концентраций углеводородов С1 - С7

На этом шаге идентификации в таблицу пиков анализируемой хроматограммы нефти должны передаваться из библиотечного слоя групповые индексы пиков для расчёта групповых концентраций: сумма всех гексанов (С6) и сумма всех гептанов (С7). Поэтому в библиотечной хроматограмме (слой шестой – «*Библиотека нефти на ПИД***»**) в таблице пиков необходимо ввести групповые индексы пиков.

Для всех гексанов требуется установить групповой индекс равный единице. Для всех гептанов требуется установить групповой индекс равный двум. Для этого выполните следующие действия.

- Перейдите на страницу ´**Хроматограмма**ª, выполнив действия, указанные в пункте 21 данного раздела;
- На графике хроматограммы (см. Рис. 66) кликните двойным щелчком левой кнопки мыши в область пика, групповой индекс которого хотите изменить;
- Появится окно ´**Свойства Пика**ª;
- Данное окно представлено в виде «книжки» с закладками;
- В окне свойств пика подведите курсор мыши к закладке ´**Дополнительные**ª и щёлкните левой кнопкой мыши по этой закладке для перехода на соответствующую страницу окна;
- В окне свойств пика на странице ´**Дополнительные**ª в поле редактирования группового индекса пика введите новый групповой индекс пика;

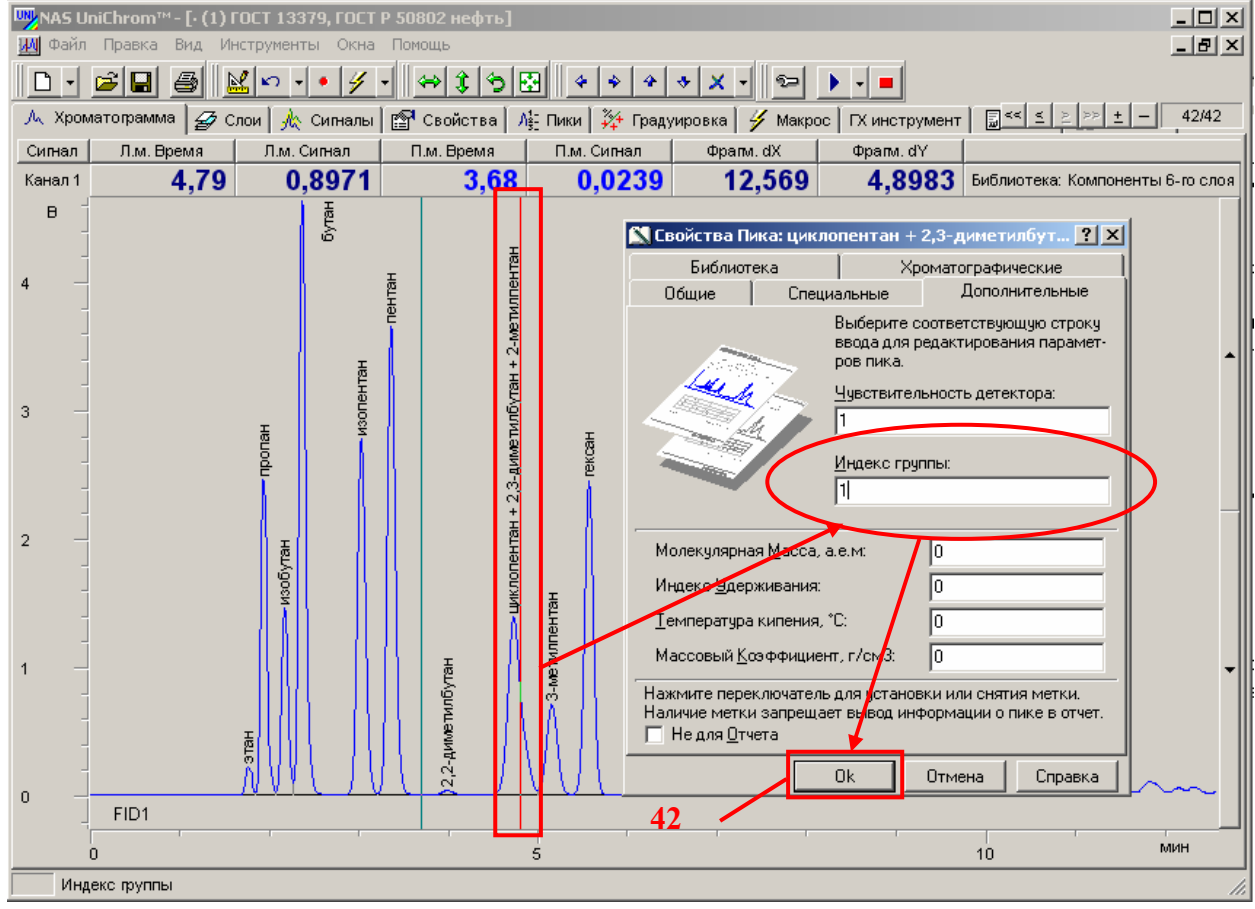

Нажмите кнопку «**Ok**»:

Рис. 66. Изменение группового индекса пика

Дополнение! Групповые индексы пиков отображаются также в таблице пиков на странице рабочего окна «Пики» в графе «Групп. индекс». Редактирование групповых индексов пиков можно осуществлять в указанной таблице.

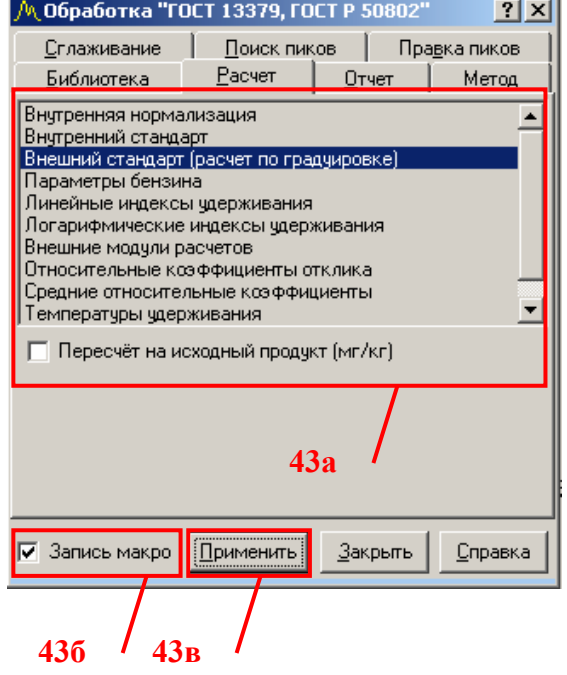

## Расчёт концентраций

- В окне «**Обработка**» перейдите на страницу «Расчёт» (см. Рис. 67);
- Настройте параметры расчёта в соответствии с таблицей 12;
- Для записи действия в макрос, установите метку ´**Запись макро**ª;
- Нажмите кнопку «**Применить**»;
- На странице «Макрос» в сценарии «ПИД» появится третий пункт макроса ´**Внешн. стандарт по кал. таблице**»;
- Добавьте свойства ´**grpn1**ª (гексаны) и «**grpn2**» (гептаны);

Рис. 67. Расчёт концентраций углеводородов на ПИД

Значение свойства ´**grpn1**ª определяет название групповой концентрации гексанов. Значение свойства «grpn2» определяет название групповой концентрации гептанов. Для добавления этих свойств выполните следующие действия.

- Перейдите на страницу «Свойства», выполнив действия указанные в пункте 15 данного раздела;
- Щёлкните правой кнопкой мыши в области таблицы свойств;
- Появится меню свойств;
- Подведите курсор мыши к пункту меню ´**Добавить свойство** ...»:
- Шёлкните левой кнопкой мыши по выбранному пункту меню;

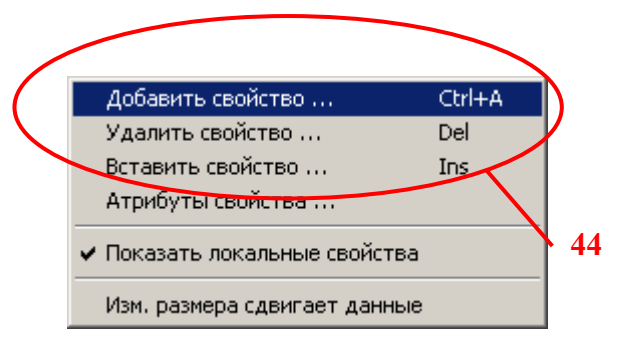

- Появится окно ´**Добавить свойство**ª;
- В поле редактирования «Название свойства» введите строку «Группа 1» (см. Рис. 68);
- В поле редактирования «Имя переменной» введите строку «grpn1»;
- Щёлкните левой кнопкой мыши в область поля редактирования «**Тип свойства**ª;
- Откроется список вариантов для выбора типа добавляемого свойства;
- Подведите курсор к пункту списка «**Строка символов**»;
- Щёлкните левой кнопкой мыши по указанному пункту списка;
- **В поле редактирования «Значение параметра**» введите строку «гексаны»;
- Щёлкните левой кнопкой мыши в область надписи ´**Значение для всей книги в целом**ª для установки метки, что свойство является глобальным (имеет одно значение для всех слоёв данных);
- Щёлкните левой кнопкой мыши по «рисованной» кнопке «ОК»;
- В таблице свойств появится новая строка, соответствующая добавленному свойству;

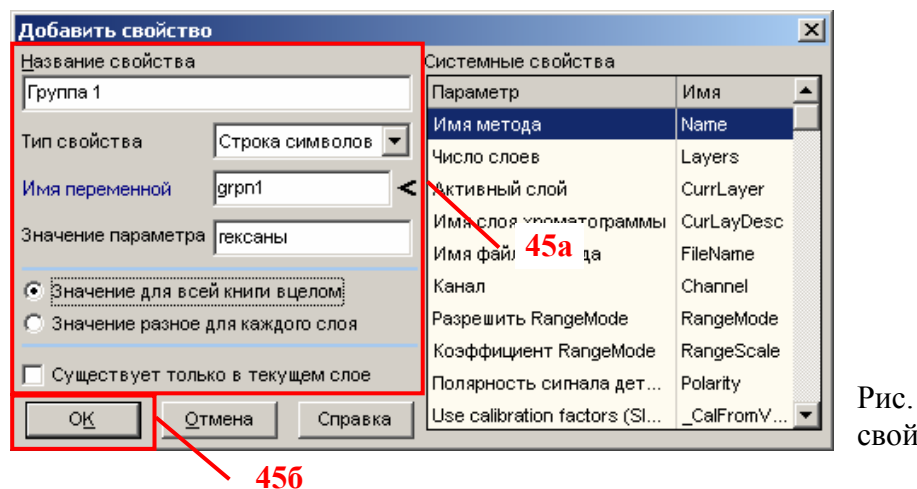

Рис. 68. Добавление свойства «**grpn1**»

• Повторите указанные выше действия для добавления свойства ´**grpn2**ª (см. Рис. 69);

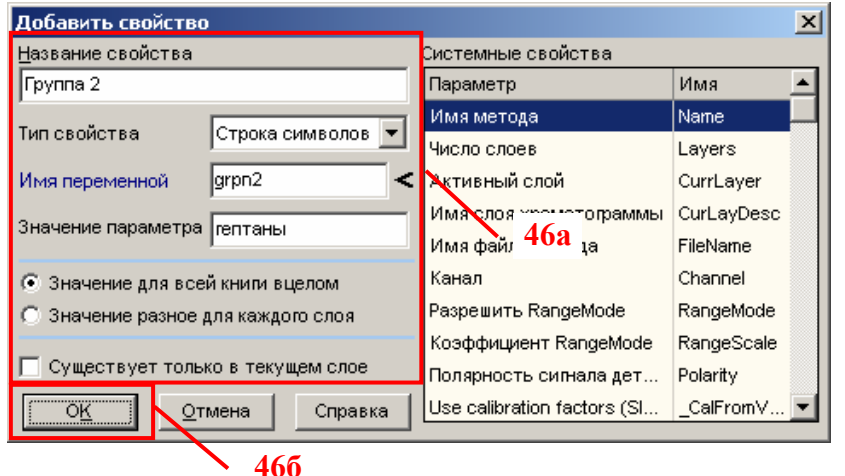

Рис. 69. Добавление свойства «**grpn2**»

### Идентификация пиков для отчёта

Для отчёта важно, что бы пики анализируемой хроматограммы нефти назывались своими именами (пока что они все названы именем ´**гексан**ª как на рисунке 65). По этой причине необходимо провести повторную идентификацию пиков. В качестве библиотечного слоя надо выбрать слой с хроматограммой нефти, на которой пики названы своими именами. В качестве такого слоя используется слой ´*Библиотека нефти на* **ПИД** - **повтор**». Если Вы придерживались очерёдности измерений, указанной в пункте 22 данного раздела, то номер этого слоя - восемь.

Разметьте хроматограмму (установите пики) в слое ´*Библиотека нефти на ПИД − повтор***»**. Для этого выполните следующие действия.

- Перейдите к слою «Библиотека нефти на ПИД повтор», выполнив действия, указанные пункте 34 данного раздела, в подпункте «Переход к слою, по которому будет записываться макрос»;
- Откройте окно «Обработка», если оно в данный момент закрыто или невидимо на экране компьютера, выполнив действия, приведенные в пункте 33 данного раздела, в подпункте «Обработка»;
- Уберите метку «Запись макро», щёлкнув левой кнопкой мыши в соответствующий элемент окна;
- Перейдите на страницу «**Поиск пиков**»;
- Установите параметры авто-поиска в соответствии с таблицей 10 (см. также Рис. 63, действие 40а);
- Выполните авто-поиск пиков, щёлкнув левой кнопкой мыши по «рисованной» кнопке «**Применить**»;
- На графике хроматограммы появится разметка пиков;

Добавьте элемент идентификации в макрос «ПИД», выполнив следующие **действия для слоя «Библиотека нефти на ПИД – повтор»:** 

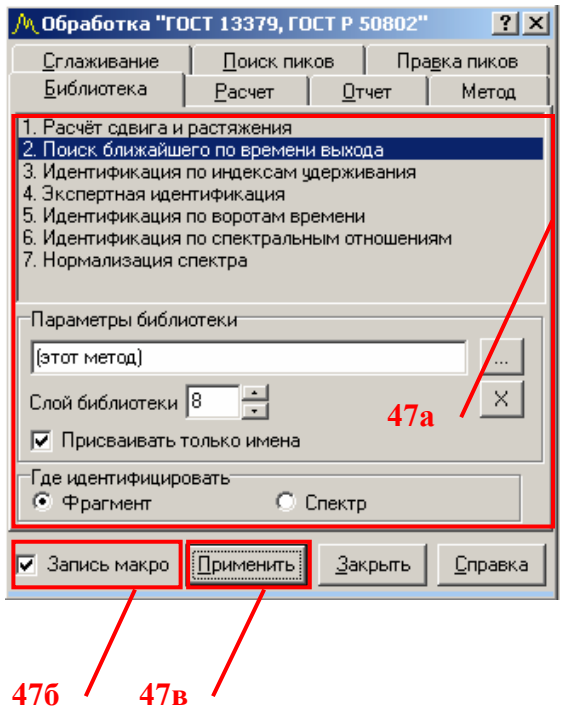

## Рис. 70. Идентификация пиков сигнала ПИД

- **•** В окне «Обработка» перейдите на страницу «**Библиотека**» (см. Рис. 70);
- Настройте параметры идентификации в соответствии с таблицей 13;
- Для записи действия в макрос, установите метку ´**Запись макро**ª;
- Нажмите кнопку «**Применить**»;
- На странице «**Макрос**» в сценарии «ПИД» появится четвёртый пункт макроса ´**Идентификация**ª с установленными параметрами идентификации;
- Задайте названия пикам в соответствии с рисунком 71. **47б 47в**

Для переименования пика необходимо выполнить действия, указанные в пункте 33 данного раздела, в подпункте «Идентификация пиков» (см. Рис. 57).

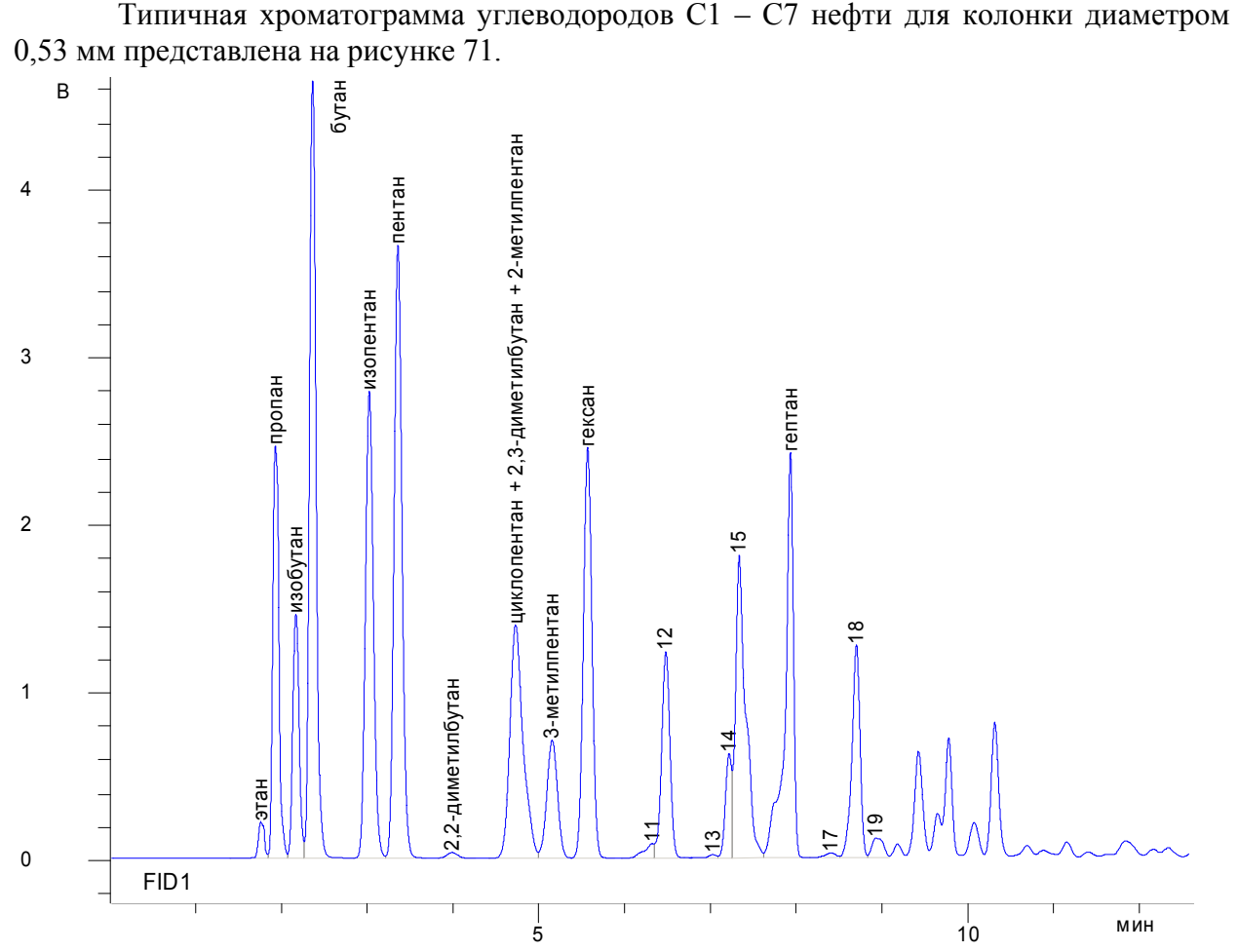

Рис. 71. Хроматограмма углеводородов  $C1 - C7$  нефти для колонки диаметром 0.53 мм

## 35.Завершение создания нового метода

На заключительном этапе создания нового метода необходимо выполнить привязку сигналов к макросам, разрешить «авто - старт» макросов и сохранить готовый метод в фале на диске.

### Привязка сигналов к макросам

Для привязки сигнала ПФД к макросу «ПФД» и для привязки сигнала ПИД к макросу «ПИД» выполните следующие действия.

- Перейдите на страницу «Сигналы», выполнив действия, указанные в пункте 11 данного раздела;
- Щёлкните левой кнопкой мыши в ячейку таблицы сигналов, которая находится в ряду сигнала ПФД, и в колонке «Сценарий» (см. Рис. 72);
- Откроется поле ввода имени макроса для обработки хроматографических данных, измеряемых по каналу ПФД;
- Введите в это поле название макроса для сигнала  $\Pi \Phi \Pi \langle \Pi \Phi \Pi \rangle$ ;
- Нажмите клавишу «Ввод» («Enter») на клавиатуре для подтверждения ввода новых данных;
- Щёлкните левой кнопкой мыши в ячейку таблицы сигналов, которая находится в ряду сигнала ПИД, и в колонке «Сценарий»;
- Откроется поле ввода имени макроса для обработки хроматографических данных, измеряемых по каналу ПИД;
- Введите в это поле название макроса для сигнала ПИД «ПИД»;
- Нажмите клавишу «Ввод» («Enter») на клавиатуре для подтверждения ввода новых данных;

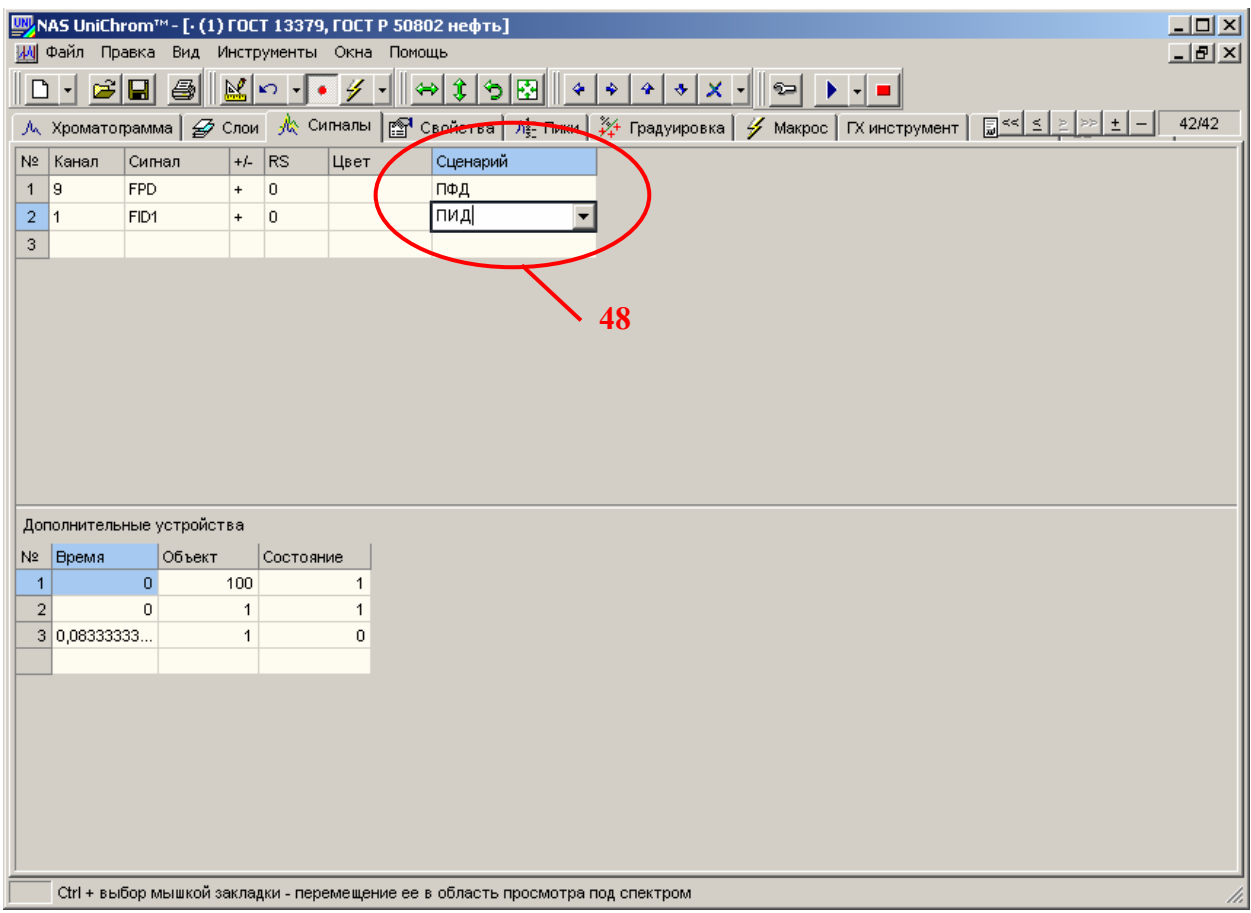

Рис. 72. Привязка сигналов к макросам автоматической обработки хроматограмм

## Автоматический запуск макросов

Для автоматического запуска макросов после окончания измерения необходимо установить метку «Авто старт метод». Для этого необходимо выполнить следующие действия.

- Перейдите на страницу «Хроматограмма», выполнив действия, указанные в пункте 21 данного раздела;
- Щёлкните правой кнопкой мыши в области вертикальной или горизонтальной осей графика;
- Появится меню страницы «**Хроматограмма**» (см. Рис. 73);
- Подведите курсор мыши к пункту меню «**Авто старт метод**»;
- Щелкните левой кнопкой мыши в этот пункт меню;
- Если метка  $(\checkmark)$  была установлена, то она снимется (автоматического выполнения макросов после измерения не будет). Если метки не было, то она установится. Наличие метки означает, что после окончания измерения макросы выполнятся автоматически без участия оператора.

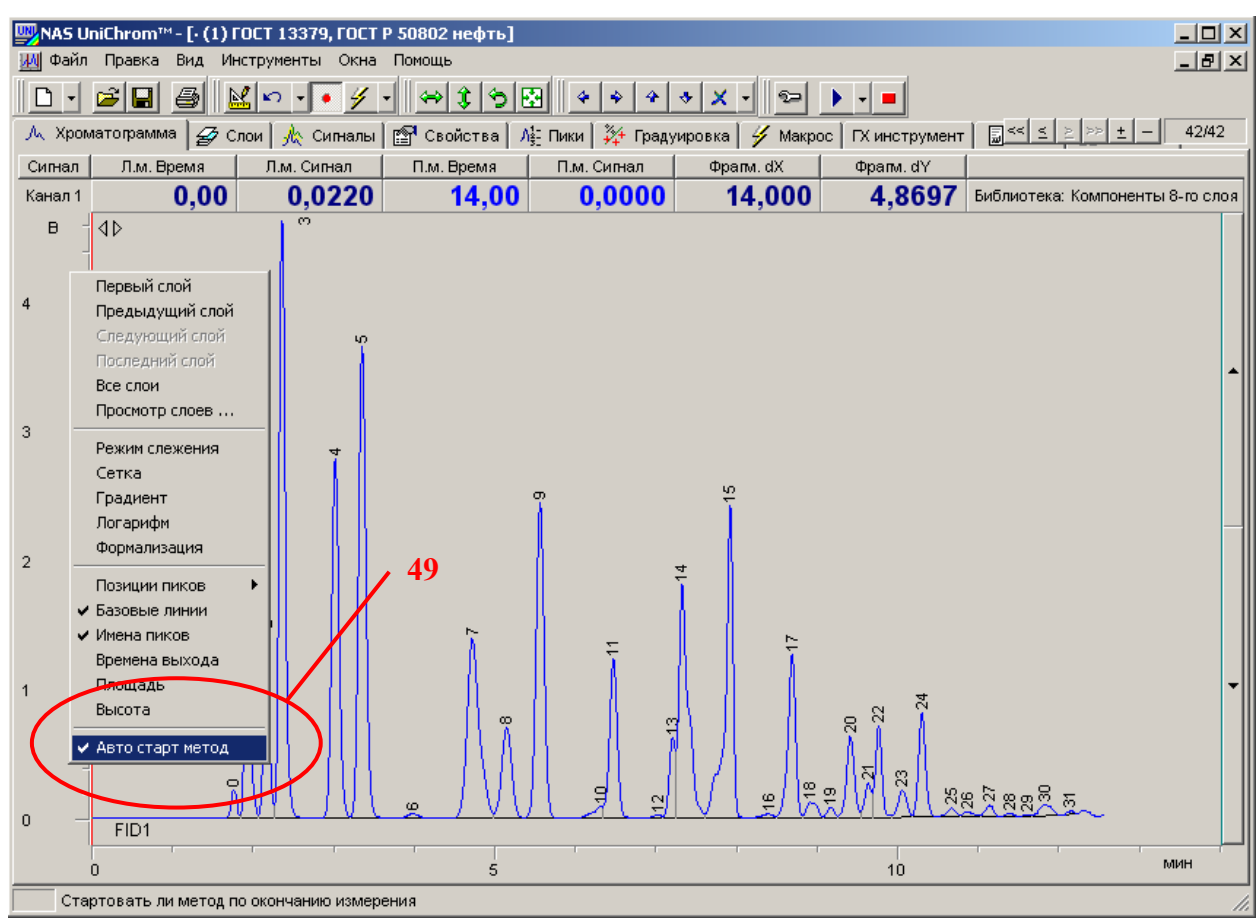

Сделайте так, чтобы метка «Авто старт метод» стояла.

Рис. 73. Разрешение автоматического запуска макросов после измерения

#### Сохранение созданного метода

Сохраните на диск измеренные данные, выполнив действия, указанные в пункте 28 данного раздела. Этот файл в дальнейшем будет использоваться в качестве библиотеки для проведения измерений по ГОСТ 13379 и ГОСТ Р 50802. Файл можно назвать ´**ГОСТ 13379 ГОСТ Р 50802 – Библиотека .uwb».** Этот файл содержит режимы прибора, список сигналов, типовые хроматограммы анализа, таблицы пиков и макросы автоматической обработки хроматограмм. Этот файл должен использоваться каждый раз для создания новой градуировки.

#### Рекомендация! **Сделайте резервную копию данного файла.**

*Теперь Unichrom можно на время закрыть и передохнуть, попить чай.* 

# *Градуировка хроматографа*

Для получения градуировочных характеристик хроматографа выполните следующие действия.

1. Включите всё необходимое оборудование

2. Загрузите программу UniChrom

3. Откройте файл библиотеки (ГОСТ 13379 ГОСТ Р 50802 - Библиотека **.uwb**)

- Подведите курсор мыши к кнопке «**Открыть файл**» (см. Рис. 74);
- Щелкните левой кнопкой мыши по данному элементу;
- Появится стандартное окно для открытия файлов;
- Откройте файл метода;

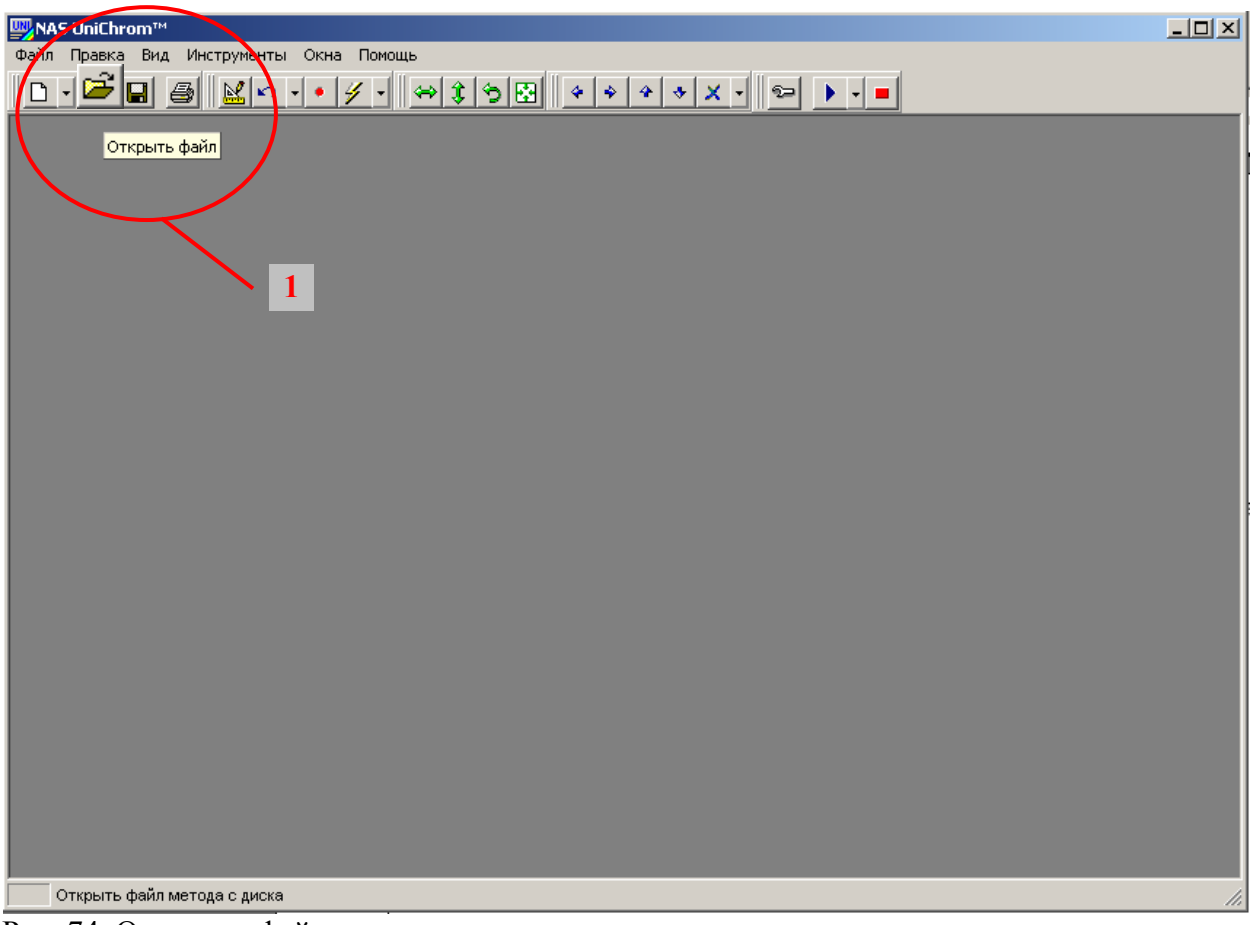

Рис. 74. Открытие файла метода

# 4. Нажмите кнопку «Измерение»

Для подготовки хроматографа и рабочего окна к измерению, выполните следующие действия:

- Подведите курсор мыши к кнопке «Измерение» (см. Рис. 75);
- Щелкните левой кнопкой мыши по данному элементу;
- Для проведения серии измерений, выполните действия, приведенные ниже;

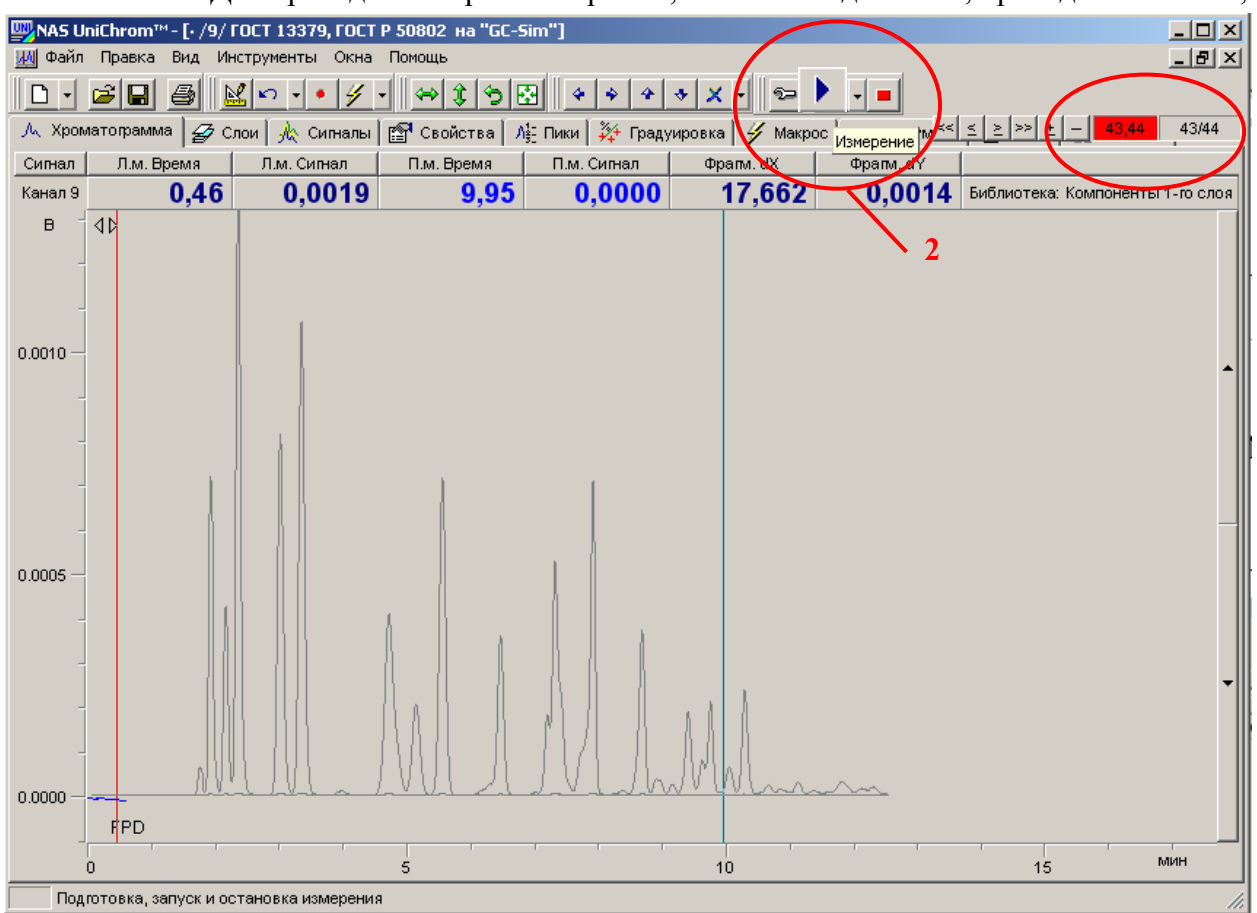

Рис. 75. Подготовка к измерению

Внимание! При нажатии на кнопку ´**Измерение**ª автоматически создадутся новые слои в соответствии с таблицей сигналов, в хроматограф передастся заданный метод измерения, хроматограф начнёт устанавливать заданный режим измерения, рабочее окно перейдёт в состояние **ожидания старта** анализа (красный индикатор в правом, верхнем углу окна).

## 5. Подготовьте стандартные образцы к градуировочным измерениям

• Выполните процедуры, изложенные в пункте 22 предыдущего раздела (´**Подготовка к измерениям**ª);

6. Дождитесь выхода хроматографа на режим

7. Выполните серию градуировочных измерений серосодержащих соединений и гексана

Порядок проведения серии градуировочных измерений следующий:

- Порядок проведения градуировочных измерений изложен в пункте 22 предыдущего раздела (подпункт ´**Градуировка хроматографа**ª);
- Старт анализа выполняйте, руководствуясь пунктом 23 предыдущего раздела («Старт анализа»);
- В процессе выполнения измерений, задавайте названия слоям, руководствуясь пунктами 25, 27 предыдущего раздела;
- При необходимости удаления слоёв данных, не прошедших тест на сходимость, руководствуйтесь пунктами 25, 26 предыдущего раздела;
- После завершения каждого измерения автоматически выполняться макросы обработки хроматограмм в измеренных слоях. Произойдёт автоматическая разметка хроматограмм и идентификация пиков;
- После завершения серии измерений или в процессе измерений определите пики, которые должны войти в градуировку (как это делается, смотрите пункты 8 - 9 данного раздела);

Внимание! При градуировке хроматографа удалять слои, которые не прошли тест на сходимость, необязательно. Это обычно делается только для красоты. Калибровка строится по точкам (пикам), которые указывает оператор. Для построения хорошей градуировки при наличии плохих измерений достаточно удалить градуировочные точки, выходящие за пределы сходимости.

Последовательность действий оператора при проведении градуировочных измерений следующая.

- Подготовьте рабочее окно к очередному старту анализа (см. пункт 4 данного раздела);
- Дождитесь готовности прибора к анализу (см. пункт 23 предыдущего раздела); Дождитесь появления надписи на дисплее прибора ´**Для выхода на готовность нажмите Старт»**;
- Нажмите кнопку «Старт» на панели прибора для подготовки хроматографа к старту (установка крана-переключателя в предстартовое состояние и переход на этап готовности);
- Отберите пробу в соответствующий шприц в количестве, указанном в таблице 1;
- Введите пробу в хроматограф;
- Нажмите кнопку «Старт» на панели прибора для старта анализа;
- Дайте название измеряемым слоям;
- Дождитесь завершения анализа;
- Определите пики в измеренных слоях, которые должны войти в градуировку, выполнив действия, указанные в пунктах 8 - 9;
- Повторите указанные действия сначала до полного завершения цикла градуировочных измерений;
- Сохраните градуировку в файле на диске;

# 8. Перейдите на страницу «**Пики**» (Рис. 76)

- Установите курсор мыши на закладку «Пики»;
- Щёлкните левой кнопкой мыши по выбранной закладке;

|                | $  D $ $\times$ $ $<br><u>Шу</u> NAS UniChrom™ - [(1) ГОСТ 13379, ГОСТ Р_50802 нефть] |        |             |                           |                  |             |                                                  |                                                                                       |            |  |
|----------------|---------------------------------------------------------------------------------------|--------|-------------|---------------------------|------------------|-------------|--------------------------------------------------|---------------------------------------------------------------------------------------|------------|--|
|                | ИМ Файл Правка Вид Инструменты Окна Помощь                                            |        |             |                           |                  |             |                                                  |                                                                                       | <u>니리지</u> |  |
| ہ∟             | 図<br>$\mathcal{B}[\blacksquare]$<br>4<br>∣ຕ⊣<br>$\vert \cdot \vert$                   | y      | ∕าร⊠⊪<br>⇔∣ | $\blacklozenge$<br>٠<br>4 | $\times$ -1<br>╲ | ∘⊵∣         | $\blacktriangleright$ $\blacktriangleright$<br>ш |                                                                                       |            |  |
|                |                                                                                       |        |             | Ле- Пики Градуировка      |                  | y<br>Макрос |                                                  | ГХ инструмент $\frac{2}{3}$ < $\leq$ $\geq$ $\geq$ $\geq$ $\geq$ $\geq$ $\frac{1}{2}$ | 42/42      |  |
|                | № Имя пика                                                                            | t, MMH | A,MB NUH    | H,MB                      | $\sqrt{2}$ Hr    | Групп. ин   |                                                  |                                                                                       |            |  |
| 1              | ∥этан                                                                                 | 1,765  | 17,47907    | 21499570                  | 0,15227          | 0,00000     |                                                  |                                                                                       |            |  |
| $\overline{2}$ | пропан                                                                                | 1,933  | 203,69059   | 2445,19202                | 1,77452          | 0,00000     |                                                  |                                                                                       |            |  |
| 3              | изобутан                                                                              | 2,172  | 124,80687   | 1447,92591                | 1,08790          | 0,00000     |                                                  |                                                                                       |            |  |
| 4              | бутан                                                                                 | 2,367  | 411,76177   | 4615,45417                | 3,58720          | 0,00000     |                                                  |                                                                                       |            |  |
| 5              | изопентан                                                                             | 3,025  | 298,20091   | 2769,43007                | 2,59787          | 0,00000     | 3                                                |                                                                                       |            |  |
| 6              | пентан                                                                                | 3,358  | 388,88641   | 3638,67044                | 3,38791          | 0,00000     |                                                  |                                                                                       |            |  |
| 7              | 2,2-диметилбутан                                                                      | 3,991  | 5,18148     | 34,28601                  | 0,04514          | 1,00000     |                                                  |                                                                                       |            |  |
| 8              | циклопентан + 2,3-диметилбутан                                                        | 4,725  | 247,30602   | 1387,53912                | 2,15449          | 1,00000     |                                                  |                                                                                       |            |  |
| 9              | 3-метилпентан                                                                         | 5,150  | 101,51160   | 701,76793                 | 0,88435          | 1,00000     |                                                  |                                                                                       |            |  |
| 10             | гексан                                                                                | 5,564  | 282,94802   | 2438,61705                | 2,46499          | 1,00000     |                                                  |                                                                                       |            |  |
| 11             | 11                                                                                    | 6,318  | 11,50889    | 86,17917                  | 0,10026          | 2,00000     |                                                  |                                                                                       |            |  |
| 12             | 12                                                                                    | 6,473  | 137,20037   | 1225,49106                | 1,19527          | 1,00000     |                                                  |                                                                                       |            |  |
| 13             | 13                                                                                    | 7,022  | 2,22193     | 19,21712                  | 0,01936          | 2,00000     |                                                  |                                                                                       |            |  |
| 14             | 14                                                                                    | 7,207  | 51,74045    | 618,71576                 | 0,45075          | 2,00000     |                                                  |                                                                                       |            |  |
| 15             | 15                                                                                    | 7,325  | 245,96381   | 1797,16961                | 2,14279          | 2,00000     |                                                  |                                                                                       |            |  |
| 16             | гептан                                                                                | 7,921  | 271,10753   | 2405,31215                | 2,36184          | 0,00000     |                                                  |                                                                                       |            |  |
| 17             | 17                                                                                    | 8,394  | 4,32990     | 29,96276                  | 0,03772          | 0,00000     |                                                  |                                                                                       |            |  |
| 18             | 18                                                                                    | 8,687  | 138,15140   | 1263,35132                | 1,20355          | 2,00000     |                                                  |                                                                                       |            |  |
| 19             | 19                                                                                    | 8,916  | 18,28530    | 114,83989                 | 0,00000          | 0,00000     |                                                  |                                                                                       |            |  |
| 20             | Группа №0                                                                             |        | 2078,64844  | 20803,63544               | 14,98663         | 0,00000     |                                                  |                                                                                       |            |  |
| 21             | гексаны                                                                               |        | 774,14750   | 5787,70117                | 6,74424          | 1,00000     |                                                  |                                                                                       |            |  |
| 22             | гептаны                                                                               |        | 449,58647   | 3784,63299                | 3,91672          | 2,00000     |                                                  |                                                                                       |            |  |
|                |                                                                                       |        |             |                           |                  |             |                                                  |                                                                                       |            |  |
|                |                                                                                       |        |             |                           |                  |             |                                                  |                                                                                       |            |  |
|                |                                                                                       |        |             |                           |                  |             |                                                  |                                                                                       |            |  |
|                |                                                                                       |        |             |                           |                  |             |                                                  |                                                                                       |            |  |
|                |                                                                                       |        |             |                           |                  |             |                                                  |                                                                                       |            |  |
|                |                                                                                       |        |             |                           |                  |             |                                                  |                                                                                       |            |  |

Рис. 76. Страница «**Пики**»

## 9. Задайте градуировочные точки

Для получения градуировочных характеристик хроматографа необходимо «пробежаться» по всем градуировочным слоям и выполнить следующие действия:

## Выбор пика для добавления в градуировку.

- Для добавления пика из требуемого слоя в градуировочную таблицу, перейдите к этому слою, используя кнопки браузера слоёв (см. Рис. 77, 4а)
- В таблице пиков щёлкните левой кнопкой мыши в любую ячейку ряда, который соответствует нужному пику (см. Рис. 77, 4б);

### Добавление пика в градуировку.

- Щёлкните правой кнопкой мыши в области таблицы пиков;
- Появится меню таблицы пиков (см. Рис. 77, 4в);
- Подведите курсор мыши к пункту ´**Точка**  $r$ радуировки»;
- Щёлкните левой кнопкой мыши по выбранному пункту меню таблицы пиков;
- Нужный пик из требуемого слоя добавится в градуировочную последовательность,

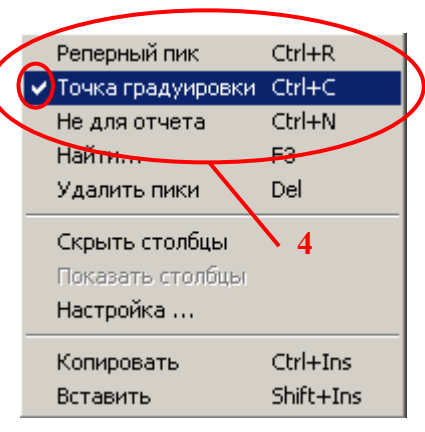

которая представлена на странице ´**Градуировка**ª. В меню таблицы пиков такое состояние пика будет отмечено меткой. В таблице пиков такое состояние пика отобразится «жирным» шрифтом;

Повторный выбор пункта меню ´**Точка градуировки**ª для пика, уже добавленного в градуировочную последовательность, удалит этот пик из градуировки. Так можно удалять пики из градуировки, которые не удовлетворяют критериям сходимости результатов измерений.

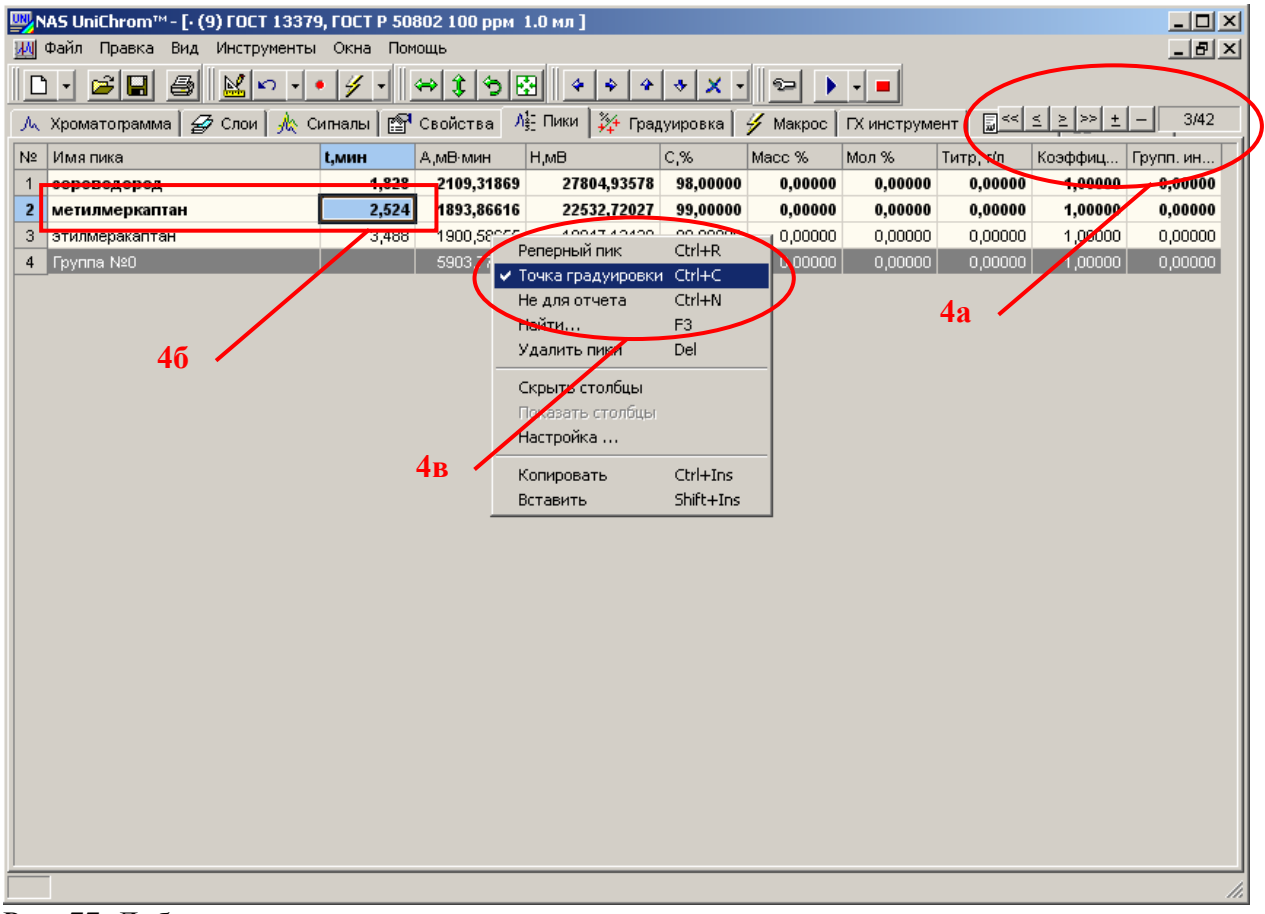

Рис. 77. Добавление пика в градуировку

Установка концентрации градуировочного компонента.

- Щёлкните левой кнопкой мыши в ячейку таблицы пиков, которая находится в ряду градуировочного компонента, в колонке объёмной концентрации, для выделения данной ячейки;
- Повторно щёлкните левой кнопкой мыши в выбранную ячейку для открытия поля редактирования концентрации (см. Рис. 78);
- Введите концентрацию компонента в единицах, требуемых нормативной документацией;
- Нажмите клавишу «Ввод» («Enter») на клавиатуре для подтверждения ввода новых данных;

| $\Box$ D $\Box$<br><mark>₩</mark> /NAS UniChrom™- [⋅ (9) ГОСТ 13379, ГОСТ Р 50802 100 ррм  1.0 мл ] |                                                                                                    |       |            |                      |                         |         |         |         |         |         |  |
|----------------------------------------------------------------------------------------------------|----------------------------------------------------------------------------------------------------|-------|------------|----------------------|-------------------------|---------|---------|---------|---------|---------|--|
|                                                                                                    | Файл Правка<br>Инструменты Окна Помощь<br>그리지<br>Вид<br>WИ                                                                                                    |       |            |                      |                         |         |         |         |         |         |  |
|                                                                                                    | $\hat{\mathbf{z}}$ di<br>⊠∣⊓ -<br>$ 3 $ 이ш<br>$\blacktriangleright \hspace{0.1cm} \blacktriangleright \hspace{0.1cm} \blacksquare$<br>6<br>y<br>$\bullet$<br>$\left  \cdot \right $<br>$\times$ .<br>ہا<br>$\left\vert \cdot\right\vert$<br>$\blacklozenge$<br>$\infty$<br>⇔∣<br>٠<br>$\overline{\phantom{a}}$ |       |            |                      |                         |         |         |         |         |         |  |
|                                                                                                    | $\frac{1}{2}$ $\frac{1}{2}$ $\frac{1}{2}$ $\frac{1}{2}$ $\frac{1}{2}$ $\frac{1}{2}$ $\frac{1}{2}$ $\frac{1}{2}$<br>Л} Пики 24 Градуировка У<br>3/42<br>А Хроматограмма   <mark>தி</mark> Слои   ∦ Сигналы    Свойства<br>Макрос   ГХ инструмент                                                                |       |            |                      |                         |         |         |         |         |         |  |
|                                                                                                    | $C, \%$<br>H,MB<br>Macc %<br>Мол %<br>Имя пика<br>А,мВ-мин<br>Титр, г/л<br>Коэффиц<br>N <sup>2</sup><br>t, MMH<br>Групп. ин                                                                                                    |       |            |                      |                         |         |         |         |         |         |  |
| $\mathbf{1}$                                                                                        | сероводород                                                                                                    | 1.828 | 2109.31869 | 27804.93578          | 98,00000                | 0,00000 | 0,00000 | 0,00000 | 1,00000 | 0,00000 |  |
| $\overline{2}$                                                                                      | метилмеркаптан                                                                                                    | 2,524 | 1893,86616 | 22532,72027 99       |                         | 0,00000 | 0,00000 | 0,00000 | 1,00000 | 0,00000 |  |
| 3                                                                                                   | этилмеракаптан                                                                                                    | 3,488 | 1900,58655 | 19847,12438 99,00000 |                         | 0,00000 | 0,00000 | 0,00000 | 1,00000 | 0,00000 |  |
| 4                                                                                                   | Группа №0                                                                                                    |       | 5903,77140 | 296,00000            |                         | 0,00000 | 0,00000 | 0,00000 | 1,00000 | 0,00000 |  |
|                                                                                                    |                                                                                                    |       |            |                      | $\overline{\mathbf{5}}$ |         |         |         |         |         |  |
|                                                                                                    |                                                                                                    |       |            |                      |                         |         |         |         |         |         |  |
|                                                                                                    |                                                                                                    |       |            |                      |                         |         |         |         |         |         |  |
|                                                                                                    |                                                                                                    |       |            |                      |                         |         |         |         |         |         |  |
|                                                                                                    |                                                                                                    |       |            |                      |                         |         |         |         |         |         |  |
|                                                                                                    |                                                                                                    |       |            |                      |                         |         |         |         |         |         |  |
|                                                                                                    |                                                                                                    |       |            |                      |                         |         |         |         |         |         |  |
|                                                                                                    |                                                                                                    |       |            |                      |                         |         |         |         |         |         |  |
|                                                                                                    |                                                                                                    |       |            |                      |                         |         |         |         |         |         |  |
|                                                                                                    |                                                                                                    |       |            |                      |                         |         |         |         |         |         |  |
|                                                                                                    |                                                                                                    |       |            |                      |                         |         |         |         |         |         |  |
|                                                                                                    |                                                                                                    |       |            |                      |                         |         |         |         |         |         |  |
|                                                                                                    |                                                                                                    |       |            |                      |                         |         |         |         |         |         |  |
|                                                                                                    |                                                                                                    |       |            |                      |                         |         |         |         |         |         |  |
|                                                                                                    |                                                                                                    |       |            |                      |                         |         |         |         |         |         |  |
|                                                                                                    |                                                                                                    |       |            |                      |                         |         |         |         |         |         |  |
|                                                                                                    |                                                                                                    |       |            |                      |                         |         |         |         |         |         |  |
|                                                                                                    |                                                                                                    |       |            |                      |                         |         |         |         |         |         |  |
|                                                                                                    |                                                                                                    |       |            |                      |                         |         |         |         |         |         |  |
|                                                                                                    |                                                                                                    |       |            |                      |                         |         |         |         |         |         |  |
|                                                                                                    |                                                                                                    |       |            |                      |                         |         |         |         |         |         |  |
|                                                                                                    | Характеристики установленных в текущем слое спектра пиков                                                                                                    |       |            |                      |                         |         |         |         |         | /i.     |  |

Рис. 78. Установка концентрации для градуировочного компонента

Внимание! Графа объёмной концентрации в таблице пиков при абсолютной градуировке вырождается из объёмной в графу комбинированной концентрации и от объёмной концентрации здесь остаётся только название графы. Градуировка выполняется в тех единицах, в которых пользователь вводит концентрацию.

## Добавление сернистых соединений в градуировку.

Для получения градуировочной характеристики по серосодержащим соединениям необходимо «пробежаться» по всем градуировочным слоям сигнала ПФД, добавить в градуировку все пики сероводорода, метилмеркаптана, этилмеркаптана и ввести соответствующие концентрации этих пиков для каждого измерения.

Концентрации *mi* серосодержащих соединений в таблице пиков задаются в нанограммах (нг). Это есть масса введённого в хроматограф компонента, которая вычисляется по формуле:

$$
\boldsymbol{m}_i = \boldsymbol{C}_i \boldsymbol{V} \cdot 10^6, \tag{4.2}
$$

где  $C_i$  – массовая концентрация *i*-го сернистого соединения в стандартном образце в мг/м $^3$ (по паспарту);  $V$  – объём стандартного образца, введённого в хроматограф, м<sup>3</sup>; 10<sup>6</sup> – коэффициент пересчёта мг в нг.

#### Добавление гексана в градуировку.

Для получения градуировочной характеристики по гексану необходимо «пробежаться» по всем градуировочным слоям сигнала ПИД, добавить в градуировку все пики гексана и ввести соответствующие концентрации этих пиков для каждого измерения.

Концентрации для пиков гексана задаются в объёмных процентах (в соответствии с приготовлением смеси гексана в додекане).

## 10. Перейдите на страницу «Градуировка» (Рис. 79)

- Установите курсор мыши на закладку «**Градуировка**»;
- Щёлкните левой кнопкой мыши по выбранной закладке;

|                        | $\overline{\phantom{a}}$<br>NAS UniChrom™ - [⋅ (9) ГОСТ 13379, ГОСТ Р 50802 100 ррм 1.0 мл ]                                             |                                                           |                                 |                              |   |                          |                     |                     |        |             |  |  |
|------------------------|----------------------------------------------------------------------------------------------------|-----------------------------------------------------------|---------------------------------|------------------------------|---|--------------------------|---------------------|---------------------|--------|-------------|--|--|
| ١М                     | $-10 \times$<br>Файл Правка<br>Вид<br>Инструменты Окна Помощь                                                                            |                                                           |                                 |                              |   |                          |                     |                     |        |             |  |  |
|                        | M<br>$\sim$ $\times$ $\times$<br>Ê<br>$\hat{x}$<br>भा∞<br>H<br>ຈ⊐<br>K)<br>⇔∣                                                            |                                                           |                                 |                              |   |                          |                     |                     |        |             |  |  |
|                        | Градуировка<br>3/42<br>$\Lambda_{\frac{2}{3}}^1$ Пики<br>톱적<br>회의<br>Л Хроматограмма   Ф Слои  <br> крос   ГХ инст <mark>у</mark> умент. |                                                           |                                 |                              |   |                          |                     |                     |        |             |  |  |
|                        |                                                                                                    |                                                           |                                 |                              |   |                          |                     |                     |        |             |  |  |
| N2<br>-1               | Градуировочная кривая для                                                                                                    | Относительно компонента                                   | Срадуировка по<br>(А) - Першадь | Концентрация LOG<br>Объёмная | 罓 | Формула<br>$a \times +b$ | А<br>$\overline{0}$ | B<br>0,476198 0,358 | Ċ      | D<br>0      |  |  |
| 2                      | метилмеркаптан<br>н-гексан                                                                                                    | ---                                                       | (А) - Площадь                   | <b>OU beliefre.</b>          |   | a x                      | 0                   | $0,0087$ 0          |        | 0           |  |  |
| 3                      | сероводород                                                                                                    | ---                                                       | (А) - Площадь                   | Объёмная                     | R | $a \times b$             | 0                   | 0,4591              | 0,366  | $\mathbf 0$ |  |  |
| 4                      | этилмеракаптан                                                                                                    | ---                                                       | (А) - Площадь                   | Объёмная                     |   | $a \times b$             | 0                   | 0,4572              | 0,421  | IO.         |  |  |
| $\left  \cdot \right $ |                                                                                                    |                                                           |                                 |                              |   |                          |                     |                     |        |             |  |  |
|                        | log(C)                                                                                                    |                                                           |                                 |                              |   | 6                        |                     |                     |        |             |  |  |
|                        |                                                                                                    | $lg(C)(lg(A)) = (0.4762 \cdot lg(A) + 0.3588) \pm 0.0358$ |                                 | $R^2$ = 0,99614              |   |                          |                     |                     |        |             |  |  |
|                        |                                                                                                    |                                                           |                                 |                              |   |                          |                     |                     |        |             |  |  |
| 2.0                    |                                                                                                    |                                                           |                                 |                              |   |                          |                     |                     |        |             |  |  |
|                        |                                                                                                    |                                                           |                                 |                              |   |                          |                     |                     |        |             |  |  |
|                        |                                                                                                    |                                                           |                                 |                              |   |                          |                     |                     |        |             |  |  |
|                        |                                                                                                    |                                                           |                                 |                              |   |                          |                     |                     |        |             |  |  |
| 1.5                    |                                                                                                    |                                                           |                                 |                              |   |                          |                     |                     |        |             |  |  |
|                        |                                                                                                    |                                                           |                                 |                              |   |                          |                     |                     |        |             |  |  |
|                        |                                                                                                    |                                                           |                                 |                              |   |                          |                     |                     |        |             |  |  |
|                        |                                                                                                    |                                                           |                                 |                              |   |                          |                     |                     |        |             |  |  |
| 1.0                    |                                                                                                    |                                                           |                                 |                              |   |                          |                     |                     |        |             |  |  |
|                        |                                                                                                    |                                                           |                                 |                              |   |                          |                     |                     |        |             |  |  |
|                        |                                                                                                    |                                                           |                                 |                              |   |                          |                     |                     |        |             |  |  |
|                        |                                                                                                    |                                                           |                                 |                              |   |                          |                     |                     |        |             |  |  |
|                        |                                                                                                    |                                                           |                                 |                              |   |                          |                     |                     |        |             |  |  |
| 0.5                    |                                                                                                    |                                                           |                                 |                              |   |                          |                     |                     |        |             |  |  |
|                        |                                                                                                    |                                                           | $\overline{2}$                  |                              |   | 3                        |                     |                     | log(A) |             |  |  |
|                        | Ctrl + выбор мышкой закладки - перемещение ее в область просмотра под спектром                                                           |                                                           |                                 |                              |   |                          |                     |                     |        |             |  |  |
|                        |                                                                                                    |                                                           |                                 |                              |   |                          |                     |                     |        |             |  |  |

Рис. 79. Страница «Градуировка»

Область страницы «Градуировка» разбита на две части. Сверху расположена градуировочная таблица по всем компонентам, включённым в градуировку. Снизу расположен градуировочный график для выбранного компонента в градуировочной таблице. В таблице и на графике отображаются все данные по градуировке, включая СКО.

# 11. Градуировка серосодержащих соединений

- Градуировка сернистых соединений строится по площади;
- Колонка концентрации в таблице пиков, из которой берётся концентрация соединений для построения градуировки - «объёмная концентрация»; Концентрация задаётся в нанограммах;
- Строится логарифмическая градуировка;
- График логарифмической градуировки линейный, не проходит через нуль;

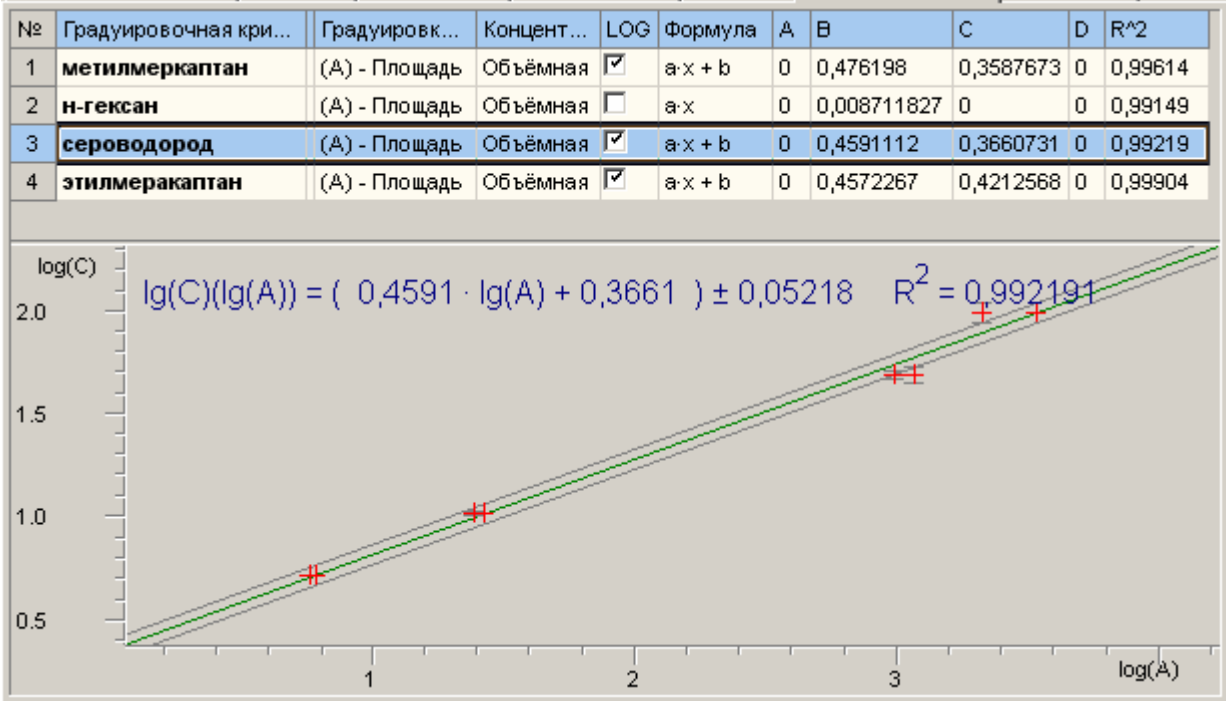

Ниже приведены примеры градуировки серосодержащих соединений.

Рис. 80а. Градуировка по сероводороду

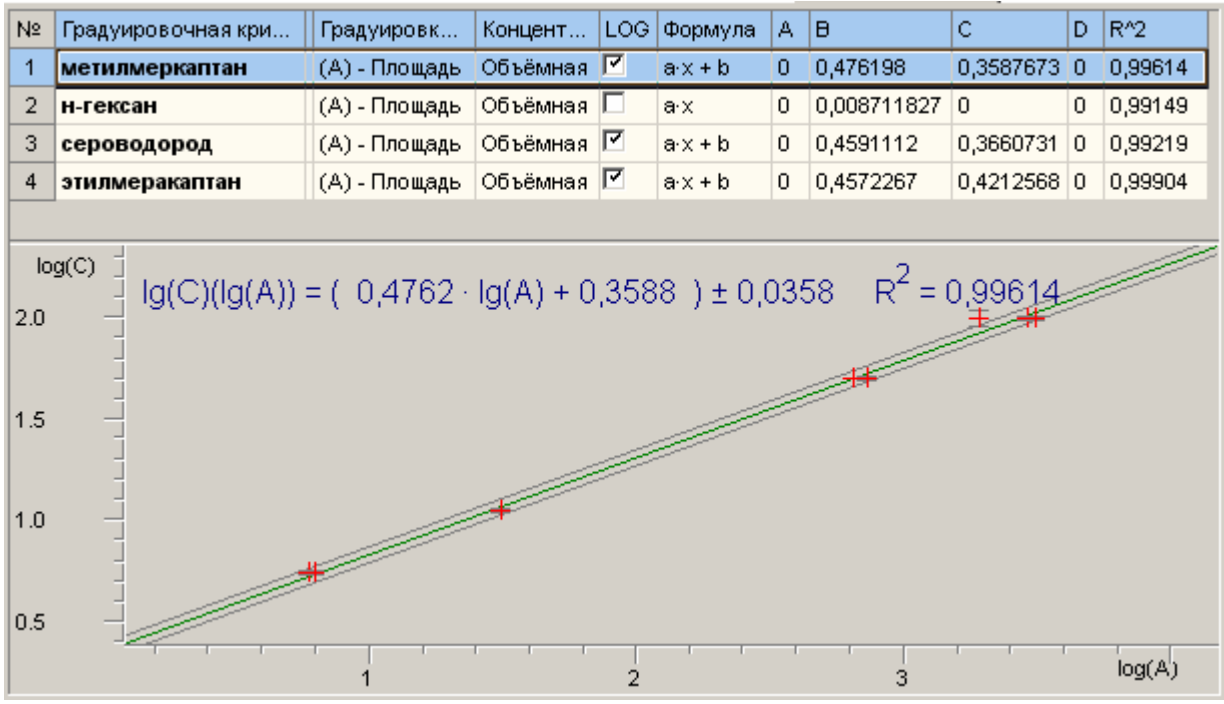

Рис. 80б. Градуировка по метилмеркаптану

| N2  | Градуировочная кри                                         | Градуировк                                                                      | Концент  | LOG. | Формула      | A. | lΒ          | Ċ.                             | D. | $R^2$   |
|-----|------------------------------------------------------------|---------------------------------------------------------------------------------|----------|------|--------------|----|-------------|--------------------------------|----|---------|
| 1   | метилмеркаптан                                             | (А) - Площадь                                                                   | Объёмная | Ø    | $a \times b$ | 0  | 0,476198    | 0,3587673                      | 0  | 0,99614 |
| 2   | н-гексан                                                   | (А) - Площадь                                                                   | Объёмная | ш    | a x          | 0  | 0,008711827 | 0                              | 0  | 0,99149 |
| з   | сероводород                                                | (А) - Площадь                                                                   | Объёмная | ए    | $a \times b$ | 0  | 0,4591112   | 0,3660731                      | 0  | 0,99219 |
| 4   | этилмеракаптан                                             | (А) - Площадь                                                                   | Объёмная | ₽    | $a \times b$ | 0  | 0,4572267   | 0,4212568 0                    |    | 0,99904 |
|     |                                                            |                                                                                 |          |      |              |    |             |                                |    |         |
|     | log(C)                                                     |                                                                                 |          |      |              |    |             |                                |    |         |
| 2.0 | $lg(C)(lg(A)) = (0.4572 \cdot lg(A) + 0.4213) \pm 0.01814$ |                                                                                 |          |      |              |    |             | $R^2$ = 0,999044 <sup>22</sup> |    |         |
|     |                                                            |                                                                                 |          |      |              |    |             |                                |    |         |
|     |                                                            |                                                                                 |          |      |              |    |             |                                |    |         |
| 1.5 |                                                            |                                                                                 |          |      |              |    |             |                                |    |         |
|     |                                                            |                                                                                 |          |      |              |    |             |                                |    |         |
|     |                                                            | the contract of the contract of the contract of the contract of the contract of |          |      |              |    |             |                                |    |         |
| 1.0 |                                                            |                                                                                 |          |      |              |    |             |                                |    |         |
|     |                                                            |                                                                                 |          |      |              |    |             |                                |    |         |
| 0.5 |                                                            |                                                                                 |          |      |              |    |             |                                |    |         |
|     |                                                            |                                                                                 |          |      |              |    |             |                                |    | log(A)  |
|     |                                                            |                                                                                 |          |      | 2            |    | з           |                                |    |         |

Рис. 80в. Градуировка по этилмеркаптану

## 12. Градуировка по гексану

- Градуировка гексана строится по площади;
- Колонка концентрации в таблице пиков, из которой берётся концентрация соединений для построения градуировки - «объёмная концентрация»; Концентрация задаётся в об.%;
- Строится простая линейная градуировка (не логарифмическая);
- График проходит через нуль;

Ниже приведен пример градуировки по гексану.

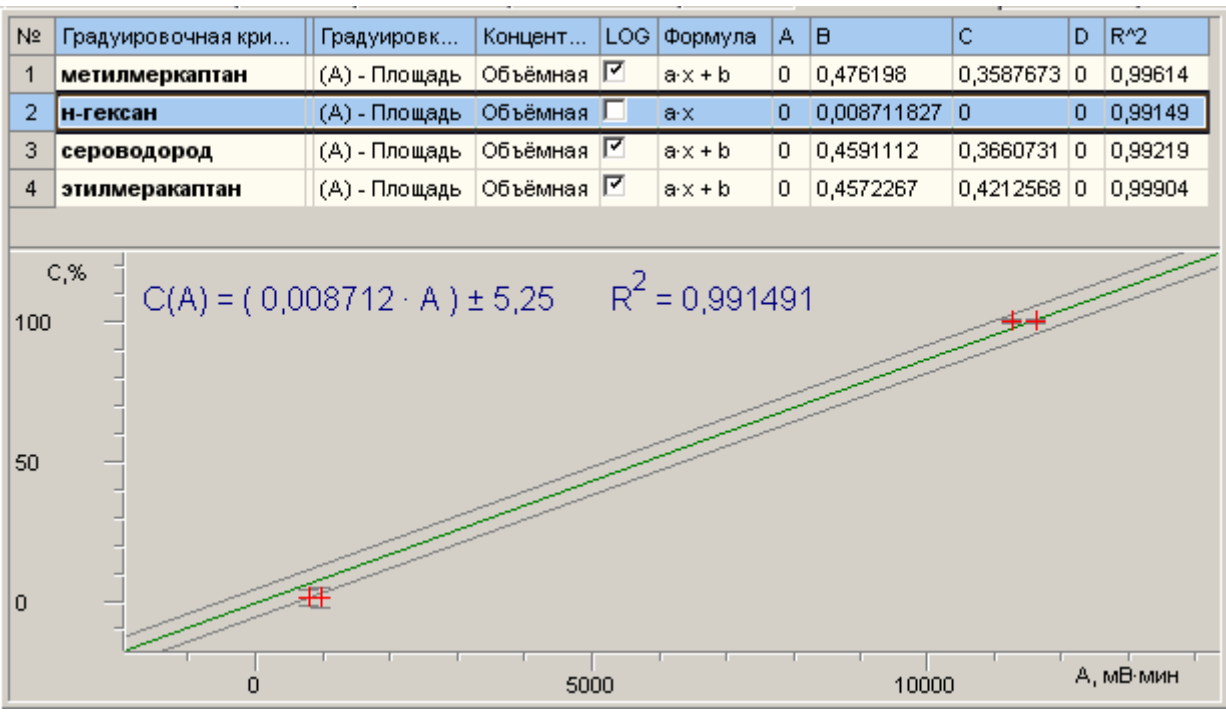

Рис. 81. Градуировка по гексану

## 13. Сохранение градуировки

Сохраните на диск измеренные и обработанные указанным выше образом данные, выполнив действия, указанные в пункте 28 предыдущего раздела. Этот файл в дальнейшем будет использоваться в качестве библиотеки и градуировки для проведения измерений по ГОСТ 13379 и ГОСТ Р 50802. Файл можно назвать ´**ГОСТ 13379 ГОСТ Р 50802 ñ Градуировка .uwb**ª. Этот файл содержит режимы прибора, список сигналов, типовые хроматограммы анализа, таблицы пиков и макросы автоматической обработки хроматограмм, градуировочные измерения и градуировочную таблицу, по которой необходимо рассчитывать анализируемые пробы нефти. Этот файл должен использоваться каждый раз для выполнения серийных анализов нефти.

### Рекомендация! **Сделайте резервную копию данного файла.**

*Теперь Unichrom можно на время закрыть и передохнуть, попить чай.* 

# *Анализ нефти*

Для выполнения серийного анализа нефти сделайте следующие действия.

- 1. Включите всё необходимое оборудование
- 2. Загрузите программу UniChrom

3. Откройте файл градуировки (**ГОСТ 13379 ГОСТ Р 50802** – **Градуировка .uwb**)

4. Пересохраните этот файл под другим именем, чтобы случайно не испортить файл градуировки

- 5. Нажмите кнопку «**Измерение**»
- 6. Подготовьте образец нефти для ввода в хроматограф
- 7. Дождитесь выхода хроматографа на режим

Будьте внимательны! Следите за состоянием автоматического кранапереключателя.

- 8. Введите пробу в хроматограф
- 9. Нажмите «Старт» на панели прибора

10. Пока идёт анализ, введите названия для измеряемых слоёв (краткие комментарии по анализируемой пробе)

Более полную информацию по анализируемой пробе можно ввести на странице «**Инфо**» (мини – «Word» в UniChrom)

# **11. Перейдите к слою сигнала ПФД**

12. Перейдите на страницу «Свойства»

13. Задайте значения для свойств ´**Объём вводимой пробы нефти, мкл**ª, ´**Плотность нефти, г/см3**ª, ´**Коэффициент пересчёта**ª и ´**Множитель**ª

14. По окончании измерения перейдите на страницу «**Пики**», где будет отображён результат анализа.

В таблице пиков сигнала ПФД – содержание сернистых соединений;

В таблице пиков сигнала ПИД - содержание углеводородов;

15. При необходимости, выполните «Отчёт» и распечатайте результаты анализа.

Внимание! «Встроенный» отчёт работает только по текущему слою. Для распечатки результатов анализа по сере, перейдите к слою ПФД и выполните отчёт по сере. Для распечатки результатов анализа по углеводородам, перейдите к слою ПИД и выполните отчёт по углеводородам.

## 16. Сохраните результаты анализа в фале на диске

Комментарий. Для выполнения следующих анализов нефти текущее рабочее окно можно не закрывать. Смело нажимайте кнопку «Измерение» и выполняёте действия по анализу следующей пробы нефти, начиная с пункта 6 данного раздела. Слои будут добавляться автоматически.

Внимание! Если у компьютера мало памяти, то лучше не добавлять много слоёв. Закройте текущее рабочее окно и начните новый анализ с пункта 3 данного раздела.

# *Отчёт*

В системе UniChrom предусмотрено два типа отчётов: встроенный и внешний.

Внешний отчёт – отчёт выполняемый по шаблону. Шаблоны разрабатываются в MS Word, MS Excel, MS Access и в других приложениях. Эти шаблоны решают определённые задачи, они применяются для специальных расчётов хроматограмм. При написании таких шаблонов обращайтесь за консультацией в ООО «Новые аналитические системы».

Для простой распечатки результатов анализа применяется встроенный отчёт. Этот отчёт настраивается на распечатку определённых блоков хроматографической информации: глобальные свойства хроматограмм, локальные свойства хроматограмм, хроматографический метод, график, пики, градуировка и дополнительная информация.

Для выполнения встроенного отчёта (печать отчёта на принтер) необходимо левой кнопкой мыши щёлкнуть по «рисованной» кнопке «**Печать**» **<u>selection</u>** (справа от кнопки ´**Сохранить**ª).

Настройка отчёта выполняется в окне «Обработка» на странице «Отчёт». Для настройки отчёта выполните следующие действия.

- Откройте окно «**Обработка**» (см. Рис. 82);
- Перейдите на страницу «**Отчёт**»;
- Шелкните левой кнопкой мыши в «рисованную» кнопку «**Встроенный**»:
- Отобразятся настройки встроенного отчёта;
- Щёлкайте левой кнопкой мыши в разделы отчёта, устанавливая или снимая метки; Установленная метка означает, что раздел будет помещён в отчёт;
- Для сохранения настроек и **для предварительного просмотра** отчёта, нажмите «рисованную» кнопку «По умолчанию ...»;
- Для вывода отчёта на принтер, нажмите кнопку «**Применить**»;

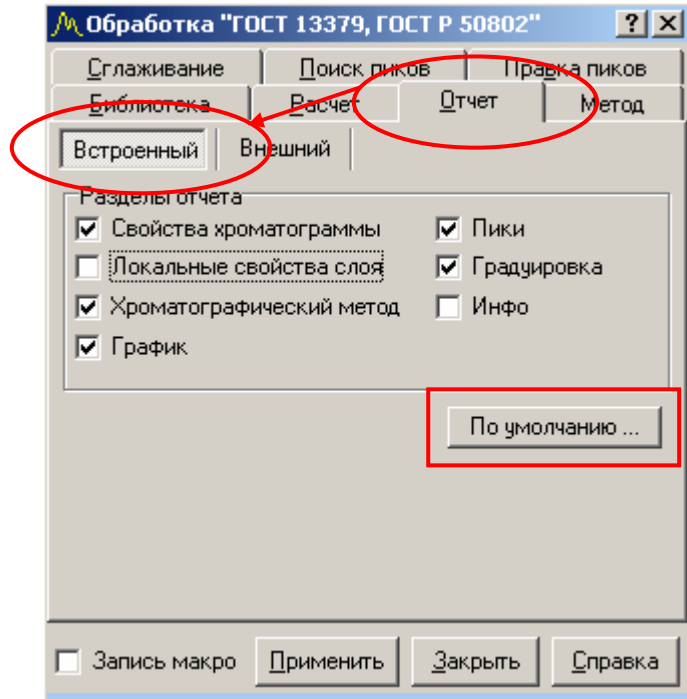

Рис. 82. Настройка встроенного отчёта

Для предварительного просмотра отчёта выберите пункт меню  $\langle \langle \Phi \rangle$ айл \ Предварительный просмотр ...»

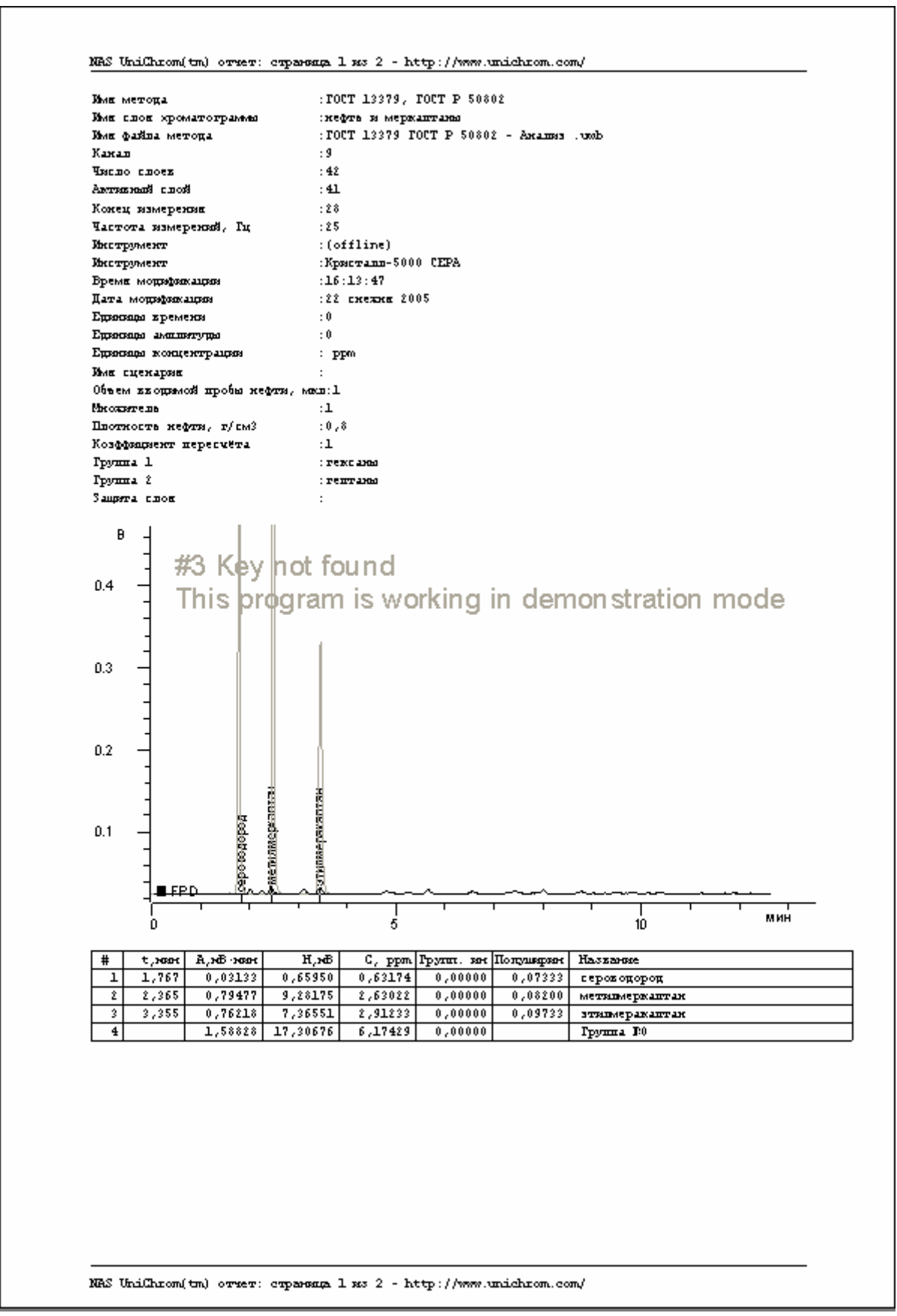

Рис. 83а Отчёт, 1-ая страница.

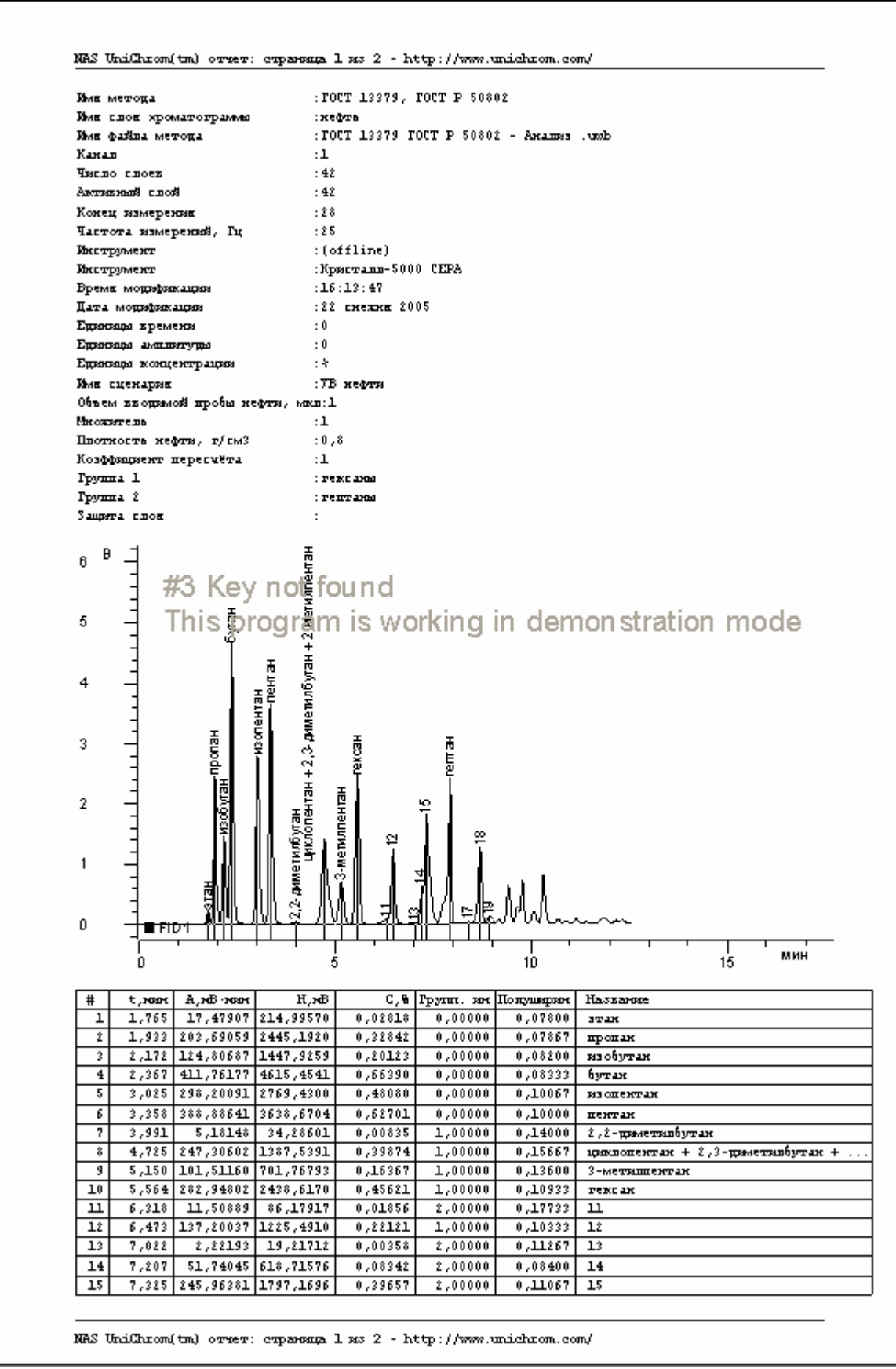

Рис. 83б Отчёт, 2-ая страница.

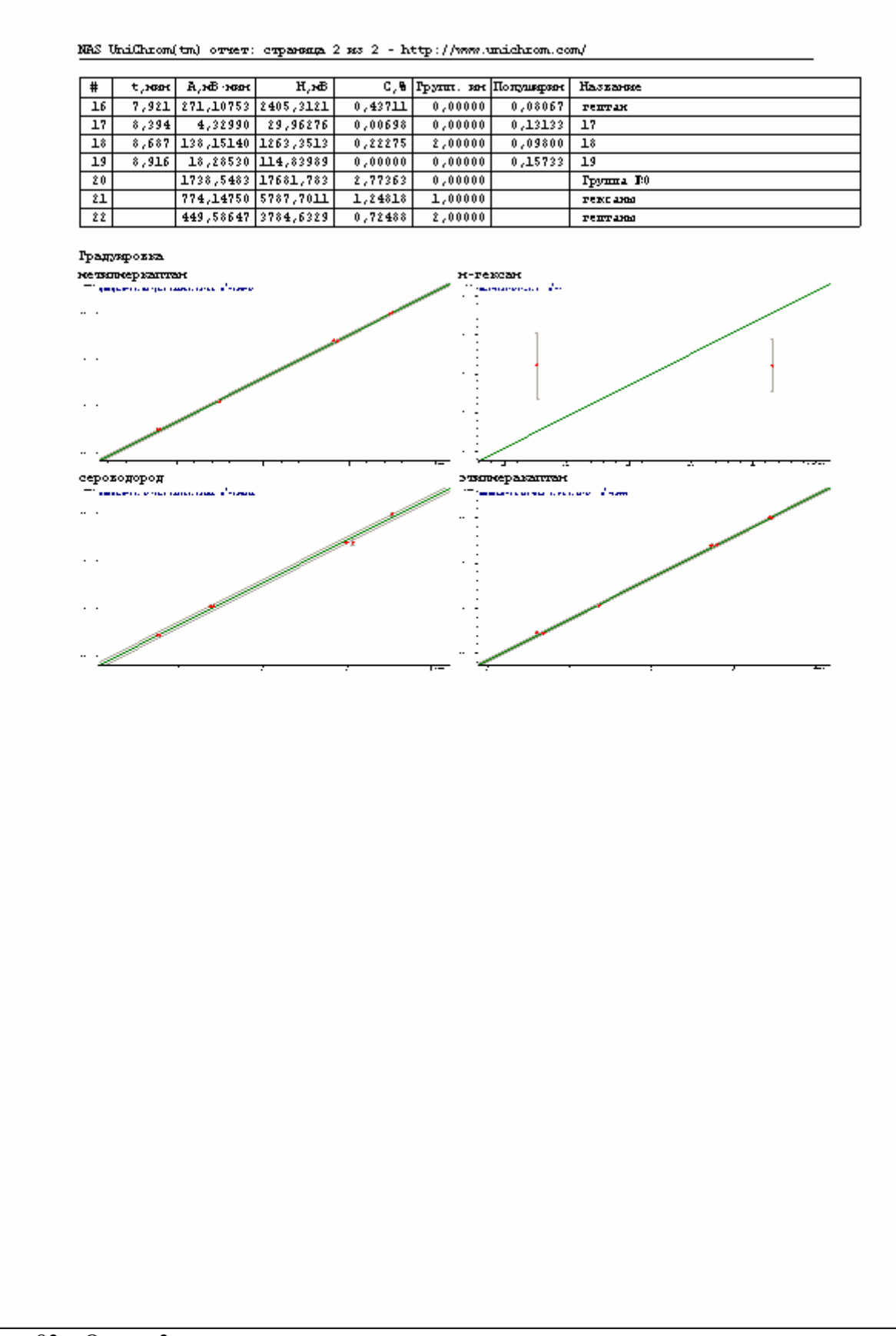

Рис. 83с. Отчёт, 3-ая страница.

Дополнительную информацию по настройке отчёта смотрите в «Техническом описании и руководстве пользователя» системы UniChrom.